# **AccuRAID series System Management Manual**

## **Copyright ©2016**

This guide and any accompanying software and firmware are copyrighted. No parts of this publication may be reproduced, stored on a retrieval system, or transmitted, in any form or by any means, electronic, mechanical, photocopy, recording, or otherwise, without prior written consent except for copies retained by the purchaser for backup purposes.

All rights Reserved- Printed in Taiwan.

## **Notice**

We make no warranties with respect to this documentation either express or implied and provide it "as it". This includes but is not limited to any implied warranties of merchantability and fitness for a particular purpose. The information in this document is subject to change without notice. We assume no responsibility for any errors that may appear in this document.

The manufacturer shall not be liable for any damage, or for the loss of information resulting from the performance or use of the information contained herein

## **Trademarks**

Product names used herein are for identification purposes only and may be the trademarks of their respective companies. All trademarks or registered trademarks are properties of their respective owners.

## <span id="page-3-0"></span>**About This Software Operation Manual**

This manual contains all the information you need to initially configuring and monitoring the Sans Digital AccuRAID RAID Subsystem.

## <span id="page-3-2"></span><span id="page-3-1"></span>**Task Map**

### **1. Prepare**

 Refer to Software Operation Manual and Hardware Installation Guide, let yourself know the features, capabilities of Sans Digital AccuRAID RAID Subsystem and make sure you have everything on hand.

### <span id="page-3-3"></span>**2. Install Hardware**

Install the Sans Digital AccuRAID RAID Subsystem. Refer to: Hardware Installation Guide

## <span id="page-3-4"></span>**3. Configuration**

 To create a RAID set and define a volume set via LCD display front panel, remote utility or 10/100 base-T Ethernet.

## <span id="page-3-5"></span>**4. Make a Record**

 Be sure to clearly write down every items of the configuration, it will help you to rescue the data back in case of RAID fail up.

## <span id="page-3-6"></span>**Symbols in Text**

These symbols may be found throughout this guide. They have the following meanings.

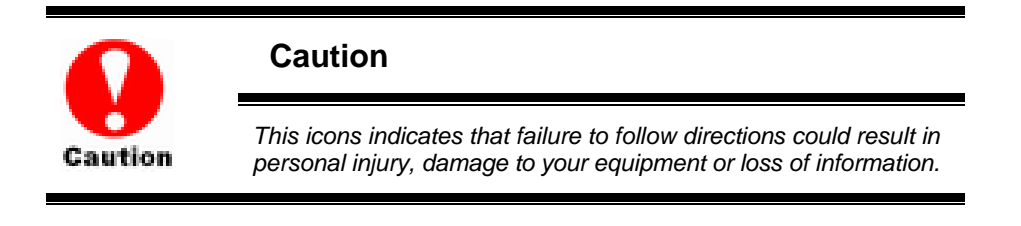

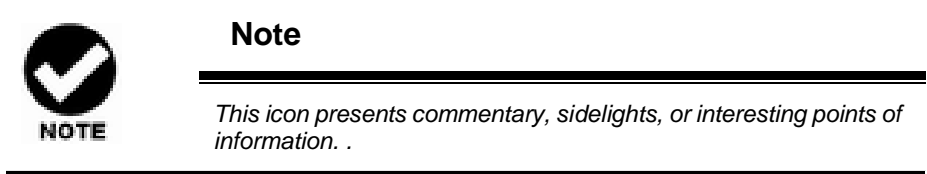

Important terms, commands and programs are put in **Boldface** font.

Screen text is given in **screen** font.

## <span id="page-5-0"></span>**Contents**

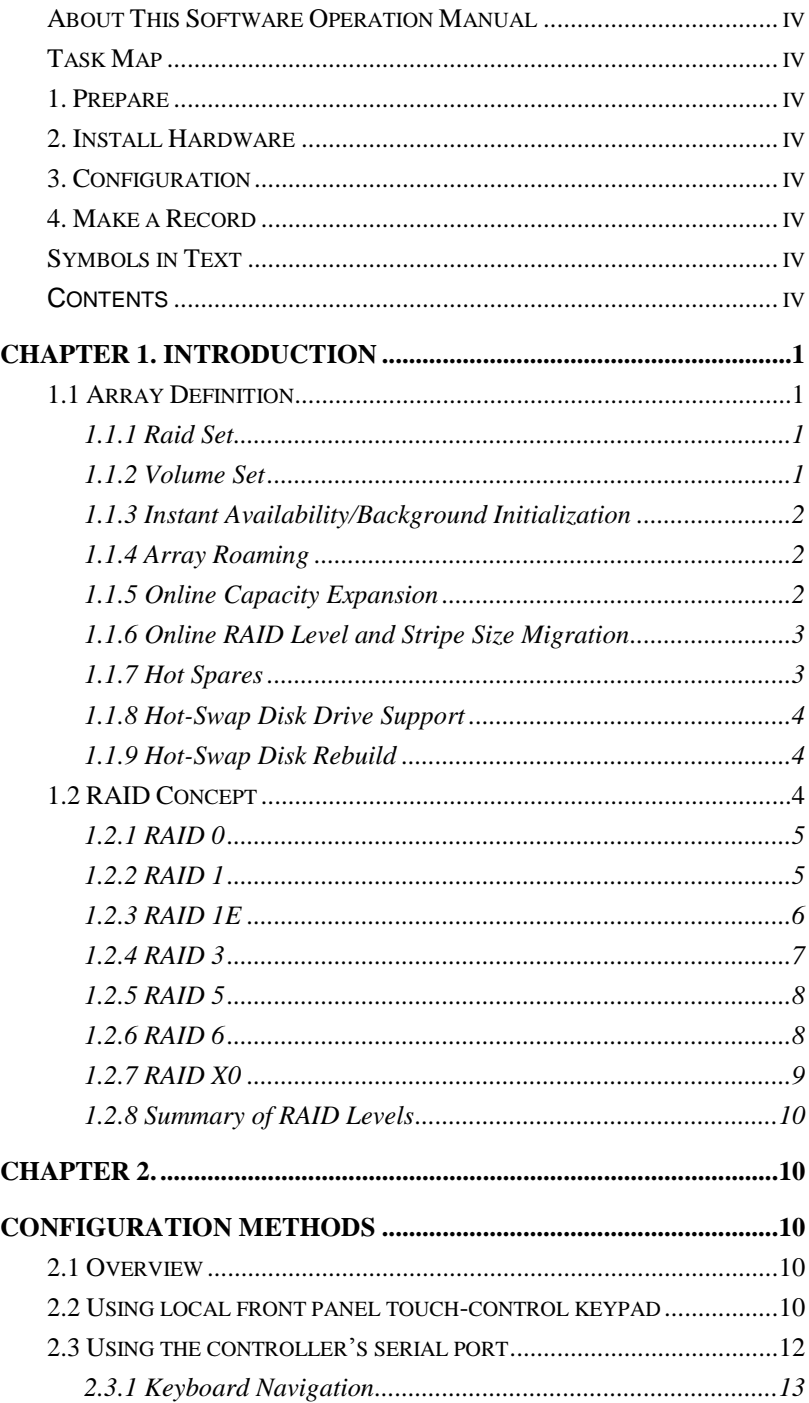

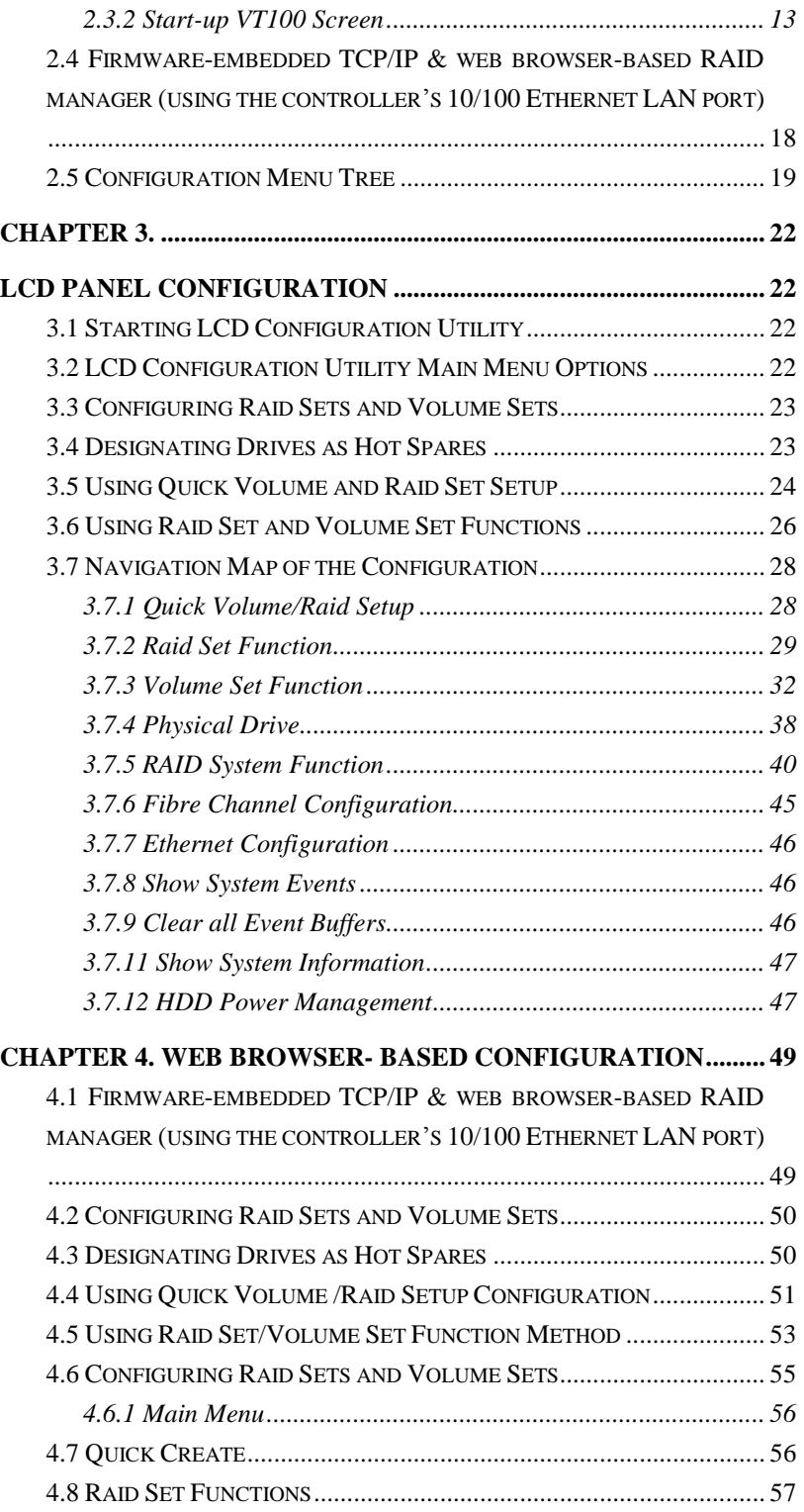

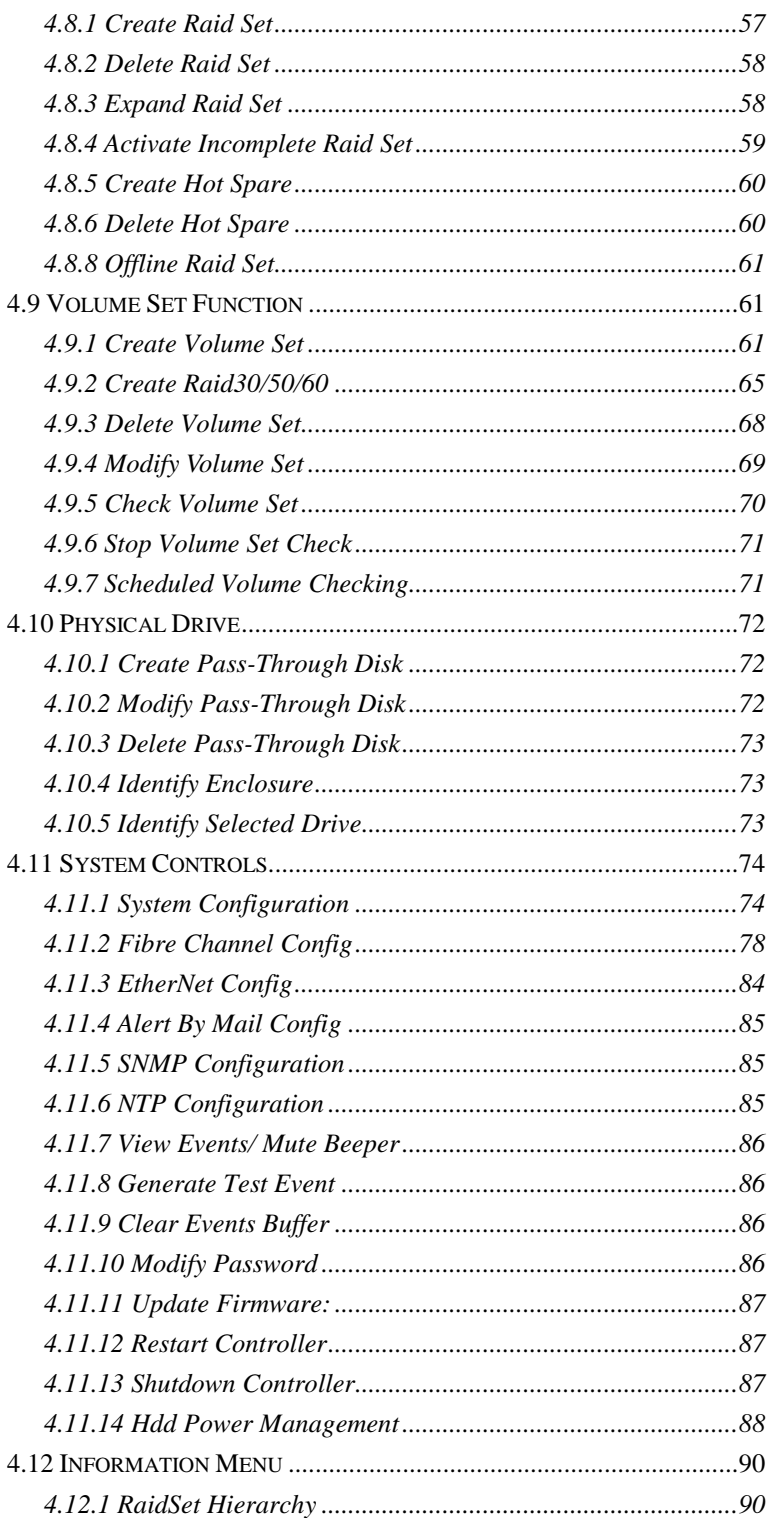

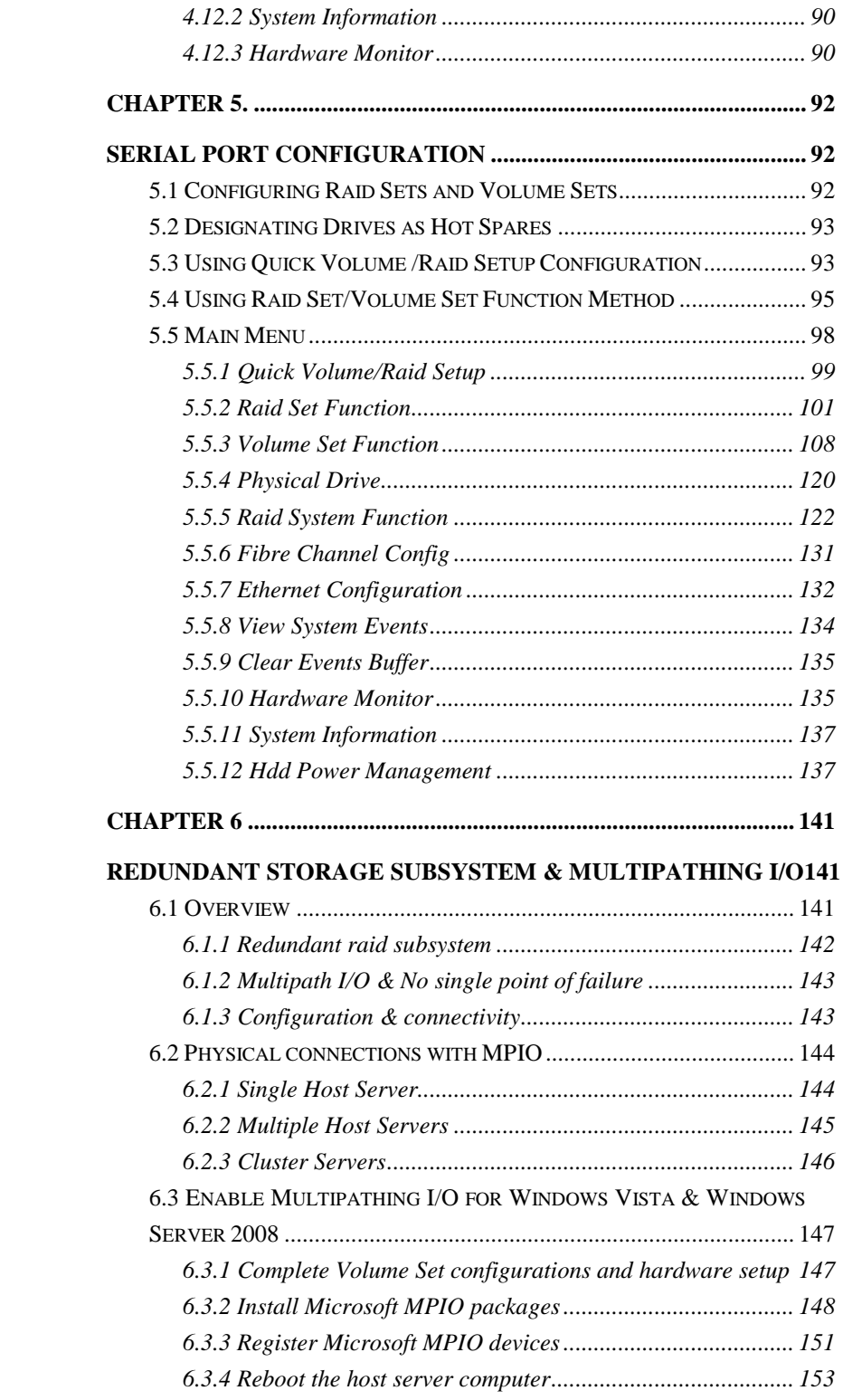

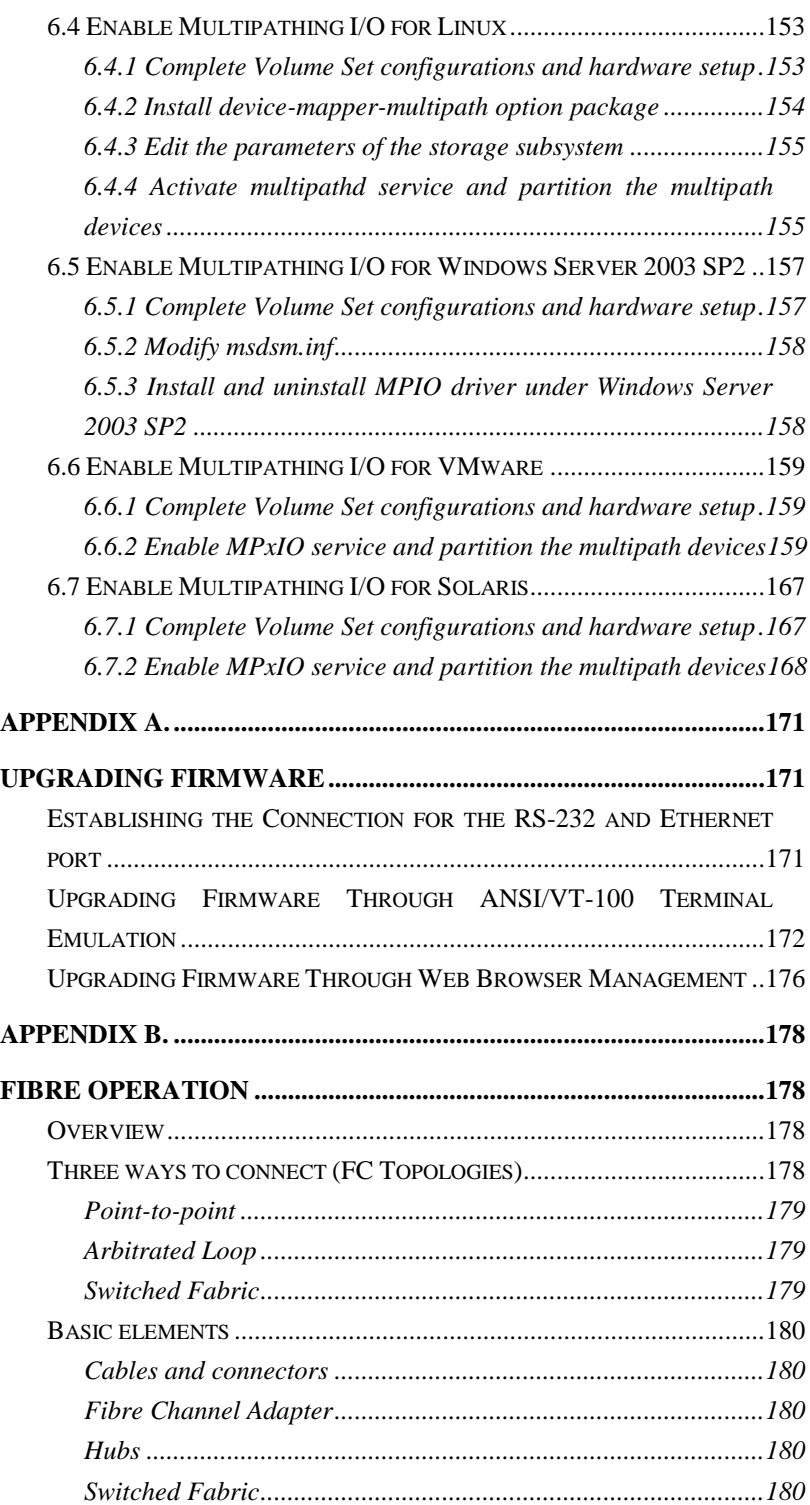

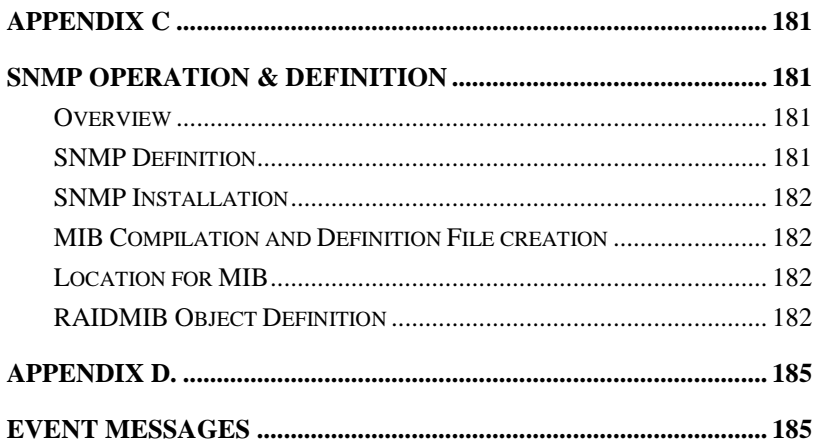

# <span id="page-12-0"></span>*Chapter 1. INTRODUCTION*

<span id="page-12-1"></span>This chapter provides a brief introduction of Array Definition and RAID concept.

## <span id="page-12-2"></span>**1.1 Array Definition**

#### **1.1.1 Raid Set**

A Raid Set is a group of disks containing one or more volume sets. It has the following features in the RAID subsystem:

1. Up to **sixteen** Raid Sets are supported per RAID subsystem controller.

2. From one to twelve/sixteen/twenty four (depend on Model) drives can be included in an individual Raid Set.

3. It is impossible to have multiple Raid Sets on the same disks.

A Volume Set must be created either on an existing raid set or on a group of available individual disks (disks that are not yet a part of a raid set). If there are pre-existing raid sets with available capacity and enough disks for specified RAID level desired, then the volume set will be created in the existing raid set of the user's choice. If physical disks of different capacity are grouped together in a raid set, then the capacity of the smallest disk will become the effective capacity of all the disks in the raid set.

#### <span id="page-12-3"></span>**1.1.2 Volume Set**

A Volume Set is seen by the host system as a single logical device. It is organized in a RAID level with one or more physical disks. RAID level refers to the level of data performance and protection of a Volume Set. A Volume Set capacity can consume all or a portion of the disk capacity available in a Raid Set. Multiple Volume Sets can exist on a group of disks in a Raid Set**.** Additional Volume Sets created in a specified Raid Set will reside on all the physical disks in the Raid Set. Thus each Volume Set on the Raid Set will have its data spread evenly across all the disks in the Raid Set.

- 1. Volume Sets of different RAID levels may coexist on the same Raid Set.
- 2. The maximum addressable size of a single volume set can be exceeded than 2 TB (64-bit LBA, firmware define support up to 512TB, for Windows block size set to 4KB can support up to 16TB).
- 3. Up to **sixteen** volume sets can be created in a raid set.

In the illustration below, Volume 1 can be assigned a RAID 5 level of operation while Volume 0 might be assigned a RAID 0+1 level of operation.

#### Raid Set 1 (3 Individual Disks)

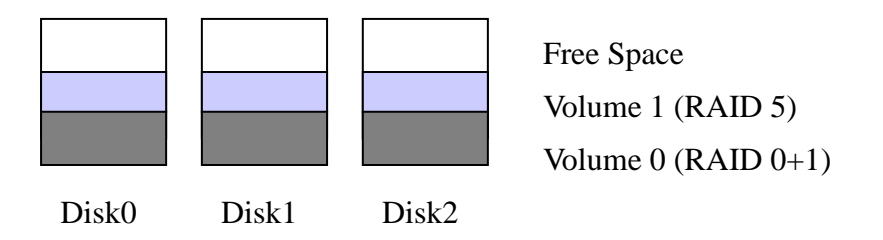

#### <span id="page-13-0"></span>**1.1.3 Instant Availability/Background Initialization**

RAID 0 and RAID 1 volume set can be used immediately after the creation. But the RAID 3, 5, 6, and X0 volume sets must be initialized to generate the parity. In the Normal Initialization, the initialization proceeds as a background task, the volume set is fully accessible for system reads and writes. The operating system can instantly access to the newly created arrays without requiring a reboot and waiting the initialization complete. Furthermore, the RAID volume set is also protected against a single disk failure while initializing. In Fast initialization, the initialization process must be completed before the volume set is ready for system accesses.

### <span id="page-13-1"></span>**1.1.4 Array Roaming**

The RAID subsystem stores configuration information both in NVRAM and on the disk drives. This way it can protect the configuration settings in case of a disk drive or controller failure. Array roaming allows the administrators the ability to move a completely raid set to another system without losing RAID configuration and data on that raid set. If a server fails to work, the raid set disk drives can be moved to another server and inserted in any order.

### <span id="page-13-2"></span>**1.1.5 Online Capacity Expansion**

Online Capacity Expansion makes it possible to add one or more physical drives to a volume set, while the server is in operation, eliminating the need to store and restore after reconfiguring the raid set. When disks are added to a raid set, unused capacity is added to the end of the raid set. Data on the existing volume sets residing on that raid set is redistributed evenly across all the disks. A contiguous block of unused capacity is made available on the raid set. The unused capacity can create additional volume set. The expansion process is illustrated in the following figure.

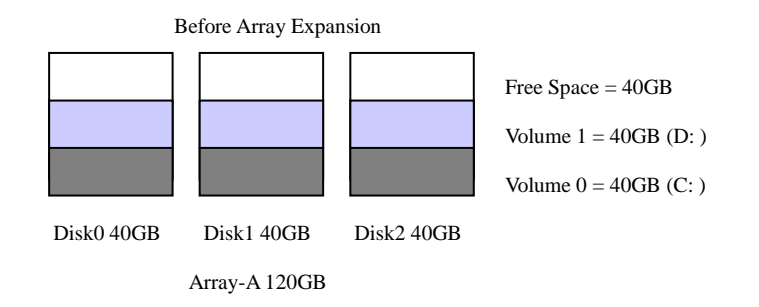

The RAID subsystem controller redistributes the original volume set over the original and newly added disks, using the same fault-tolerance configuration. The unused capacity on the expanded raid set can then be used to create an additional volume set, with a different fault tolerance setting if user needs to change.

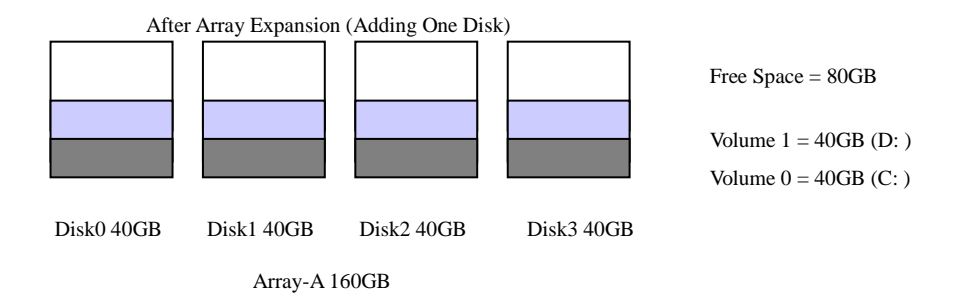

### <span id="page-14-0"></span>**1.1.6 Online RAID Level and Stripe Size Migration**

User can migrate both the RAID level and stripe size of an existing volume set, while the server is online and the volume set is in use. Online RAID level/stripe size migration can prove helpful during performance tuning activities as well as in the event where those additional physical disks are added to the RAID subsystem. Before the invention of RAID level and stripe size migration, changing the RAID level and stripe size of a RAID system meant backing up all data in the disk array, re-creating disk array configuration with new RAID level and stripe size, and then restoring data back into RAID system. For example, in a system using two drives in RAID level 1, you could add capacity and retain fault tolerance by adding one drive. With the addition of third disk, you have the option of adding this disk to your existing RAID logical drive and migrating from RAID level 1 to 5. The result would be parity fault tolerance and double the available capacity without taking the system off.

#### <span id="page-14-1"></span>**1.1.7 Hot Spares**

A hot spare drive is an unused online available drive, which is prepared for replacing the failure disk drive. In a RAID level 1, 1E, 3, 5, 6, X0 RAID set, any unused online available drive installed but not belonging to a RAID set can define as a hot spare drive. Hot spares permit you to replace failed drives without powering down the system. When RAID subsystem detects a SAS (or SATA) drive failure, the system will automatically and transparently rebuild using the hot spare drives. The raid set will be reconfigured and rebuilt in the background, while the RAID subsystem continues to handle system request. During the automatic rebuild process, system activity will continue as normal, however, the system performance and fault tolerance will be affected.

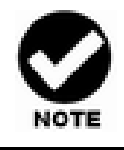

*The hot spare must have at least the same capacity as the drive it replaces.*

### <span id="page-15-0"></span>**1.1.8 Hot-Swap Disk Drive Support**

The RAID subsystem is built with the protection circuit to support the replacement of SAS or SATA hard disk drives without having to shut down or reboot the system. The removable hard drive tray can deliver "hot swappable", fault-tolerant RAID solutions at prices much less than the cost of conventional SCSI hard disk RAID subsystems. We provide this feature for subsystems to provide the advanced fault tolerant RAID protection and "online" drive replacement.

### <span id="page-15-1"></span>**1.1.9 Hot-Swap Disk Rebuild**

A Hot-Swap function can be used to rebuild disk drives in arrays with data redundancy such as RAID level 1, 1E, 3, 5, 6, and X0. If a hot spare is not available, the failed disk drive must be replaced with a new disk drive so that the data on the failed drive can be rebuilt. If a hot spare is available, the rebuild starts automatically when a drive fails. The RAID subsystem automatically and transparently rebuilds failed drives in the background with user-definable rebuild rates. The RAID subsystem will automatically restart the system and the rebuild if the system is shut down or powered off abnormally during a reconstruction procedure condition. When a disk is Hot Swap, although the system is functionally operational, the system may no longer be fault tolerant. Fault tolerance will be lost until the removed drive is replaced and the rebuild operation is completed.

## <span id="page-15-2"></span>**1.2 RAID Concept**

RAID is an acronym for Redundant Array of Independent Disks. It is an array of

multiple independent hard disk drives that provide high performance and fault tolerance. The RAID subsystem controller implements several levels of the Berkeley RAID technology. An appropriate RAID level is selected when the volume sets are defined or created. This decision is based on disk capacity, data availability (fault tolerance or redundancy), and disk performance. The following are the RAID levels which are supported in the RAID subsystem.

The RAID subsystem controller makes the RAID implementation and the disks' physical configuration transparent to the host operating system. This means that the host operating system drivers and software utilities are not affected, regardless of the RAID level selected. Correct installation of the disk array and the controller requires a proper understanding of RAID technology and the concepts.

#### <span id="page-16-0"></span>**1.2.1 RAID 0**

RAID 0, also referred to as striping, writes stripping of data across multiple disk drives instead of just one disk drive. RAID 0 does not provide any data redundancy, but does offer the best high-speed data throughput. RAID 0 breaks up data into smaller blocks and then writes a block to each drive in the array. Disk striping enhances performance because multiple drives are accessed simultaneously; but the reliability of RAID Level 0 is less than any of its member disk drives due to its lack of [redundancy.](http://www.discovery-uk.com/Raidhelp/online/understandingparity.htm)

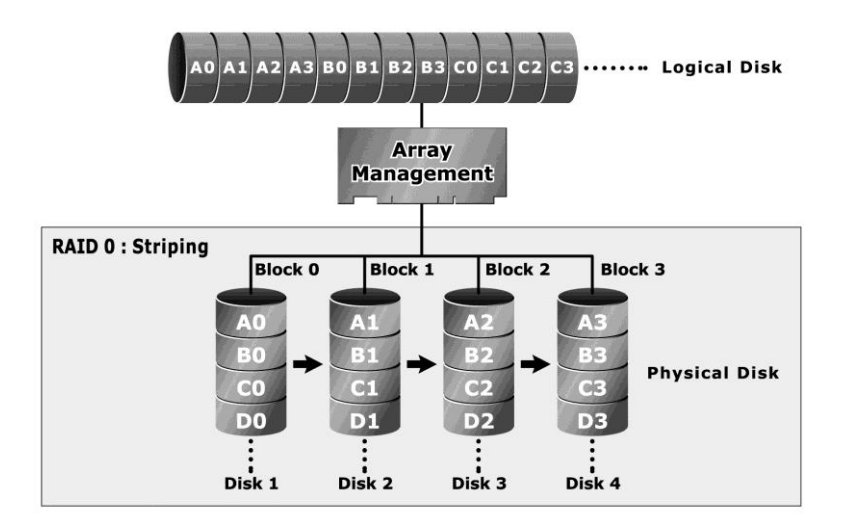

#### <span id="page-16-1"></span>**1.2.2 RAID 1**

RAID 1 also known as "disk mirroring", data written to one disk drive is

simultaneously written to another disk drive. Read performance may be enhanced if the array controller can parallel accesses both members of a mirrored pair. During writes, there will be a minor performance penalty when compared to writing to a single disk. If one drive fails, all data (and software applications) are preserved on the other drive. RAID 1 offers extremely high data reliability, but at the cost is doubling the required data storage capacity.

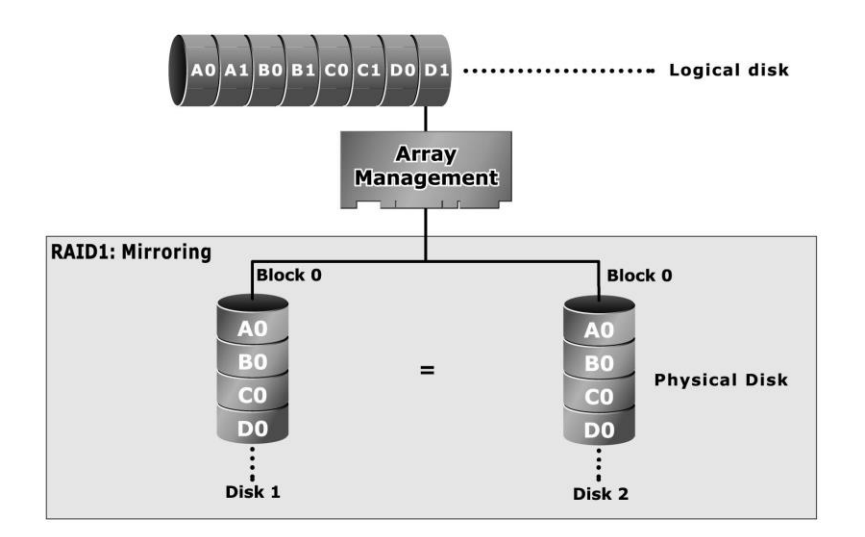

### <span id="page-17-0"></span>**1.2.3 RAID 1E**

RAID 1E (available only on Sans Digital AccuRAID 8 Series) has been traditionally implemented using an even number of disks; some hybrids can use an odd number of disks as well. Illustration is an example of a hybrid RAID 1E array comprised of five disks; A, B, C, D and E. In this configuration, each strip is mirrored on an adjacent disk with wrap-around. In fact this scheme - or a slightly modified version of it - is often referred to as RAID 1E and was originally proposed by IBM. When the number of disks comprising a RAID 1E is even, the striping pattern is identical to that of a traditional RAID 1E, with each disk being mirrored by exactly one other unique disk. Therefore, all the characteristics for a traditional RAID 1E apply to a RAID 1E when the latter has an even number of disks. RAID 1E offers a little more flexibility in choosing the number of disks that can be used to constitute an array. The number can be even or odd.

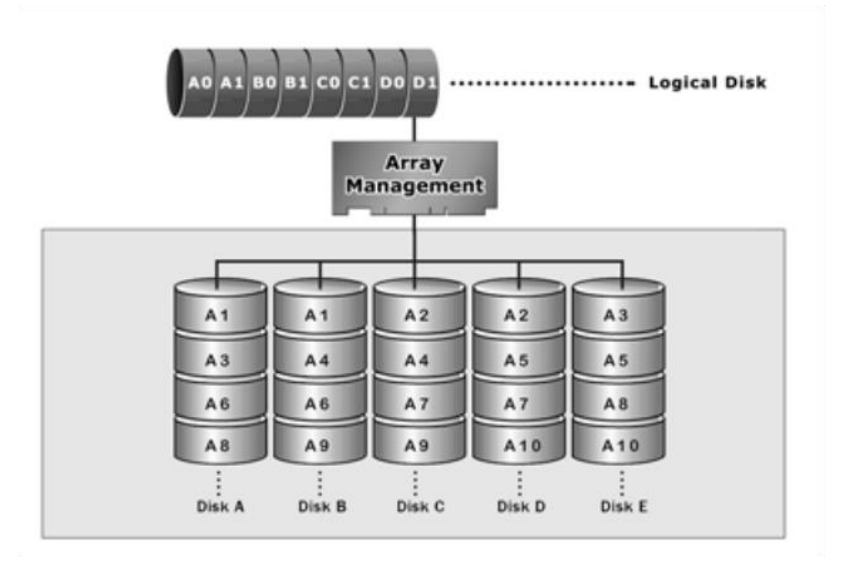

#### <span id="page-18-0"></span>**1.2.4 RAID 3**

RAID 3 provides disk striping and complete data redundancy through a dedicated parity drive. RAID 3 breaks up data into smaller blocks, calculates parity by performing an exclusive-or on the blocks, and then writes the blocks to all but one drive in the array. The parity data created during the exclusive-or is then written to the last drive in the array. If a single drive fails, data is still available by computing the exclusive-or of the contents in the corresponding strips of the surviving member disk. RAID-3 is best for applications that require very fast data- transfer rates or long data blocks

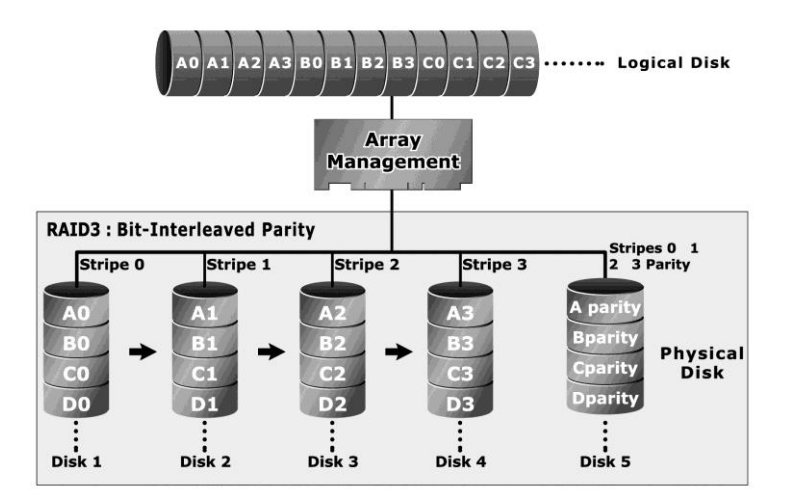

#### <span id="page-19-0"></span>**1.2.5 RAID 5**

RAID 5 is sometimes called striping with parity at block level. In RAID 5, the parity information is written to all of the drives in the subsystems rather than concentrated on a dedicated parity disk. If one drive in the system fails, the parity information can be used to reconstruct the data from that drive. All drives in the array system can be used to seek operation at the same time, greatly increasing the performance of the RAID system.

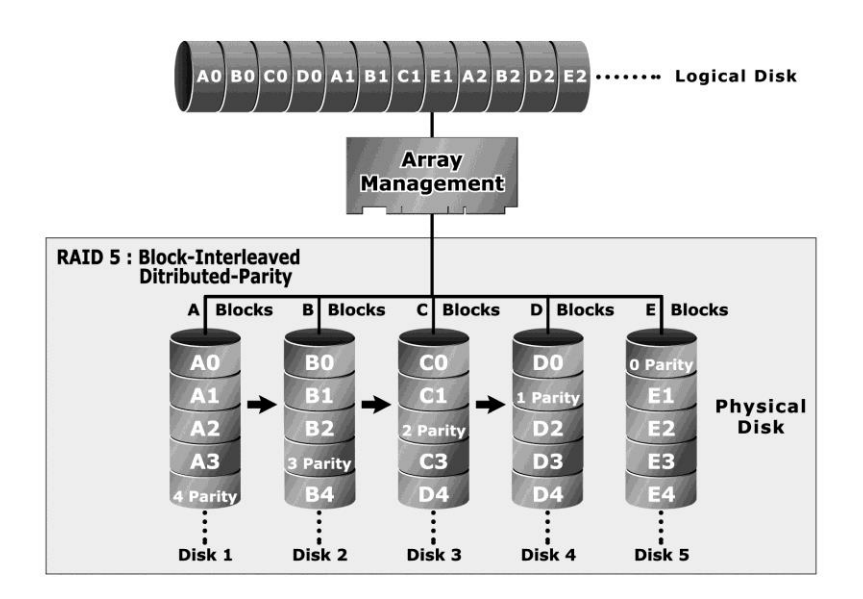

### <span id="page-19-1"></span>**1.2.6 RAID 6**

A RAID 6 array is essentially an extension of a RAID 5 array with a second independent distributed parity scheme. Data and parity are striped on a block level across multiple array members, just like in RAID 5, and a second set of parity is calculated and written across all the drives. As larger disk arrays are considered, it is desirable to use stronger codes that can tolerate multiple disk failure. When a disk fails in a parity protected disk array, recovering the contents of the failed disk requires successful reading on the contents of all no-failed disks. RAID 6 provides an extremely high fault tolerance, and can sustain two simultaneous drive failures without downtime or data loss. This is a perfect solution when data is mission-critical.

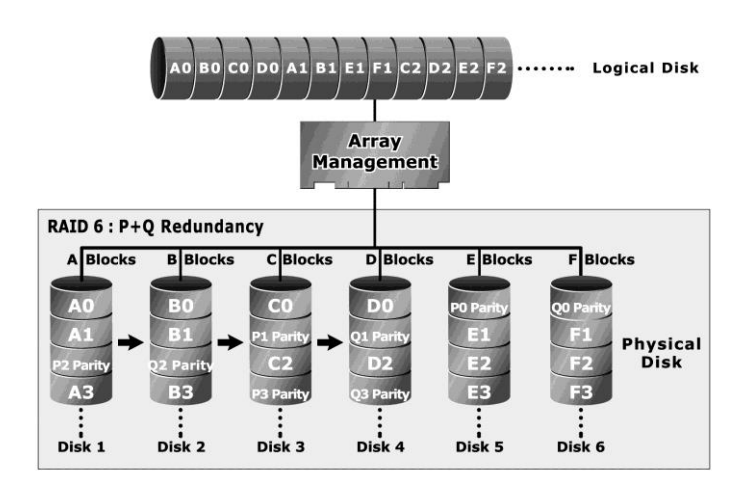

### <span id="page-20-0"></span>**1.2.7 RAID X0**

RAID level-X0 (available only on Sans Digital AccuRAID 8 Series) refers to RAID level- 10, 30, 50 and 60. RAID X0 is a combination of multiple RAID x volume sets with RAID 0 (striping). Striping helps to increase capacity and performance without adding disks to each RAID x array. The operating system uses the spanned volume in the same way as a regular volume. Up to one drive in each sub-volume (RAID 1, 3 or 5) may fail without loss of data. Up to two drives in each sub-volume (RAID 6) may fail without loss of data.

The following illustration is an example of a RAID level-X0 logical drive.

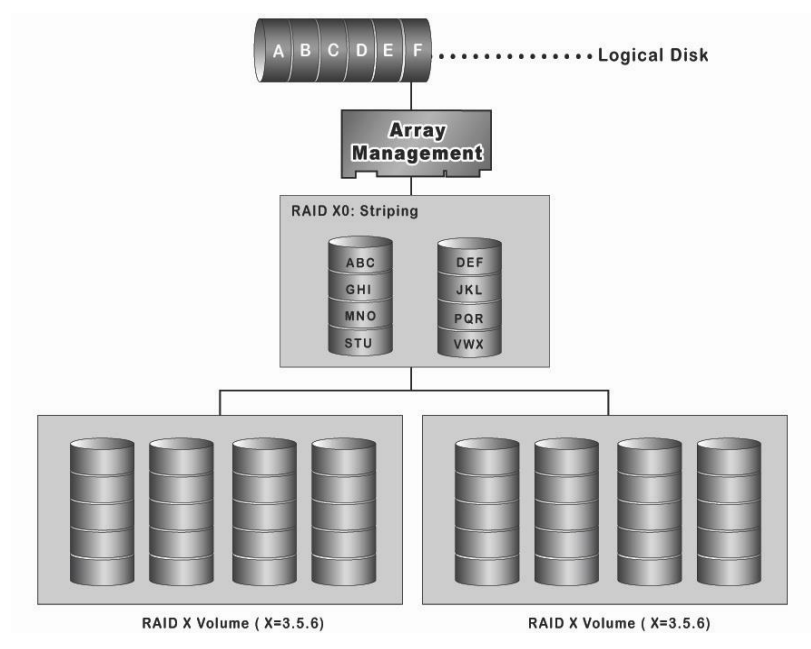

RAID level-X0 allows more physical drives in an array. The benefits of doing so

are larger volume sets, increased performance, and increased reliability.

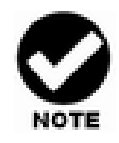

*RAID level-30 50 and 60 can support up to eight sub-Volumes.*

*If the volume is RAID level-30, 50, or 60, you cannot change the volume to another RAID level. If the volume is RAID level-0, 1, 1E, 3, 5, or 6, you cannot change the volume to RAID level-30, 50, or 60.*

### <span id="page-21-0"></span>**1.2.8 Summary of RAID Levels**

RAID subsystem supports RAID Levels 0, 1, 1E, 3, 5, 6, 30, 50 and 60. The following table provides a summary of RAID levels.

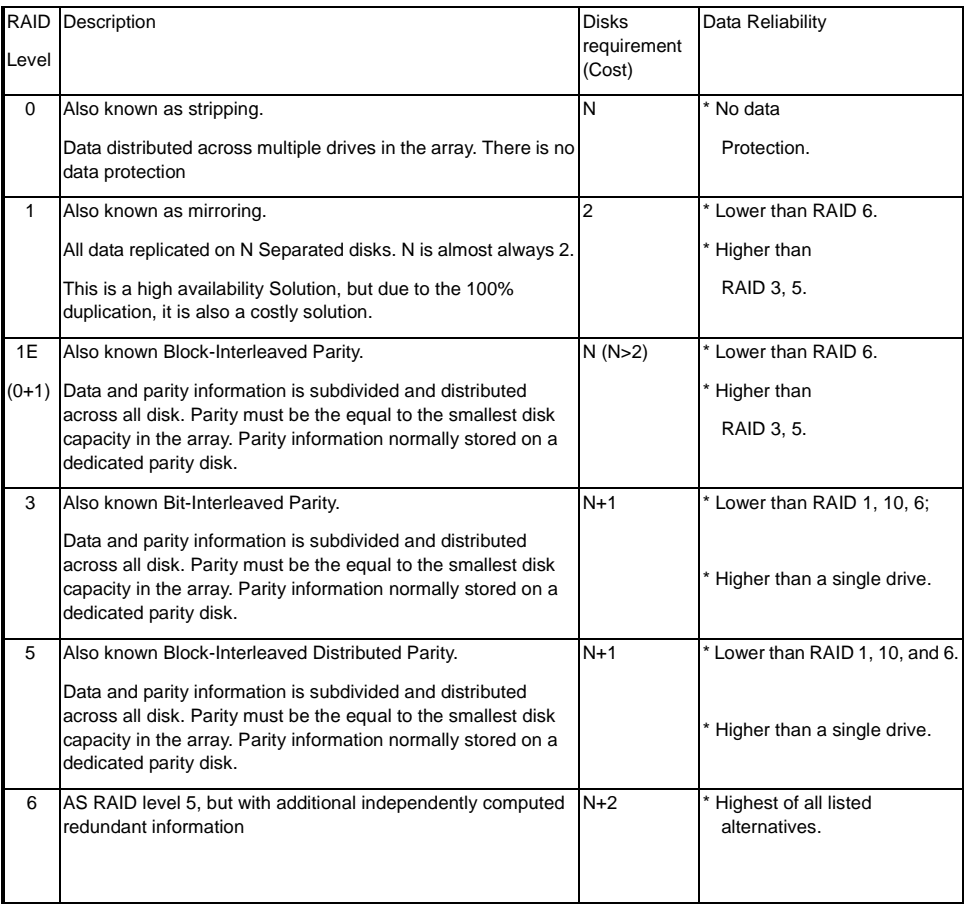

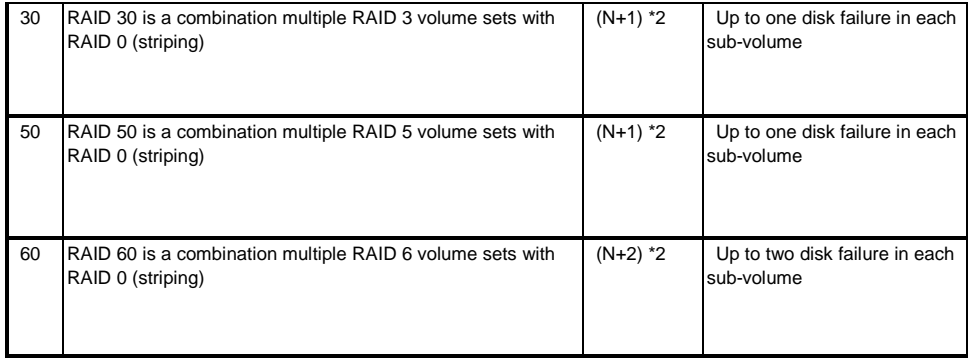

# <span id="page-23-0"></span>*Chapter 2.*

## <span id="page-23-1"></span>*Configuration Methods*

## <span id="page-23-2"></span>**2.1 Overview**

After the hardware installation, the SAS or SATA disk drives installed to the RAID must be configured and the volume set units initialized before they are ready to use. This can be accomplished by one of the following methods:

- Front panel touch-control keypad
- Remote utility connected through the controller's serial port (VT-100 or Hyper terminal)
- Using HTTP Proxy through the controller's serial port to access web browser-based RAID manager in Windows and Linux system.
- Firmware-embedded TCP/IP & web browser-based RAID manager via the controller's 10/100 Ethernet LAN port.

Those user interfaces can access the built-in configuration and administration utility that resides in the controller's firmware. They provide complete control and management of the controller and disk arrays, eliminating the need for additional hardware or software.

#### **Note**

*The RAID subsystem allows only one method to access menus at a time.*

## <span id="page-23-3"></span>**2.2 Using local front panel touch-control keypad**

The front panel keypad and liquid crystal display (LCD) is the primary user interface for the RAID subsystem. All configuration and management of the RAID and its properly connected disk arrays can be performed from this interface.

The front panel keypad and LCD are connected to the RAID subsystem to access the built-in configuration and administration utility that resides in the controller's firmware. Complete control and management of the array's physical drives and logical units can be performed from the front panel, requiring no additional hardware or software drivers for that purpose.

This Chapter provides, in quick reference form, procedures that use the built-in LCD panel to configure and operate the controller.

A touch-control keypad and a liquid crystal display (LCD) mounted on the front panel of the RAID subsystem is the primary operational interface and monitor display for the disk array controller. This user interface controls all configuration and management functions for the RAID subsystem controller and for all SAS (or SATA) disk array subsystems to which it is properly connected.

The LCD provides a system of screens with areas for information, status indication, or menus. The LCD screen displays up to two lines at a time of menu items or other information.

The Initial screen is as following:

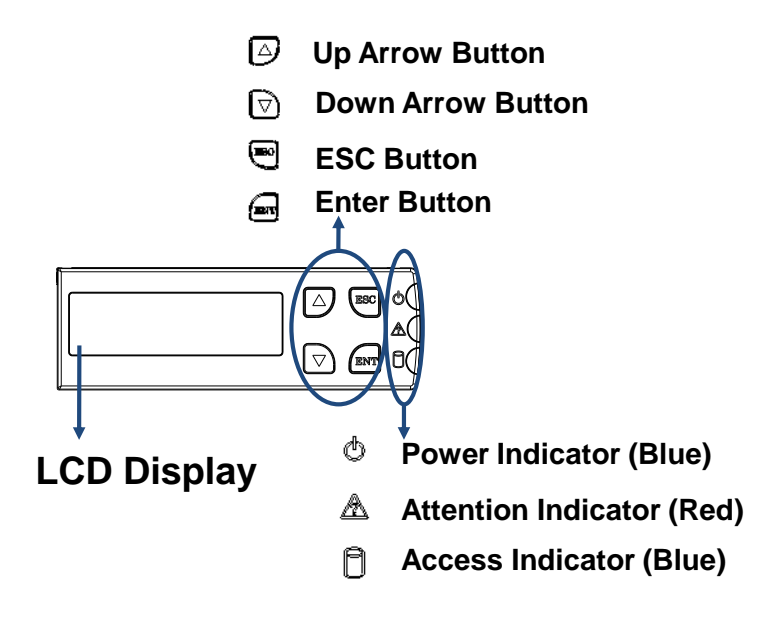

### **2.2.1 Function Key Definitions**

The four function keys at the button of the front panel perform the following functions:

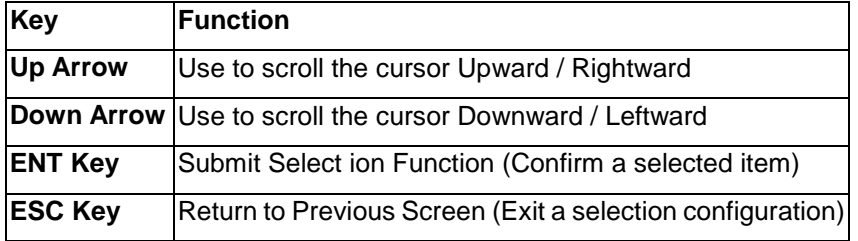

There are three LED indicators on the front panel. Following table provides a

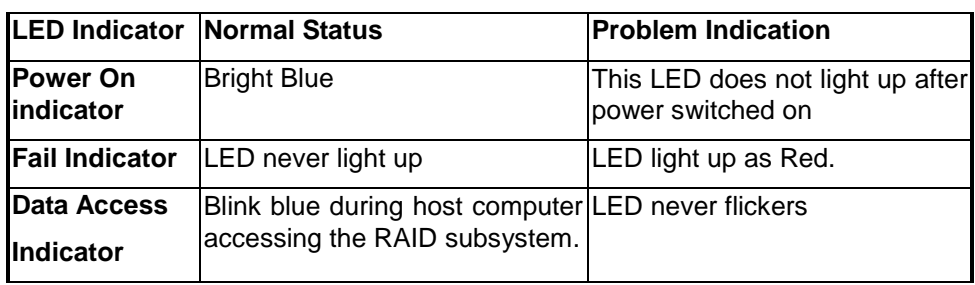

summary of the meanings of these LED indicators:

For additional information on using the LCD panel and keypad to configure the RAID see "LCD Panel Configuration" on Chapter 3.

## <span id="page-25-0"></span>**2.3 Using the controller's serial port**

The serial port on the RAID subsystem's back panel can be used in Remote manage mode. The provided interface cable converts the RS232 signal on the RAID subsystem into a 9-pin D-Sub male connector. The firmware-based terminal array management interface can access the array through this RS-232 port. You can attach a VT-100 compatible terminal or a PC running a "Hyper terminal" program to the serial port for accessing the text-based Setup Menu.

RAID subsystem RS-232C Port Pin Assignment

To ensure proper communications between the RAID subsystem and the VT-100 Terminal Emulation, please configure the VT100 terminal emulation settings to the values shown below:

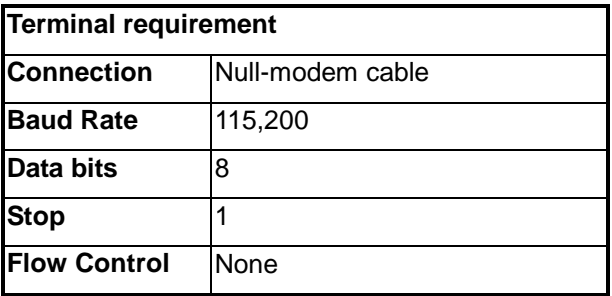

The RAID Subsystem's RJ-11 connector's pin assignments are defined as below :

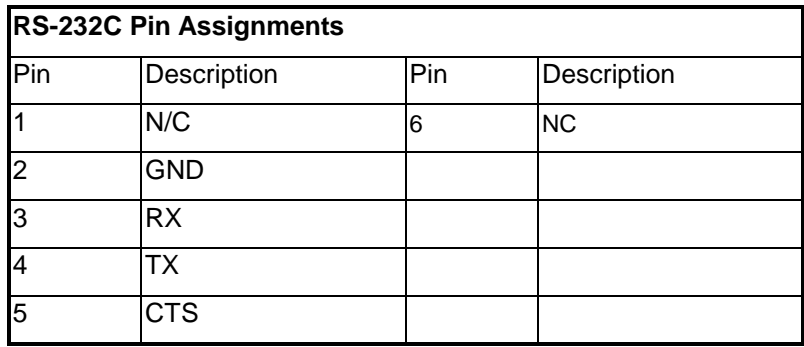

#### <span id="page-26-0"></span>**2.3.1 Keyboard Navigation**

The following definition is the VT-100 RAID configuration utility keyboard navigation.

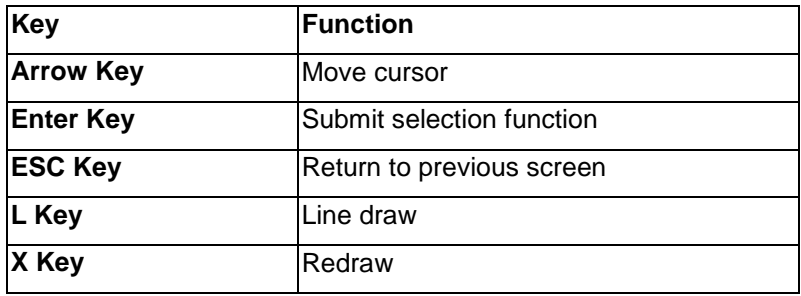

### <span id="page-26-1"></span>**2.3.2 Start-up VT100 Screen**

By connecting a VT100 compatible terminal, or a PC operating in an equivalent terminal emulation mode, all RAID subsystem monitoring, configuration and administration functions can be exercised from the VT100 terminal.

There are a wide variety of Terminal Emulation packages, but for the most part they should be very similar. The following setup procedure is an example Setup of VT100 Terminal in Windows XP system using Hyper Terminal Version 5.1.

Step 1. From the Desktop open the Start menu. Pick All Programs, Accessories, Communications and Hyper Terminal. Open Hyper Terminal (requires version 3.0 or higher)

#### System Management Manual

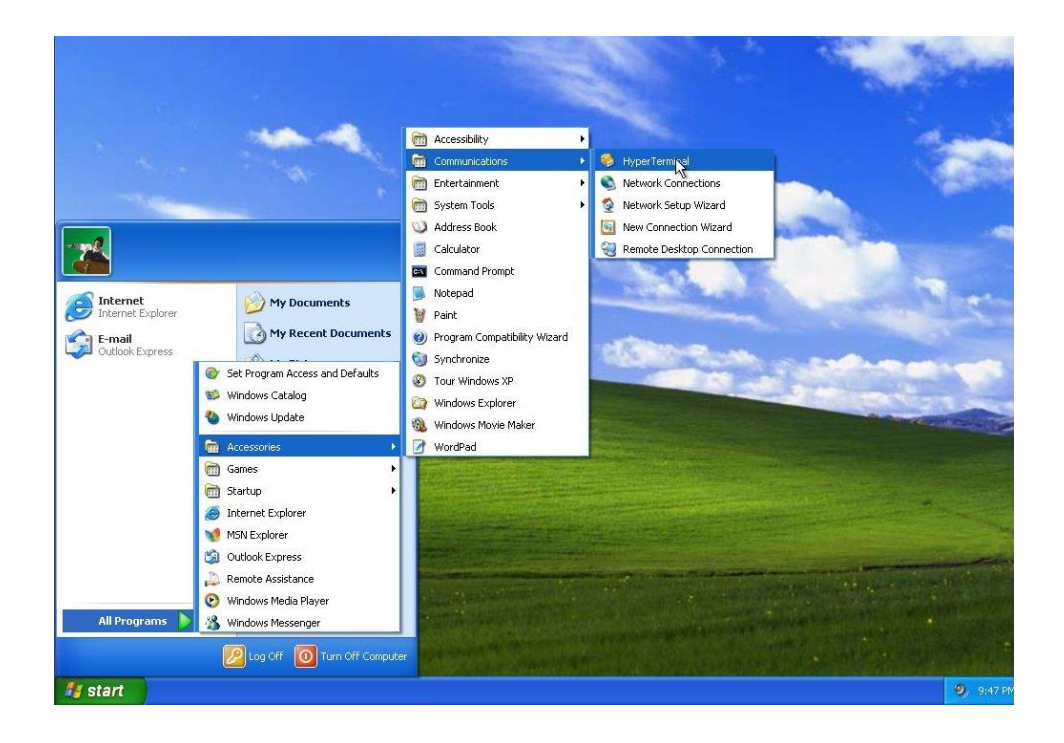

#### Step 2. Open HYPERTRM.EXE.

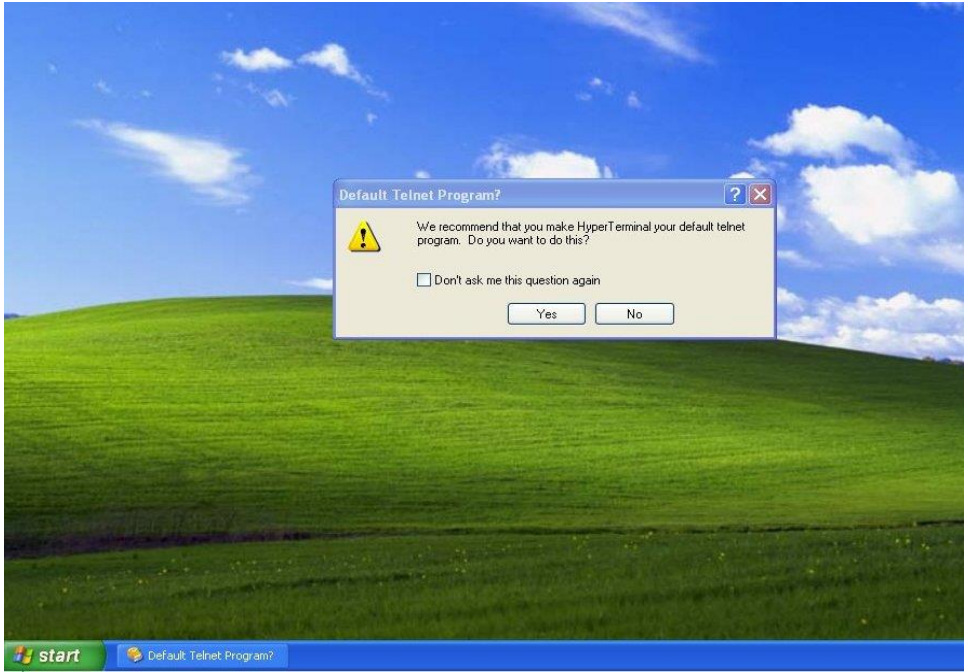

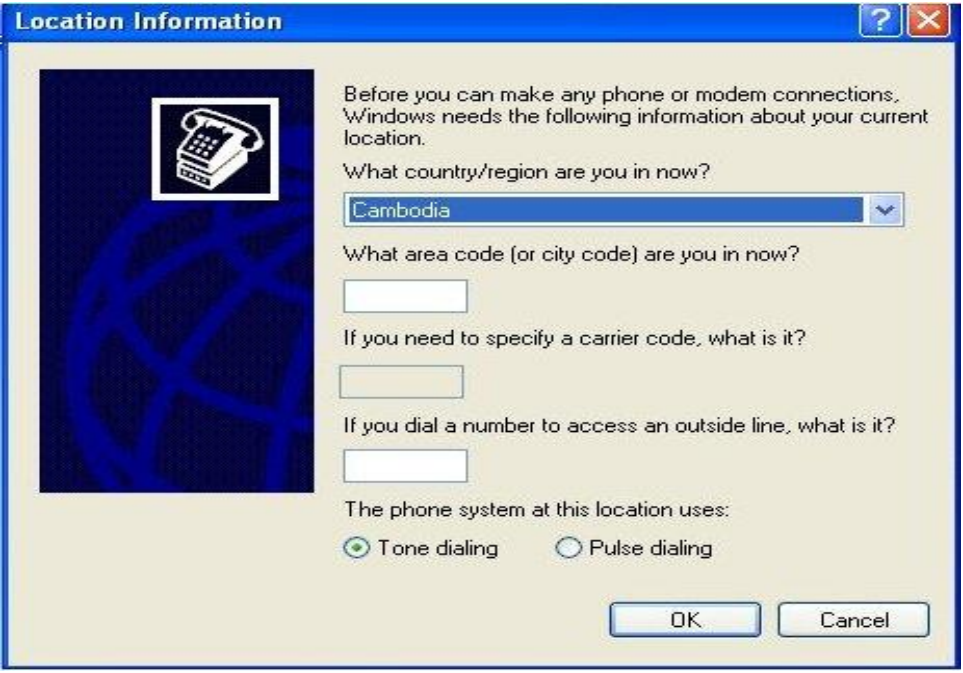

Step 3. Enter a name for your Terminal. Click OK.

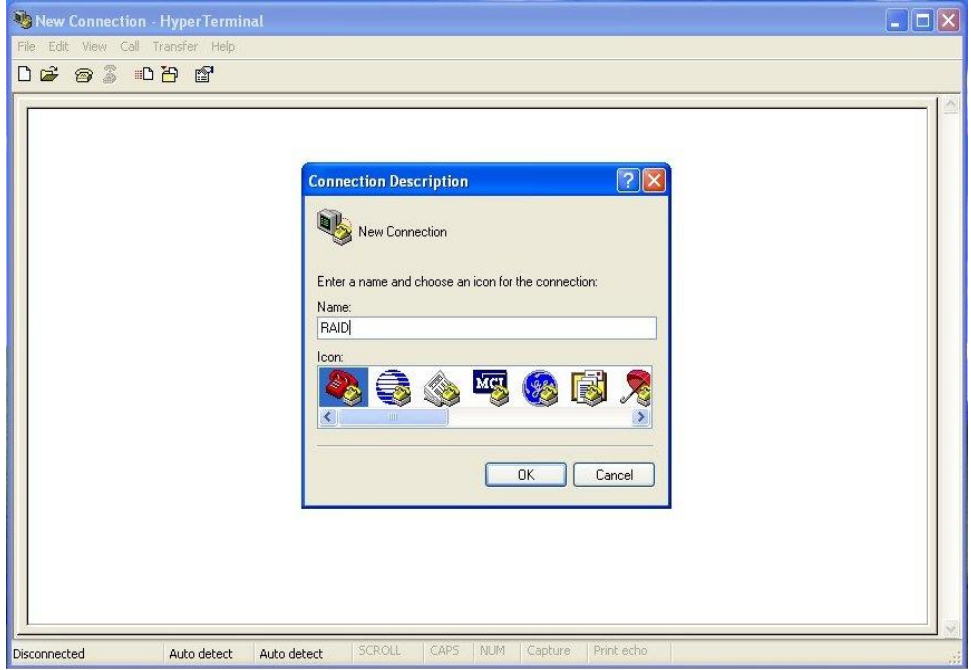

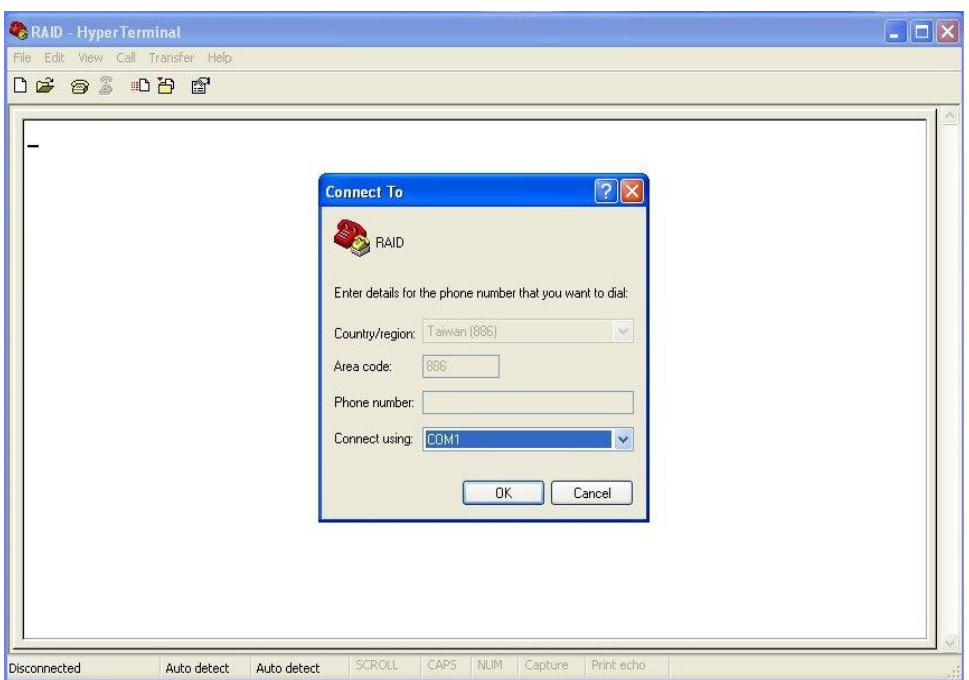

Step 4. Select an appropriate connecting port in your Terminal. Click OK

Step 5. Configure the port parameter settings. Bits per second: "115200", Data bits: "8", Parity: "None", Stop bits: "1", Flow control: "None". Click OK

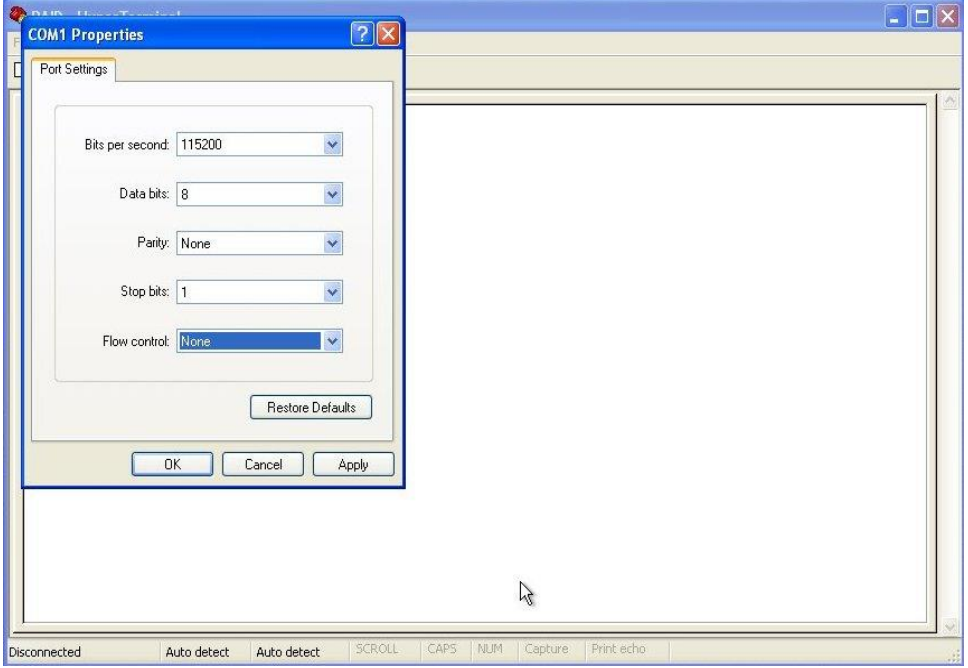

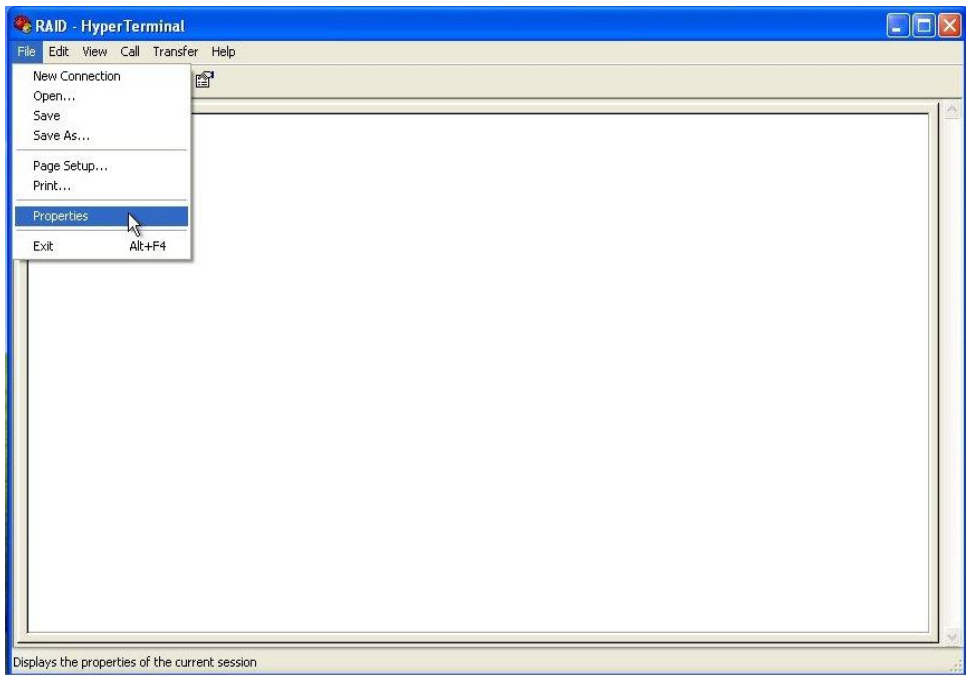

Step 6. Open the File menu, and then open Properties.

Step 7. Open the Settings Tab.

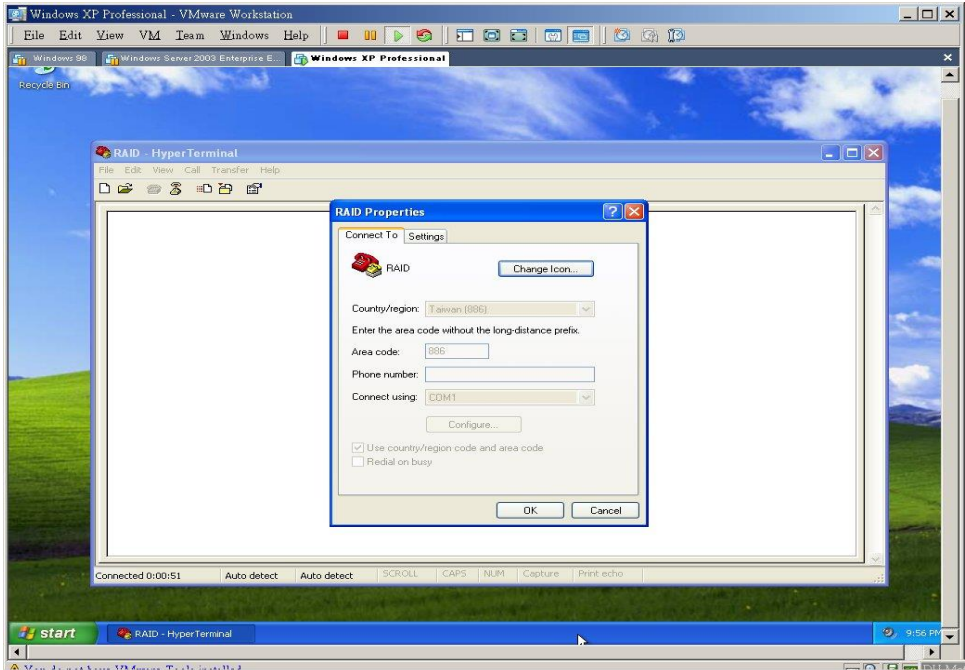

Step 8. Open the Settings Tab. Function, arrow and ctrl keys act as: Terminal Keys, Backspace key sends: Crtl+H, Emulation: VT100, Telnet terminal: VT100, Back scroll buffer lines: 500. Click OK.

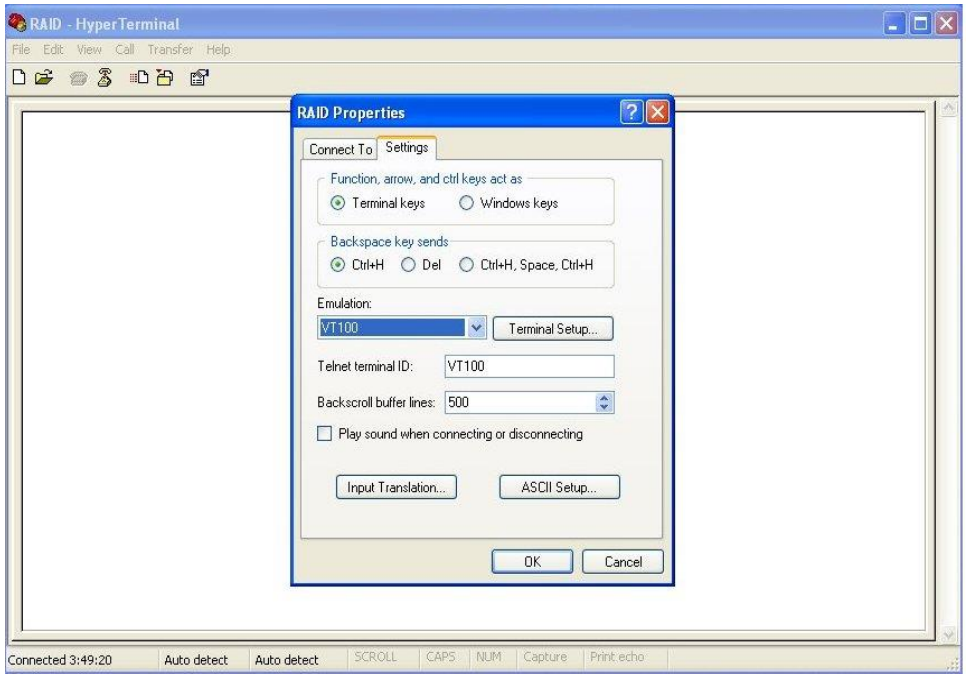

Now, the VT100 is ready to use.

After you have finished the VT100 Terminal setup, you may press " X " key (in your Terminal) to link the RAID subsystem and Terminal together.

Press "X' key to display the disk array Monitor Utility screen on your VT100 Terminal.

## <span id="page-31-0"></span>**2.4 Firmware-embedded TCP/IP & web browser-based RAID manager (using the controller's 10/100 Ethernet LAN port)**

To ensure proper communications between the RAID subsystem and Web browser-based RAID management, Please connect the RAID system Ethernet LAN port to any LAN switch port.

The controller has embedded the TCP/IP & Web Browser-based RAID manager in the firmware. User can remotely manage the RAID system, without adding any specific software (platform independent), via standard web browsers directly connected to the 10/100 Ethernet RJ45 LAN port.

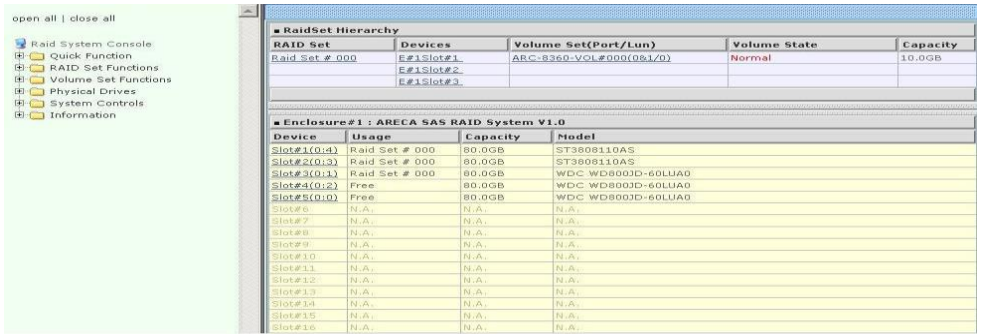

To configure RAID subsystem on a local or remote machine, you need to know its IP Address. The IP address will be default shown in the LCD screen. Launch your firmware-embedded TCP/IP & Web Browser-based RAID manager by entering http://[IP Address] in the web browser.

Note that you must be logged in as administrator with local admin rights on the remote machine to remotely configure it. The RAID subsystem controller default username is **"admin"** and the password is **"0000".**

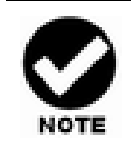

*The RAID subsystem controller default User Name is "admin" and the Password is "0000". Please change the Password when you first log-in.* 

## <span id="page-32-0"></span>**2.5 Configuration Menu Tree**

The following is an expansion of the menus in the configuration Utility that can be accessed through the LCD panel, RS-232 serial port and Ethernet LAN port.

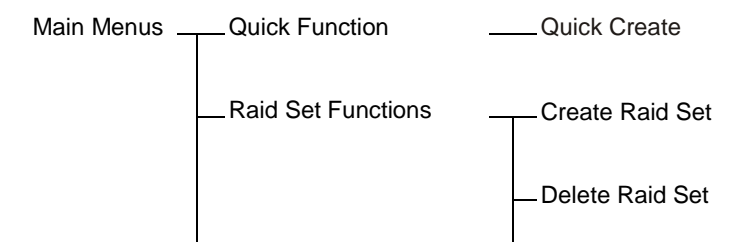

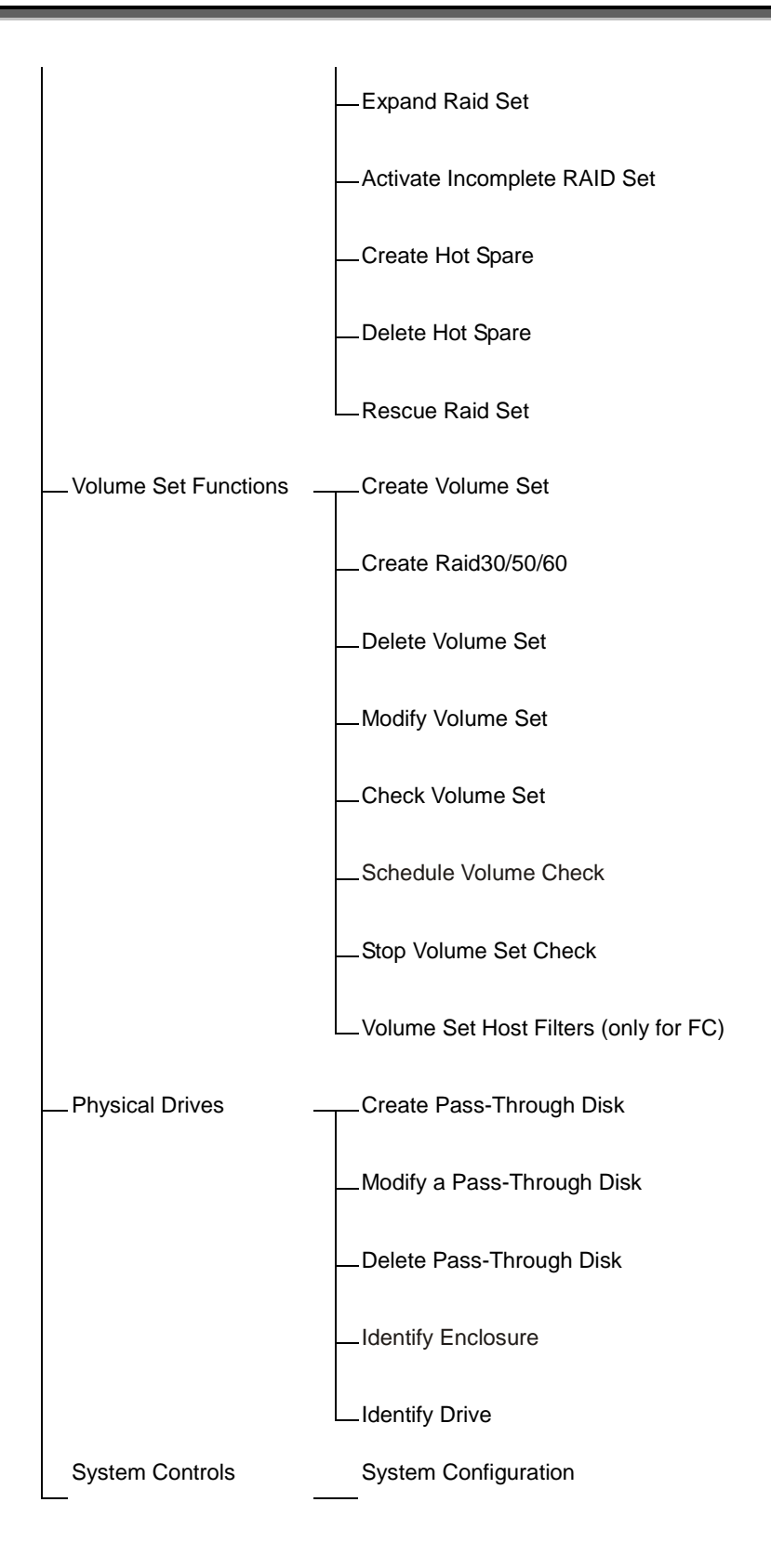

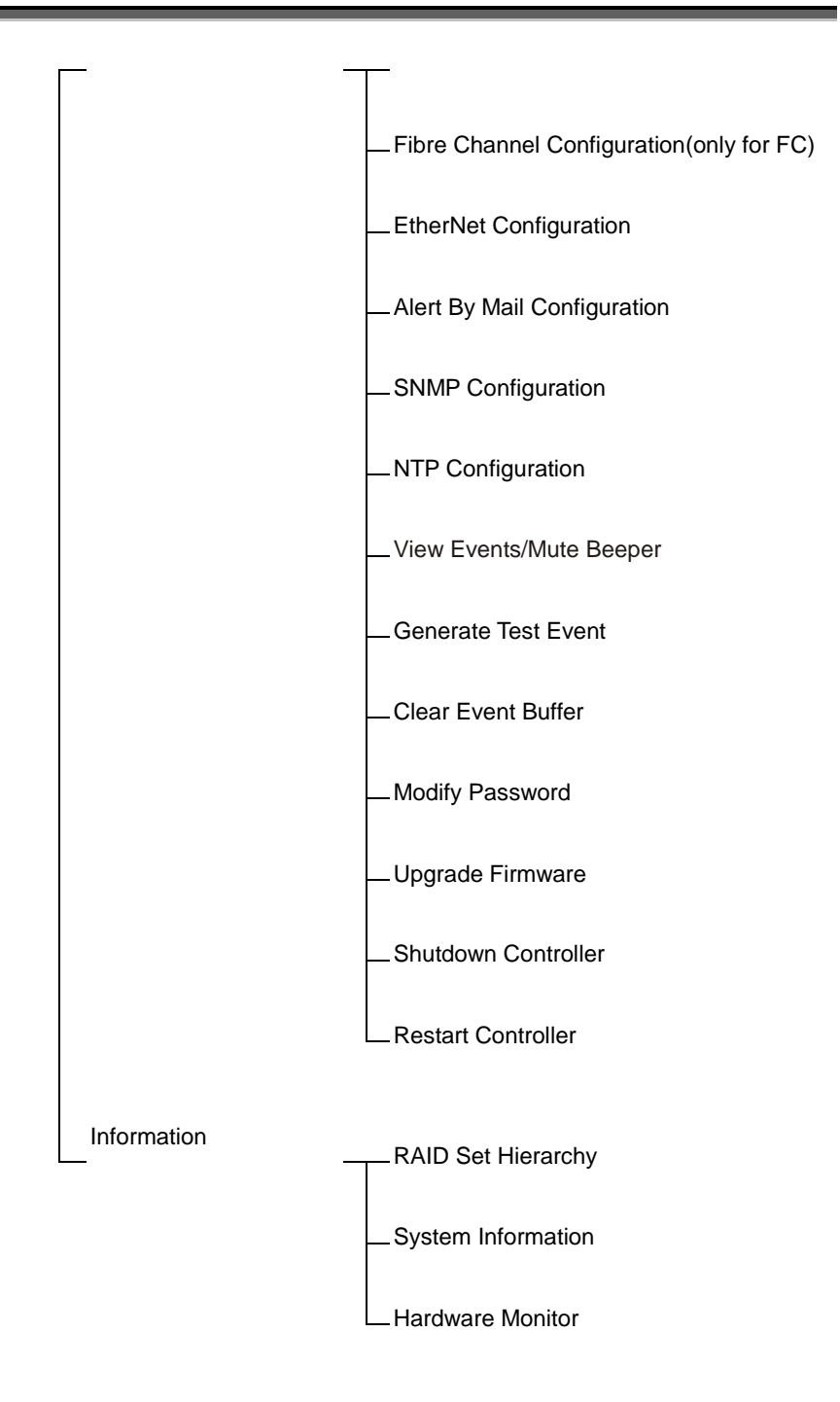

# <span id="page-35-0"></span>*Chapter 3.*

# <span id="page-35-1"></span>*LCD Panel Configuration*

The Sans Digital AccuRAID RAID's LCD configuration panel is character-based which you can use after powering the unit. Use LCD Configuration panel to:

- · Create raid set,
- . Expand raid set,
- · Define volume set,
- · Add physical drive
- · Modify volume set
- · Modify RAID level/stripe size,
- . Define pass-through disk drives,
- . Modify system function and
- · Designate drives as hot spares.

The LCD display front panel function keys are the primary user interface for the RAID subsystem.

## <span id="page-35-2"></span>**3.1 Starting LCD Configuration Utility**

The main menu appears on the LCD screen, as shown below:

Use the up and down arrow buttons to move left and right to select a menu item. Press **ENT** to select the item. Press the **UP/DOWN** to browse the selection. Press **ESC** to return to the previous screen.

## <span id="page-35-3"></span>**3.2 LCD Configuration Utility Main Menu Options**

Select an option and the related information or submenu items displayed beneath it. The submenus for each item are explained on the following sections. The configuration utility main menu options are :

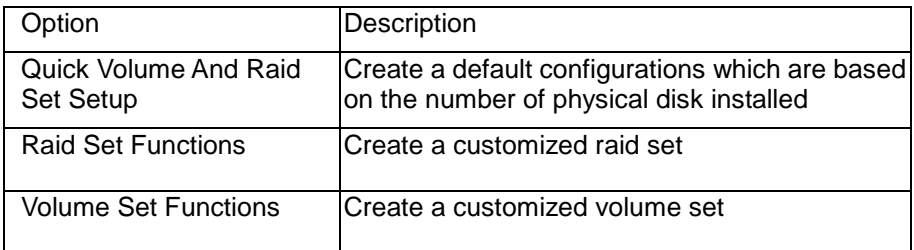
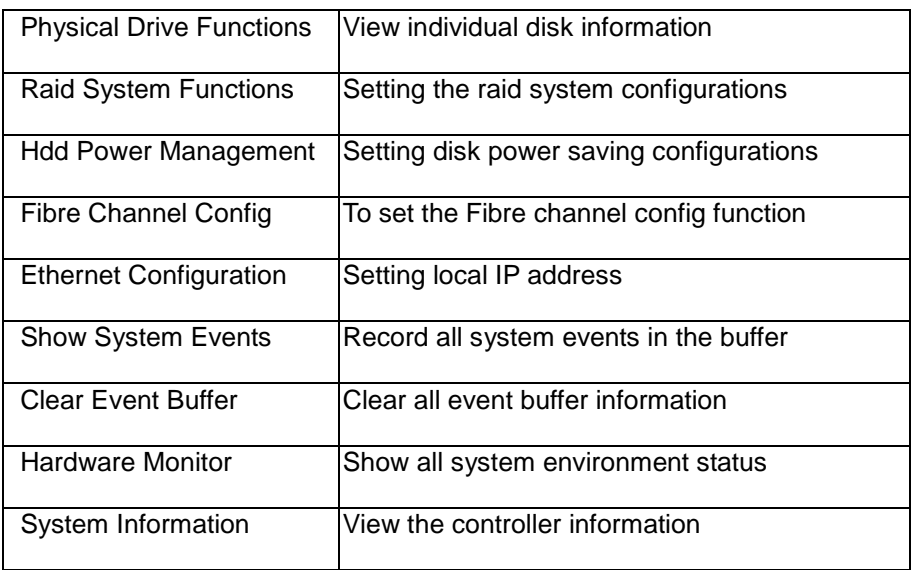

# **3.3 Configuring Raid Sets and Volume Sets**

You can configure raid sets and volume sets either using "Quick Volume and Raid Set Setup" automatically or "Raid Set Functions/Volume Set Functions" manually configuration method. Each configuration method requires a different level of user input. The general flow of operations for raid set and volume set configuration is:

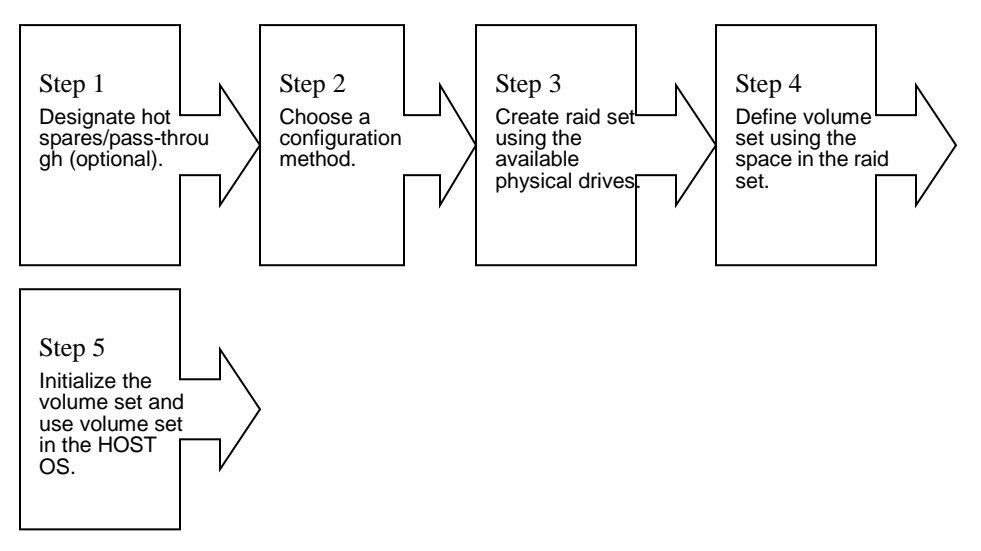

# **3.4 Designating Drives as Hot Spares**

To designate drives as hot spares, press **ENT** to enter the Main menu. Press **UP/DOWN** to select the **Raid Set Functions** option and then press **ENT**. All raid set functions will be displayed. Press **UP/DOWN** to select the **Create Hot Spare Disk**  option and then press **ENT**. The first unused physical device connected to the current controller appears: Press **UP/DOWN** to scroll the unused physical devices and select the target disk to assign as a Hot Spare and press **ENT** to designate it as a hot spare. Set the Hot Spare Type as Global, Dedicated Raid or Dedicated ENC and then press **ENT**.

# **3.5 Using Quick Volume and Raid Set Setup**

In Quick Volume and Raid Setup Configuration, it collects all drives and includes them in a raid set. The raid set you create is associated with exactly one volume set, and you can modify the RAID level, stripe size, and capacity. Designating drives as Hot Spares will also combine with raid level in this setup.

The volume set default settings will be:

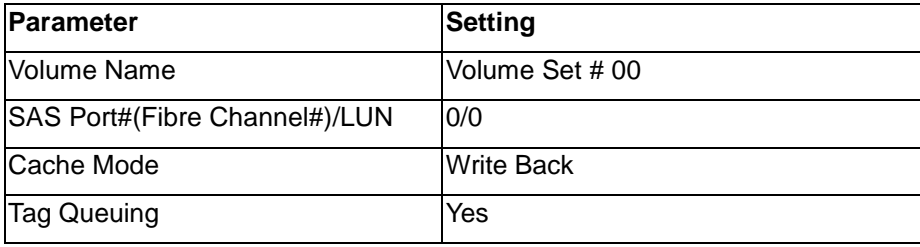

The default setting values can be changed after configuration is complete.

Follow the steps below to create raid set using Quick Volume and Raid Setup Configuration:

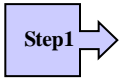

Choose Quick Volume And Raid Setup from the main menu. The available RAID levels and associated Hot Spare for the current volume set drive are displayed.

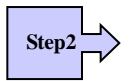

*RAID Level* Try to use drives of the same capacity in a specific array. If you use drives with different capacities in an array, all the drives in the array is treated as though they have the capacity of the *smallest* drive in the array.

The number of physical drives in a specific array determines the RAID levels that can be implemented with the array.

RAID 0 requires one or more physical drives,

RAID 1 requires at least 2 physical drives,

RAID 1+ Spare requires more than 2 physical drives,

RAID 3 requires at least 3 physical drives,

RAID 5 requires at least 3 physical drives,

RAID 6 requires at least 4 physical drives,

RAID 3+ Spare requires at least 4 physical drives, and

RAID 5 + Spare requires at least 4 physical drives.

RAID 6 + Spare requires at least 5 physical drives.

RAID 30 requires at least 6 physical drives,

RAID 50 requires at least 6 physical drives,

RAID 60 requires at least 8 physical drives,

RAID 30+ Spare requires at least 7 physical drives, and

RAID 50+ Spare requires at least 7 physical drives.

RAID 60+ Spare require at least 9 physical drives.

Using the UP/DOWN key to select the RAID for the volume set and presses ENT to confirm it.

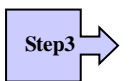

*Available Capacity* Set the capacity size for the volume set. After select *RAID level* and press ENT.

The selected capacity for the current volume set is displayed. Using the UP/DOWN to create the current volume set capacity size and press ENT to confirm it. The available stripe sizes for the current volume set are displayed.

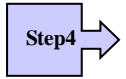

*Select Stripe size* This parameter specifies the size of the stripes written to each disk in a RAID 0, 1, 1E, 5, 6, 50 or 60 Volume Set. You can set the stripe size to 4 KB, 8 KB, 16 KB, 32 KB, 64 KB, or 128 KB. A larger stripe size provides better-read performance, especially if your computer does mostly sequential reads. However, if you are sure that your computer does random read requests more often, choose a small stripe size. Using the UP/DOWN to select stripe size and press ENT to confirm it.

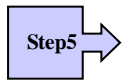

When you are finished defining the volume set, press ENT to confirm the Quick Volume And Raid Set Setup function.

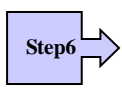

*Fast Initialization* Press ENT to define fast initialization and ESC to normal initialization. In the Normal Initialization, the initialization proceeds as a background task, the volume set is fully accessible for system reads and writes. The operating system can instantly access to the newly created arrays without requiring a reboot and waiting the initialization complete. In Fast Initialization, the initialization proceeds must be completed before the volume set ready for system accesses.

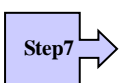

The controller will begin to Initialize the volume set you have just configured.

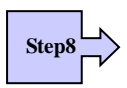

If you need to add additional volume set using main menu Create Raid Volume  $Step8 \rightarrow$  Set function.

# **3.6 Using Raid Set and Volume Set Functions**

In Raid Set Function, you can use the **Create Raid Set** function to generate the new raid set. In Volume Set Function, you can use the **Create Volume Set** function to generate its associated volume set and parameters.

If the current controller has unused physical devices connected, you can choose the *Create Hot Spare* option in the Raid Set Function to define a global hot spare.

Select this method to configure new raid sets and volume sets. This configuration option allows you to associate volume set with partial and full raid set.

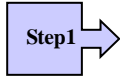

To setup the Hot Spare (option), choose Raid Set Functions from the main menu. Select the Create Hot Spare Disk to set the Hot Spare.

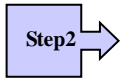

Choose Raid Set Function from the main menu. Select the Create A New Raid Set.

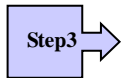

A Select Drive Channel in the next displayed showing the drive connected to the current controller.

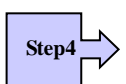

Press the UP/ DOWN to select specific physical drives. Press the ENT to associate the selected physical drive with the current raid set.

Try to use drives of the same capacity in a specific raid set. If you use drives with different capacities in an array, all the drives in the array is treated as though they have the capacity of the *smallest* drive in the array.

The number of physical drives in a specific raid set determines the RAID levels that can be implemented with the raid set.

RAID 0 requires one or more physical drives per raid set.

RAID 1 requires at least 2 physical drives per raid set.

RAID 1 + Spare requires at least 3 physical drives per raid set.

RAID 3 requires at least 3 physical drives per raid set.

RAID 5 requires at least 3 physical drives per raid set.

RAID 6 requires at least 4 physical drives per raid set.

RAID 3 + Spare requires at least 4 physical drives per raid set.

RAID 5 + Spare requires at least 4 physical drives per raid set.

RAID 6 + Spare requires at least 5 physical drives per raid set.

RAID 30 requires at least 6 physical drives,

RAID 50 requires at least 6 physical drives,

RAID 60 requires at least 8 physical drives,

RAID 30+ Spare requires at least 7 physical drives, and

RAID 50+ Spare requires at least 7 physical drives.

RAID 60+ Spare require at least 9 physical drives.

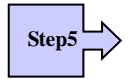

After adding physical drives to the current raid set as desired, press ESC to confirm the Select Drive Channel function.

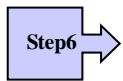

Press ENT when you are finished creating the current raid set. To continue defining another raid set, repeat step 3. To begin volume set configuration, go to step 7.

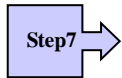

Choose Volume Set Functions from the main menu. Select the Create Raid Volume Set and press ENT.

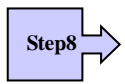

Choose one raid set from the Select Raid Set screen. Press ENT to confirm it.

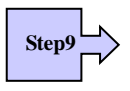

The volume set attributes screen appears:

The volume set attributes screen shows the volume set default configuration value that is currently being configured. The volume set attributes are:

The Raid Level,

The Capacity (Not supported via LCD Panel.)

The Stripe Size,

The SAS Port# (Fibre Channel#)/LUN,

The Cache Mode,

The Tagged Queuing,

The Volume Name (number).

All value can be changing by the user. Press the UP/ DOWN to select the attributes. Press the ENT to modify each attribute of the default value. Using the UP/DOWN to select attribute value and press the ENT to accept the default value

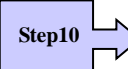

After user completes modifying the attribute, press the ESC to enter the Select Capacity for the volume set. Using the UP/DOWN to set the volume set capacity and press ENT to confirm it.

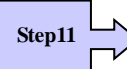

When you are finished defining the volume set, press ENT to confirm the Create function.

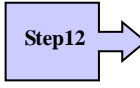

Press ENT to define fast initialization and ESC to normal initialization. The controller will begin to Initialize the volume set you have just configured. If space remains in the raid set, the next volume set can be configured. Repeat steps 7 to 12 to configure another volume set.

# **3.7 Navigation Map of the Configuration**

The password option allows user to set or clear the raid subsystem's password protection feature. Once the password has been set, the user can only monitor and configure the raid subsystem by providing the correct password. The password is used to protect the internal RAID subsystem from unauthorized entry. The controller will check the password only when entering the Main menu from the initial screen. The RAID subsystem will automatically go back to the initial screen when it does not receive any command in twenty seconds. The RAID subsystem password's default setting is 0000.

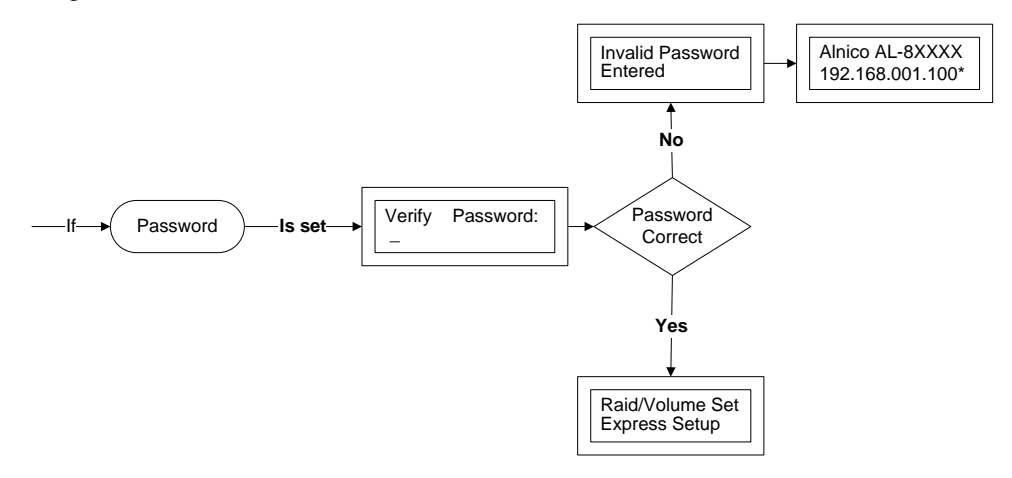

#### **3.7.1 Quick Volume/Raid Setup**

Quick Volume and Raid Setup is the fastest way to prepare a raid set and volume set. It only needs a few keystrokes to complete it. Although disk drives of different capacity may be used in the raid set, it will use the smallest capacity of the disk drive as the capacity of all disk drives in the raid set. The Quick Volume and Raid Setup option creates a raid set with the following properties:

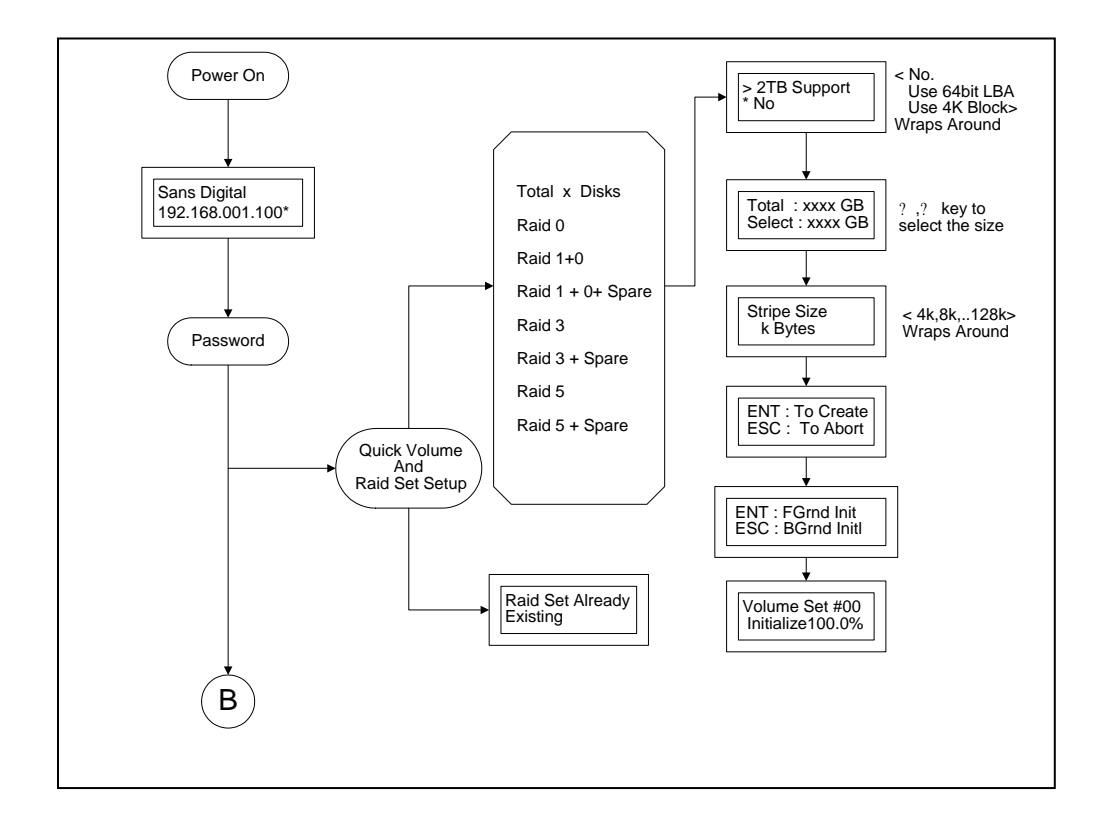

- 1. All of the physical disk drives are contained in a raid set.
- 2. The raid levels associated with hot spare, capacity, and stripe size are selected during the configuration process.
- 3. A single volume set is created and consumes all or a portion of the disk capacity available in this raid set.
- 4. If you need to add additional volume set, use main menu **Volume Set functions.**

Detail procedure references to this chapter's section: **Using Raid Set and Volume Set Functions** 

#### **3.7.2 Raid Set Function**

User manual configuration can completely control the raid set setting, but it will take longer time to complete than the Quick Volume and Raid Setup configuration. Select the Raid Set Function to manually configure the raid set for the first time or delete existing raid set and reconfigure the raid set.

To enter a Raid Set Functions, press **ENT** to enter the Main menu. Press **UP/DOWN** to select the **Raid Set Functions** option and then press **ENT** to enter further submenus. All raid set submenus will be displayed.

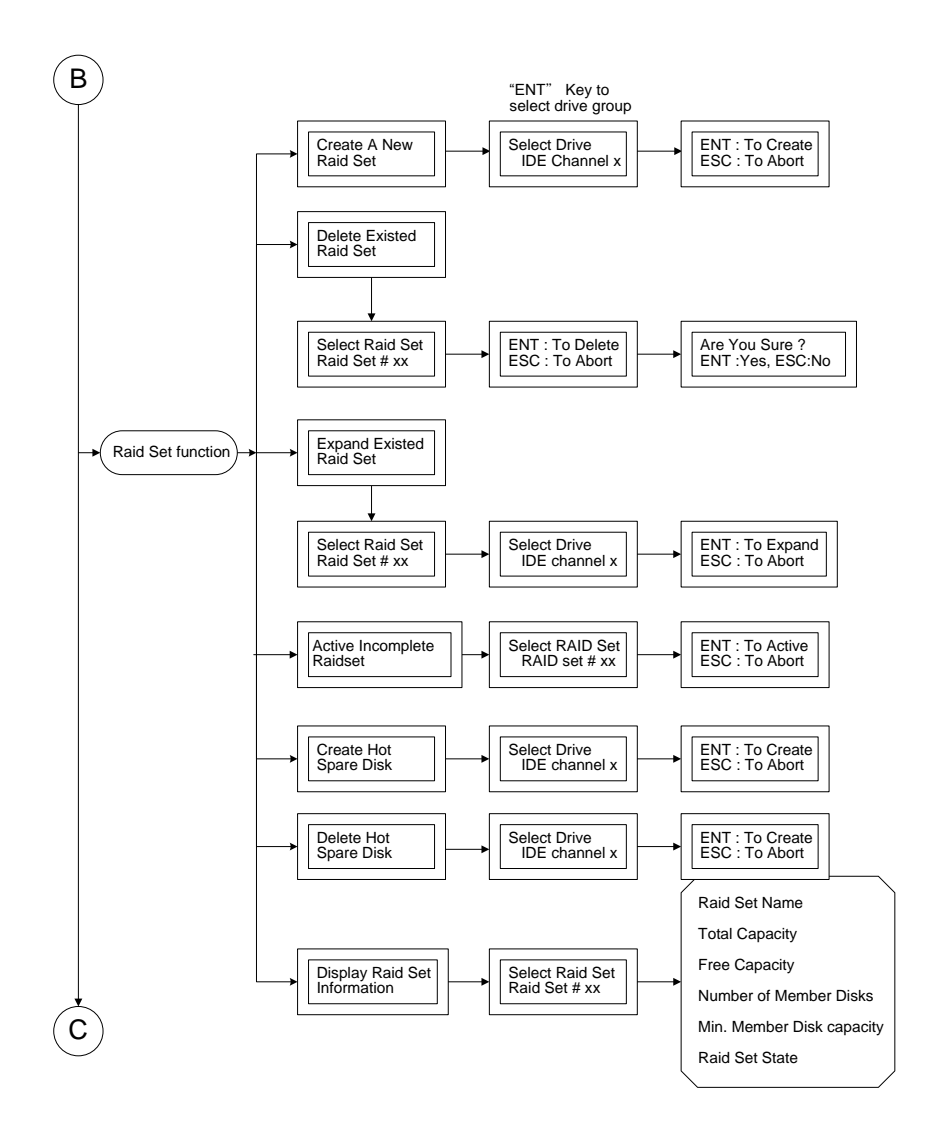

#### **3.7.2.1 Create A New Raid Set**

Detail procedure references to this chapter's section: **Using Raid Set and Volume Set Functions** 

## **3.7.2.2 Delete Existed Raid Set**

Press **UP/DOWN** to choose the **Delete Existed Raid Set** option. Using **UP/DOWN** to select the raid set number that user wants to delete and then press **ENT** to accept the raid set number. The Confirmation screen appears, then press **ENT** to accept the delete existed raid set function. The double confirmation screens appears, and then press **ENT** to make sure to delete the existed raid set function

## **3.7.2.3 Expand Existed Raid Set**

Instead of deleting a raid set and recreating it with additional disk drives, the Expand Existed Raid Set function allows the user to add disk drives to the raid set that was created.

To expand existed raid set, press **UP/DOWN** to choose the **Expand Existed Raid Set** option. Using **UP/DOWN** to select the raid set number that user wants to expand and then press ENT to accept the raid set number. If there is an available disk, then the **Select Drive Channel x** appears. Using **UP/DOWN** to select the target disk and then press **ENT** to select it. Press **ENT** to start expanding the existing raid set.

The new add capacity will define one or more volume sets. Follow the instruction presented in the Volume Set Function to create the volume sets.

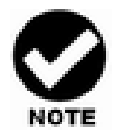

*Once the Expand Raid Set process has started, user cannot stop it. The process must be completed.*

*If a disk drive fails during raid set expansion and a hot spare is available, an auto rebuild operation will occur after the raid set expansion completes.*

*Migrating occurs when a disk is added to a raid set. Migration status is displayed in the raid status area of the Raid Set information when a disk is added to a raid set. Migrating status is also displayed in the associated volume status area of the volume set Information when a disk is added to a raid set.*

# **3.7.2.4 Activate Incomplete Raid Set**

When one of the disk drive is removed in power off state, the raid set state will change to Incomplete State. If user wants to continue to work, when the RAID subsystem is powered on, the **Activate Incomplete Raid Set** option can be used to active the raid set. After user completes the function, the Raid State will change to Degraded Mode.

# **3.7.2.5 Create Hot Spare Disk**

Please reference this chapter: **Designating Drives as Hot Spares**.

#### **3.7.2.6 Delete Hot Spare Disk**

To delete hot spare, press **UP/DOWN** to choose the **Delete Hot Spare Disk** option. Using **UP/DOWN** to select the hot spare number that user wants to delete and then press **ENT** to select it. The confirmation screens appear and press **ENT** to delete the hot spare.

#### **3.7.2.7 RAID Set Information**

Using **UP/DOWN** to choose the **Display Raid Set Information** option and press **ENT**. Using **UP/DOWN** to select the raid set number that user wants to display. The raid set information will be displayed.

Using **UP/DOWN** to scroll the raid set information; it shows Raid Set Name, Total Capacity, Free Capacity, Number of Member Disks, Min. Member Disk Capacity and Raid Set State.

#### **3.7.2.8 Offline Raid Set**

This function allows the user to move the whole created Raid Set to another Sans Digital AccuRAID RAID subsystem without turning off power. "Active Raid Set" can resume the offline-Raid Set to online status.

#### **3.7.3 Volume Set Function**

A volume set is seen by the host system as a single logical device. It is organized in a RAID level with one or more physical disks. RAID level refers to the level of data performance and protection of a Volume Set. A Volume Set capacity can consume all or a portion of the disk capacity available in a Raid Set. Multiple Volume Sets can exist on a group of disks in a Raid Set**.** Additional Volume Sets created in a specified Raid Set will reside on all the physical disks in the Raid Set. Thus each Volume Set on the Raid Set will have its data spread evenly across all the disks in the Raid Set.

To enter Volume Set Functions, press **ENT** to enter the main menu. Press **UP/DOWN** to select the **Volume Set Functions** option and then press **ENT** to enter further submenus. All volume set submenus will be displayed.

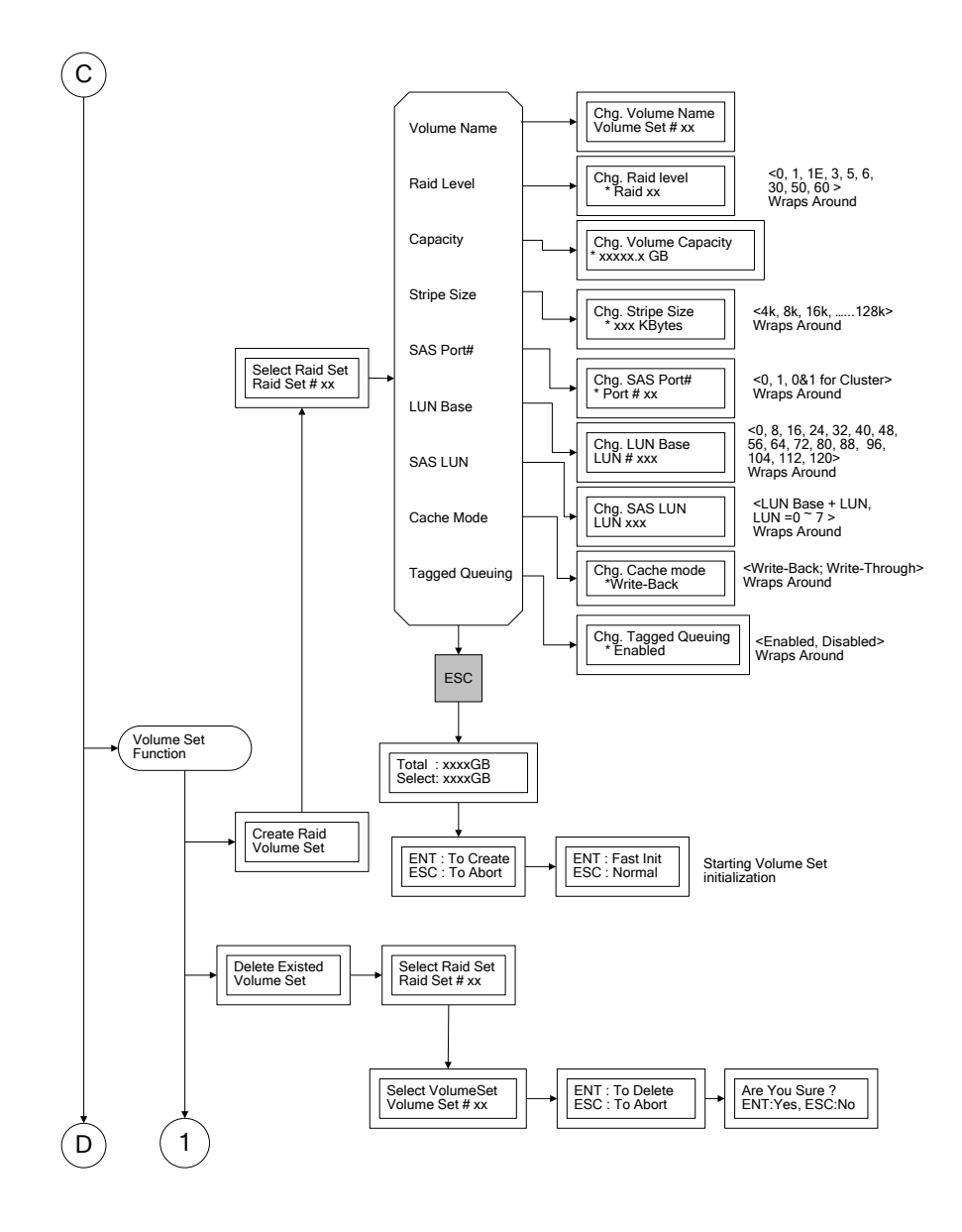

#### **3.7.3.1 Create Raid Volume Set**

To create a volume set, Please reference to section 4.6: Using Raid Set and Volume Set Functions. The volume set attributes screen shows the volume set default configuration value that is currently being configured. The attributes are Raid Level, Stripe Size, Cache Mode, SAS Port# (Fibre Channel#)/LUN, Tagged Queuing, and Volume Name (number).

All value can be changed by the user. Press the **UP**/**DOWN** to select attribute. Press the **ENT** to modify the default value. Using the **UP**/**DOWN** to select attribute value and press the **ENT** to accept the default value. The following is the attributes

descriptions. Please refer to section 4.6 Using Raid Set and Volume Set Functions to complete the create volume set function.

#### **3.7.3.1.1 Capacity**

The maximum volume size is default in the first setting. Enter the appropriate volume size to fit your application. The capacity can also increase or decrease by the UP and DOWN arrow keys. Each volume set has a selected capacity which is less than or equal to the total capacity of the raid set on which it resides.

#### **3.7.3.1.2 Raid Level**

RAID subsystem can support raid level 0, 1, 1E (0+1), 3, 5, 6, 30, 50, and 60.

#### **3.7.3.1.3 Strip Size**

This parameter sets the size of the segment written to each disk in a RAID 0, 1, 1E (0+1), 5, 6, 50 or 60 logical drives. You can set the stripe size to 4 KB, 8 KB, 16 KB, 32 KB, 64 KB, or 128 KB.

A larger stripe size produces better-read performance, especially if your computer does mostly sequential reads. However, if you are sure that your computer does random reads more often, select a small stripe size.

#### **3.7.3.1.4 Volume Name**

The default volume name will always appear as Volume Set. #. You can rename the volume set name as long as it does not exceed the 15 characters limit.

#### **3.7.3.1.5 SAS Port# / SAS Port Mapping# (Fibre Host)**

RAID subsystem supports dual 6Gb/s SAS wide Ports or quad 8Gb/s Fibre Channels.

**SAS Port#**: Two SAS wide port can be applied to the internal RAID subsystem. Choose the SAS Port# option **0**, **1** and **0&1 cluster**.

**SAS Port Mapping#:** Two 8Gbps Fibre channel can be applied to the internal RAID subsystem. Choose the Fibre Host# option **0**, **1, 2, 3**

#### **3.7.3.1.6 SAS / Fibre LUN Base**

**SAS LUN Base:** Each SAS device attached to the SAS card, a SAS wide port can connect up to 128 (0 to 127) devices. The RAID subsystem is as a large SAS device. We should assign a LUN base from a list of SAS LUNs.

Note : Sans Digital AccuRAID SAS RAID supports up to 122 devices down through

one channel (including the master system).

**Fibre LUN Base:** Each Fibre device attached to the Fibre card, as well as the card itself, must be assigned a unique Fibre ID number. A Fibre channel can connect up to 128 (0 to 127) devices. The RAID subsystem is as a large Fibre device. We should assign a LUN base from a list of Fibre LUNs.

#### **3.7.3.1.7 SAS / Fibre LUN**

**SAS LUN:** Each SAS LUN base can support up to 8 LUNs. Most SAS host adapter treats each LUN like a SAS disk.

**Fibre LUN:** Each Fibre LUN base can support up to 8 LUNs. Most Fibre Channel host adapter treats each LUN like a Fibre disk.

#### **3.7.3.1.8 Cache Mode**

User can set the cache mode as Write-Through Cache or Write-Back Cache.

#### **3.7.3.1.9 Tag Queuing**

The Enabled option is useful for enhancing overall system performance under multi-tasking operating systems. The Command Tag (Drive Channel) function controls the SAS command tag queuing support for each drive channel. This function should normally remain enabled. Disable this function only when using older SAS drives that do not support command tag queuing.

### **3.7.3.2 Delete Volume Set**

Press **UP/DOWN** to choose the **Delete Existed Volume Set** option. Using **UP/DOWN** to select the raid set number that user wants to delete and press **ENT.**  Scrolling the **UP/DOWN** to select the volume set number that user wants to delete and press **ENT**. The Confirmation screen appears, and then press **ENT** to accept the delete volume set function. The double confirmation screen appears, then press **ENT**  to make sure of the delete volume set function.

### **3.7.3.3 Modify Volume Set**

Use this option to modify volume set configuration. To modify volume set attributes from raid set system function, press **UP/DOWN** to choose the **Modify Volume Set Attribute** option. Using **UP/DOWN** to select the raid set number that user wants to modify and press **ENT.** Scrolling the **UP/DOWN** to select the volume set number that user wants to modify and press **ENT**. Press **ENT** to select the existed volume set attribute. The volume set attributes screen shows the volume set setting configuration attributes that was currently being configured. The attributes are Volume Name (number), Volume Capacity, Raid Level, Stripe Size, Cache Mode, Tagged Queuing, SAS Port# (Fibre Channel#), SAS LUN (Fibre LUN), and Volume Name (number).

All value can be modified by the user. Press the **UP**/**DOWN** to select attribute. Press the **ENT** to modify the default value. Using the **UP**/**DOWN** to select the attribute value and press the **ENT** to accept the selected value. Choose this option to display the properties of the selected Volume Set; you can modify all values except the capacity.

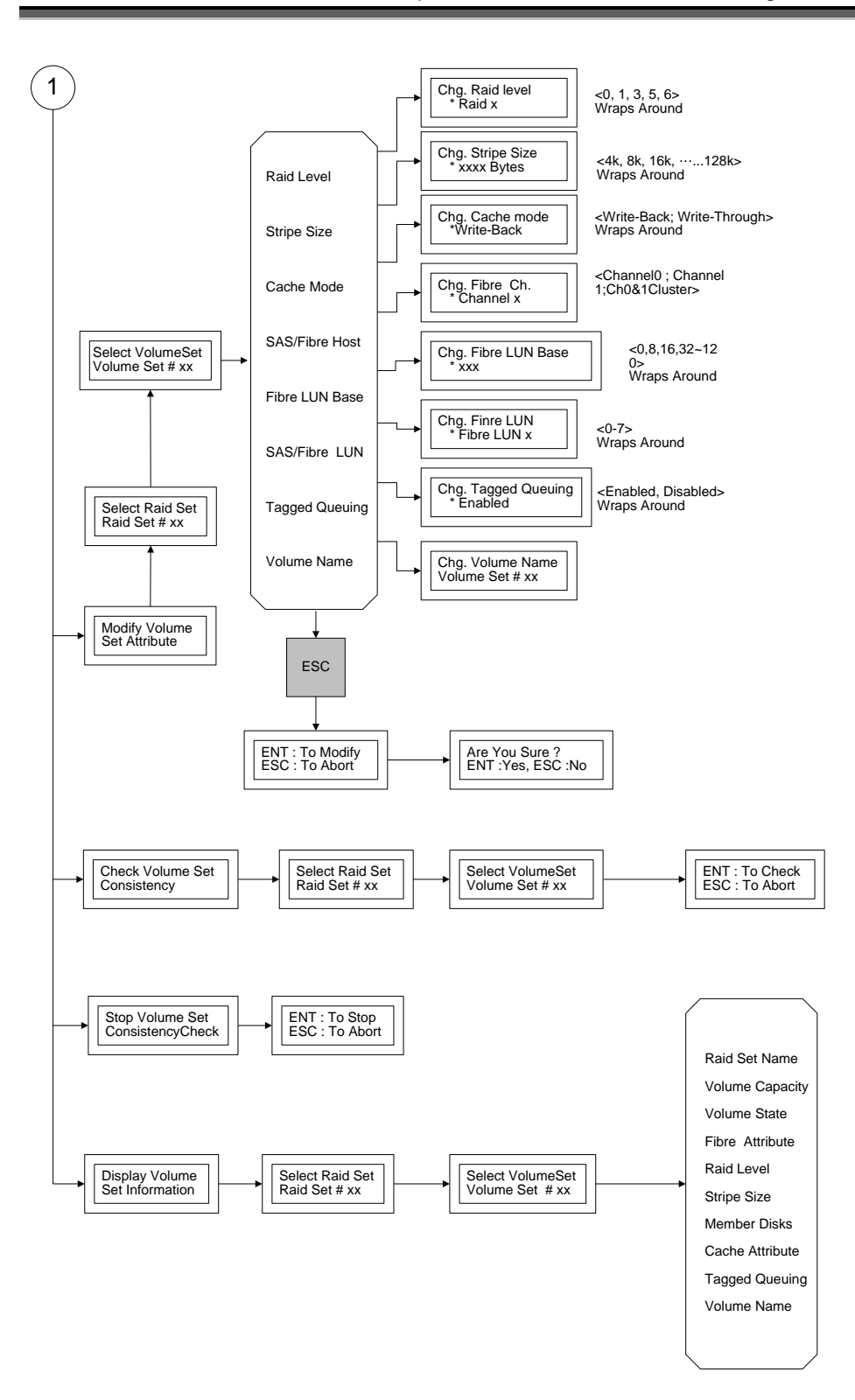

#### **3.7.3.4 Check Volume Set Consistency**

Use this option to check volume set consistency. To check volume set consistency from volume set system function, press **UP/DOWN** to choose the **Check Volume Set Consistency** option. Using **UP/DOWN** to select the raid set number that user wants to check and press **ENT.** Scrolling the **UP/DOWN** to select the volume set number that user wants to check and press **ENT**. The Confirmation screen appears, pressing **ENT** will start the check volume set consistency.

#### **3.7.3.5 Stop Volume Set Consistency Check**

Use this option to stop volume set consistency check. To stop volume set consistency check from volume set system function, press **UP/DOWN** to choose the **Stop Volume Set Consistency Check** option and then press **ENT** to stop the check volume set consistency.

#### **3.7.3.6 Display Volume Set Information**

Use this option to display volume set information. To display volume set information from Volume set system function, press **UP/DOWN** to choose the **Display Volume Set Information** option. Using **UP/DOWN** to select the raid set number that user wants to show and press **ENT.** Scrolling the **UP/DOWN** to select the volume set number that user want to display and press **ENT**. The volume set attributes screen shows the volume set setting configuration value that was currently being configured. The attributes are Raid Level, Stripe Size, Cache Mode, Fibre Attribute, Tagged Queuing, and Volume Name (number). All value cannot be modifying by this option.

### **3.7.4 Physical Drive**

Choose this option from the Main Menu to select a physical disk and to perform the operations listed below. To enter a Physical Drive Functions, press **ENT** to enter the main menu. Press **UP/DOWN** to select the **Physical Drive Functions** option and then press **ENT** to enter further submenus. All physical drive submenus will be displayed.

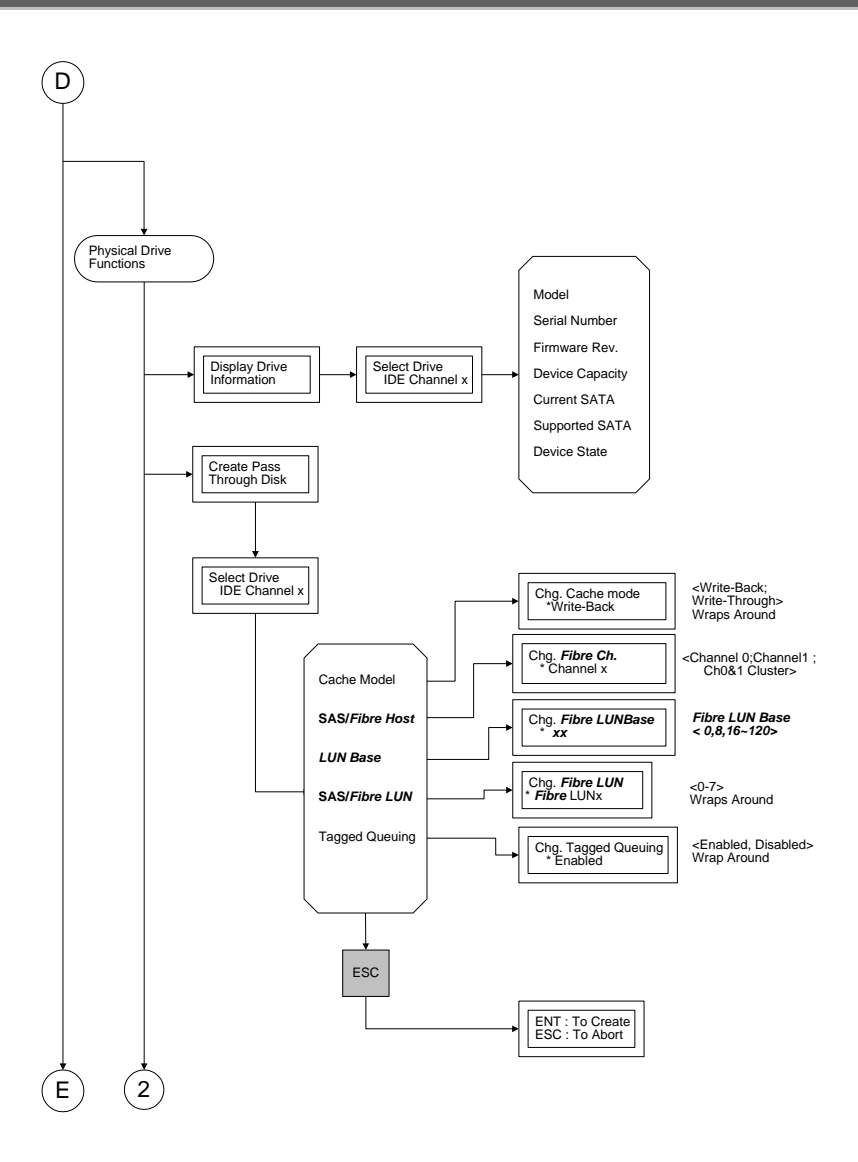

### **3.7.4.1 Display Drive Information**

To display all information about HDDs, includes brand, model, serial number, firmware version and so on.

Press **UP/DOWN** to choose the **Display Drive** Information option, then press **ENT** key. This menu will show all physical drive number items. Using **UP/DOWN** to select the Disk that user want to display and press **ENT,** then Press **UP/DOWN** to browse the HDD's information.

### **3.7.4.2 Create Pass-Through Disk**

Disk is not controlled by the RAID subsystem firmware and thus cannot be a part of a raid set. The disk is available to the operating system as an individual disk. It is typically used on a system where the operating system is on a disk and not controlled by the RAID subsystem firmware.

Using **UP/DOWN** to choose the **Create Pass-Through Disk** option and press **ENT**. Using **UP/DOWN** to select the drive number those users want to create. The drive attributes will be displayed. The drive attributes show the Cache Model, SAS Port#, SAS LUN, and Tagged Queuing.

All values can be changed by the user. Press the **UP**/**DOWN** to select attribute and then press the **ENT** to modify the default value. Using the **UP**/ **DOWN** to select attribute value and press the **ENT** to accept the selected value.

#### **3.7.4.3 Modify Pass-Through Disk**

Use this option to modify the Pass-Through Disk attributes. To modify Pass-Through Disk attributes from Pass-Through Disk pool, press **UP/DOWN** to choose the **Modify Pass-Through Drive** option, and then press **ENT** key. The Select Drive Function menu will show all Pass-Through Drive number items. Using **UP/DOWN** to select the Pass-Through Disk that user wants to modify and press **ENT.** The attributes screen shows the Pass-Through Disk setting value that was currently being configured. The attributes are Cache Mode, SAS Port#, SAS LUN, and Tagged Queuing.

All value can be modified by the user. Press the **UP**/**DOWN** arrow keys to select the attribute. Press the **ENT** to modify the default value. Using the **UP/ DOWN** key to select attribute value and press the **ENT** to accept the selection value. After completing the modification, press **ESC** to enter the confirmation screen and then press **ENT** to accept the Modify Pass-Through Disk function.

#### **3.7.4.4 Delete Pass-Through Disk**

To delete pass-through drive from the pass-through drive pool, press **UP/DOWN** to choose the **Delete Pass-Through Drive** option, and then press **ENT**. The Select Drive Function menu will show all Pass-Through Drive number items. Using **UP/DOWN** to select the Pass-Through Disk that user wants to delete and press **ENT.** The Delete Pass-Through confirmation screen will appear press **ENT** to delete it.

#### **3.7.4.5 Identify the Selected Drive**

To prevent removing the wrong drive, the selected disk HDD LED Indicator will light for physically locating the selected disk when the Identify Selected Drive function is selected.

To identify selected drive from the physical drive pool, press **UP/DOWN** to choose the **Identify Drive** option, then press **ENT** key. The Select Drive function menu will show all physical drive number items. Using **UP/DOWN** to select the Disk that user wants to identify and press **ENT.** The selected disk HDD LED indicator will flash.

#### **3.7.5 RAID System Function**

To enter a "System Control", press **ENT** to enter the Main menu. Press **UP/DOWN** to select the **Raid System Function** option and then press **ENT** to enter further

submenus. All raid system submenus will be displayed. Using **UP/DOWN** to select the submenus option and then press **ENT** to enter the selection function.

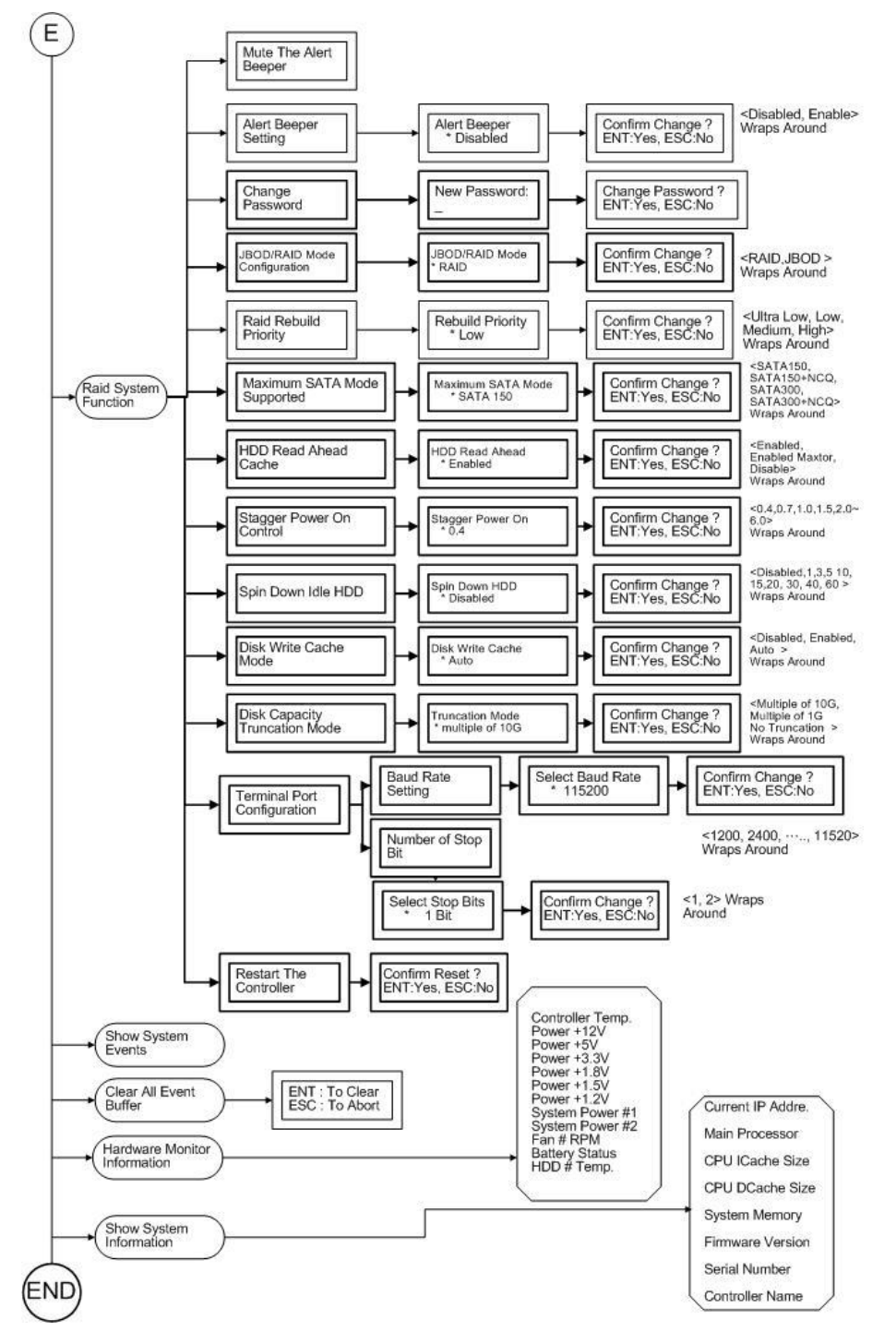

#### **3.7.5.1 Mute the Alert Beeper**

The Mute the Alert Beeper function item is used to control the RAID subsystem Beeper. Select the "No" and press **Enter** key in the dialog box to turn the beeper off temporarily. The beeper will still activate on the next event.

### **3.7.5.2 Alert Beeper Setting**

The Alert Beeper function item is used to Disable or Enable the RAID subsystem controller alarm tone generator. Using the **UP**/**DOWN** to select alert beeper and then press the **ENT** to accept the selection. After completing the selection, the confirmation screen will be displayed and then press **ENT** to accept the function

Select the **Disabled** and press **Enter** key in the dialog box to turn the beeper off temporarily. The beeper will still activate on the next event.

#### **3.7.5.3 Change Password**

To set or change the RAID subsystem password, press the UP/DOWN to select Change Password and then press the ENT to accept the selection. The New Password: screen appears and enter new password that user wants to change.

Using the UP/DOWN keys you can set the password value. After completing the modification, the confirmation screen will be displayed and then press ENT to accept the function.

To disable the password, press ENT only in the New Password column. The existing password will be cleared. No password checking will occur when entering the main menu from the starting screen.

### **3.7.5.4 JBOD /RAID Mode Configuration**

To set or change the RAID Mode of RAID subsystem, press the **UP/ DOWN** to select **JBOD/RAID Mode Configuration** and then press the **ENT** to accept the selection. The RAID mode selection screen appears and uses the **UP/DOWN** to set RAID mode. After completing the modification, the confirmation screen will be displayed and then press **ENT** to accept the function.

#### **3.7.5.5 RAID Rebuild Priority**

The "Raid Rebuild Priority' is a relative indication of how much time the controller devotes to a rebuild operation. The RAID subsystem allows user to choose the rebuild priority (low, normal, high) to balance volume set access and rebuild tasks appropriately.

To set or change the RAID subsystem RAID Rebuild Priority, press the **UP**/**DOWN** to select **RAID Rebuild Priority** and press the **ENT** to accept the selection. The rebuild priority selection screen appears and uses the **UP/DOWN** to set the rebuild value. After completing the modification, the confirmation screen will be displayed and then press **ENT** to accept the function.

### **3.7.5.6 SATA NCQ Support**

To set or change the configuration, press the **UP/ DOWN** to select **SATA-Mode** and then press the **ENT** to accept the selection.

### **3.7.5.7 HDD Read Ahead Cache**

Sans Digital AccuRAID supports HDD Read Ahead Cache, allowing the users to disable the cache in the HDD. To some HDD models, disabling the cache in the HDD is necessary to prove the RAID subsystem functions. Press the **UP/ DOWN** to select **mode** and then press the **ENT** to accept the selection.

### **3.7.5.8 Shutdown Controller**

Shutdown Controller is a new feature mainly designed for users to safely power off the RAID subsystem. When Shutdown Controller is executed, data staying in cache will be completely written back to drive disks to ensure no data still staying in cache memory before system power off.

Press the **ENT** to accept or **ESC** to cancel.

### **3.7.5.9 Disk Write Cache Mode**

Disk cache can be turned off to prevent data lost, turned on to increase the performance of the machine. The following is the reason why a user might want to turn off the cache. In case of power failure, the data stored in the disk cache waiting to be process might be lost. The disadvantage to turn off the disk cache is that performance will decrease dramatically.

Auto: Disk cache's setting will accord the installation of battery backup. When battery backup is installed, Disk cache is disabled. No battery backup installed, Disk cache is enabled.

To set or change the configuration, press the **UP/ DOWN** to select **"Disk Write Cache Mode"** and then press the **ENT** to accept the selection.

### **3.7.5.10 Disk Capacity Truncation Mode**

This function is used for cutting down the reminder or decimal to allow the storage space to be as a whole number.

For example:

It is rarely that the actual size of the Hard Drive is a whole number. Let's take a 40GB HDD for example, the actual size read by the controller maybe 40.55GB. This function "capacity truncation" can be used to trim down the capacity to 40.00 GB. This function is useful because in the future the 40.55HDD might go bad, and the user can't locate another 40GB drive which contains 40.55GB in the actual capacity, then that particular user will have to buy another drive with bigger capacity to rebuild the raid volume.

**To** set or change the configuration, press the **UP/ DOWN** to select **"Disk Capacity** 

**Truncation Mode"** and then press the **ENT**

#### **3.7.5.11HDD SMART Status Polling**

This function is used for disabling / enabling HDD SMART. On Hardware Monitor the temperature of each HDD can be monitored over there if the HDD SMART Status Polling is enabled.

**To** set or change the configuration, press the **UP/ DOWN** to select **"Disk Capacity Truncation Mode"** and then press the **ENT**

#### **3.7.512 Terminal Port Configuration**

Parity value is fixed at none.

Handshaking value is fixed at none.

Speed setting values are 1200, 2400, 4800, 9600, 19200, 38400, 57600, and 115200.

Stop Bits values are 1 bit and 2 bits.

To set or change the RAID subsystem **Terminal Port** configuration, press the **UP/ DOWN** to select **Terminal Port Configuration** and then press the **ENT** to accept the selection. The baud rate setting or number of stop bit screen appears and uses the **UP/DOWN** select the setting function. The respect selection screen appears and uses the **UP/DOWN** arrow to set the value. After completing the modification, the confirmation screen will be displayed and then press **ENT** to accept the function.

#### **3.7.5.13 Restart Controller**

Use the Restart Controller to reset the entire configuration from the RAID subsystem controller non-volatile memory. To reset the RAID subsystem, press the **UP/ DOWN** to select **Restart Controller** and then press the **ENT** to accept the selection. The confirmation screen will be displayed and then press **ENT** to accept the function.

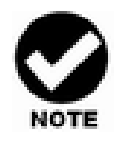

*It can only work properly at Host and Drive without any activity.*

#### **3.7.5.14 Volume Data Read Ahead**

The uses are allowed to set volume data read ahead policies in order to get improved performance. Depending on the different policies chosen, the amount of the pre-fetched volume data to the hard drive's cache memory will be different, too.

### **3.7.5.15 HDD Queue Depth**

The users are allowed to increase the hard drive queue depth in order to allow more commands being handled at a time. If the RAID subsystem reports hard drive failure or hard drive timeout, please decrease the hard drive queue depth to 1.

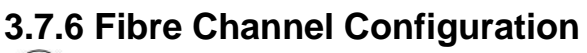

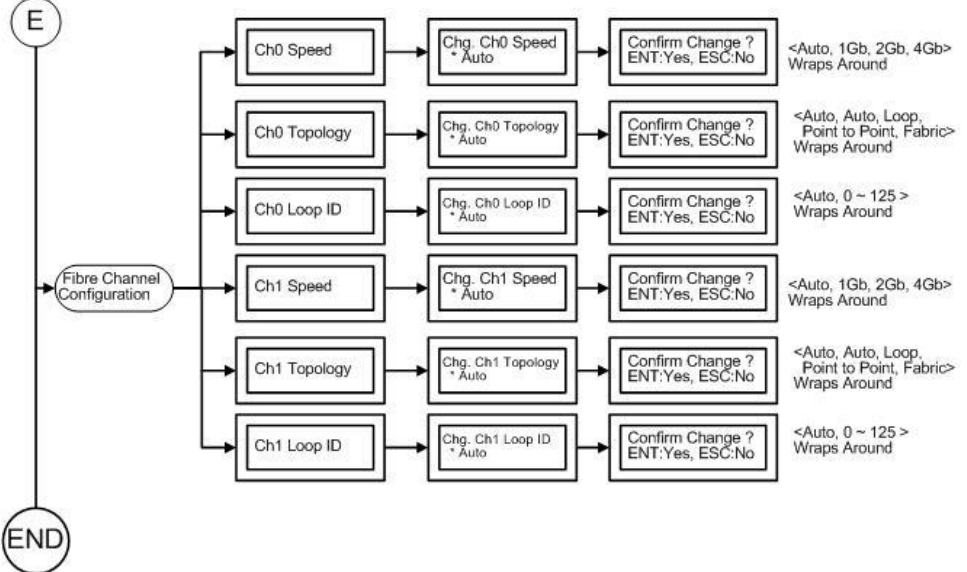

#### **3.7.6.1 Fibre Speed**

Press the **UP/ DOWN** to select **Ch0 Speed** and then press the **ENT** to accept the selection. Press **UP/ DOWN** to select speed **(Auto, 2Gbps, 4Gbps, and 8Gbps)**  then press ENT to accept the selection. The confirmation screen will be displayed and then press **ENT** to accept the change.

### **3.7.6.2 Fibre topology**

Press the **UP/ DOWN** to select **Chg Ch0 Topology** and then press the **ENT** to accept the selection. Press **UP/ DOWN** to select speed **(Auto, Loop, Point-Point, and Fabric)** then press ENT to accept the selection. The confirmation screen will be displayed and then press **ENT** to accept the change.

### **3.7.6.3 Hard Loop**

This setting is effective only under the setting is "Loop topology". When enabled, you can manually set the Loop ID in the range from 0 to 125. Press the **UP/ DOWN** to select **Hard Loop** and then press the **ENT** to accept the selection. Then press **UP/ DOWN** to select **Loop ID and** then press the **ENT** to accept the selection.

#### **3.7.7 Ethernet Configuration**

Use to configure the Ethernet port of RAID subsystem.

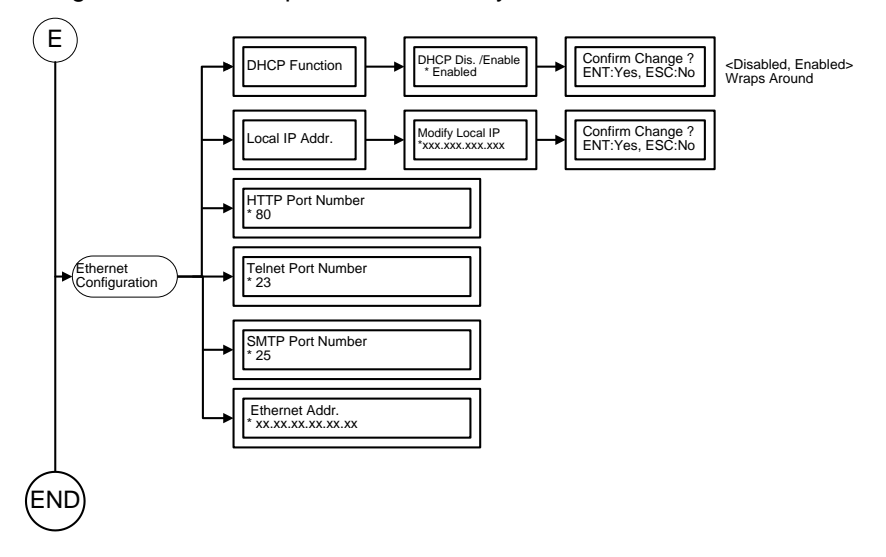

#### **3.7.7.1 DHCP Function**

Use to Enable or Disable the DHCP function.

Press the **UP/ DOWN** to select **DHCP Function** and then press the **ENT** to accept the selection. The confirmation screen will be displayed and then press **ENT** to accept the change.

### **3.7.7.2 Local IP Address**

Use to Modify the Local IP Address.

Press the **UP/ DOWN** to select **Local IP Address** and then press the **ENT** to accept the selection. Then enter the number of Local IP Address. The confirmation screen will be displayed and then press **ENT** to accept the change.

#### **3.7.8 Show System Events**

To view the RAID subsystem events, press **ENT** to enter the Main menu. Press **UP/DOWN** key to select the **Show System Events** option, and then press **ENT.** The system events will be displayed. Press **UP/DOWN** to browse all the system events.

#### **3.7.9 Clear all Event Buffers**

Use this feature to clear the entire events buffer information.To clear all event buffers, press **ENT** to enter the main menu. Press **UP/DOWN** to select the **Clear all Event Buffers option**, and then press **ENT.** The confirmation message will be displayed and press the **ENT** to clear all event buffers or **ESC** to abort the action.

### **3.7.10 Hardware Monitoring Information**

To view the RAID subsystem controller's hardware monitor information, press **ENT** to enter the main menu. Press **UP/DOWN** to select the **Hardware Information** option, and then press **ENT**. All hardware information will be displayed. Press **UP/DOWN** to browse all the hardware information.

The Hardware Monitor Information provides the temperature, fan speed (chassis fan) and voltage of the internal RAID subsystem. The temperature items list the current states of the controller board and backplane. All items are also unchangeable. The warning messages will indicate through the LCM, LED and alarm buzzer.

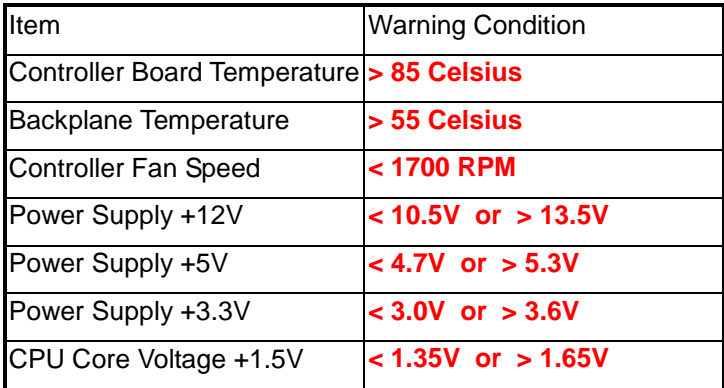

### **3.7.11 Show System Information**

Choose this option to display Main processor, CPU Instruction cache/ and data cache size, firmware version, serial number, controller model name, and the cache memory size. To check the system information, press **ENT** to enter the main menu. Press **UP/DOWN** to select the **Show System Information** option, and then press **ENT**. All major controller system information will be displayed. Press **UP/DOWN** to browse all the system information.

### **3.7.12 HDD Power Management**

Use this feature to configure drive disk power saving Press **ENT** to enter the main menu. Then press **UP/DOWN** to select power saving options, and press **ENT** to enter the selected option. Once into the selected option, press **UP/DOWN** to select the wanted value. Finally press **ENT** to accept or **ESC** to abort the action.

# **3.7.12.1 Stagger Power On Control**

To allow the power module to power up every hard disk one by one orderly in order to ensure every hard disk in the system can be powered up with enough power. The lag time range from the last hard drive power up to the next one power on can be configured from 0.4 to 6.0.

To set or change the configuration, press the **UP/ DOWN** to select **value** and then

press the **ENT** to accept the selection.

#### **3.7.12.2 Time To Hdd Low Power Idle**

Configure the time to launch HDD Low Power Idle (Send the heads to the ramp). For more details, please visit at [http://www.freepatentsonline.com/6819513.html.](http://www.freepatentsonline.com/6819513.html) Be noted this feature must couple with the hard disks supporting advanced power management.

To set or change the configuration, press the **UP/ DOWN** to select **value** and then press the **ENT** to accept the selection.

#### **3.7.12.3 Time To Hdd Low RPM Mode**

Configure the time to launch HDD Low RPM Mode. When longer periods of non-use occur, additional power savings are possible. In this mode, the spindle motor can be slowed to a lower spin rate. This action further reduces the power needed for the drives. Be noted this feature must couple with the hard drives supporting advanced power management.

To set or change the configuration, press the **UP/ DOWN** to select **value** and then press the **ENT** to accept the selection.

#### **3.7.12.4 Time To Spin Down Idle Hdd**

Configure the time to launch Spin Down Idle HDD, mainly designed for saving the power consumption consumed by the idle hard drives. When Spin Down is invoked, the SMART status of each hard drive will be marked as "N/A" to signify the hard drive has been into non-spin mode. As soon as data access is requested again, all the idle hard drives will be automatically waken up by the RAID controller.

To set or change the configuration, press the **UP/ DOWN** to select **value** and then press the **ENT** to accept the selection.

# *Chapter 4. Web Browser- Based*

# *Configuration*

The RAID subsystem web browser-based configuration utility is firmware-based and uses to configure raid sets and volume sets. Use this utility to:

Create raid set,

Expand raid set,

Define volume set,

Add physical drive,

Modify volume set,

Modify RAID level/stripe size,

Define pass-through disk drives,

Update firmware,

Modify system function, and

Designate drives as hot spares.

If you need to boot the operating system from a RAID system, you must first create a RAID volume by using front panel touch-control keypad, Web Browser through Ethernet LAN, or VT-100 terminal.

# **4.1 Firmware-embedded TCP/IP & web browser-based RAID manager (using the controller's 10/100 Ethernet LAN port)**

To ensure proper communications between the RAID subsystem and Web browser-based RAID management, Please connect the RAID system Ethernet LAN port to any LAN switch port.

The controller has embedded the TCP/IP & Web Browser-based RAID manager in the firmware. User can remote manage the RAID system without adding any user specific software (platform independent) via standard web browsers directly connected to the 10/100 Ethernet RJ45 LAN port.

To configure External RAID subsystem on a local or remote machine, you need to know its IP Address. The IP address will default show in the LCD screen. Launch your firmware-embedded TCP/IP & Web Browser-based RAID manager by entering http://[IP Address] in the web browser.

Note that you must be logged in as administrator with local admin rights on the remote machine to remotely configure it. The RAID subsystem controller default User Name is **"admin"** and the Password is **"0000".**

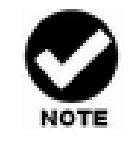

*The RAID subsystem controller default User Name is "admin" and the Password is "0000". Please change the Password when you first log-in.* 

# **4.2 Configuring Raid Sets and Volume Sets**

You can configure raid sets and volume sets with VT-100 terminal function using Quick Volume/Raid Setup automatically, or Raid Set/Volume Set Function manually configuration method. Each configuration method requires a different level of user input. The general flow of operations for raid set and volume set configuration is:

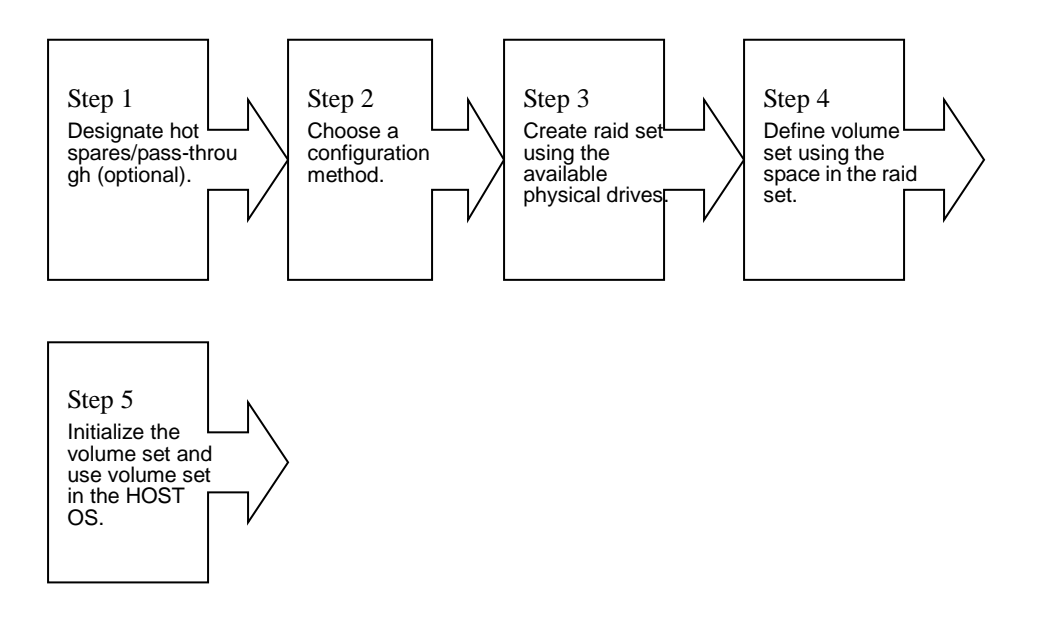

# **4.3 Designating Drives as Hot Spares**

All unused disk drive that is not part of a raid set can be created as a Hot Spare. The Quick Volume/Raid Setup configuration will automatically add the spare disk drive with the raid level for user to select. For the Raid Set Function configuration, user can use the **Create Hot Spare** option to define the hot spare disk drive.

A Hot Spare disk drive can be created when you choose the **Create Hot Spare** option in the Raid Set Function, all unused physical devices connected to the current controller appears: Select the target disk by clicking on the appropriate check box.

Select the Hot Spare Type as Global, Dedicated Raid or Dedicated Enclosure. Tick on the **Confirm The Operation** and click on the **Submit** button in the Create Hot Spare to designate it as a Global, Dedicated Raid or Dedicated Enclosure hot spare.

# **4.4 Using Quick Volume /Raid Setup Configuration**

In Quick Volume /Raid Setup Configuration, it collects all drives in the tray and includes them in a raid set. The raid set you create is associated with exactly one volume set, and you can modify the default RAID level, stripe size, and capacity of the volume set. Designating Drives as Hot Spares will also show in the raid level selection option. The volume set default settings will be:

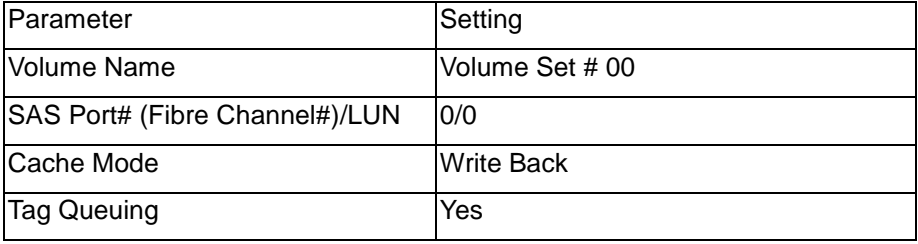

The default setting values can be changed after configuration is complete.

Follow the steps below to create arrays using Quick Volume /Raid Setup Configuration:

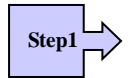

Choose Quick Volume And Raid Setup from the main menu. The available RAID levels and associated Hot Spare for the current volume set drive are displayed.

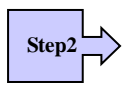

*RAID Level* Try to use drives of the same capacity in a specific array. If you use drives with different capacities in an array, all the drives in the array is treated as though they have the capacity of the *smallest* drive in the array.

The number of physical drives in a specific array determines the RAID levels that can be implemented with the array.

RAID 0 requires one or more physical drives,

RAID 1 requires at least 2 physical drives,

RAID 1+ Spare requires more than 2 physical drives,

RAID 3 requires at least 3 physical drives,

RAID 5 requires at least 3 physical drives,

RAID 6 requires at least 4 physical drives,

RAID 3+ Spare require at least 4 physical drives, and

RAID 5 + Spare require at least 4 physical drives.

RAID 6 + Spare require at least 5 physical drives.

RAID 30 requires at least 6 physical drives,

RAID 50 requires at least 6 physical drives,

RAID 60 requires at least 8 physical drives,

RAID 30+ Spare require at least 7 physical drives, and

RAID 50 + Spare require at least 7 physical drives.

RAID 60 + Spare require at least 9 physical drives.

Using the UP/DOWN key to select the RAID for the volume set and presses ENT to confirm it.

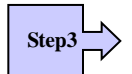

*Available Capacity* Set the capacity size for the volume set. After select *RAID level* and press ENT.

The selected capacity for the current volume set is displayed. Using the UP/DOWN to create the current volume set capacity size and press ENT to confirm it. The available stripe sizes for the current volume set are displayed.

$$
\Bigg|\,\text{Step4}\Bigg|
$$

*Select Stripe size* This parameter specifies the size of the stripes written to each disk in a RAID 0, 1, 1E(0+1), 5, 6, 50 or 60 Volume Set. You can set the stripe size to 4 KB, 8 KB, 16 KB, 32 KB, 64 KB, or 128 KB. A larger stripe size provides better-read performance, especially if your computer does mostly sequential reads. However, if you are sure that your computer does random read requests more often, choose a small stripe size. Using the UP/DOWN to select stripe size and press ENT to confirm it.

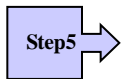

When you are finished defining the volume set, press ENT to confirm the Quick Volume And Raid Set Setup function.

$$
\boxed{\text{Step6}}
$$

*Fast Initialization* Press ENT to define fast initialization and ESC to normal initialization. In the Normal Initialization, the initialization proceeds as a background task, the volume set is fully accessible for system reads and writes. The operating system can instantly access to the newly created arrays without requiring a reboot and waiting the initialization complete. In Fast Initialization, the initialization proceeds must be completed before the volume set ready for system accesses.

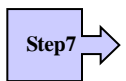

The controller will begin to Initialize the volume set you have just configured.

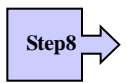

If you need to add additional volume set using main menu Create Raid Volume  $\text{Step8}$   $\implies$  Set function.

# **4.5 Using Raid Set/Volume Set Function Method**

In Raid Set Function, you can use the **Create Raid Set** function to generate the new raid set. In Volume Set Function, you can use the **Create Volume Set** function to generate its associated volume set and parameters.

If the current controller has unused physical devices connected, you can choose the Create Hot Spare option in the Raid Set Function to define a global or dedicated hot spare. Select this method to configure new raid sets and volume sets. The **Raid Set/Volume Set Function** configuration option allows you to associate volume set with partial and full raid set.

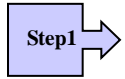

To setup the Hot Spare (option), choose Raid Set Functions from the main menu. Select the Create Hot Spare Disk to set the Hot Spare.

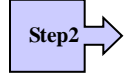

Choose Raid Set Function from the main menu. Select the Create A New Raid Set.

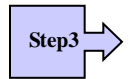

A Select Drive Channel in the next displayed showing the drive connected to the current controller.

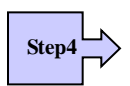

Press the UP/ DOWN to select specific physical drives. Press the ENT to associate the selected physical drive with the current raid set.

Try to use drives of the same capacity in a specific raid set. If you use drives with different capacities in an array, all the drives in the array is treated as though they have the capacity of the *smallest* drive in the array.

The number of physical drives in a specific raid set determines the RAID levels that can be implemented with the raid set.

RAID 0 requires one or more physical drives per raid set.

RAID 1 requires at least 2 physical drives per raid set.

RAID 1 + Spare requires at least 3 physical drives per raid set.

RAID 3 requires at least 3 physical drives per raid set.

RAID 5 requires at least 3 physical drives per raid set.

RAID 6 requires at least 4 physical drives per raid set.

RAID 3 + Spare requires at least 4 physical drives per raid set.

RAID 5 + Spare requires at least 4 physical drives per raid set.

RAID 6 + Spare requires at least 5 physical drives per raid set.

RAID 30 requires at least 6 physical drives per raid set.

RAID 50 requires at least 6 physical drives per raid set.

RAID 60 requires at least 8 physical drives per raid set.

RAID 30 + Spare requires at least 7 physical drives per raid set.

RAID 50 + Spare requires at least 7 physical drives per raid set.

RAID 60 + Spare requires at least 9 physical drives per raid set

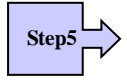

After adding physical drives to the current raid set as desired, press ESC to confirm the Select Drive Channel function.

$$
\left| \begin{array}{c} 1 \\ 1 \end{array} \right|
$$

Press ENT when you are finished creating the current raid set. To continue defining another raid set, repeat step 3. To begin volume set configuration, go to step 7.

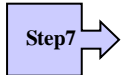

Choose Volume Set Functions from the main menu. Select the Create Raid Volume Set and press ENT.

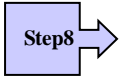

Choose one raid set from the Select Raid Set screen. Press ENT to confirm it.

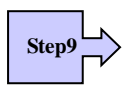

The volume set attributes screen appears:

The volume set attributes screen shows the volume set default configuration value that is currently being configured. The volume set attributes are:

The Raid Level,

The Capacity (Not supported via LCD Panel.)

The Stripe Size,

The SAS Port# (Fibre Channel#)/LUN,

The Cache Mode,

The Tagged Queuing,

The Volume Name (number).

All value can be changing by the user. Press the UP/ DOWN to select the attributes. Press the ENT to modify each attribute of the default value. Using the UP/DOWN to select attribute value and press the ENT to accept the default value

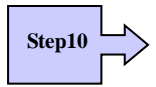

After user completes modifying the attribute, press the ESC to enter the Select Capacity for the volume set. Using the UP/DOWN to set the volume set capacity and press ENT to confirm it.

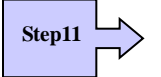

When you are finished defining the volume set, press ENT to confirm the Create function.

**Step12**

Press ENT to define fast initialization and ESC to normal initialization. The controller will begin to Initialize the volume set you have just configured. If space remains in the raid set, the next volume set can be configured. Repeat steps 7 to 12 to configure another volume set.

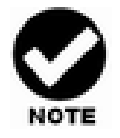

*User can use this method to examine the existing configuration. Modify volume set configuration method provides the same functions as create volume set configuration method. In volume set function, you can use the modify volume set function to modify the volume set parameters except the capacity size.* 

# **4.6 Configuring Raid Sets and Volume Sets**

The *web browser start-up* screen will display the current configuration of your RAID subsystem. It displays the Raid Set List, Volume Set List and Physical Disk List. The raid set information, volume set information and drive information can also be viewed by clicking on the Raid Set Hierarchy screen. The current configuration can also be viewed by clicking on Raid Set Hierarchy in the menu.

To display raid set information, move the mouse cursor to the desired raid set number, then click it. The raid set Information will be shown in the screen.

To display volume set information, move the mouse cursor to the desired Volume Set number, then click it. The volume set Information will be shown in the screen.

To display drive information, move the mouse cursor to the desired physical drive number, then click it. The drive Information will be shown in the screen.

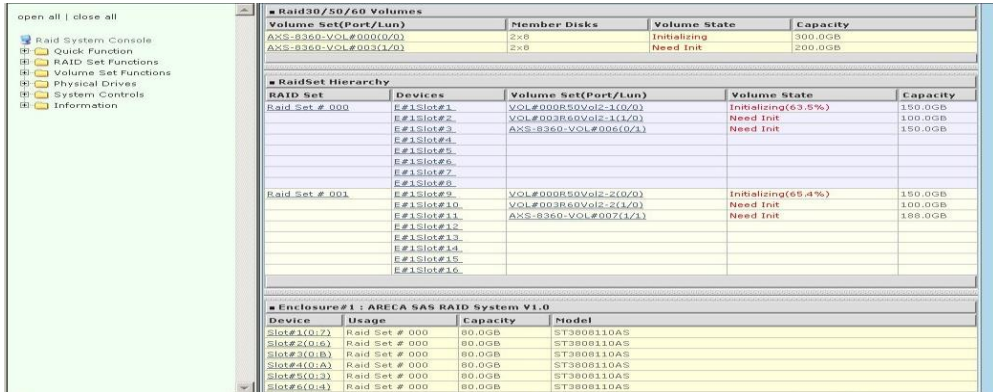

#### **4.6.1 Main Menu**

The main menu shows all function that enables the customer to execute actions by clicking on the appropriate link.

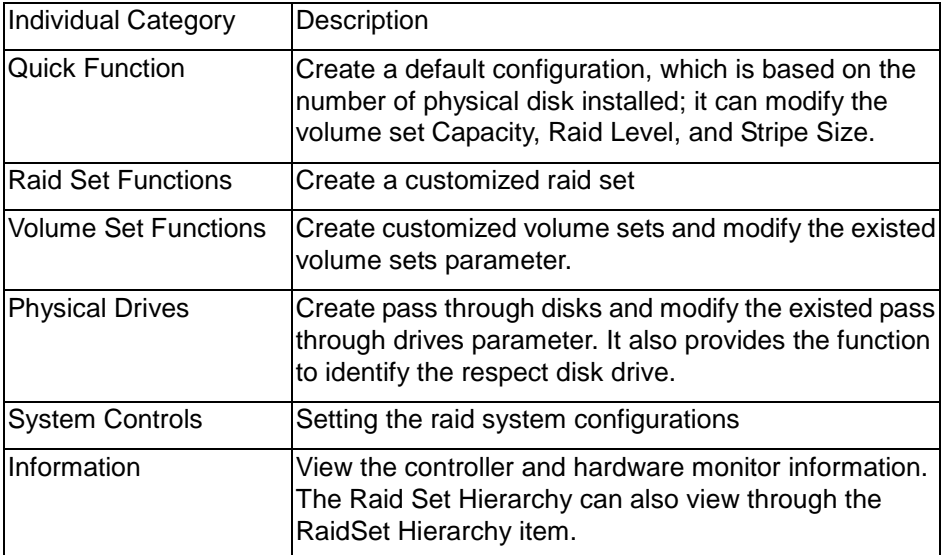

# **4.7 Quick Create**

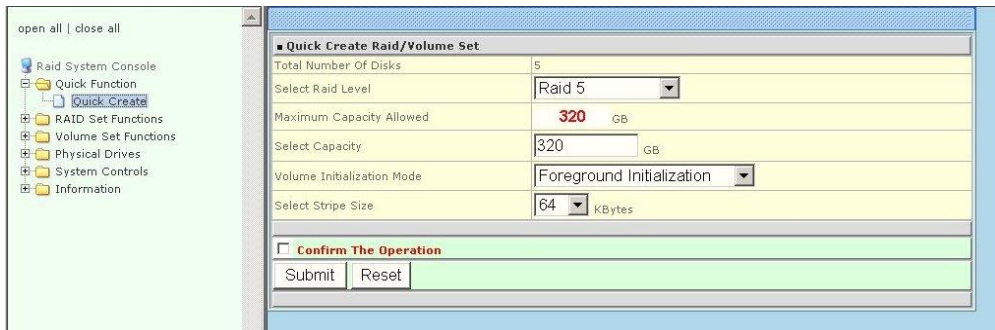

The number of physical drives in the raid subsystem determines the RAID levels that can be implemented with the raid set. You can create a raid set associated with exactly one volume set. The user can change the raid level, stripe size, and capacity. A hot spare option is also created depending upon the existing configuration.

Tick on the **Confirm The Operation** and click on the **Submit** button in the Quick Create screen, the raid set and volume set will start to initialize.

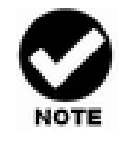

*In Quick Create your volume set is automatically configured based on the number of disks in your system. Use the Raid Set Function and Volume Set Function if you prefer to customize your system.*

# **4.8 Raid Set Functions**

Use the Raid Set Function and Volume Set Function if you prefer to customize your system. User manual configuration can fully control the raid set setting, but it will take longer to complete than the Quick Volume/Raid Setup configuration. Select the Raid Set Function to manually configure the raid set for the first time or delete existing raid set and reconfigure the raid set. A raid set is a group of disks containing one or more volume sets.

#### **4.8.1 Create Raid Set**

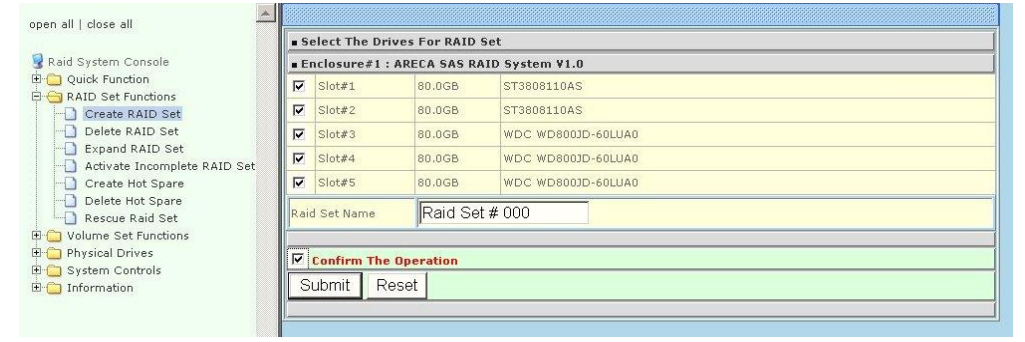

To create a raid set, click on the **Create Raid Set** link. A *Select The* **SAS (***SATA) Drive For RAID Set* screen will display showing the drives connected to the current controller. Click on the selected physical drives with the current raid set. Enter 1 to 15 alphanumeric characters to define a unique identifier for a raid set. The default raid set name will always appear as Raid Set. #.

Tick on the **Confirm The Operation** and click on the **Submit** button in the screen, the raid set will start to initialize.

#### **4.8.2 Delete Raid Set**

To delete a raid set, click on the Delete Raid Set link. A *Select The RAID SET To Delete screen* will display showing all raid set existing in the current controller. Click the raid set number you wish to delete in the select column to delete screen.

Tick on the Confirm The Operation and click on the Submit button in the screen to delete it.

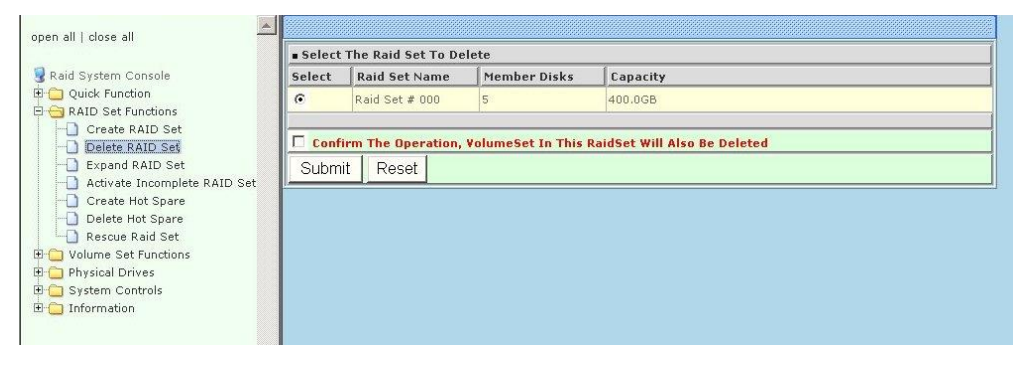

### **4.8.3 Expand Raid Set**

Use this option to expand a raid set, when a disk is added to your system. This function is active when at least one drive is available.

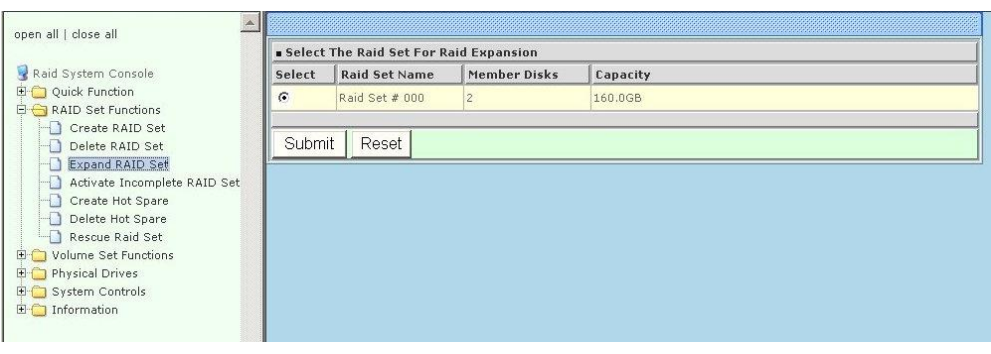
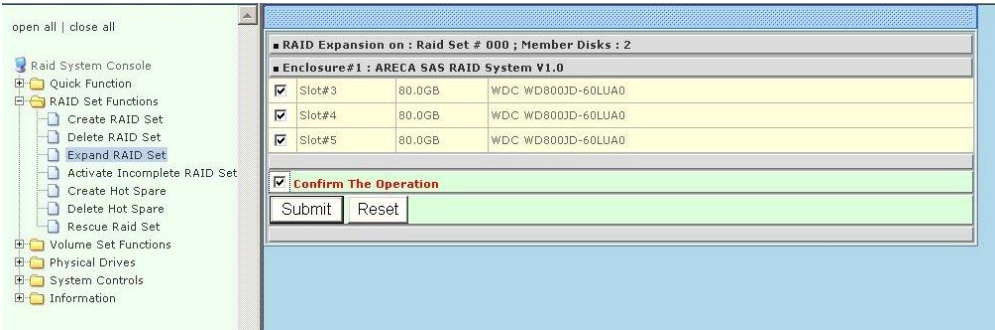

To expand a raid set, click on the **Expand Raid Set** link. Select the target raid set, which you want to expand it.

Tick on the available disk and **Confirm The Operation**, and then click on the **Submit** button in the screen to add disks to the raid set.

#### **4.8.4 Activate Incomplete Raid Set**

When one of the disk drive is removed in power off state, the raid set state will change to Incomplete State. If user wants to continue to work, when the RAID subsystem is power on, the Activate Raid Set option to active the raid set can be used. After user completes the function, the Raid State will change to Degraded Mode.

To activate the incomplete raid set, click on the Activate Raid Set link. A "*Select The RAID SET To Activate" screen* will display showing all existing raid set in the current controller. Click the raid set number you wish to activate in the select column.

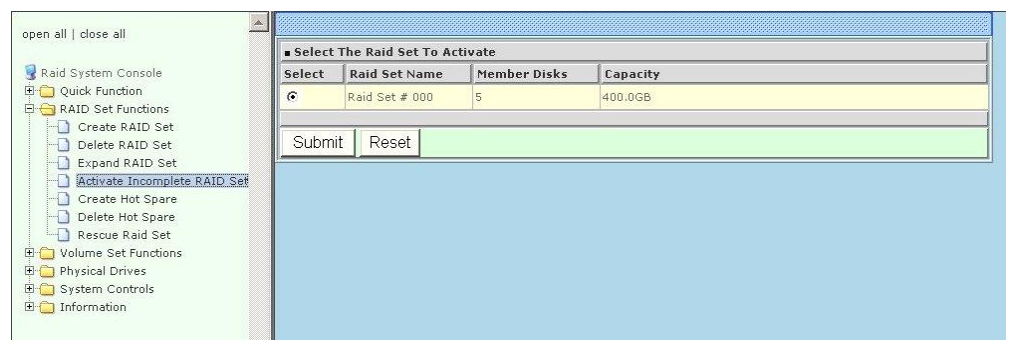

Click on the **Submit** button in the screen to activate the raid set that has removed one of the disk drives in the power off state. The RAID subsystem will continue to work in degraded mode.

#### **4.8.5 Create Hot Spare**

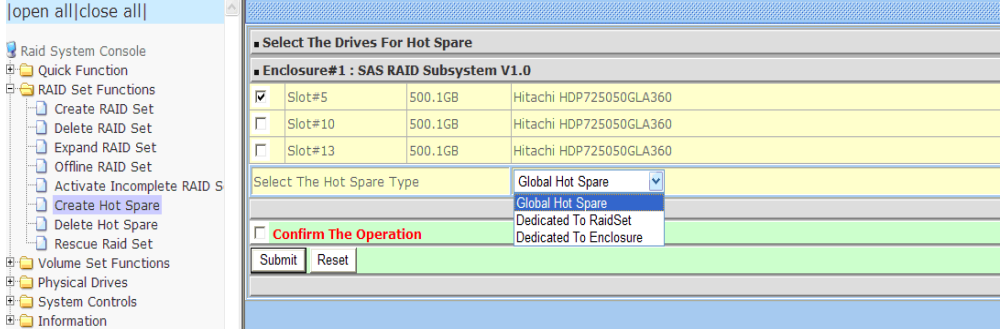

When you choose the **Create Hot Spare** option in the Raid Set Function, all unused physical devices connected to the current controller appear: Select the target disk by clicking on the appropriate check box. And Select the Hot Spare type as Global, Dedicated Raid or Dedicated Enclosure. Tick on the **Confirm The Operation**, and click on the **Submit** button in the screen to create the hot spares.

#### **4.8.6 Delete Hot Spare**

Select the target Hot Spare disk to delete by clicking on the appropriate check box.

Tick on the **Confirm The Operation**, and click on the **Submit** button in the screen to delete the hot spares.

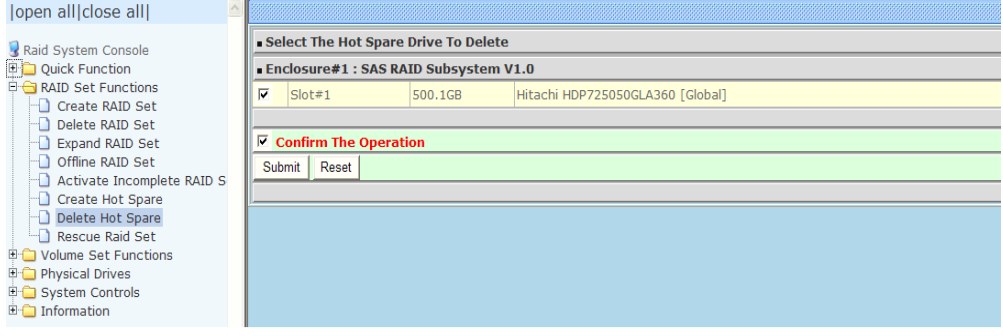

#### **4.8.7 Rescue Raid Set**

When the system is power off in the Raid set update period, it may disappear in this abnormal condition. The "RESCUE" function can recover the missing Raid Set information. The RAID controller uses the time as the Raid Set signature. The Raid Set may have different time after the Raid Set is recovered.

The "SIGANT" function can regenerate the signature for the Raid Set.

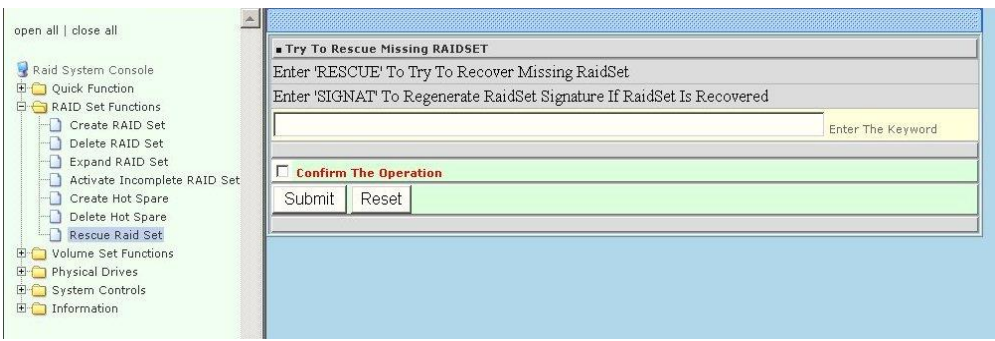

#### **4.8.8 Offline Raid Set**

This function allows the user to move the whole created Raid Set to another Sans Digital AccuRAID RAID subsystem without turning off power. "Active Raid Set" can resume the offline-Raid Set to online status.

## **4.9 Volume Set Function**

A volume set is seen by the host system as a single logical device. It is organized in a RAID level with one or more physical disks. RAID level refers to the level of data performance and protection of a volume set. A volume set capacity can consume all or a portion of the disk capacity available in a raid set. Multiple volume sets can exist on a group of disks in a raid set**.** Additional volume sets created in a specified raid set will reside on all the physical disks in the raid set. Thus each volume set on the raid set will have its data spread evenly across all the disks in the raid set.

#### **4.9.1 Create Volume Set**

The following is the volume set features for the Sans Digital AccuRAID SAS/SATA RAID

- 1. Volume sets of different RAID levels may coexist on the same raid set.
- 2. Up to 16 volume sets can be created in a raid set.
- 3. The maximum addressable size of a single volume set can be exceeded than 2 TB (64-bit LBA, firmware define support up to 512TB, for Windows block size set to 4KB can support up to 16TB).

To create volume set from raid set system, move the cursor bar to the main menu and click on the **Create Volume Set** link. The **Select the Raid Set to Create on It** screen will show all raid set number. **Tick** on a raid set number that you want to create and then **click** on the Submit button.

The new create volume set allows user to select the Volume name, capacity, RAID

level, strip size, SAS Port# (Fibre Channel#)/LUN, Cache mode, tag queuing.

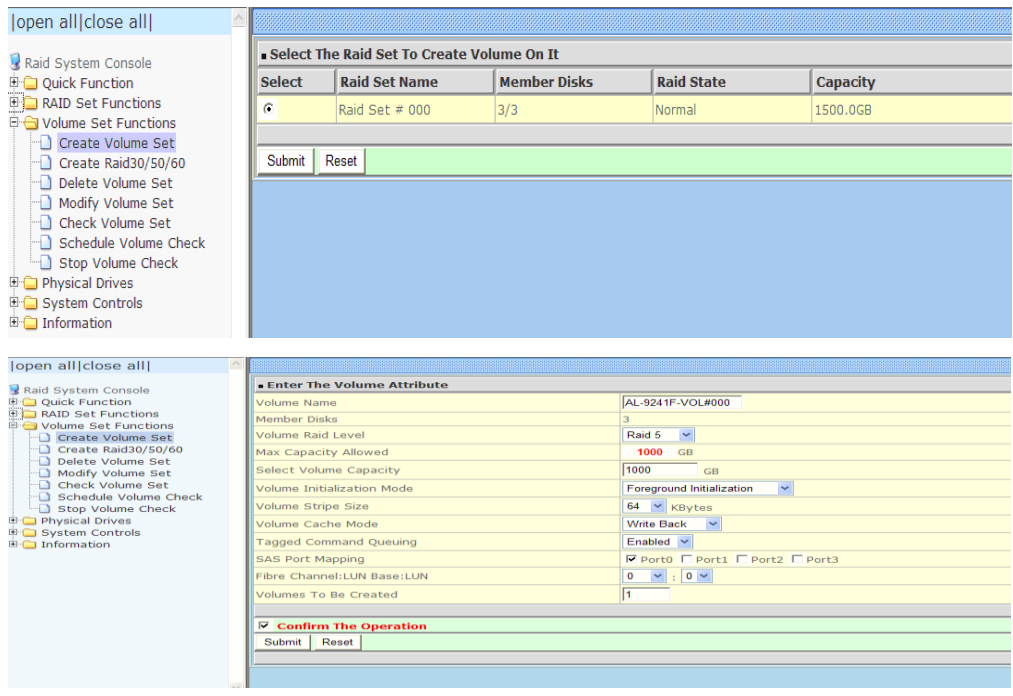

#### **4.9.1.1 Volume Name:**

The default volume name will always appear as Volume Set. #. You can rename the volume set name as long as it does not exceed the 15 characters limit.

#### **4.9.1.2 Capacity:**

The maximum volume size is default in the first setting. Enter the appropriate volume size to fit your application.

#### **4.9.1.3 Raid Level:**

Set the RAID level for the Volume Set. Highlight *Raid Level* and press Enter.

The available RAID levels for the current Volume Set are displayed. Select a RAID level and press Enter to confirm.

#### **4.9.1.4 Strip Size:**

This parameter sets the size of the stripe written to each disk in a RAID 0, 1, 1E  $(0+1)$ , 5, 6, 50 or 60 logical drives. You can set the stripe size to 4 KB, 8 KB, 16 KB, 32 KB, 64 KB, or 128 KB.

A larger stripe size produces better-read performance, especially if your computer does mostly sequential reads. However, if you are sure that your computer does random reads more often, select a small stripe size.

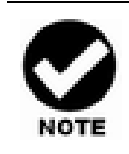

*RAID level 3 can't modify strip size.*

### **4.9.1.5 Greater Than Two TB Volume Support:**

When the RAID set capacity of per volume is over 2TB, a special selection will appear on the GUI, please make a choice according to your O.S.:

64bit LBA: for Linux, Unix Windows 2003 SP1 ( or later) and etc...

4K Block: Windows 2000, XP, enlarge block size from 512Byte to 4K.No. : Disable greater than 2TB feature.

### **4.9.1.6 Volume initiation Mode**

This parameter sets the initiation mode of selected volume set,

Foreground Initialization is the fast way to initial of the selected volume

set.

Background Initialization is the normal way to initial of the selected volume set.

No Init is special selection to rescue the volume. RAID system initiate the selected volume set without writing any data and parity bit into the HDDs.

#### **4.9.1.7 Cache Mode:**

The RAID subsystem supports Write-Through Cache and Write-Back Cache.

## **4.9.1.8 Tag Queuing:**

The Enabled option is useful for enhancing overall system performance under multi-tasking operating systems. The Command Tag (Drive Channel) function controls the SCSI command tag queuing support for each drive channel. This function should normally remain enabled. Disable this function only when using older drives that do not support command tag queuing

## **4.9.1.9 SAS Port#/LUN Base/LUN; Fibre Channel#/LUN Base/LUN**

#### **4.9.1.9.1 SAS Port#/LUN Base/LUN**

**SAS Port#**: The RAID subsystem supports Port 0, 1 and 0&1 cluster option.

#### Software Operation Manual

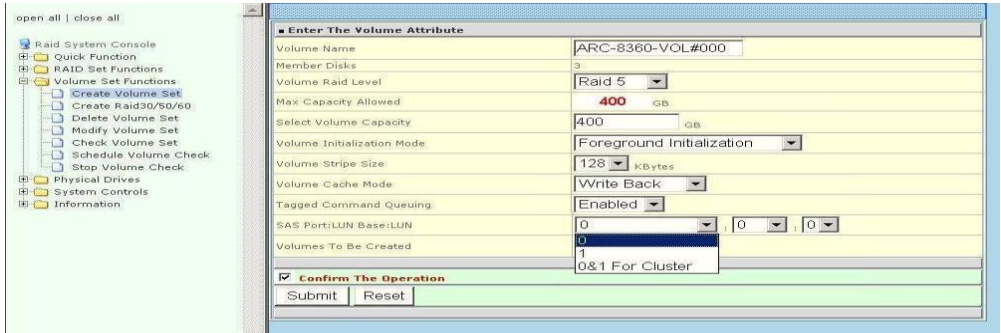

**SAS LUN base**: Each SAS wide port device is attached to the SAS card. A SAS wide Port can connect up to 128(0 to 127) devices. The RAID subsystem is as a large SAS device. We should assign a LUN base from a list of SAS LUNs.

Note : Sans Digital AccuRAID SAS RAID supports up to 122 devices down through one channel (including the master system).

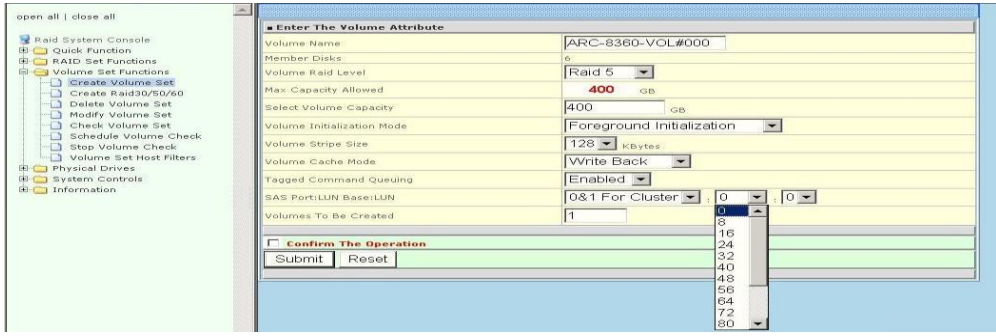

**SAS LUN:** Each SAS LUN base can support up to 8 LUNs. Most Fibre Channel host adapter treats each LUN like a SAS disk.

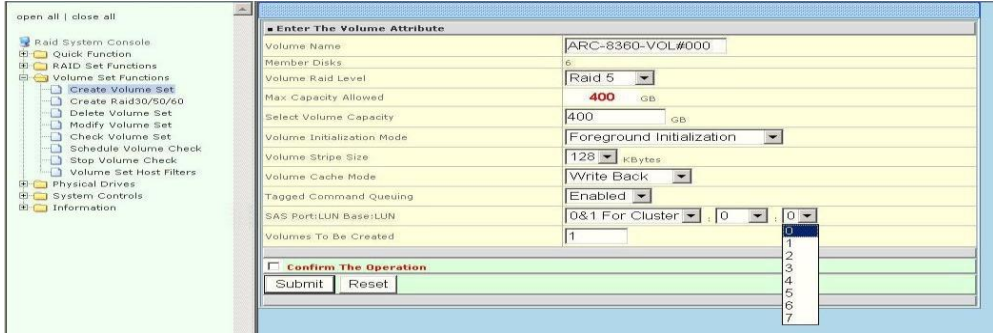

#### **4.9.1.9.2 SAS Port Mapping(Fibre Channel#)/LUN Base/LUN SAS Port Mapping**: The RAID subsystem supports port 0, 1, 2, 3.

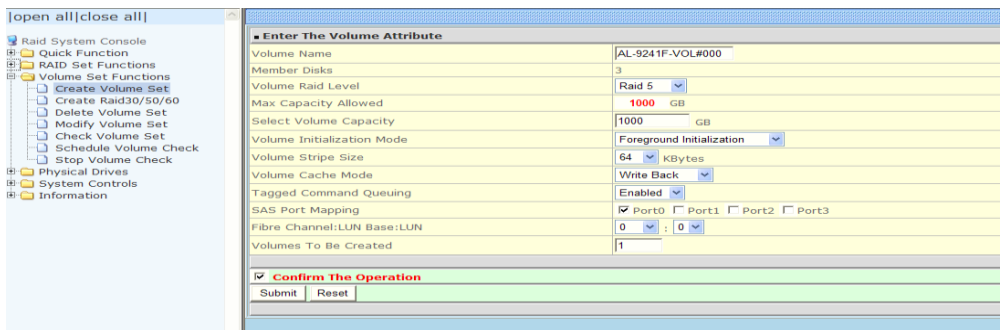

**Fibre LUN base**: Each Fibre device attached to the Fibre card, as well as the card itself, must be assigned a unique Fibre ID number. A Fibre channel can connect up to 128(0 to 127) devices. The RAID subsystem is as a large Fibre device. We should assign a LUN base from a list of Fibre LUNs.

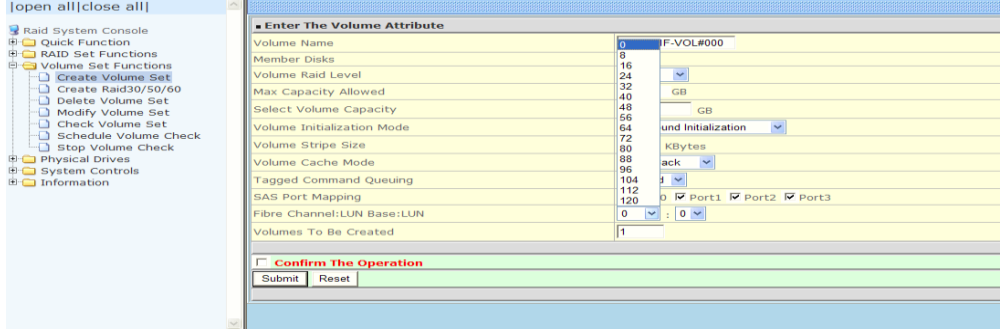

**Fibre LUN:** Each Fibre LUN base can support up to 8 LUNs. Most Fibre Channel host adapter treats each LUN like a Fibre disk.

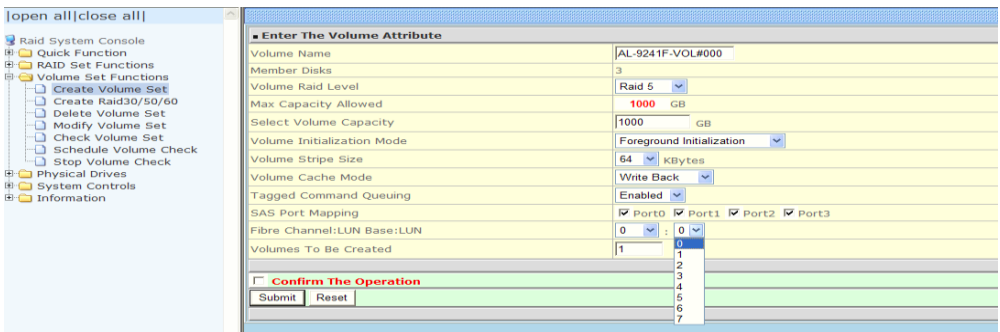

#### **4.9.2 Create Raid30/50/60**

Create Raid30, Raid50 or Raid60, procedure almost same as "**4.9.1 create volume set",** you need create two or more raid set first and follow create volume set procedure to finish create Raidx0.

The create Raid30/50/60 function allows user to select the RAID Set group, Volume name, RAID level (R30/R50/R60), Volume capacity, Volume Initialization mode, strip size, SAS Port# (Fibre Channel#)/LUN, Cache mode, tag queuing.

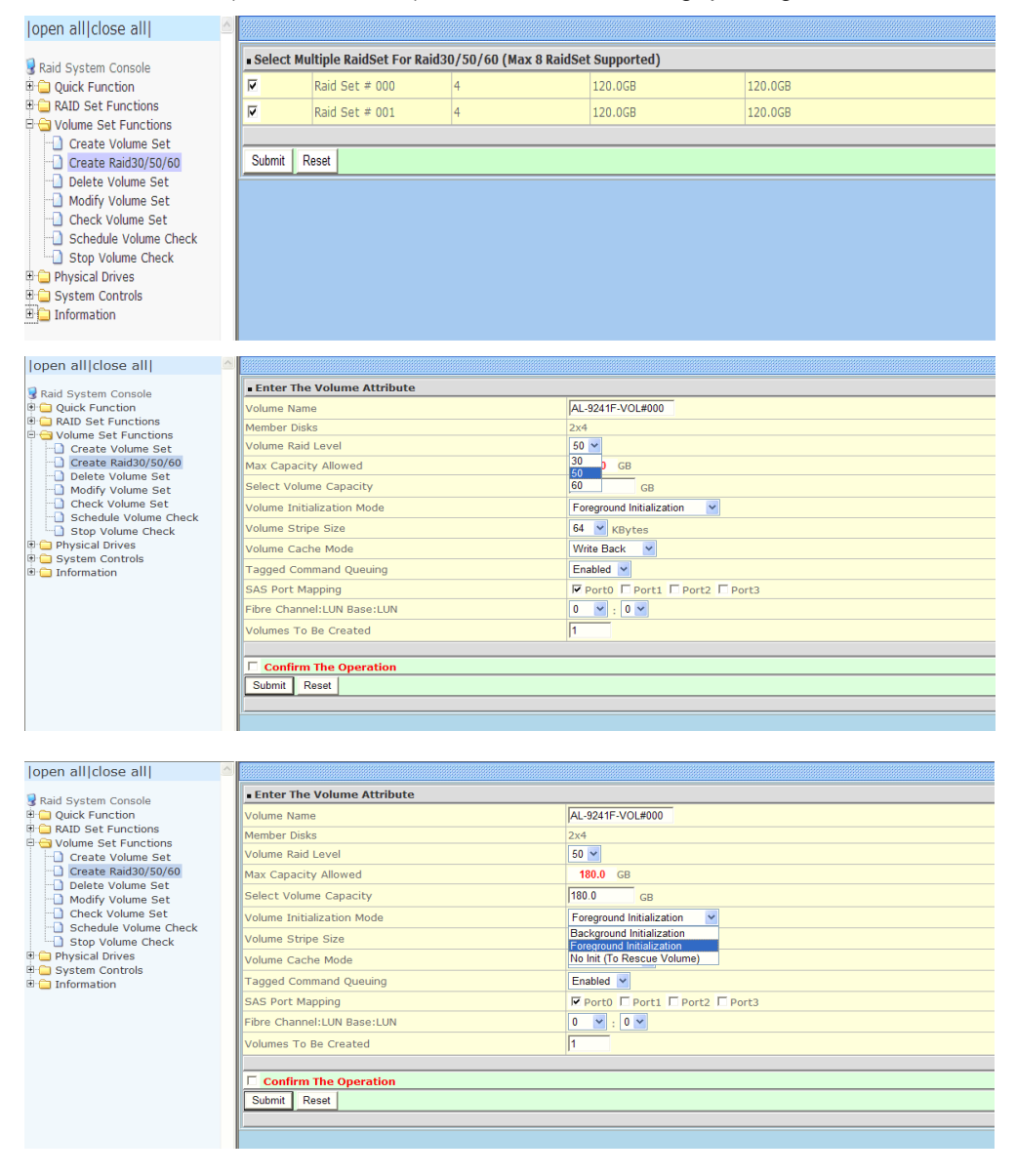

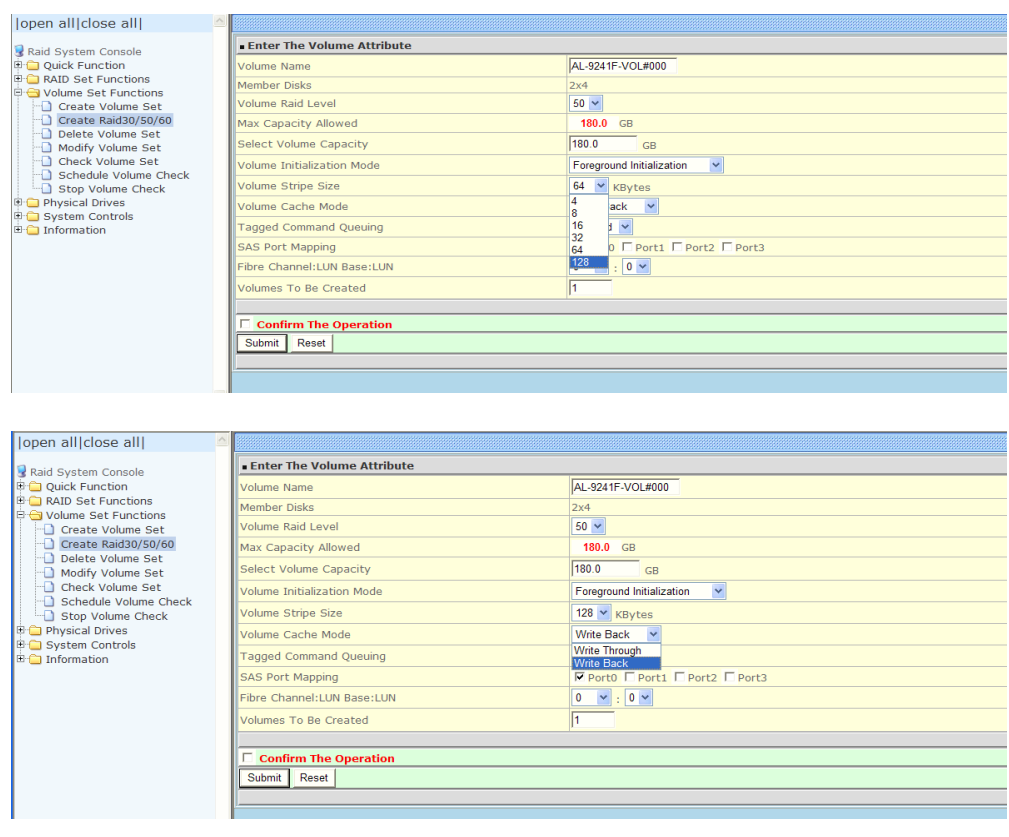

#### open all|close all| popen attricese attributed and system Considered and September 2013<br>
and September 2013<br>
and Detail September 2013<br>
and September 2013<br>
and September 2013<br>
and Modify Volume Set<br>
and Schedule Volume Check<br>
and September 2 Enter The Volume Attribute AL-9241F-VOL#000 Volume Name Member Disks  $2x4$ Member Disks<br>
Volume Raid Level<br>
Max Capacity Allowed<br>
Select Volume Capacity<br>
Volume Stripe Size<br>
Volume Stripe Size<br>
Volume Stripe Size<br>
Volume Stripe Size  $\frac{1}{60}$   $\sim$ 180.0 GB<br>180.0 GB<br>Foreground Initialization v 128 v KBytes With Back<br>
Enabled V<br>
Enabled V<br>
Enabled Port1 F Port2 F Port3<br>
Enabled Port1 F Port2 F Port3<br>
0 V : 0 V<br>
1 Volume Cache Mode Tagged Command Queuing SAS Port Mapping Fibre Channel: LUN Base: LUN Volumes To Be Created The Operation<br>
Submit Reset

#### Software Operation Manual

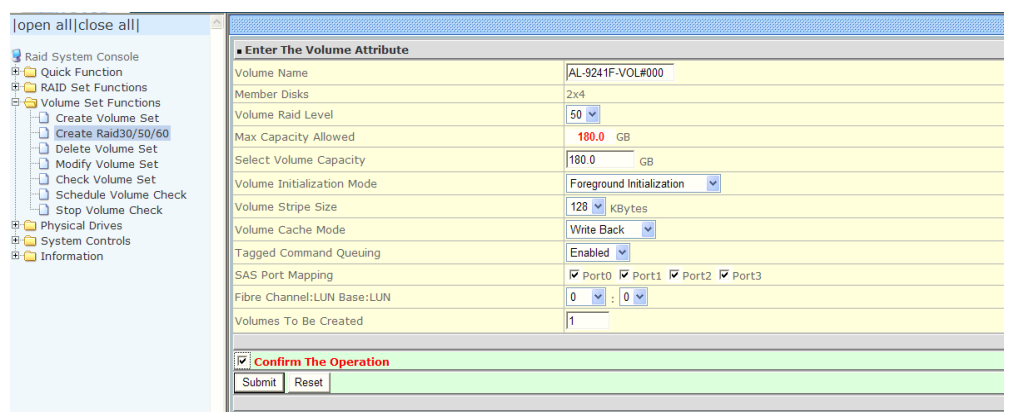

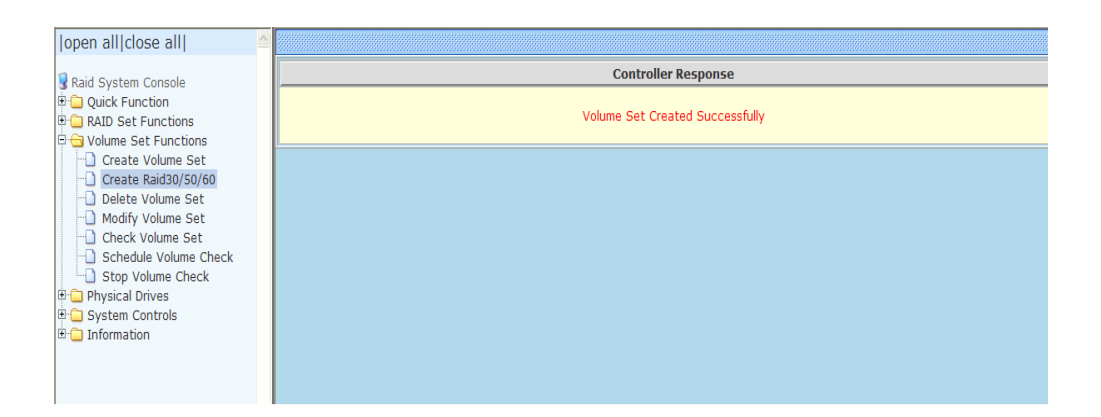

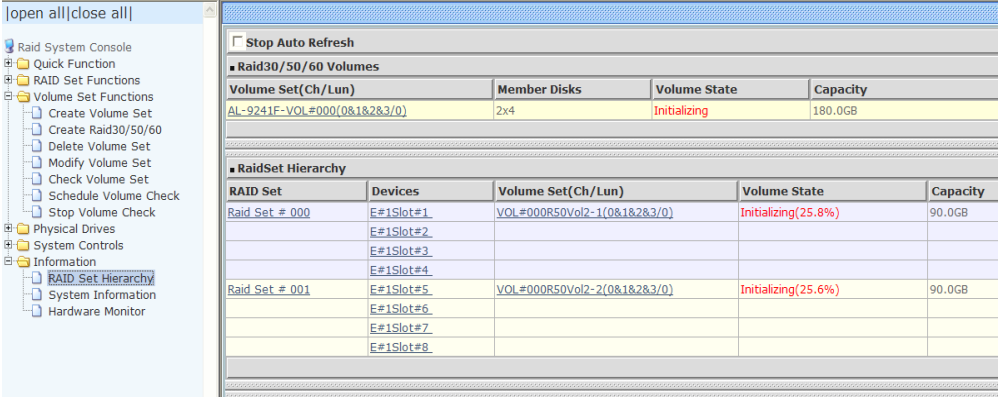

#### **4.9.3 Delete Volume Set**

To delete Volume from raid set system function, move the cursor bar to the main menu and click on the **Delete Volume Set** link. The **Select The Raid Set To Delete**  screen will show all raid set number. **Tick** on a raid set number and the Confirm the Operation and then **click** on the Submit button to show all volume set item in the selected raid set. **Tick** on a volume set number and the Confirm the Operation and then **click** on the **Submit** button to delete the volume set.

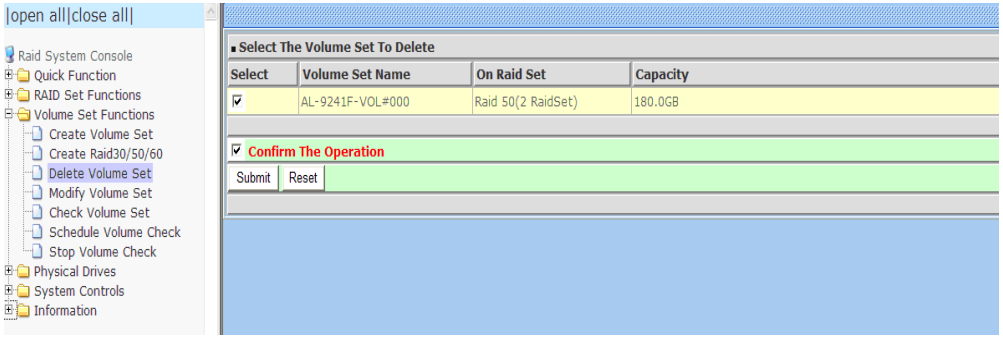

#### **4.9.4 Modify Volume Set**

To modify a volume set from a raid set:

(1). Click on the **Modify Volume Set** link.

(2). Tick on the volume set from the list that you wish to modify. Click on the **Submit** button.

The following screen appears.

Use this option to modify volume set configuration. To modify volume set attribute values from raid set system function, move the cursor bar to the volume set attribute menu and click on it. The modify value screen appears. Move the cursor bar to an attribute item, and then click on the attribute to modify the value. After you complete the modification, tick on the **Confirm The Operation** and click on the **Submit** button to complete the action. User can modify all values except the capacity.

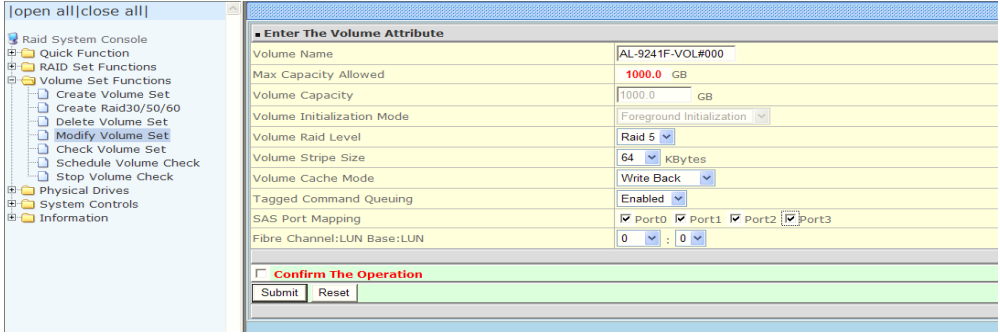

#### **4.9.4.1 Volume Set Migration**

Migrating occurs when a volume set is migrating from one RAID level to another, a volume set stripe size changes, or when a disk is added to a raid set. Migration status is displayed in the volume status area of the Raid Set Hierarchy screen when one RAID level migrates to another, a Volume set stripe size changes or when a disk is added to a raid set.

#### Software Operation Manual

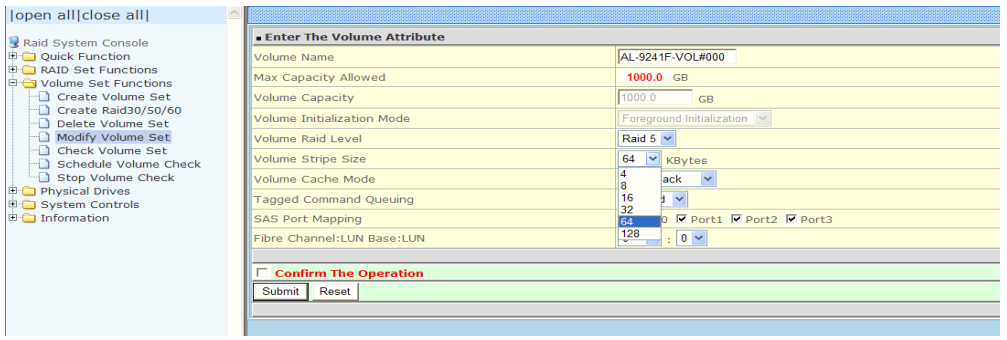

#### **4.9.5 Check Volume Set**

To check a volume set from a raid set:

(1). Click on the **Check Volume Set** link.

(2). **Tick** on the volume set from the list that you wish to check. Tick on Confirm The Operation and click on the **Submit** button.

Use this option to verify the correctness of the redundant data in a volume set. For example, in a system with dedicated parity, volume set check means computing the parity of the data disk drives and comparing the results to the contents of the dedicated parity disk drive. The checking percentage can also be viewed by clicking on Raid Set Hierarchy in the main menu.

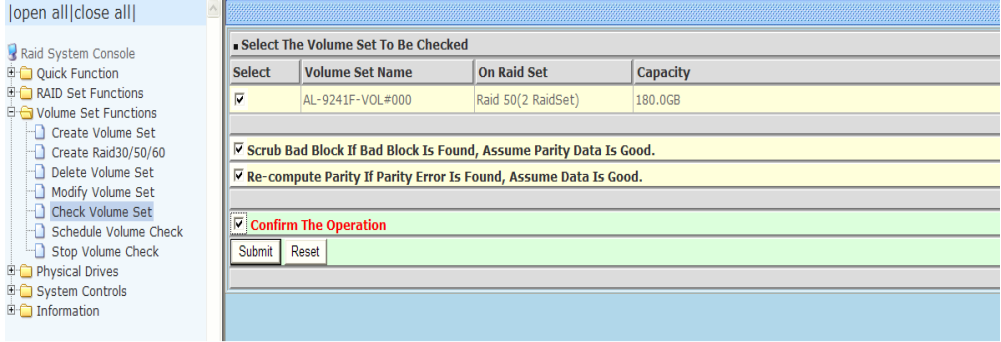

**Scrub Bad Block If Bad Block Is Found, Assume Parity Data Is Good** option: the check button will be shown when Data disk found bad blocks, and if selected, the RAID controller will regenerate data from Parity disk to data disk, if check button not yet selected RAID controller will report error only.

**Re-compute Parity If Parity Error Is Found, Assume Data Is Good** option: check button will be shown when Parity Data disk found bad blocks, and if selected, RAID controller will regenerate data from Data disk to Parity disk, if check button not yet select RAID controller will report error only.

#### **4.9.6 Stop Volume Set Check**

Use this option to stop the Check Volume Set function.

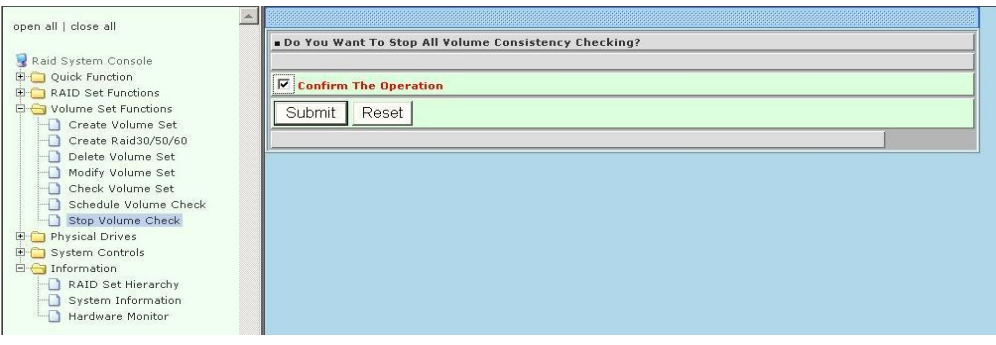

#### **4.9.7 Scheduled Volume Checking**

Use this option to check volume set consistency at 1 ~12 weeks.

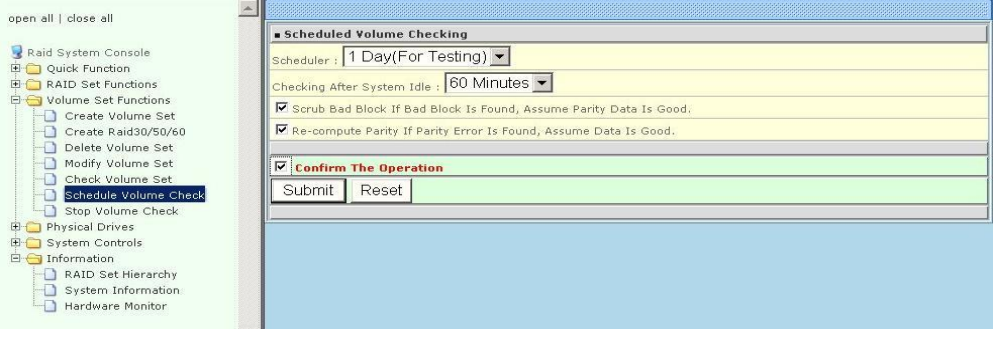

**Scheduler** option: set to 1 week ~ 12 weeks will start volume check after 1 week ~ 12 weeks,

**Checking After System Idle** option: set to 1 Minute ~ 30 Minutes, when RAID system idle 1 Minute ~30 Minutes RAID system will start volume check, if host accesses RAID system that will stop volume check. Next time, when RAID system is idle for 1 Minute ~ 30 Minutes, RAID system will continue volume check.

**Scrub Bad Block If Bad Block Is Found, Assume Parity Data Is Good** option: check button will be shown when Data disk found bad block, and if selected, RAID controller will regenerate data from Parity disk to data disk, if check button not yet selected RAID controller will report error only.

**Re-compute Parity If Parity Error Is Found, Assume Data Is Good** option: check button will be shown when Parity Data disk found bad block, and if selected, RAID controller will regenerate data from Data disk to Parity Data disk, if check button not yet selected RAID controller will report error only.

## **4.10 Physical Drive**

Choose this option from the Main Menu to select a physical disk and to perform the operations listed below.

#### **4.10.1 Create Pass-Through Disk**

To create pass-through disk, move the mouse cursor to the main menu and click on the **Create Pass-Through** link. The relative setting function screen appears.

Disk is not controlled by the internal RAID subsystem firmware and thus cannot be a part of a volume set. The disk is available to the operating system as an individual disk. It is typically used on a system where the operating system is on a disk not controlled by the RAID firmware. User can also select the cache mode, Tagged Command Queuing, SAS Port# (Fibre Channel#)/LUN for this volume.

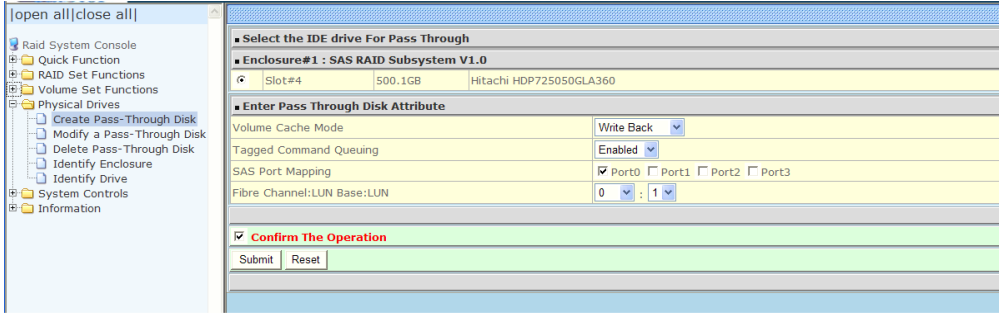

#### **4.10.2 Modify Pass-Through Disk**

Use this option to modify the Pass-Through Disk Attribute. User can modify the cache mode, Tagged Command Queuing, SAS Port# (Fibre Channel#)/LUN on an existed pass through disk.

To modify the pass-through drive attribute from the pass-through drive pool, move the mouse cursor bar to click on **Modify Pass-Through** link. The Select The Pass Through Disk For Modification screen appears tick on the Pass-Through Disk from the pass-through drive pool and click on the **Submit** button to select drive.

The Enter Pass-Through Disk Attribute screen appears; modify the drive attribute values, as you want.

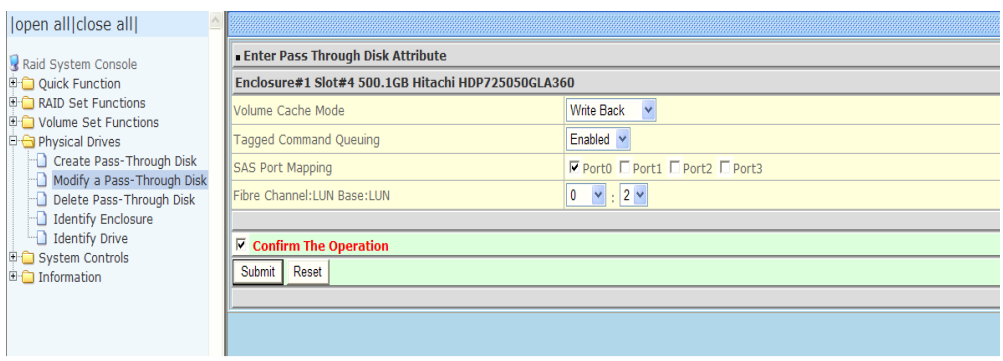

After you complete the selection, tick on the **Confirm The Operation** and click on the **Submit** button to complete the selection action.

#### **4.10.3 Delete Pass-Through Disk**

To delete pass-through drive from the pass-through drive pool, move the mouse cursor bar to the main menus and click on **Delete Pass Through** link. After you complete the selection, tick on the **Confirm The Operation** and click on the **Submit** button to complete the delete action.

#### **4.10.4 Identify Enclosure**

When the Identify Enclose is selected, all HDD's red LEDs will blink on the enclosure, select any page will stop blink.

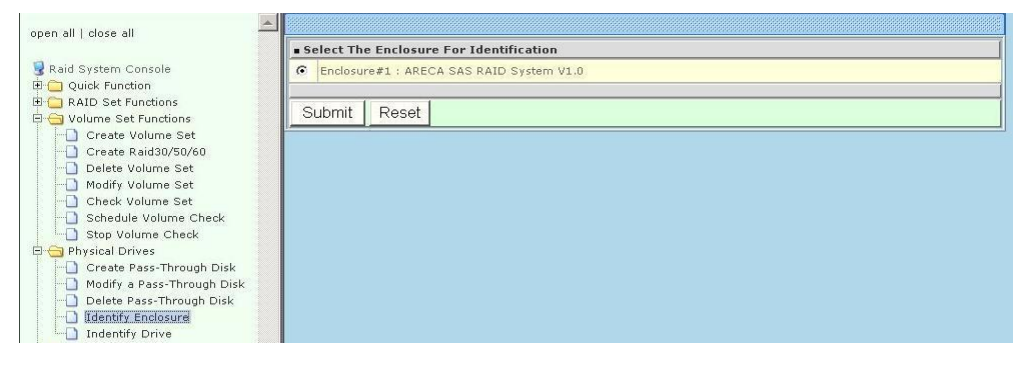

#### **4.10.5 Identify Selected Drive**

To prevent removing the wrong drive, the selected disk LED will light to physically locate the selected disk when the *Identify Selected Drive* is selected.

To identify the selected drive from the drives pool, move the mouse cursor bar to click on **Identify Selected Drive** link. When The Select the SATA Device For identification screen appears, tick on the SATA device from the drives pool and Flash method. After completing the selection, click on the **Submit** button to identify selected drive.

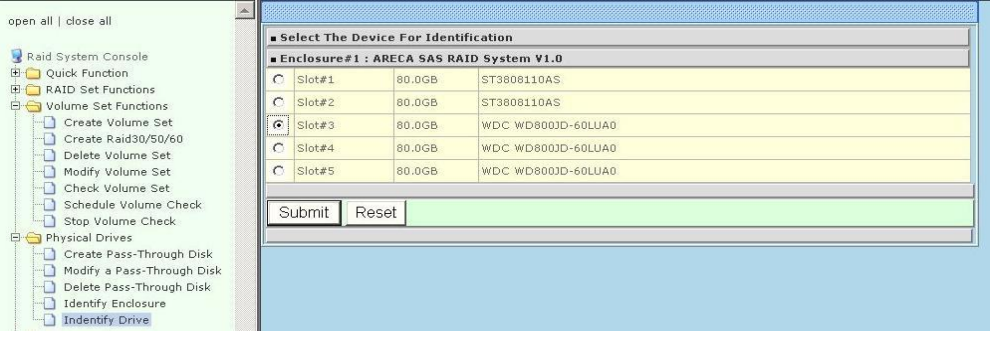

## **4.11 System Controls**

#### **4.11.1 System Configuration**

To set the raid system function, move the cursor bar to the main menu and click on the **System Configuration** link. The **System Configuration** menu will show all items. Move the cursor bar to an item, then press **Enter** key to select the desired function.

#### **4.11.1.1 System Beeper Setting:**

The Alert Beeper function item is used to Disable or Enable the RAID subsystem controller alarm tone generator.

#### **4.11.1.2 Back Ground Task priority:**

The Back Ground Task priority is a relative indication of how much time the controller devotes to a rebuild operation. The RAID subsystem allows user to choose the rebuild priority (Low, Normal, High) to balance volume set access and rebuild tasks appropriately. For high array performance, specify a Low value.

#### **4.11.1.3 Terminal Port Configuration:**

Speed setting values are 1200, 2400, 4800, 9600, 19200, 38400, 57600, and 115200.

Stop Bits values are 1 bit and 2 bits.

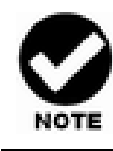

*Parity value is fixed at None. Data Bits value is fixed at 8 bits.* 

#### **4.11.1.4 JBOD /RAID Mode Configuration**

To set or change the RAID Mode of RAID subsystem, press the **UP/ DOWN** to select **JBOD/RAID Mode Configuration** and then press the **ENT** to accept the selection. The RAID mode selection screen appears and uses the **UP/DOWN** to set RAID mode. After completing the modification, the confirmation screen will be displayed and then press **ENT** to accept the function.

### **4.11.1.5 SATA NCQ Support**

To set or change the configuration, press the **UP/ DOWN** to select Enable / Disable and then press the **ENT** to accept the selection.

#### **4.11.1.6 Disk Write Cache Mode**

Disk cache can be turned off to prevent data lost, turned on to increase the performance of the machine. The following is the reason why a user might want to turn off the cache. In case of power failure, the data stored in the disk cache waiting to be process might be lost. The disadvantage to turn off the disk cache is that performance will decrease dramatically.

Auto: Disk cache's setting will accord the installation of battery backup. When battery backup is installed, Disk cache is disabled. No battery backup installed, Disk cache is enabled.

To set or change the configuration, press the **UP/ DOWN** to select **"Disk Write Cache Mode"** and then press the **ENT** to accept the selection.

## **4.11.1.7 Hot Plugged Disk For Rebuilding**

It defines if the RAID volume should start rebuilding or not when controller detects a disk is inserted/re-inserted during online. The options are: "Blank Disk Only", "Always", and "Disable". The default is "Blank Disk Only".

**Blank Disk Only:** it will trigger the rebuilding if and only if the inserted disk has not been in the RAID array before, which has no RAID signature on it. When a previously removed disk is self re-inserted, it won't trigger the degraded RAID array to rebuild, and the administrator has a chance to identify this misbehaving disk and replaces it.

**Always:** whenever a disk is inserted/re-inserted whether new or previously existed, it always trigger a rebuilding for the Degraded RAID set/Volume.

**Disable:** it will not trigger rebuilding regardless what sort of disk plugging in. When "Disable" and/or "Blank Disk Only" is selected, the re-inserted/previously removed disk will be identified as a disk in a separate RAID set with duplicated RAIDset# and with all the rest of RAID members missing.

#### **4.11.1.8 HDD Read Ahead Cache**

Sans Digital AccuRAID supports HDD Read Ahead Cache, allowing the users to disable the cache in the HDD. To some HDD models, disabling the cache in the HDD is necessary to prove the RAID subsystem functions. Press the **UP/ DOWN** to select **mode** and then press the **ENT** to accept the selection.

#### **4.11.1.9 Smart Option For HDD**

This option is used to increases the reliability of SSDs/HDDs by automatically copying data from a drive with potential to fail to a designated hot spare or newly inserted drive. The options are: "Failed The Drive", "Failed The Drive If Hot Spare Exist", and "Alert Only".

**Failed The Drive** : controllers kill off the SMART fail drive immediately.

#### **Failed The Drive If Hot Spare Exist** :

controllers kill off the SMART fail disk if hot spare dive is existed.

**Alert Only** : it will trigger alert when there happens a SMART fail drive.

#### **4.11.1.10 HDD SMART Status Polling**

This function is used for disabling / enabling HDD SMART. On Hardware Monitor the temperature of each HDD can be monitored over there if the HDD SMART Status Polling is enabled.

**To** set or change the configuration, press the **UP/ DOWN** to select **"Disk Capacity Truncation Mode"** and then press the **ENT**

#### **4.11.1.11 Disk Capacity Truncation Mode**

This function is used for cutting down the reminder or decimal to allow the storage space to be as a whole number.

For example:

It is rare that the actual size of the Hard Drive is a whole number. Let's take a 40GB HDD for example, the actual size read by the controller maybe 40.55GB. This function "capacity truncation" can be used to trim down the capacity to 40.00 GB. This function is useful because in the future the 40.55HDD might go bad, and the user can't locate another 40GB drive which contains 40.55GB in the actual capacity, then that particular user will have to buy another drive with bigger capacity to rebuild the raid volume.

**To** set or change the configuration, press the **UP/ DOWN** to select **"Disk Capacity Truncation Mode"** and then press the **ENT** to accept the selection.

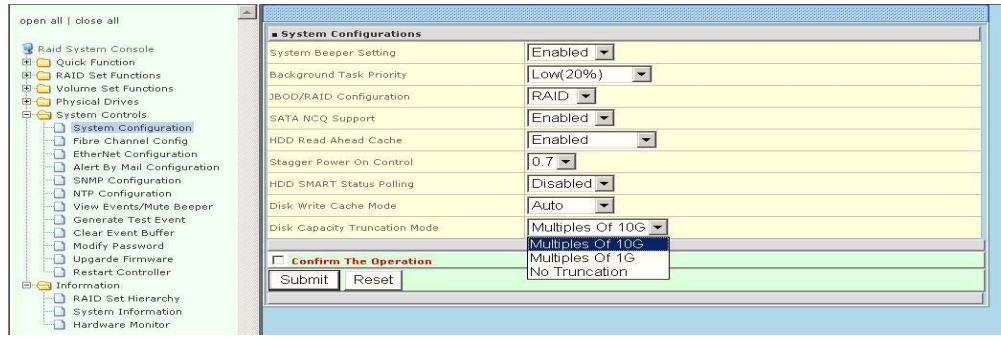

#### **4.11.1.12 Volume Data Read Ahead**

The uses are allowed to set volume data read ahead policies in order to get improved performance. Depending on the different policies chosen, the amount of the pre-fetched volume data to the hard drive's cache memory will be different, too.

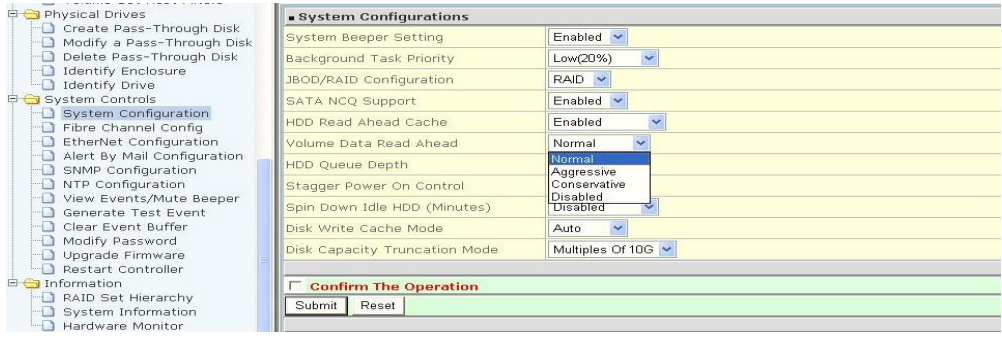

## **4.11.1.13 HDD Queue Depth**

The users are allowed to increase the hard drive queue depth in order to allow more commands being handled at a time. If the RAID subsystem reports hard drive failure or hard drive timeout, please decrease the hard drive queue depth to 1.

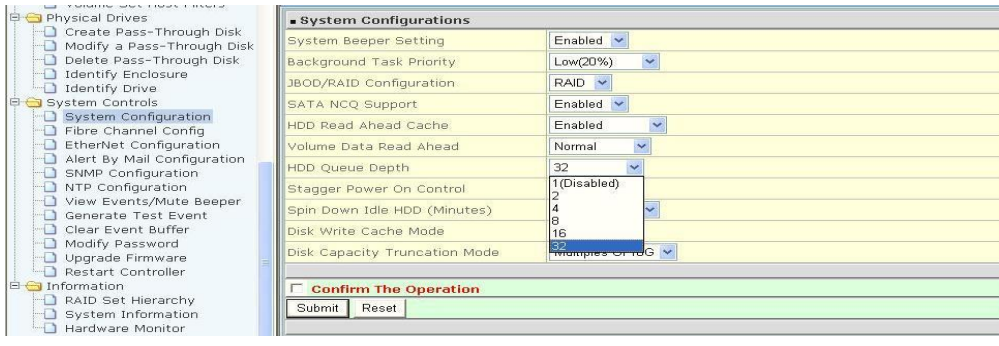

## **4.11.2 Advanced Configuration**

## **4.11.2.1 TLER Setting**

TLER (time-limited error recovery) functions provide support for WD Caviar RE (RAID) series disks. This is a new option from WD to support RAID features that were traditionally missing from standard desktop drives. TLER is a method of signaling the system RAID controller in the event that an error recovery process is taking longer than time-out specifications allow. This prevents the RAID controller from dropping the drive from the array during this period. Default value is manufacture setting. You can select between 5, 6 and 7 second. This feature is to setup the HDD internal timeout value.

## **4.11.2.2 Time Out Setting**

Disk time-out is a registry setting that defines the time that RAID controller will wait for a hard disk to respond to a command. You can modify the retry value by entering a new value in the edit box beside this button and then selecting the button. Normally you should not need to modify this value.

Default value is 8 seconds: You can select between 3~8 second.

#### **4.11.2.3 Number Of Retries**

This setting determines the number of access that will be attempted before the current command from the RAID controller to the disk drive is aborted. You can modify the retry value by entering a new value in the edit box beside this button and then selecting the button. Normally you should not need to modify this value. There are two selections, 2 retry or 3 retry

#### **4.11.2.4 Buffer Threshold Setting**

There are 4 options in this new feature; 5%, 25%, 50%, 75%. The percentage represents how much data should be kept in resident cache memory (how full cache should get) before controller starts to flush data onto the hard drives. If the buffer is set for 25%, then all 25% will be cached and is used for writing data. The remaining cache memory will be used for reading and other system overhead. Write buffer threshold for 5% is added for video recording. This option will push data to disk early.

This feature gives controller extra buffer time in case of slow response from the hard drives within a given time. Consequently, this can prevent a pause in data flow and there will be continues data access and stream. This feature is very useful for the video streaming applications where there is high demand for constant non-stop data flow with no interruption due to lower performance of specific hardware.

#### **4.11.2.5 Amount Of Read Ahead**

Read-Ahead data is buffered in the RAID controller cache, however, thereby cutting down on the amount of I/O traffic to the disk. The Amount of Read Ahead defines how many data of reading at a time, making more efficient use of the RAID subsystem. This makes it possible to locate and re-issue the data without repetitive hard parsing activities.

The Amount of Read Ahead parameter is used to allocate an amount of memory in the cache memory the frequently executed queries and return the result set back to the host without real disk read execution.

Default value is Auto: Controller will base on the HDD number to set the amount of Read Ahead value. You can select between 512B ~ 16MB.

To decide how to set AV stream parameter, you need to check the Number of Stream, Amount of Read Ahead, and Total Cache Memory during runtime. You can try to adjust the three numbers to get the best performance as your requirement. Number of Stream shows the number of stream added to the system, Amount of Read Ahead shows the amount of Read Ahead data taken from the cache without real disk execution, and Total Cache Memory shows the total available memory being installed in the RAID controller. The following is the rule of optimized setting for the AV Stream Playout application.

Number of AV Stream x Amount of Read Ahead X 3< Cache Memory installed in the controller

#### **4.11.2.6 Number of AV Stream**

RAID controllers are required to have not only the function of processing ordinary data but also the function of dealing with AV (audio/video) stream data which needs real-time processing. Since the bus cycle used in RAID controller was designed to transfer the computer data exactly, it was unsuitable for the transfer of AV stream that needs a great band widths. They are required to do some setting for the handshaking during the processing of stream data. This setting can adjust the efficacy of transferring stream data on an existing RAID controller.

Normally you should not need to modify this value. Default value is 6. You can select between 6~216.

To decide how to set AV stream playout parameter, you need to check the Number of Stream, Amount of Read Ahead, and Total Cache Memory during runtime. You can try to adjust the three numbers to get the best performance as your requirement. Number of Stream shows the number of stream added to the system, Amount of Read Ahead shows the amount of Read Ahead data taken from the cache without real disk execution, and Total Cache Memory shows the total available memory being installed in the RAID controller.

The following is the rule of optimized setting for the AV Stream Playout application.

#### **4.11.2.7 Optimize AV Recording**

AV recording option is for video recording (no time limit), but if used in normal operation, performance may be degraded. There are 4 options in this new feature; Disabled, Mode1, Mode2 and Mode 3. Default value is Disabled. To decide how to optimize AV stream recording parameter, you need to adjust the Optimize AV Recording and Write Buffer Threshold during runtime.

Example: Long time video recording (low data rate), such as Surveillance

Optimize HD Edition option: disabled

Optimize AV Recording option: mode3

Write Buffer Threshold: 5%.

### **4.11.2.8 Read And Discard Parity Data**

Determine if parity data is to be read and discarded.

If reading block is not in sequence, some HDD will run as random mode, where performance will be decreased, therefore, by enabling Read And Discard Parity Data, data and parity data both will be read and parity data will be discard, reading block will continue and as a result user can get more smoothly performance.

#### **4.11.2.9 Hitachi SATA HDD speed**

The options are: "default", "6Gb/s", "3Gb/s" and "1.5Gb/s".

#### **4.11.2.10 WDC SATA HDD speed**

The options are: "default", "6Gb/s", "3Gb/s" and "1.5Gb/s".

#### **4.11.2.11 Seagate SATA HDD speed**

The options are: "default", "6Gb/s", "3Gb/s" and "1.5Gb/s".

#### **4.11.3 Fibre Channel Config**

#### **4.11.3.1 Volume Set Selection**

To configure Fibre Channel parameters, click "System Controls" -> "Fibre Channel Config" from the Menu Frame of the RAID manager. Select the volume set number that you want to configure the Fibre Channel parameter.

Make sure to check "Confirm The Operation" then click "Submit" button for change to come into effect.

#### **4.11.3.2 Channel Speed**

Each FC Channel can be configured as 2Gbps, 4Gbps, 8Gbps, 16Gbps or use "Auto" option for auto speed negotiation between 2Gb / 4Gb / 8Gb. The controller default is "Auto", which should be adequate under most conditions. The Channel Speed setting takes effect for the next connection. That means a link down or bus reset should be applied for the change to take effect. The current connection speed is shown at the end of the row. You have to click the "Fibre Channel Config" link again from the Menu Frame to refresh display of current speed.

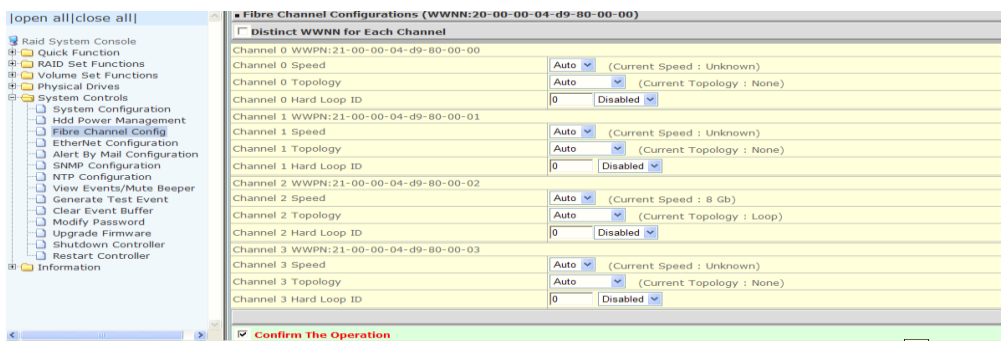

#### **4.11.3.3 Channel Topology**

Each FC Channel can be configured as Auto, Loop, Point-to-Point, or Fabric Topology. The controller default is "Auto" topology, which takes precedence of Loop topology. Firmware restart is needed for any topology change to take effect. The current connection topology is shown at the end of the row. You have to click the "Fibre Channel Config" link again from the Menu Frame to refresh display of current topology. Note that current topology is shown as "None" when no successful connection is made for the channel.

#### **4.11.3.4 Hard Loop ID**

This setting is effective only under Loop topology. When enabled, you can manually set the Loop ID in the range from 0 to 125. Make sure this hard assigned ID is not conflicted with any other devices on the same loop; otherwise the channel will be disabled. It is good to disable the hard loop ID and let the loop itself auto arrange the Loop ID.

#### **4.11.3-2 iSCSI Config**

To setup the iSCSI Channel Configuration function, move the mouse cursor to the main menu and click on the iSCSI Configuration. The iSCSI Channel Configuration screen will be shown. Configure the desired function.

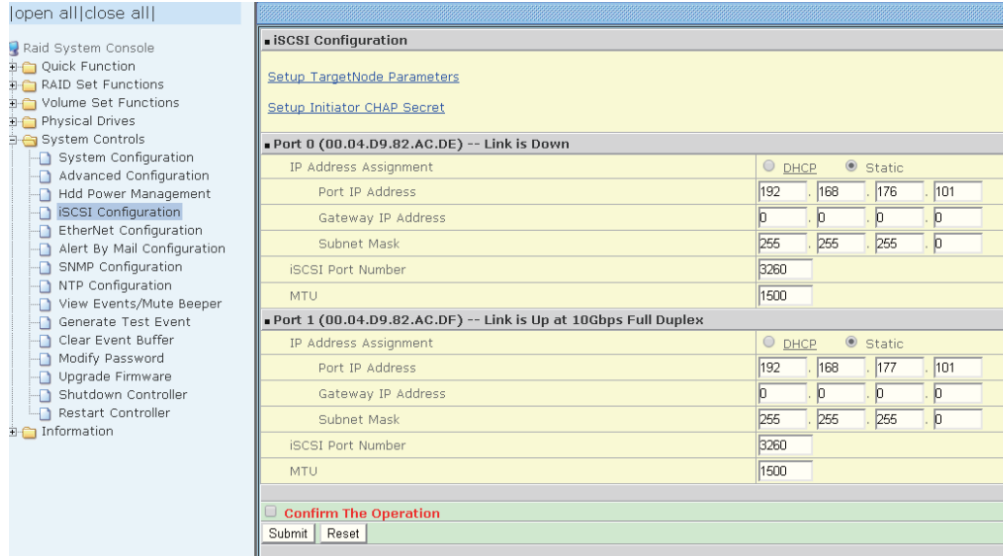

#### **4.11.3-2.1 IP Address Assignment**

- With DHCP (Dynamic Host Configuration Protocol), the IP address is assigned by the DHCP server. Click on the DHCP to show the DHCP lease information.

- With Static, the IP address must be entered manually for the iSCSI port. For a local environment, it's OK to leave Gateway IP Address as 0.0.0.0..

#### **4.11.3-2.2 iSCSI Port Number**

Specify the port number to which the iSCSI port attempts to connect to the host adapter. Values within  $1024 \sim 65535$ , excluding the registered ports, could be used. It's a good practice to keep this as 3260.

#### **4.11.3-2.3 Maximum Transmission Unit (MTU):**

This parameter specifies the payload size of the 10GbE port, rather than the MTU of layer 3 packets. If Jumbo Frame is enabled by setting MTU to 1501 ~ 9000, make sure all the Ethernet switches and nodes are set to the same MTU. If unsure, set the MTU to 1500 for better compatibility.

#### **4.11.3-2.4 Two types of access control can be applied.**

#### **1. Per TargetNode IP filtering**

To setup volume TargetNode parameter, move the mouse to click on the "Setup TargetNode Parameter" function of the iSCSI Configuration. The"TargetNode Configuration" screen will be shown

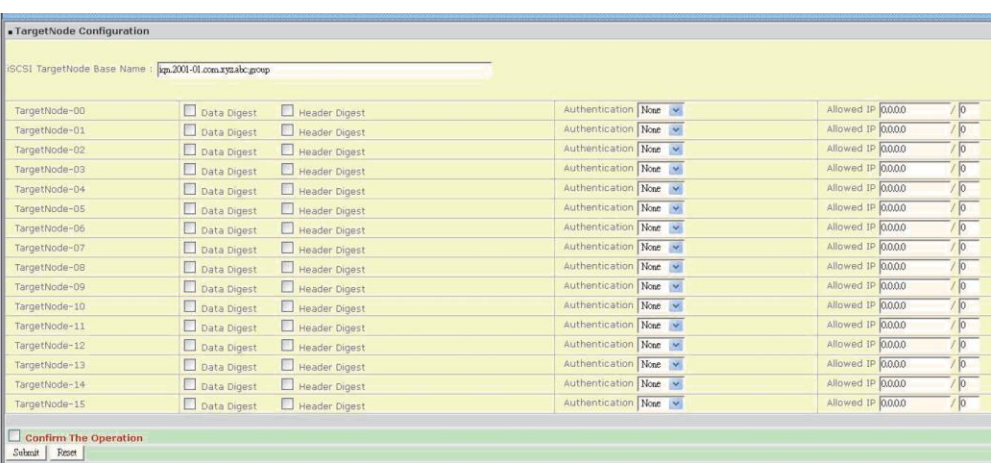

■ Data/Header Digest: The header/data digest fields are optional values in the iSCSI header to identify, reject and request retransmission of a corrupt PDU

■ Authentication: The Challenge Handshake Authentication Protocol (CHAP) is

a protocol that is used to authenticate the peer of a connection and is based upon the peers sharing a secret (a security key that is similar to a password).

■ Allowed IP: Applied with or without CHAP enabled. Only the specified subrange of IP address can access specific TargetNode. The IP subrange notation is similar to CIDR notation as xxx.xxx.xxx.xxx/mm (xxx.xxx.xxx.xxx is the base IP address and mm is # of mask bits). MaskBits is allowed to be  $0\nu$ -32 (instead of 0~30 in CIDR) and specifies bits to be matched from MSB. When mm is set to 0, all IP will match successfully (IP filtering is effectively disabled). When mm is set to 32, only single IP (host) can access the specified TargetNode

#### **2. Per Initiator TargetNode Mask**

Setup an authentication for your iSCSI devices is optional. In a secure environment, authentication is not required because only trusted initiators can access the target devices. To setup the iSCSI initiator CHAP secret parameter, move the mouse to click on the "Setup iSCSI Initiator CHAP Secret" function of the iSCSI Configuration. The "iSCSI Initiator CHAP Secret and TargetNode Selection" screen will be shown.

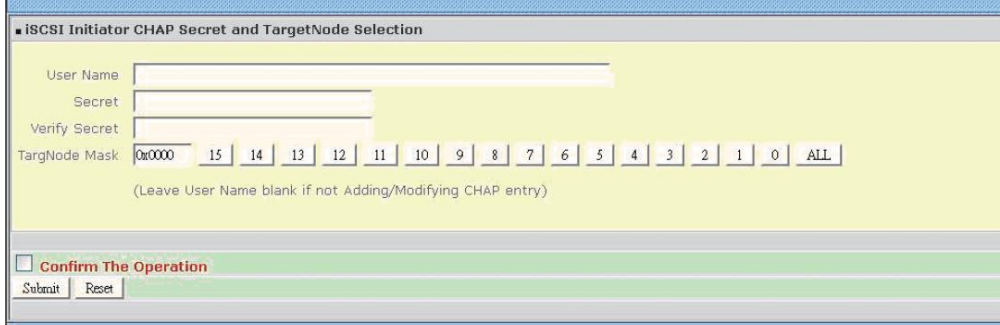

■ User Name: The initiator CHAP user name can be found using your iSCSI initiator software. The user name alphanumeric character length depends on the host adapter. Leave User Name blank if not Adding/Modifying CHAP entry

■ Secret: It is the secret key that the initiator must know to participate in CHAP with the target similar to a password. The initiator CHAP secret alphanumeric character length depends on the host adapter.

■ TargNode Mask: Initiator accessibility can be limited to specific subset of TargetNodes with this. Click on the TargNode number  $(0 \sim 15)$  to exclude accessibility of that TargNode (corresponding mask bit is set to 1).

#### **4.11.4 EtherNet Config**

Use this feature to set the controller's Ethernet port configuration. Customer doesn't need to create a reserved space on the arrays before the Ethernet port and HTTP service are working. The firmware-embedded Web Browser-based RAID manager can access it from any standard internet browser or from any host computer either directly connected or via a LAN or WAN with no software or patches required.

DHCP (Dynamic Host Configuration Protocol) is a protocol that lets network administrators manage centrally and automate the assignment of IP (Internet Protocol) configurations on a computer network. When using the Internet's set of protocols (TCP/IP), in order for a computer system to communicate to another computer system it needs a unique IP address. Without DHCP, the IP address must be entered manually at each computer system. DHCP lets a network administrator supervise and distribute IP addresses from a central point. The purpose of DHCP is to provide the automatic (dynamic) allocation of IP client configurations for a specific time period (called a lease period) and to eliminate the work necessary to administer a large IP network.

To configure the raid controller's Ethernet port, move the cursor bar to the main menu and click on the **System Controls** link. The **System Controls** menu will show all items. Move the cursor bar to the **Ethernet Config** item, then press **Enter** key to select the desired function.

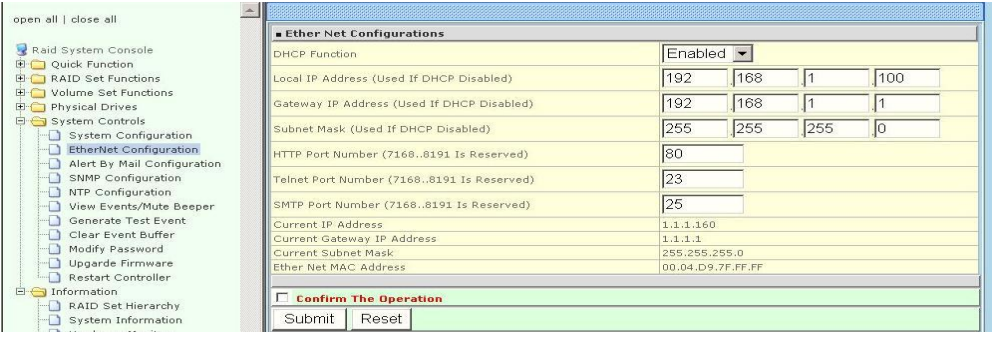

#### **4.11.5 Alert By Mail Config**

To configure the raid controller email function, move the cursor bar to the main menu and click on the **System Controls** link. The **System Controls** menu will show all items. Move the cursor bar to the **Alert By Mail Config** item, then press **Enter** key to select the desired function. This function can only be set by the web-based configuration.

The firmware contains SMTP manager and it monitors all system events and user can select either single or multiple user notifications to be sent via 'Plain English' e-mails with no software required.

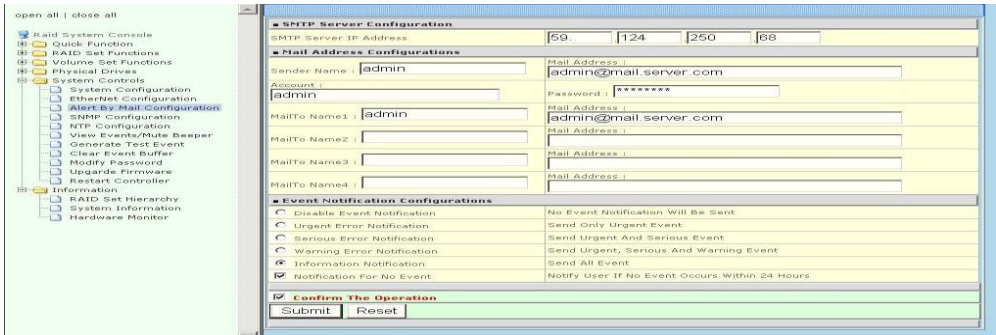

## **4.11.6 SNMP Configuration**

Check Appendix C to get more information about SNMP Configuration.

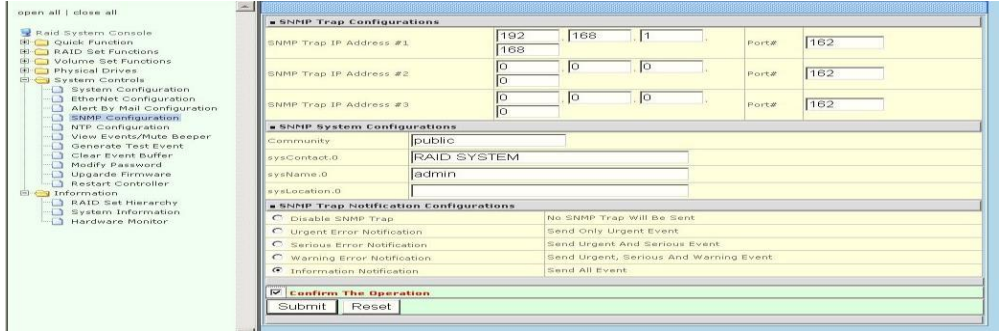

#### **4.11.7 NTP Configuration**

The Network Time Protocol (NTP) is one way to ensure your clock stays accurate. Find out NTP server near you, set up NTP Server IP and Time Zone. After Confirm, controller will connect to NTP Time server and get Time from NTP Server.

#### Software Operation Manual

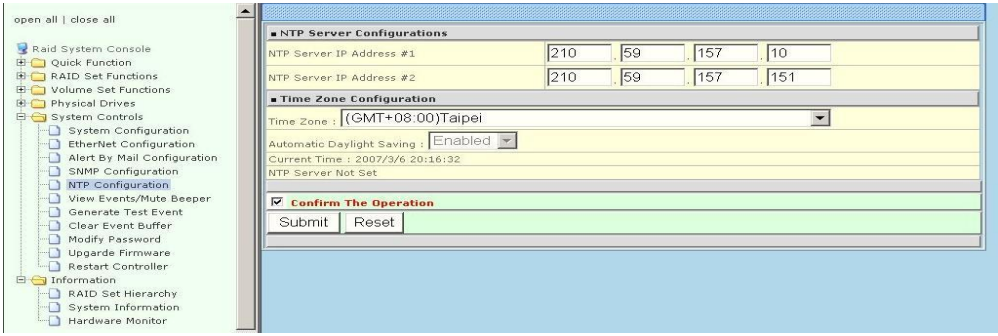

#### **4.11.8 View Events/ Mute Beeper**

To view the RAID subsystem controller's information, move the mouse cursor to the main menu and click on the **View Events/Mute Beeper** link. The Raid Subsystem events Information screen appears.

Choose this option to view the system events information: Timer, Device, Event type, Elapse Time and Errors. The RAID system does not build the real time clock. The Time information is the relative time from the RAID subsystem power on.

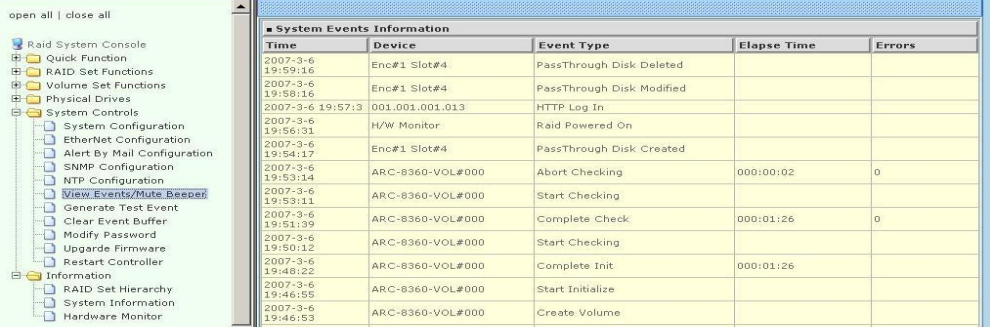

#### **4.11.9 Generate Test Event**

Use this feature to generate a test event to confirm the setting of "**Alert By Mail Config**".

#### **4.11.10 Clear Events Buffer**

Use this feature to clear the entire events buffer information.

#### **4.11.11 Modify Password**

To set or change the RAID subsystem password, move the mouse cursor to **Raid System Function** screen, and click on the **Change Password** link. The Modify System Password screen appears.

The password option allows user to set or clear the raid subsystem's password protection feature. Once the password has been set, the user can only monitor and configure the raid subsystem by providing the correct password.

The password is used to protect the internal RAID subsystem from unauthorized entry. The controller will check the password only when entering the Main menu from the initial screen. The RAID subsystem will automatically go back to the initial screen when it does not receive any command in ten seconds.

To disable the password, press **Enter** key only in both the **Enter New Password** and **Re-Enter New Password** column. Once the user confirms the operation and clicks the **Submit** button. The existing password will be cleared. No password checking will occur when entering the main menu from the starting screen.

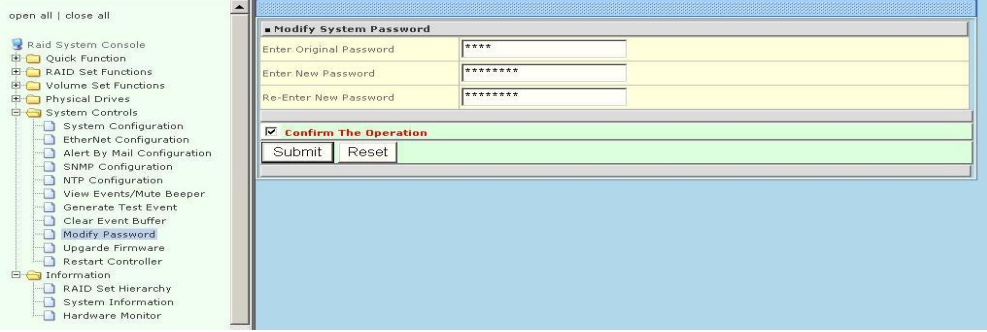

#### **4.11.12 Update Firmware:**

Please reference the Appendix A. Upgrading Firmware.

#### **4.11.13 Restart Controller**

Please reference the Appendix A. Upgrading Firmware.

#### **4.11.14 Shutdown Controller**

Shutdown Controller is a new feature mainly designed for users to safely power off the RAID subsystem. When Shutdown Controller is executed, data staying in cache will be completely written back to drive disks to ensure no data still staying in cache memory before system power off. Ensure there is no loner I/O accessing before executing Shutdown Controller

#### Software Operation Manual

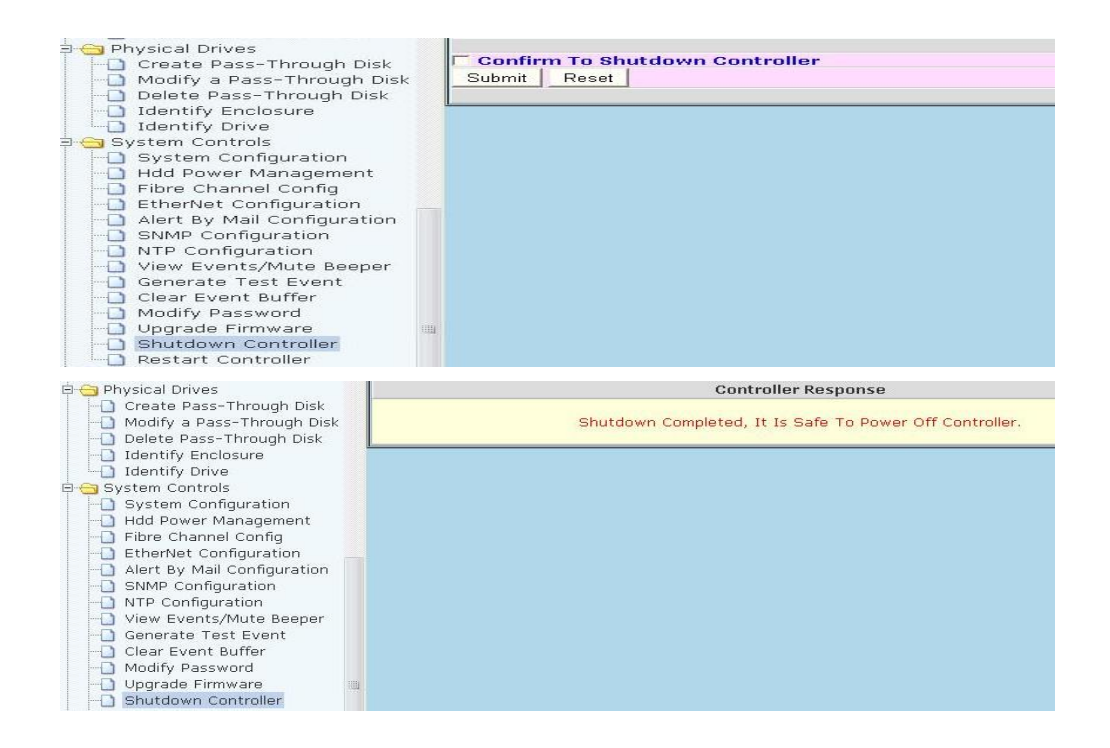

#### **4.11.15 Hdd Power Management**

#### **4.11.14.1 Stagger Power On Control**

To allow the power module to power up every hard disk one by one orderly in order to ensure every hard disk in the system can be powered up with enough power. The lag time range from the last hard drive power up to the next one power on can be configured from 0.4 to 6.0.

To set or change the configuration, press the **UP/ DOWN** to select **value** and then press the **ENT** to accept the selection.

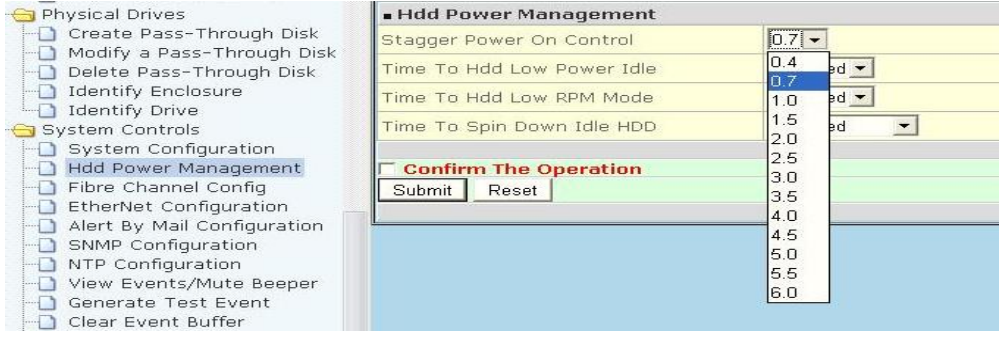

#### **4.11.14.2 Time To Hdd Low Power Idle**

Configure the time to launch HDD Low Power Idle (Send the heads to the ramp). For more details, please visit at [http://www.freepatentsonline.com/6819513.html.](http://www.freepatentsonline.com/6819513.html) Be noted this feature must couple with the hard disks supporting advanced power management.

To set or change the configuration, press the **UP/ DOWN** to select **value** and then press the **ENT** to accept the selection.

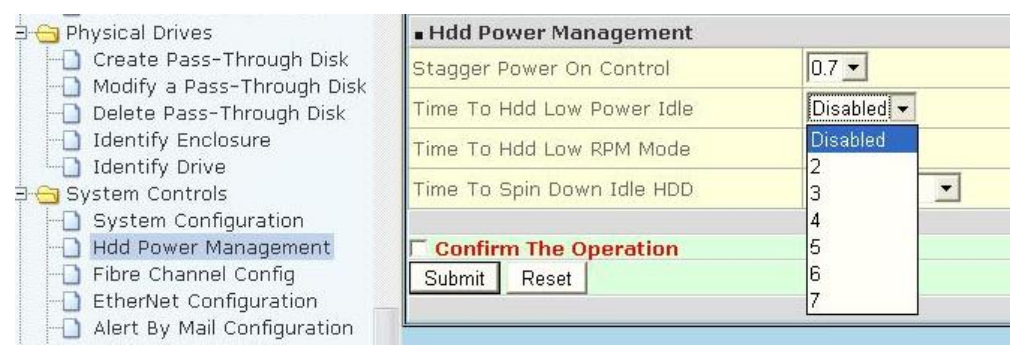

### **4.11.14.3 Time To Hdd Low RPM Mode**

Configure the time to launch HDD Low RPM Mode. When longer periods of non-use occur, additional power savings are possible. In this mode, the spindle motor can be slowed to a lower spin rate. This action further reduces the power needed for the drives. Be noted this feature must couple with the hard drives supporting advanced power management.

To set or change the configuration, press the **UP/ DOWN** to select **value** and then press the **ENT** to accept the selection.

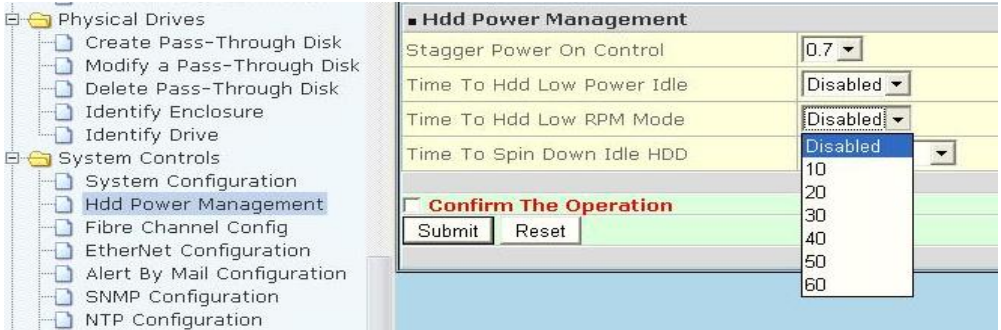

## **4.11.14. 4 Time To Spin Down Idle Hdd**

Configure the time to launch Spin Down Idle HDD, mainly designed for saving the power consumption consumed by the idle hard drives. When Spin Down is invoked, the SMART status of each hard drive will be marked as "N/A" to signify the hard drive has been into non-spin mode. As soon as data access is requested again, all the idle hard drives will be automatically waken up by the RAID controller.

To set or change the configuration, press the **UP/ DOWN** to select **value** and then

press the **ENT** to accept the selection.

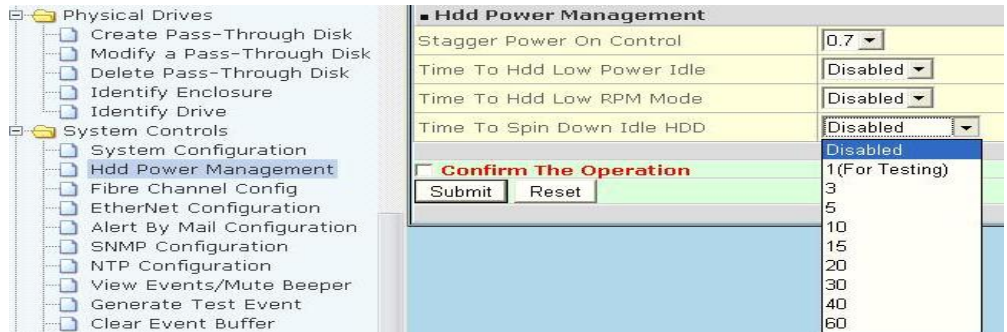

## **4.12 Information Menu**

#### **4.12.1 RaidSet Hierarchy**

Use this feature to view the internal raid subsystem current raid set, current volume set and physical disk configuration. Please reference this chapter "Configuring Raid Sets and Volume Sets".

#### **4.12.2 System Information**

To view the RAID subsystem controller's information, move the mouse cursor to the main menu and click on the **System Information** link. The Raid Subsystem Information screen appears.

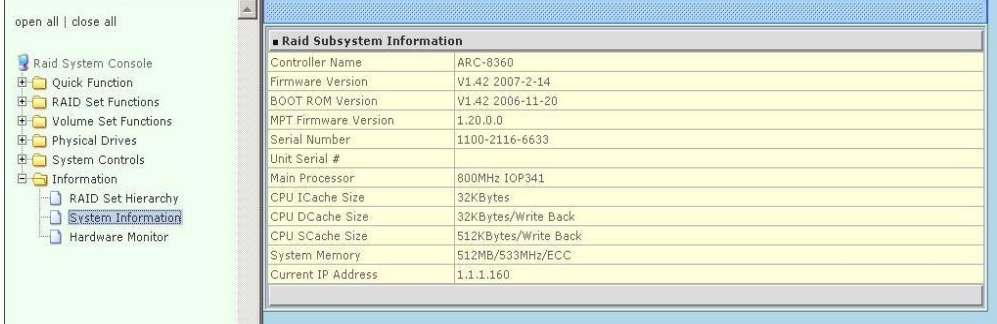

Use this feature to view the raid subsystem controller's information. The controller name, firmware version, serial number, main processor, CPU data/Instruction cache size and system memory size/speed appear in this screen.

#### **4.12.3 Hardware Monitor**

To view the RAID subsystem controller's hardware monitor information, move the mouse cursor to the main menu and click the **Hardware Monitor** link. The Hardware Information screen appears.

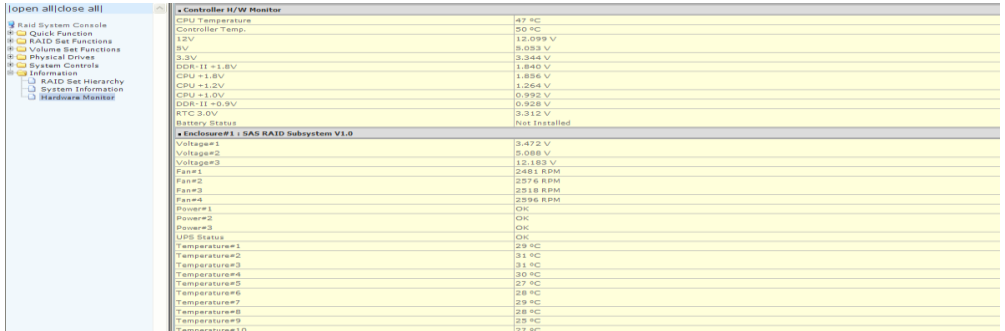

The Hardware Monitor Information provides the temperature, fan speed (chassis fan) and voltage of the internal RAID subsystem. All items are also unchangeable. The warning messages will indicate through the LCM, LED and alarm buzzer.

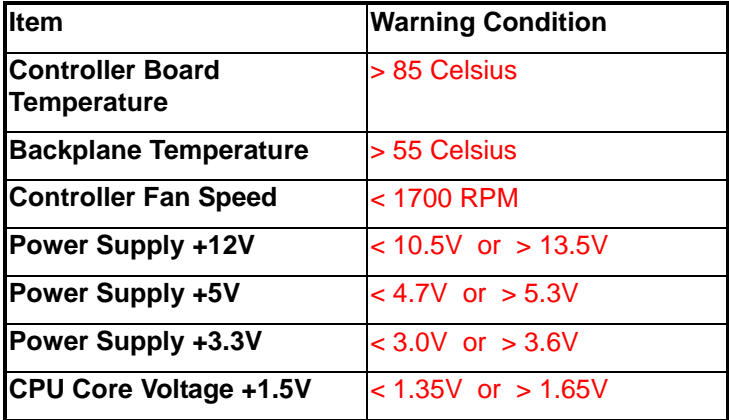

# *Chapter 5.*

# *Serial Port Configuration*

The RAID subsystem configuration utility is firmware-based and uses to configure raid sets and volume sets. Because the utility resides in the RAID controller firmware, its operation is independent of the operating systems on your computer. Use this utility to:

- · Create raid set
- . Expand raid set
- · Define volume set
- · Add physical drive
- · Modify volume set
- · Modify RAID level/stripe size
- . Define pass-through disk, drives
- . Update firmware
- . Hdd power management
- . Modify system function
- · Designate drives as hot spares.

## **5.1 Configuring Raid Sets and Volume Sets**

You can configure raid sets and volume sets with VT-100 terminal function using Quick Volume/Raid Setup automatically, or Raid Set/Volume Set Function manually configuration method. Each configuration method requires a different level of user input. The general flow of operations for raid set and volume set configuration is:

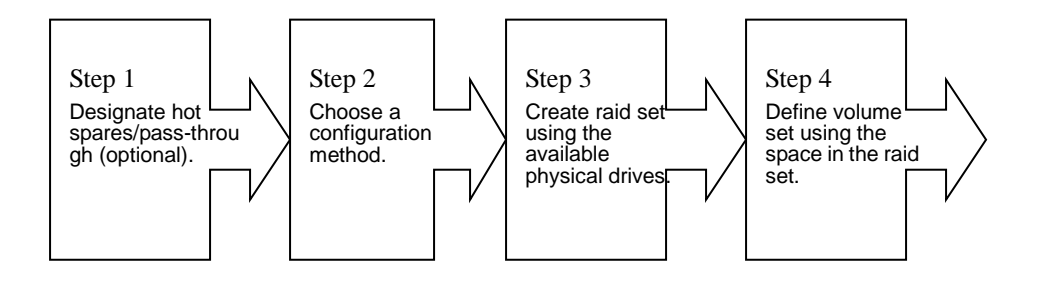

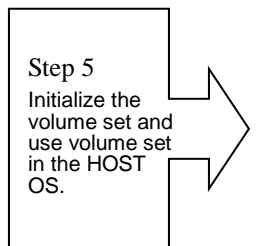

## **5.2 Designating Drives as Hot Spares**

All unused disk drive that is not part of a raid set can be created as a Hot Spare. The Quick Volume/Raid Setup configuration will automatically add the spare disk drive with the raid level for user to select. For the Raid Set Function configuration, user can use the **Create Hot Spare** option to define the hot spare disk drive.

A Hot Spare disk drive can be created when you choose the **Create Hot Spare** options in the Raid Set Function, all unused physical devices connected to the current controller will appear: Select the target disk by clicking on the appropriate check box.

Press the **Enter** key to select a disk drive, then select Hot Spare Type as a Global, Dedicated To RaidSet or Dedicated To Enclosure and press **Yes** in the Create Hot Spare to designate it as a Global, Dedicated To RaidSet or Dedicated To Enclosure hot spare.

## **5.3 Using Quick Volume /Raid Setup Configuration**

In Quick Volume /Raid Setup Configuration, it collects all drives in the tray and includes them in a raid set. The raid set you create is associated with exactly one volume set, and you can modify the default RAID level, stripe size, and capacity of the volume set. Designating Drives as Hot Spares will also show in the raid level selection option. The volume set default settings will be:

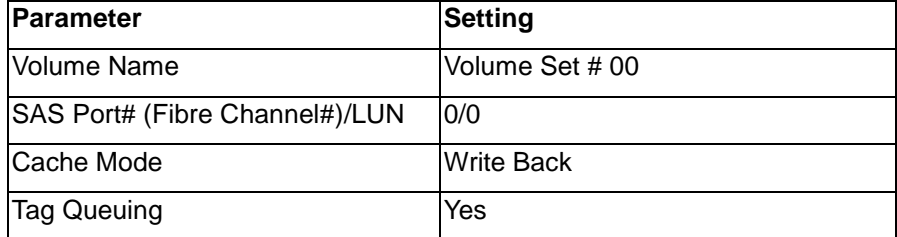

The default setting values can be changed after configuration is complete.

Follow the steps below to create arrays using Quick Volume /Raid Setup Configuration:

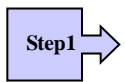

Choose Quick Volume And Raid Setup from the main menu. The available RAID levels and associated Hot Spare for the current volume set drive are displayed.

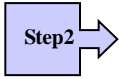

*RAID Level* Try to use drives of the same capacity in a specific array. If you use drives with different capacities in an array, all the drives in the array is treated as though they have the capacity of the *smallest* drive in the array.

The number of physical drives in a specific array determines the RAID levels that can be implemented with the array.

RAID 0 requires one or more physical drives,

RAID 1 requires at least 2 physical drives,

RAID 1+ Spare requires more than 2 physical drives,

RAID 3 requires at least 3 physical drives,

RAID 5 requires at least 3 physical drives,

RAID 6 requires at least 4 physical drives,

RAID 3+ Spare requires at least 4 physical drives, and

RAID 5 + Spare requires at least 4 physical drives.

RAID 6 + Spare requires at least 5 physical drives.

RAID 30 requires at least 6 physical drives,

RAID 50 requires at least 6 physical drives,

RAID 60 requires at least 8 physical drives,

RAID 30+ Spare requires at least 8 physical drives, and

RAID 50 + Spare requires at least 8 physical drives.

RAID 60 + Spare requires at least 9 physical drives

Using the UP/DOWN key to select the RAID for the volume set and presses ENT to confirm it.

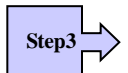

*Available Capacity* Set the capacity size for the volume set. After select *RAID level* and press ENT.

The selected capacity for the current volume set is displayed. Using the UP/DOWN to create the current volume set capacity size and press ENT to confirm it. The available stripe sizes for the current volume set are displayed.
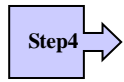

*Select Stripe size* This parameter specifies the size of the stripes written to each disk in a RAID 0, 1, 1E (0+1), 5, 6, 50 or 60 Volume Set. You can set the stripe size to 4 KB, 8 KB, 16 KB, 32 KB, 64 KB, or 128 KB. A larger stripe size provides better-read performance, especially if your computer does mostly sequential reads. However, if you are sure that your computer does random read requests more often, choose a small stripe size. Using the UP/DOWN to select stripe size and press ENT to confirm it.

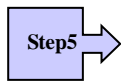

When you are finished defining the volume set, press ENT to confirm the Quick Volume And Raid Set Setup function.

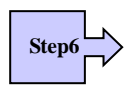

*Fast Initialization* Press ENT to define fast initialization and ESC to normal initialization. In the Normal Initialization, the initialization proceeds as a background task, the volume set is fully accessible for system reads and writes. The operating system can instantly access to the newly created arrays without requiring a reboot and waiting the initialization complete. In Fast Initialization, the initialization proceeds must be completed before the volume set ready for system accesses.

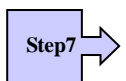

The controller will begin to Initialize the volume set you have just configured.

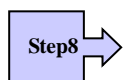

If you need to add additional volume set using main menu Create Raid Volume Set function.

# **5.4 Using Raid Set/Volume Set Function Method**

In Raid Set Function, you can use the **Create Raid Set** function to generate the new raid set. In Volume Set Function, you can use the **Create Volume Set** function to generate its associated volume set and parameters.

If the current controller has unused physical devices connected, you can choose the Create Hot Spare option in the Raid Set Function to define a global hot spare. Select this method to configure new raid sets and volume sets. The **Raid Set/Volume Set Function** configuration option allows you to associate volume set with partial and full raid set.

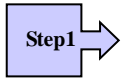

To setup the Hot Spare (option), choose Raid Set Functions from the main menu. Select the Create Hot Spare Disk to set the Hot Spare.

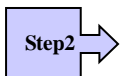

Choose Raid Set Function from the main menu. Select the Create A New Raid Set.

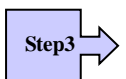

A Select Drive Channel in the next displayed showing the drive connected to the current controller.

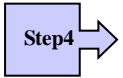

Press the UP/ DOWN to select specific physical drives. Press the ENT to associate the selected physical drive with the current raid set.

Try to use drives of the same capacity in a specific raid set. If you use drives with different capacities in an array, all the drives in the array is treated as though they have the capacity of the *smallest* drive in the array.

The number of physical drives in a specific raid set determines the RAID levels that can be implemented with the raid set.

RAID 0 requires one or more physical drives per raid set.

RAID 1 requires at least 2 physical drives per raid set.

RAID 1 + Spare requires at least 3 physical drives per raid set.

RAID 3 requires at least 3 physical drives per raid set.

RAID 5 requires at least 3 physical drives per raid set.

RAID 6 requires at least 4 physical drives per raid set.

RAID 3 + Spare requires at least 4 physical drives per raid set.

RAID 5 + Spare requires at least 4 physical drives per raid set.

RAID 6 + Spare requires at least 5 physical drives per raid set.

RAID 30 requires at least 6 physical drives,

RAID 50 requires at least 6 physical drives,

RAID 60 requires at least 8 physical drives,

RAID 30+ Spare requires at least 8 physical drives, and

RAID 50 + Spare requires at least 8 physical drives.

RAID 60 + Spare requires at least 9 physical drives

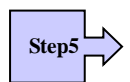

After adding physical drives to the current raid set as desired, press ESC to confirm the Select Drive Channel function.

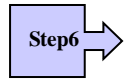

Press ENT when you are finished creating the current raid set. To continue defining another raid set, repeat step 3. To begin volume set configuration, go to step 7.

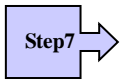

Choose Volume Set Functions from the main menu. Select the Create Raid Volume Set and press ENT.

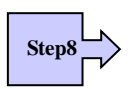

Choose one raid set from the Select Raid Set screen. Press ENT to confirm it.

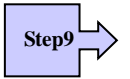

The volume set attributes screen appears:

The volume set attributes screen shows the volume set default configuration value that is currently being configured. The volume set attributes are:

The Raid Level,

The Capacity (Not supported via LCD Panel.)

The Stripe Size,

The SAS Port# (Fibre Channel#)/ LUN,

The Cache Mode,

The Tagged Queuing,

The Volume Name (number).

All value can be changing by the user. Press the UP/ DOWN to select the attributes. Press the ENT to modify each attribute of the default value. Using the UP/DOWN to select attribute value and press the ENT to accept the default value

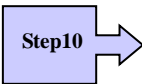

After user completes modifying the attribute, press the ESC to enter the Select Capacity for the volume set. Using the UP/DOWN to set the volume set capacity and press ENT to confirm it.

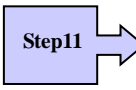

When you are finished defining the volume set, press ENT to confirm the Create function.

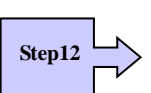

Press ENT to define fast initialization and ESC to normal initialization. The controller will begin to Initialize the volume set you have just configured. If space remains in the raid set, the next volume set can be configured. Repeat steps 7 to 12 to configure another volume set.

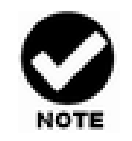

*User can use this method to examine the existing configuration. Modify volume set configuration method provides the same functions as create volume set configuration method. In volume set function, you can use the modify volume set function to modify the volume set parameters except the capacity size.* 

# **5.5 Main Menu**

The main menu shows all function that enables the customer to execute actions by clicking on the appropriate link.

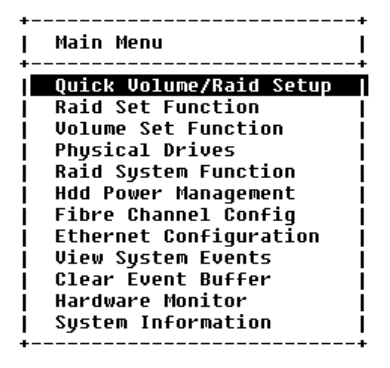

ArrowKey Or AZ:Move Cursor, Enter:Select, ESC:Escape, L:Line Draw, X:Redraw

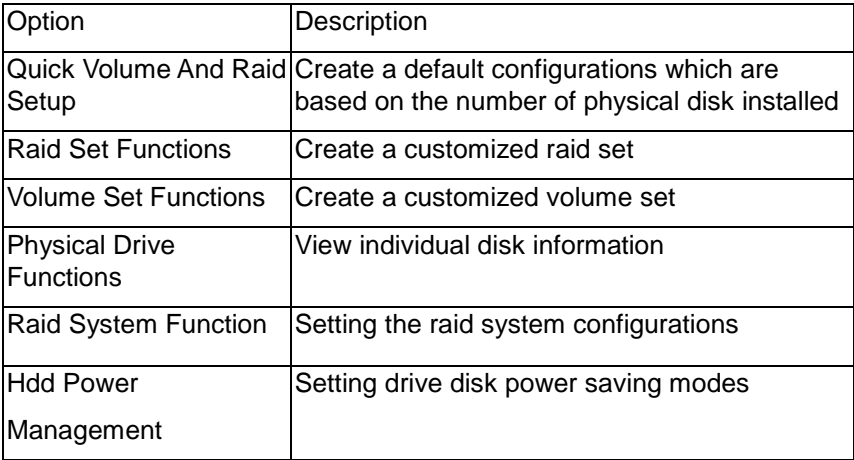

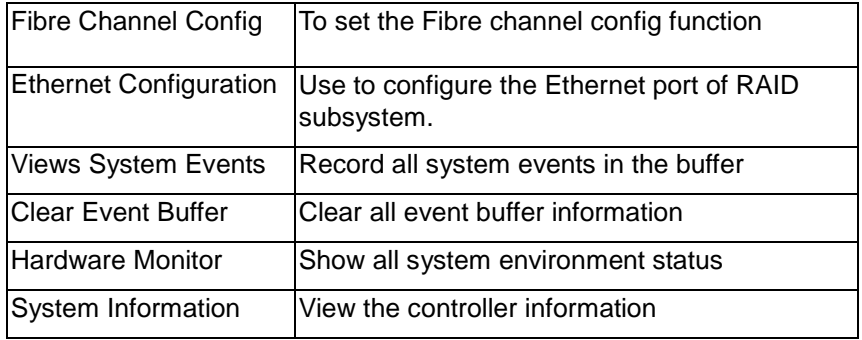

The password option allows user to set or clear the raid subsystem's password protection feature. Once the password has been set, the user can only monitor and configure the raid subsystem by providing the correct password. The password is used to protect the internal RAID subsystem from unauthorized entry. The controller will check the password only when entering the Main menu from the initial screen. The RAID subsystem will automatically go back to the initial screen when it does not receive any command in twenty seconds. The RAID subsystem password's default setting is 0000.

## **5.5.1 Quick Volume/Raid Setup**

Quick Volume/Raid Setup is the fastest way to prepare a raid set and volume set. It only needs a few keystrokes to complete it. Although disk drives of different capacity may be used in the raid set, it will use the smallest capacity of the disk drive as the capacity of all disk drives in the raid set. The Quick Volume/Raid Setup option creates a raid set with the following properties:

All of the physical disk drives are contained in a raid set.

The raid levels associated with hot spare, capacity, and stripe size are selected during the configuration process.

A single volume set is created and consumed all or a portion of the disk capacity available in this raid set.

If you need to add additional volume set, using main menu Create Volume Set function

The total physical drives in a specific raid set determine the RAID levels that can be implemented with the raid set. Press the **Quick Volume/Raid Setup** from the main menu; all possible RAID levels screen will be displayed.

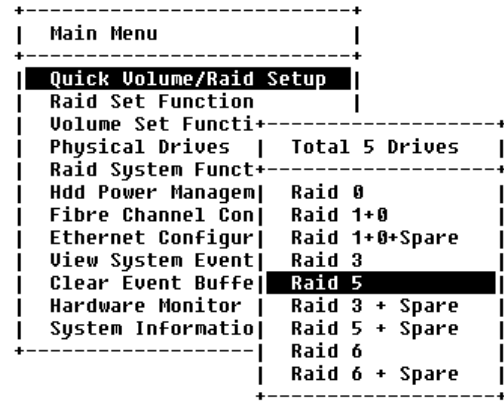

#### ArrowKey Or AZ:Move Cursor, Enter:Select, ESC:Escape, L:Line Draw, X:Redraw

A single volume set is created and consumes all or a portion of the disk capacity available in this raid set. Define the capacity of volume set in the Available Capacity popup. The default value for the volume set is displayed in the selected capacity. Using the Arrow key to modify volume set capacity and press the Enter key to accept this value. If it only uses part of the raid set capacity, you can use the Create Volume Set option to define another volume set

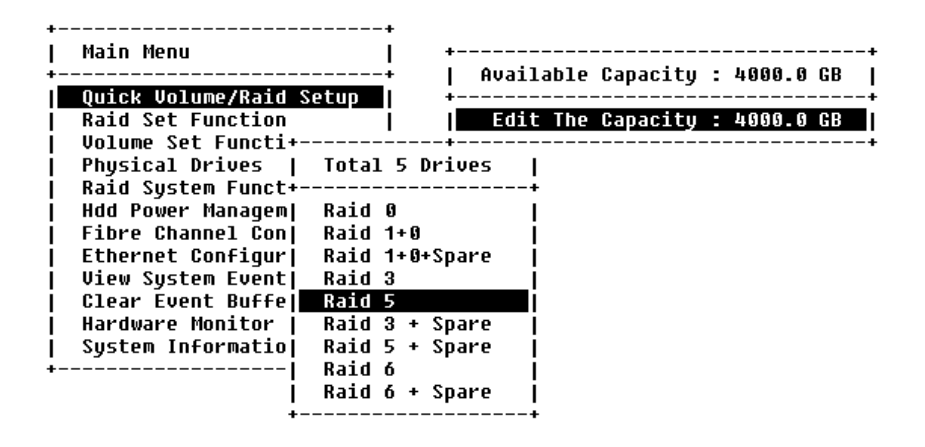

#### ArrowKeu Or AZ:Move Cursor. Enter:Select. ESC:Escape. L:Line Draw. X:Redraw

This parameter sets the size of the stripe written to each disk in a RAID 0, 1, 1E (0+1), 5, or 6 logical drives. You can set the stripe size to 4 KB, 8 KB, 16 KB, 32 KB, 64 KB, or 128 KB.

A larger stripe size produces better-read performance, especially if your computer does mostly sequential reads. However, if you are sure that your computer does random reads more often, select a small stripe size.

| Main Menu                      |                  |                                |  |
|--------------------------------|------------------|--------------------------------|--|
|                                |                  | Available Capacity : 4000.0 GB |  |
| <b>Ouick Volume/Raid Setup</b> |                  |                                |  |
| <b>Raid Set Function</b>       |                  | Edit The Capacity : 4000.0 GB  |  |
| <b>Volume Set Functi+</b>      |                  |                                |  |
| Physical Drives                | Total 5 Drives   |                                |  |
| Raid System Funct+             |                  |                                |  |
| Hdd Power Manageml             | Raid O           | Select Stripe Size             |  |
| Fibre Channel Conl             | Raid 1+0         |                                |  |
| Ethernet Configur              | Raid 1+0+Spare   | 4К                             |  |
| <b>View Sustem Eventl</b>      | Raid 3           | 8К                             |  |
| Clear Event Buffel             | Raid 5           | 16K                            |  |
| Hardware Monitor               | Raid $3 + Spare$ | 32K                            |  |
| Sustem Informatiol             | Raid 5 + Spare   | 64K                            |  |
|                                | Raid 6           | 128K                           |  |
|                                | Raid 6 + Spare   |                                |  |
|                                |                  |                                |  |
|                                |                  |                                |  |

ArrowKey Or AZ:Move Cursor, Enter:Select, ESC:Escape, L:Line Draw, X:Redraw

Press the **Yes** key in the Create Volume/Raid Set dialog box, the raid set and volume set will start to initialize it.

### **5.5.2 Raid Set Function**

User manual configuration can completely control the raid set setting, but it will take longer to complete than the Quick Volume/Raid Setup configuration. Select the Raid Set Function to manually configure the raid set for the first time or deletes existing raid set and reconfigures the raid set.

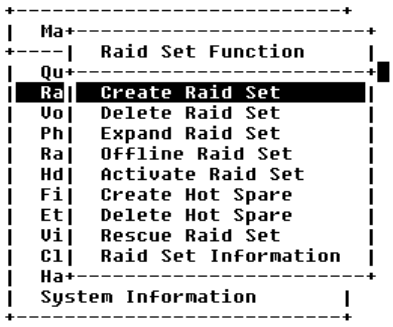

ArrowKey Or AZ:Move Cursor, Enter:Select, ESC:Escape, L:Line Draw, X:Redraw

## **5.5.2.1 Create Raid Set**

To define raid set, follow the procedure below:

- 1. Select **Raid Set Function** from the main menu.
- 2. Select **Create Raid Set** option from the **Raid Set Function** dialog box.

3. A **Select SAS (or SATA) Drive For Raid Set** window is displayed showing the SATA drive connected to the current controller. Press the **UP** and **DOWN**  arrow keys to select specific physical drives. Press the **Enter** key to associate the selected physical drive with the current raid set. Repeat this step, as many disk drives as user wants to add in a single raid set.

To finish selecting SATA drives For Raid Set, press **Esc** key. A **Create Raid Set confirmation** screen appears, Press **Yes** key to confirm it.

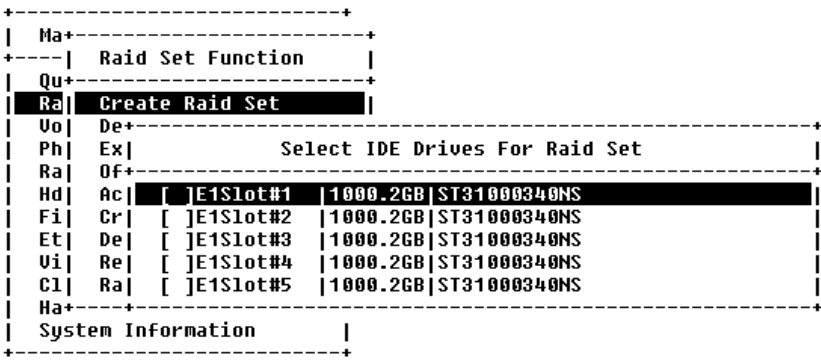

ArrowKey Or AZ:Move Cursor, Enter:Select, ESC:Escape, L:Line Draw, X:Redraw

1. An Edit The Raid Set Name dialog box appears. Enter 1 to 15 alphanumeric characters to define a unique identifier for a raid set. The default raid set name will always appear as Raid Set. #.

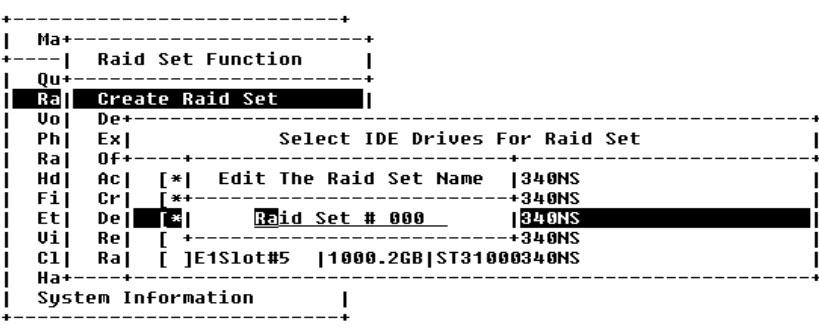

Arrowkeu Or AZ:Move Cursor. Enter:Select. ESC:Escape. L:Line Draw. X:Redraw

# **5.5.2.2 Delete Raid Set**

To change a raid set, you should first delete it and recreate the raid set. To

delete a raid set, select the raid set number that user wants to delete in the **Select Raid Set to Delete** screen. The **Delete Raid Set** dialog box appears, then press **Yes** key to delete it. The double confirmation screen appears, then press **Yes** key to make sure of the function.

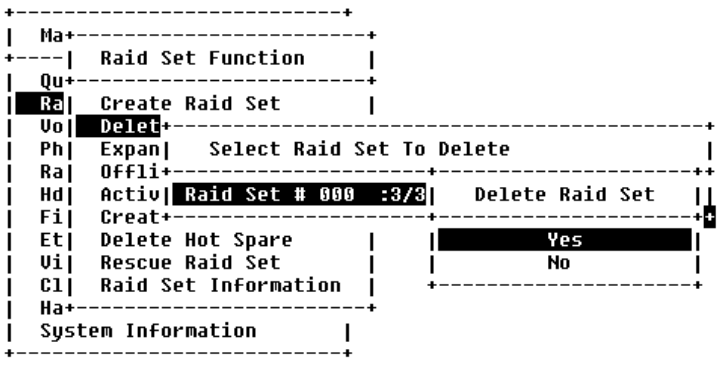

#### ArrowKey Or AZ:Move Cursor, Enter:Select, ESC:Escape, L:Line Draw, X:Redraw

## **5.5.2.3 Expand Raid Set**

Instead of deleting a raid set and recreating it with additional disk drives, the Expand Raid Set function allows the users to add disk drive to the raid set that was created.

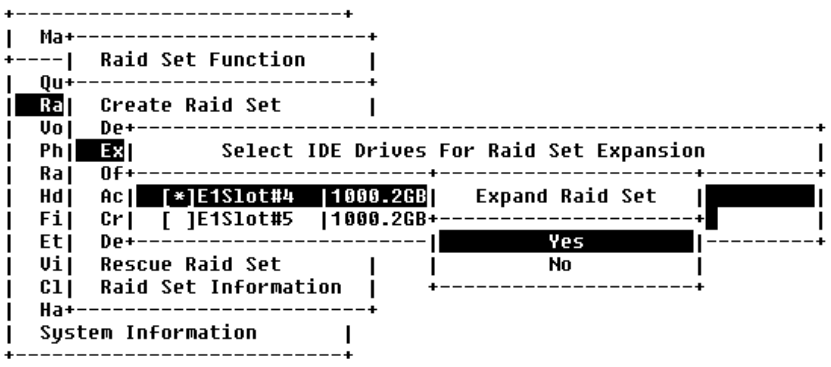

#### ArrowKey Or AZ:Move Cursor, Enter:Select, ESC:Escape, L:Line Draw, X:Redraw

To expand a raid set, follow the procedure below:

1. Click on **Expand Raid Set** option. If there is an available disk, then the Select

SATA Drives for Raid Set Expansion screen appears.

- 2. Select the target Raid Set by clicking on the appropriate radial button. Select the target disk by clicking on the appropriate check box.
- 3. The double confirmation screen appears, Press **Yes** key to start the function.

The new add capacity will define one or more volume sets. Follow the instruction presented in the Volume Set Function to create the volume set s.

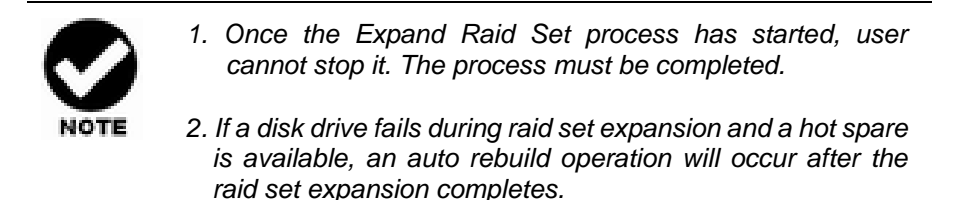

### **5.5.2.3.1 Migrating**

Migrating occurs when a disk is added to a Raid Set. Migration status is displayed in the raid status area of the Raid Set information when a disk is added to a raid set. Migrating status is also displayed in the associated volume status area of the Volume Set Information when a disk is added to a raid set.

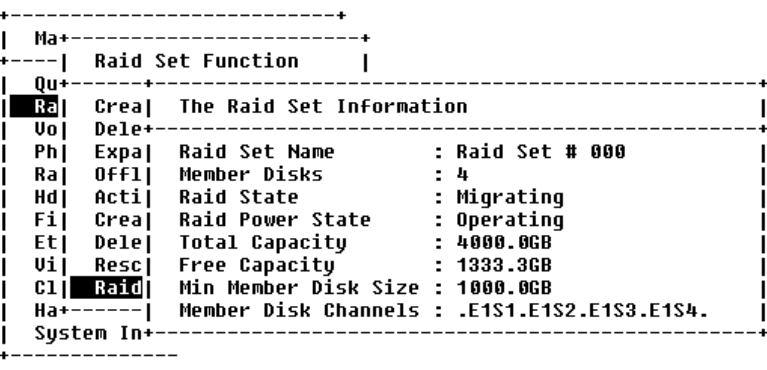

ARC-8666-VOL#000 : Migrating : 0.0% Completed. Elapse Time = 00:00:00

# **5.5.2.4 Activate Incomplete Raid Set**

The following screen is the Raid Set Information after one of its disk drive has been removed in the power off state.

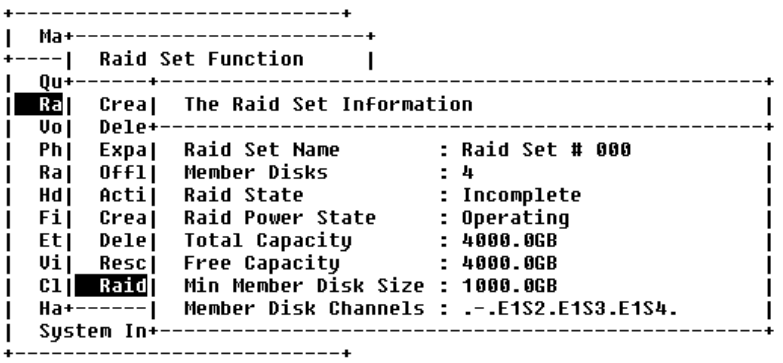

ArrowKey Or AZ:Move Cursor, Enter:Select, ESC:Escape, L:Line Draw, X:Redraw When one of the disk drive is removed in power off state, the raid set state will change to Incomplete State. If user wants to continue to work, when the RAID subsystem is power on, the **Activate Raid Set** option to active the raid set can be used. After user completes the function, the Raid State will change to Degraded Mode.

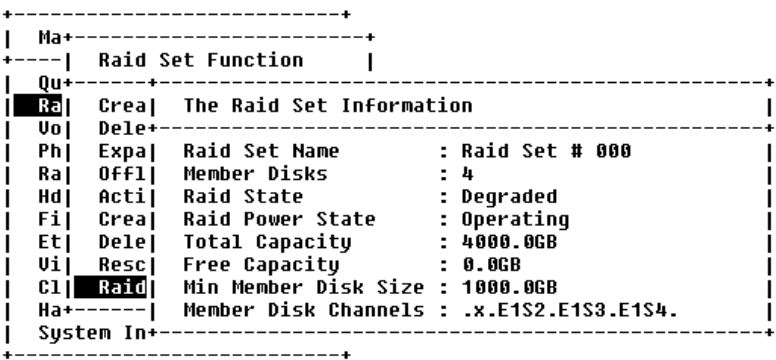

ArrowKey Or AZ:Move Cursor, Enter:Select, ESC:Escape, L:Line Draw, X:Redraw

# **5.5.2.5 Create Hot Spare**

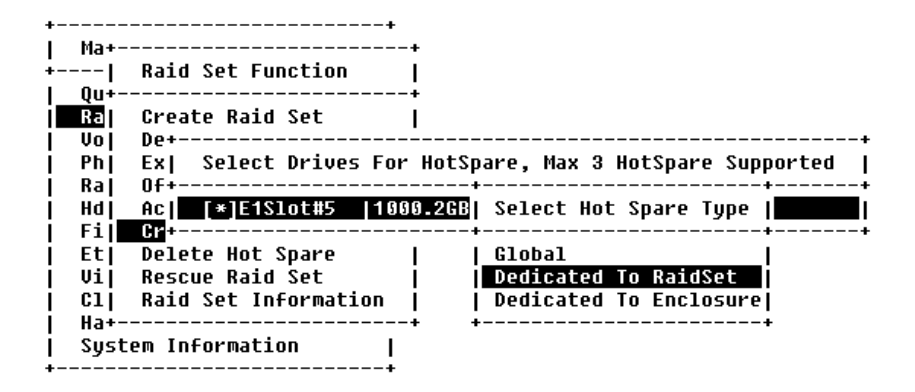

#### ArrowKey Or AZ:Move Cursor, Enter:Select, ESC:Escape, L:Line Draw, X:Redraw

When you choose the **Create Hot Spare** option in the Raid Set Function, all unused physical devices connected to the current controller will appear: Select the target disk by clicking on the appropriate check box.

And Select the Hot Spare type as Global, Dedicated Raid or Dedicated Enclosure in the Select Hot Spare Type.

The created Hot Spare option gives you the ability to define a global or dedicated hot spare.

## **5.5.2.6 Delete Hot Spare**

Select the target Hot Spare disk to delete by clicking on the appropriate check box.

Press the **Enter** keys to select a disk drive, and press **Yes** in the Delete Hot Spare to delete the hot spare.

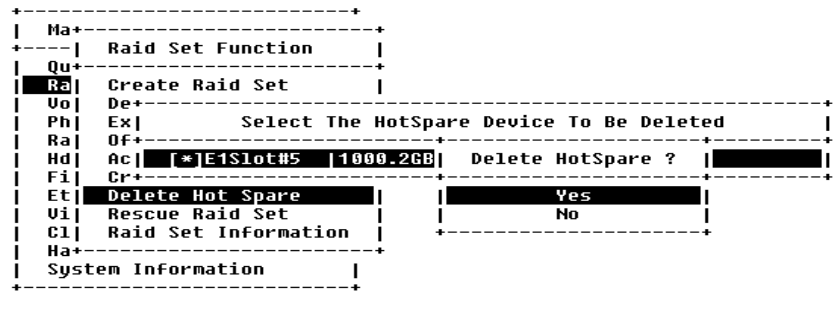

Arrowken Or AZ:Move Cursor, Enter:Select, ESC:Escane, L:Line Draw, X:Redraw

# **5.5.2.7 Raid Set Information**

To display Raid Set information, move the cursor bar to the desired Raid Set number, then press **Enter** key. The Raid Set Information will show as below.

You can only view the information of this Raid Set.

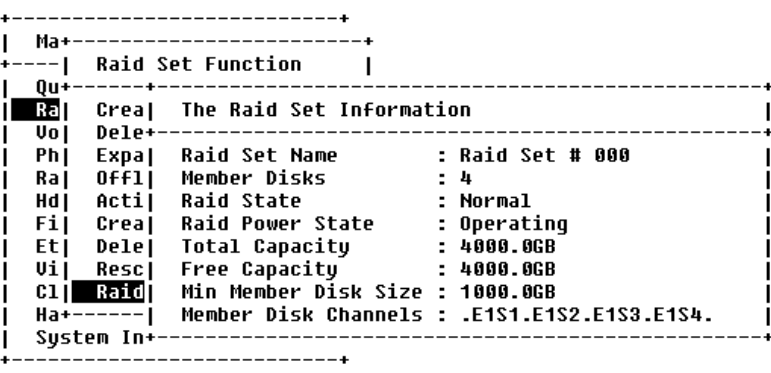

ArrowKey Or AZ:Move Cursor, Enter:Select, ESC:Escape, L:Line Draw, X:Redraw

# **5.5.2.8 Offline Raid Set**

This function allows the user to move the whole created Raid Set to another Sans Digital AccuRAID RAID subsystem without turning off power. "Active Raid Set" can resume the offline-Raid Set to online status.

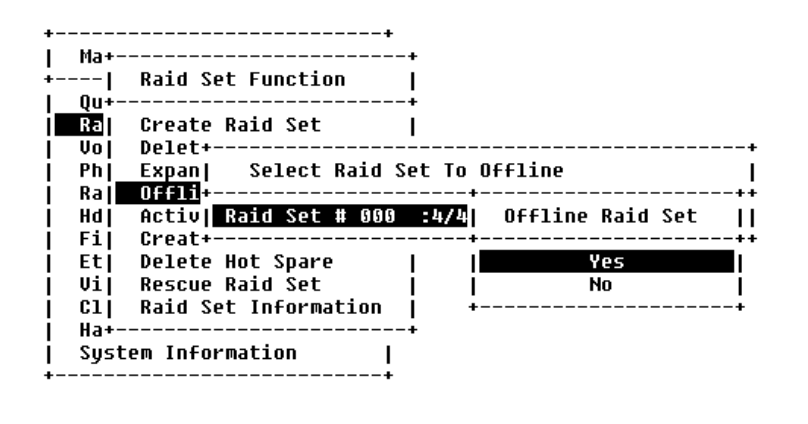

```
ArrowKeu Or AZ:Move Cursor. Enter:Select. ESC:Escape. L:Line Draw. X:Redraw
```
## **5.5.3 Volume Set Function**

A Volume Set is seen by the host system as a single logical device. It is organized in a RAID level with one or more physical disks. RAID level refers to the level of data performance and protection of a Volume Set. A Volume Set capacity can consume all or a portion of the disk capacity available in a Raid Set. Multiple Volume Sets can exist on a group of disks in a Raid Set**.** Additional Volume Sets created in a specified Raid Set will reside on all the physical disks in the Raid Set. Thus each Volume Set on the Raid Set will have its data spread evenly across all the disks in the Raid Set.

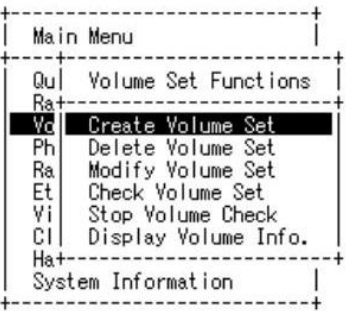

ArrowKey Or AZ:Move Cursor, Enter:Select, ESC:Escape, L:Line Draw, X:Redraw

## **5.5.3.1 Create Volume Set**

The following is the volume set features for the Sans Digital AccuRAID

SAS/SATA RAID

- 1. Volume sets of different RAID levels may coexist on the same raid set.
- 2. Up to 16 volume sets can be created in a raid set.
- 3. The maximum addressable size of a single volume set can be exceeded than 2 TB (64-bit LBA, firmware define support up to 512TB, for Windows block size set to 4KB can support up to 16TB).

To create a volume set, follow the following steps:

- 1. Select the **Volume Set Function** from the Main menu.
- 2. Choose the **Create Volume Set** from **Volume Set Functions** dialog box screen.
- 3. The **Create Volume from Raid Set** dialog box appears. This screen displays the existing arranged raid sets. Select the raid set number and press **Enter** key. The **Volume Creation** is displayed in the screen.

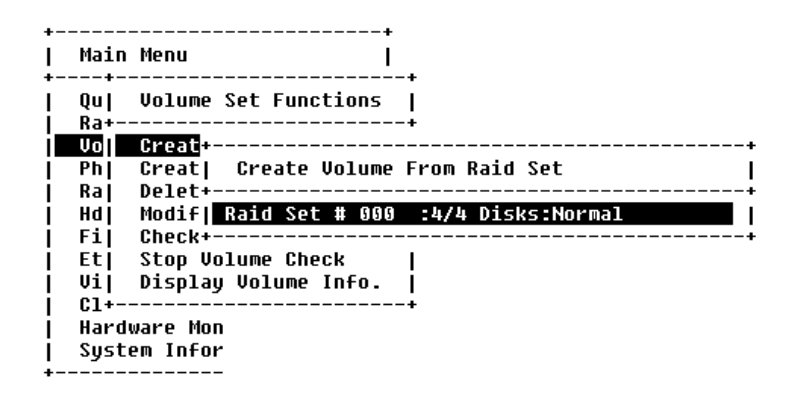

#### ArrowKey Or AZ:Move Cursor, Enter:Select, ESC:Escape, L:Line Draw, X:Redraw

4. A window with a summary of the current volume set's settings. The "Volume Creation" option allows user to select the Volume name, capacity, RAID level, stripe size, SAS Port# (Fibre Channel#)/LUN, Cache mode, tag queuing. User can modify the default values in this screen; the modification procedures are at "Modify Volume Set" section.

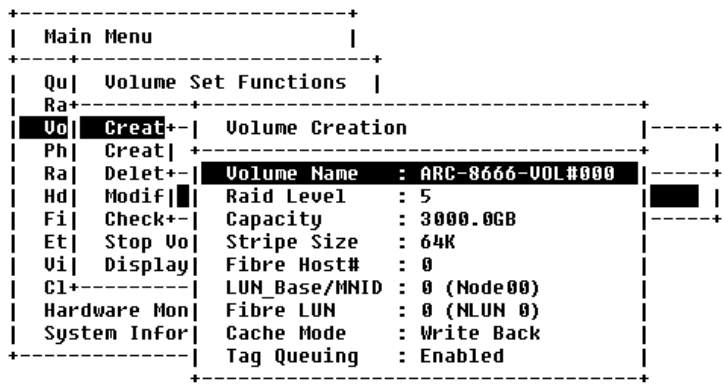

ArrowKey Or AZ:Move Cursor, Enter:Select, ESC:Escape, L:Line Draw, X:Redraw

5. After completing the modification of the volume set, press Esc key to confirm it. A Fast Initialization screen is presented.

Select **Yes** key to start the Fast Initialization of the selected volume set.

Select **No** key to start the Normal Initialization of the selected volume set.

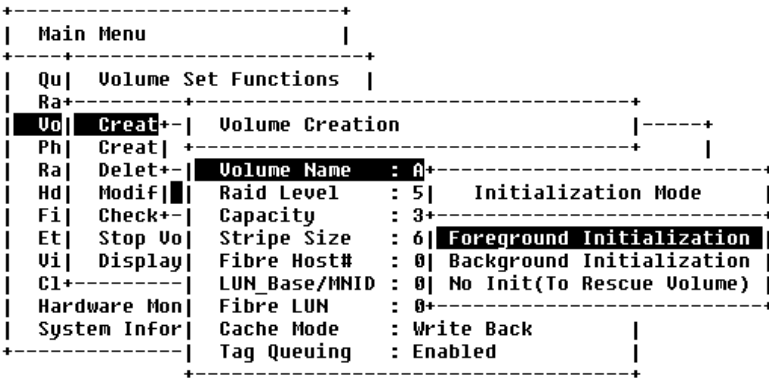

#### ArrowKey Or AZ:Move Cursor, Enter:Select, ESC:Escape, L:Line Draw, X:Redraw

- 1. Repeat steps 3 to 5 to create additional volume sets.
- 2. The initialization percentage of volume set will be displayed at the button line.

### **5.5.3.1.1 Volume Name**

|       | Main Menu          |                             |              |                    |                         |  |
|-------|--------------------|-----------------------------|--------------|--------------------|-------------------------|--|
|       |                    |                             |              |                    |                         |  |
| Qui   |                    | <b>Uolume Set Functions</b> |              |                    |                         |  |
| Ra+   |                    |                             |              |                    |                         |  |
| ∪o∏   | Creat <sup>1</sup> | <b>Uolume Creation</b>      |              |                    |                         |  |
| Phi   | Creati             |                             |              |                    |                         |  |
| Rai   | $Delet+-1$         | <b>Volume Name</b>          |              | : AXS-8660-UOL#000 |                         |  |
| Fil   | Modif              | Raid Level                  | $\cdot$ 6    |                    |                         |  |
| Et I. | Check+-1           | Capacitu                    | 1040.0GB     |                    |                         |  |
| Uil   | Stop Vol           | Stripe Size                 | 64K          |                    |                         |  |
| CI I  | Display            | Fibre Host#                 | $\mathbf{0}$ |                    | Edit The Volume Name    |  |
| Ha+   |                    | LUN Base                    | $\bf{0}$     |                    |                         |  |
|       | System Infor!      | Fibre LUN                   | 0            |                    | <b>NXS-8660-UOL#000</b> |  |
|       |                    | Cache Mode                  | Writ+        |                    |                         |  |
|       |                    | Tag Queuing                 | Enabled      |                    |                         |  |

ArrowKey Or AZ:Move Cursor, Enter:Select, ESC:Escape, L:Line Draw, X:Redraw

The default volume name will always appear as Volume Set. #. You can rename the volume set name as long as it does not exceed the 15 characters limit.

### **5.5.3.1.2 Capacity**

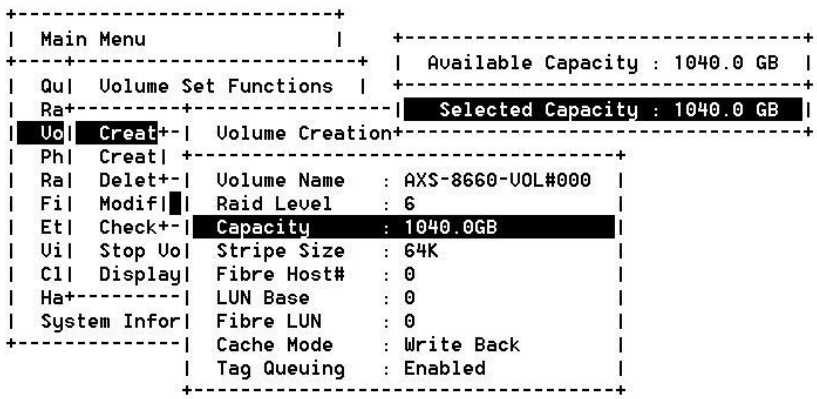

#### ArrowKey Or AZ:Move Cursor, Enter:Select, ESC:Escape, L:Line Draw, X:Redraw

The maximum volume size is default in the first setting. The capacity can increase or decrease by the **UP** and **DOWN** arrow key. Each volume set has a selected capacity which is less than or equal to the total capacity of the raid set on which it resides.

### **5.5.3.1.3 Raid Level**

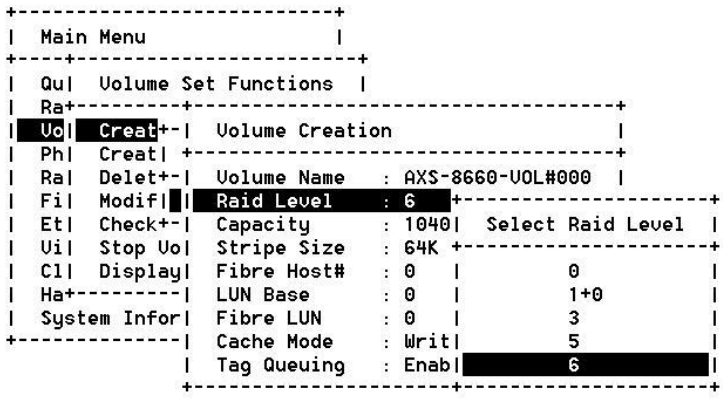

```
ArrowKey Or AZ:Move Cursor, Enter:Select, ESC:Escape, L:Line Draw, X:Redraw
```
Set the RAID level for the Volume Set. Highlight *Raid Level* and press **Enter**.

The available RAID levels for the current Volume Set are displayed. Select a RAID level and press **Enter** key to confirm.

### **5.5.3.1.4 Strip Size**

This parameter sets the size of the segment written to each disk in a RAID 0, 1, 1E (0+1), 5 or 6 logical drives. You can set the stripe size to 4 KB, 8 KB, 16 KB, 32 KB, 64 KB, or 128 KB.

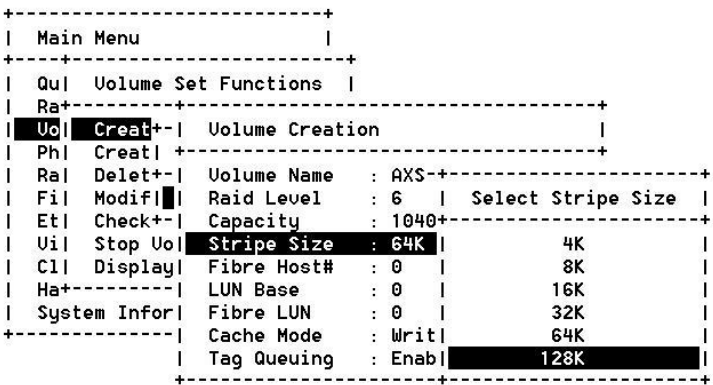

ArrowKey Or AZ:Move Cursor, Enter:Select, ESC:Escape, L:Line Draw, X:Redraw

### **5.5.3.1.5 SAS Port# / Fibre Host #**

### **SAS Port#**

| Main Menu   |                      |                                |                               |                            |  |
|-------------|----------------------|--------------------------------|-------------------------------|----------------------------|--|
| 0u I<br>Ra+ |                      | <b>Volume Set Functions</b>    |                               |                            |  |
| ∪o∏         | Creat-I              | <b>Volume Creation</b>         |                               |                            |  |
| Phi<br>Ral  | Creatl<br>Delet+-I   | Volume Name : AXS-8066-VOL#000 |                               |                            |  |
| Hd I        | Modif                | Raid Level                     | : 5                           |                            |  |
| Inl<br>Eti  | Check+-I<br>Stop Vol | Capacity<br>Stripe Size        | $: 3000 + - - - -$<br>: 64K I | Select SAS Port            |  |
| Vil         | Display              | <b>SAS Port#</b>               | - 0                           |                            |  |
|             | $C1$ +---------      | LUN Base                       | : 0                           | П                          |  |
|             | Hardware Monl        | <b>SAS LUN</b>                 | : 0                           |                            |  |
|             | Sustem Inforl        | Cache Mode                     | : Writl                       | <b>0&amp;1 for Cluster</b> |  |
|             |                      | Taq Queuinq                    | Enab+                         |                            |  |

ArrowKey Or AZ:Move Cursor, Enter:Select, ESC:Escape, L:Line Draw, X:Redraw

Two 6Gbps SAS Wide Port can be applied to the internal RAID subsystem. Choose the SAS Port#. A **Select SAS Port** dialog box appears, select the port number and press **Enter** key to confirm it.

### **Fibre Host#**

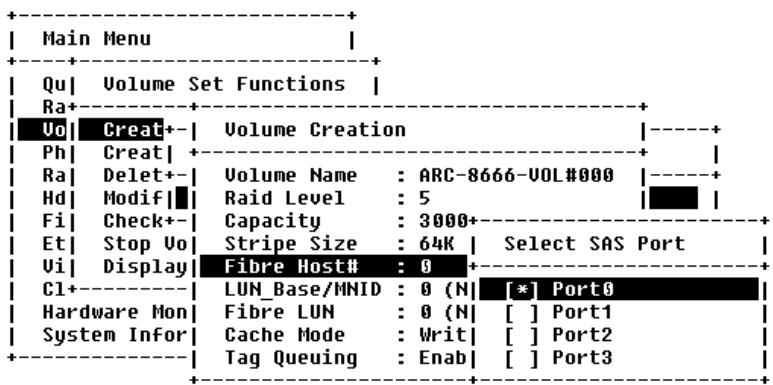

#### ArrowKeu Or AZ:Move Cursor. Enter:Select. ESC:Escape. L:Line Draw. X:Redraw

Two 8Gbps Fibre channel can be applied to the internal RAID subsystem. Choose the Fibre Host#. A **Select Fibre Channe**l dialog box appears, select the Port number.

### **5.5.3.1.6 SAS LUN Base /Fibre LUN Base**

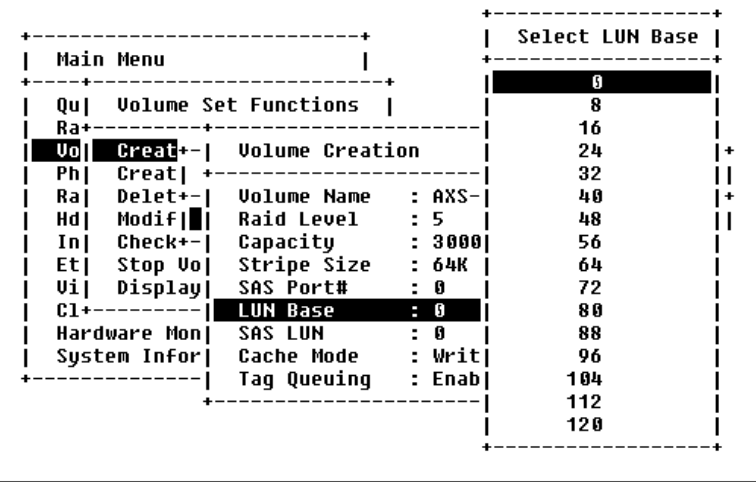

ArrowKey Or AZ:Move Cursor, Enter:Select, ESC:Escape, L:Line Draw, X:Redraw

**SAS LUN Base:** Each SAS device is attached to the SAS card, a SAS wide port can connect up to 128(0 to 127) devices. The RAID subsystem is like a large SAS device. We should assign an LUN base from a list of SAS LUNs.

Note : Sans Digital AccuRAID SAS RAID supports up to 122 devices down through one channel (including the master system).

|                  |                             |             |   | LUN Base (MNID)    |  |
|------------------|-----------------------------|-------------|---|--------------------|--|
| Main Menu        |                             |             |   |                    |  |
|                  |                             |             |   | 0 (Node 00)        |  |
| Qui              | <b>Volume Set Functions</b> |             | 8 | (Node 01)          |  |
| Ra+              |                             |             |   | 16 (Node 02)       |  |
| Voll<br>Creat≎—l | <b>Volume Creation</b>      |             |   | 24 (Node03)        |  |
| Phi<br>Creatl    |                             |             |   | 32 (Node 04)       |  |
| Delet+-I<br>Ral  | Volume Name                 | : ARC-I     |   | 40 (Node 05)       |  |
| Modif∣∎l<br>Hd I | Raid Level                  | : 5         |   | 48 (Node 06)       |  |
| Fil<br>Check+-I  | Capacity                    | : 30001     |   | 56 (Node07)        |  |
| Stop Vol<br>Et I | Stripe Size                 | : 64K       |   | 64 (Node 08)       |  |
| Displaul<br>Vil  | <b>Fibre Host#</b>          | : 0         |   | 72 (Node 09)       |  |
| C1+              | LUN Base/MNID               | 0 (N        |   | 80 (Node10)        |  |
| Hardware Mon     | <b>Fibre LUN</b>            | 0 (N)<br>÷. |   | 88 (Node11)        |  |
| Sustem Infor     | Cache Mode                  | Writl       |   | <b>96 (Node12)</b> |  |
|                  | Tag Queuing                 | : Enabl     |   | 104 (Node13)       |  |
|                  |                             |             |   | 112 (Node14)       |  |
|                  |                             |             |   | 120 (Node15)       |  |
|                  |                             |             |   |                    |  |
|                  |                             |             |   |                    |  |

ArrowKey Or AZ:Move Cursor, Enter:Select, ESC:Escape, L:Line Draw, X:Redraw

**Fibre LUN base**: Each Fibre device attached to the Fibre card, as well as the card itself, must be assigned a unique Fibre ID number. A Fibre channel can connect up to 128(0 to 127) devices. The RAID subsystem is like a large Fibre device. We should assign a LUN base from a list of Fibre LUNs.

### **5.5.3.1.7 SAS LUN /Fibre LUN**

|      | Main Menu    |                             |           |                       |
|------|--------------|-----------------------------|-----------|-----------------------|
|      |              |                             |           |                       |
| 0u l |              | <b>Volume Set Functions</b> |           |                       |
| Ra+  |              |                             |           |                       |
| Voll | Creat - 1    | <b>Volume Creation</b>      |           |                       |
| Phi  | Creat        |                             |           | <b>Select SAS LUN</b> |
| Rai  | Delet+-I     | Volume Name                 | $: AXS-1$ |                       |
| Hd I | Modifil      | <b>Raid Level</b>           | $5-5$     | 5                     |
| Inj  | Check+-I     | Capacitu                    | : 30001   |                       |
| Eti  | Stop Vol     | Stripe Size                 | : 64K     |                       |
| Vil  | Displaul     | <b>SAS Port#</b>            | : 0       |                       |
|      | C1+--------- | LUN Base                    | : 0       |                       |
|      | Hardware Mon | <b>SAS LUN</b>              | $\pm$ 0   |                       |
|      | Sustem Infor | Cache Mode                  | : Writl   |                       |
|      |              | Tag Queuing                 | : Enabl   |                       |
|      |              |                             |           |                       |

ArrowKey Or AZ:Move Cursor, Enter:Select, ESC:Escape, L:Line Draw, X:Redraw

**SAS LUN:** Each SAS LUN base can support up to 8 LUNs. Most SAS host adapter treats each LUN like a SAS disk.

| Main Menu        |                             |          |                  |                   |  |
|------------------|-----------------------------|----------|------------------|-------------------|--|
| 0u l             | <b>Volume Set Functions</b> |          |                  |                   |  |
| Ra+              |                             |          |                  |                   |  |
| Voll<br>Creat-I  | <b>Volume Creation</b>      |          |                  |                   |  |
| Phi<br>Creatl    | +----------------------     |          | Select Fibre LUN |                   |  |
| Delet+-I<br>Rai  | Volume Name                 | : ARC-+- |                  |                   |  |
| Modif   <br>Hd I | Raid Level : 5              |          |                  | 0 (NLUN 0)        |  |
| Fil<br>Check+-I  | Capacity                    | - 30001  |                  | 1 (NLUN 1)        |  |
| Stop Vol<br>Etl  | Stripe Size                 | : 64K I  |                  | <b>2 (NLUN 2)</b> |  |
| Displaul<br>Vil  | <b>Fibre Host#</b>          | : 0      |                  | 3 (NLUN 3)        |  |
| C1+----------    | LUN Base/MNID               | : 0 (N)  |                  | 4 (NLUN 4)        |  |
| Hardware Monll   | <b>Fibre LUN</b>            | : 0(N    |                  | 5 (NLUN 5)        |  |
| Sustem Inforl    | Cache Mode                  | : Writl  |                  | 6 (NLUN 6)        |  |
|                  | Taq Queuinq                 | : Enabl  |                  | 7 (NLUN 7)        |  |

ArrowKey Or AZ:Move Cursor, Enter:Select, ESC:Escape, L:Line Draw, X:Redraw

**Fibre LUN:** Each Fibre LUN base can support up to 8 LUNs. Most Fibre Channel host adapter treats each LUN like a Fibre disk.

### **5.5.3.1.8 Cache Mode**

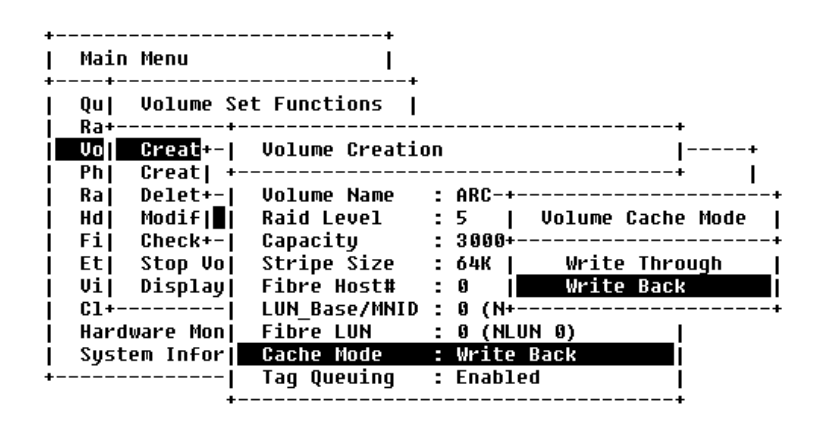

ArrowKey Or AZ:Move Cursor, Enter:Select, ESC:Escape, L:Line Draw, X:Redraw

User can set the cache mode to: Write-Through Cache or Write-Back Cache.

### **5.5.3.1.9 Tag Queuing**

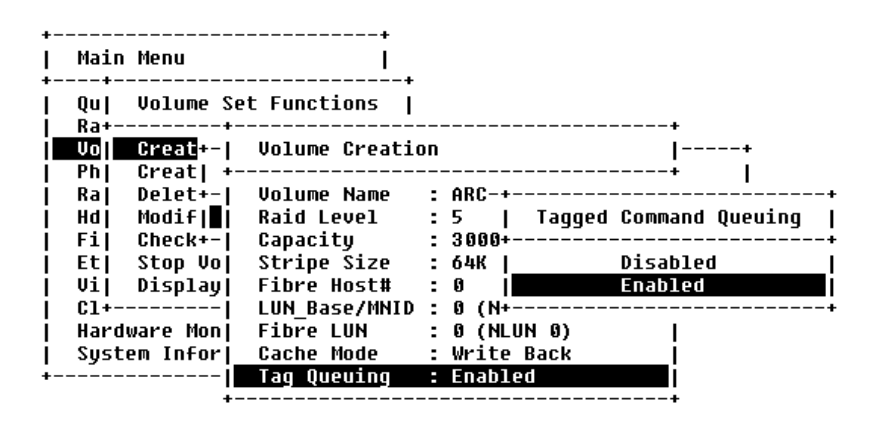

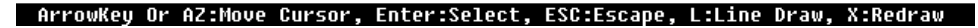

The Enabled option is useful for enhancing overall system performance under multi-tasking operating systems. The Command Tag (Drive Channel) function controls the SCSI command tag queuing support for each drive channel. This function should normally remain enabled. Disable this function only when using older SCSI drives that do not support command tag queuing

## **5.5.3.2 Delete Volume Set**

To delete Volume set from raid set system function, move the cursor bar to the

**Volume Set Functions** menu and select the **Delete Volume Set** item, then press **Enter** key. The **Volume Set Functions** menu will show all Raid Set # item. Move the cursor bar to a RAID Set number, then press **Enter** key to show all Volume Set # in the raid set. Move cursor to the deleted Volume Set number, press **Enter** key to delete it.

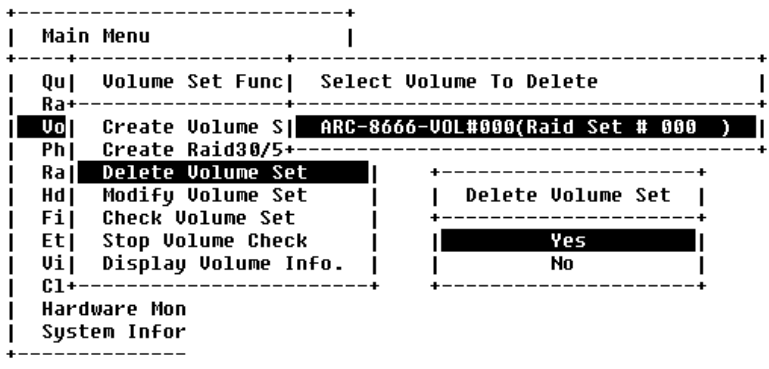

ArrowKeu Or AZ:Move Cursor, Enter:Select, ESC:Escape, L:Line Draw, X:Redraw

# **5.5.3.3 Modify Volume Set**

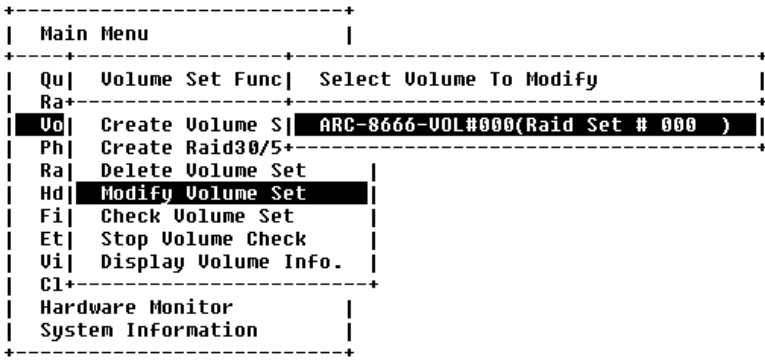

#### ArrowKey Or AZ:Move Cursor, Enter:Select, ESC:Escape, L:Line Draw, X:Redraw

Use this option to modify volume set configuration. To modify Volume Set values from Raid Set system function, move the cursor bar to the Volume Set Functions menu and select the **Modify Volume Set** item, then press **Enter** key. The Volume Set Functions menu will show all Raid Set number items. Move the cursor bar to a Raid Set number item, then press **Enter** key to show all Volume Set item. Select the Volume Set from the list you wish to change, press **Enter**

### key to modify it.

Choose this option to display the properties of the selected Volume Set; you can modify all values except the capacity.

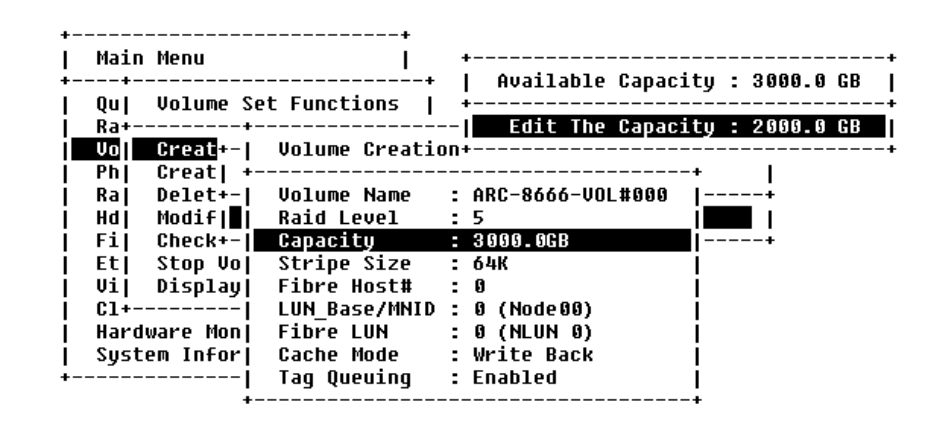

### **5.5.3.3.1 Volume Set Migration**

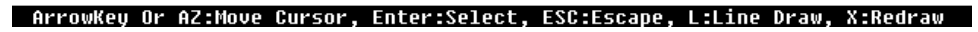

Migrating occurs when a volume set is migrating from one RAID level to another, a Volume set stripe size changes, or when a disk is added to a Raid Set. Migration status is displayed in the volume status area of the **Volume Set Information** when one RAID level migrates to another, a Volume set stripe size changes or when a disk is added to a raid set.

# **5.5.3.4 Check Volume Set**

Use this option to verify the correctness of the redundant data in a volume set. For example, in a system with dedicated parity, volume set check means computing the parity of the data disk drives and comparing the results to the contents of the dedicated parity disk drive. To check Volume Set from Raid Set system function, move the cursor bar to the **Volume Set Function** menu and select the **Check Volume Set** item, then press **Enter** key. The Volume Set Functions menu will show all Raid Set number items. Move the cursor bar to a Raid Set number item, then press **Enter** key to show all Volume Set item. Select the Volume Set from the list you wish to check, press **Enter** key to select it. After completing the selection, the confirmation screen appears, press **Yes** to start check.

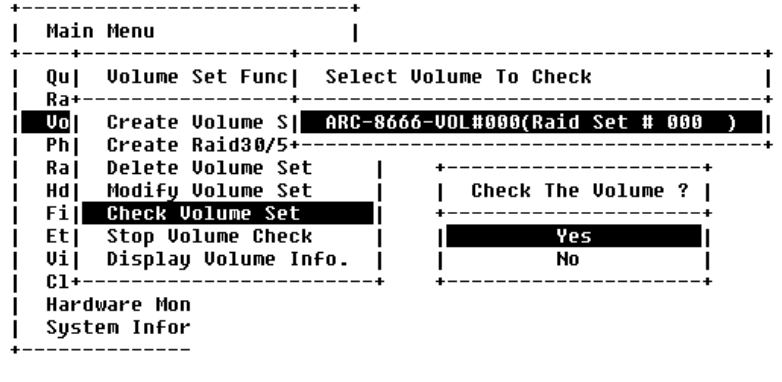

```
ArrowKey Or AZ:Move Cursor, Enter:Select, ESC:Escape, L:Line Draw, X:Redraw
```
# **5.5.3.5 Stop Volume Set Check**

Use this option to stop all the Check Volume Set function.

# **5.5.3.6 Display Volume Set Info.**

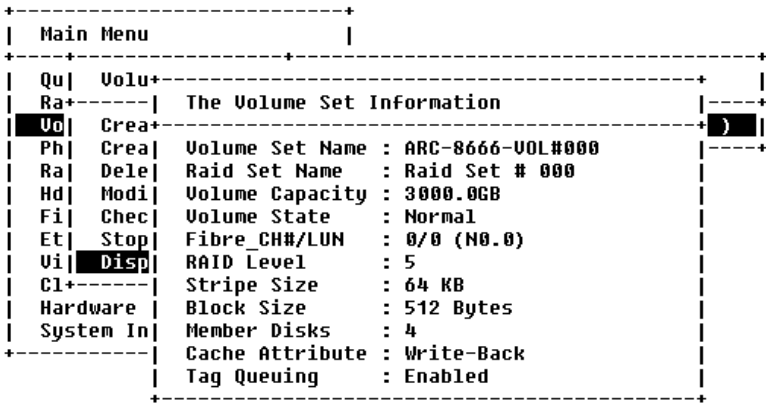

#### ArrowKeu Or AZ:Move Cursor. Enter:Select. ESC:Escape. L:Line Draw. X:Redraw

To display Volume Set information, move the cursor bar to the desired Volume Set number, then press **Enter** key. The Volume Set Information will show as following.

You can only view the information of this Volume Set.

# **5.5.4 Physical Drive**

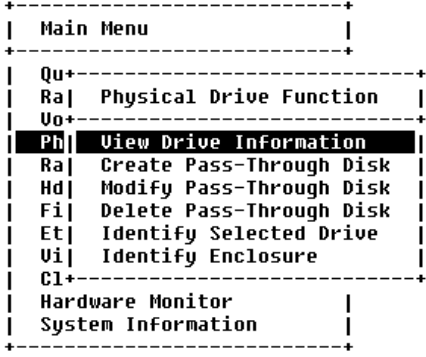

ArrowKey Or AZ:Move Cursor, Enter:Select, ESC:Escape, L:Line Draw, X:Redraw

Choose this option from the Main Menu to select a physical disk and to perform the operations listed above.

# **5.5.4.1 View Drive Information**

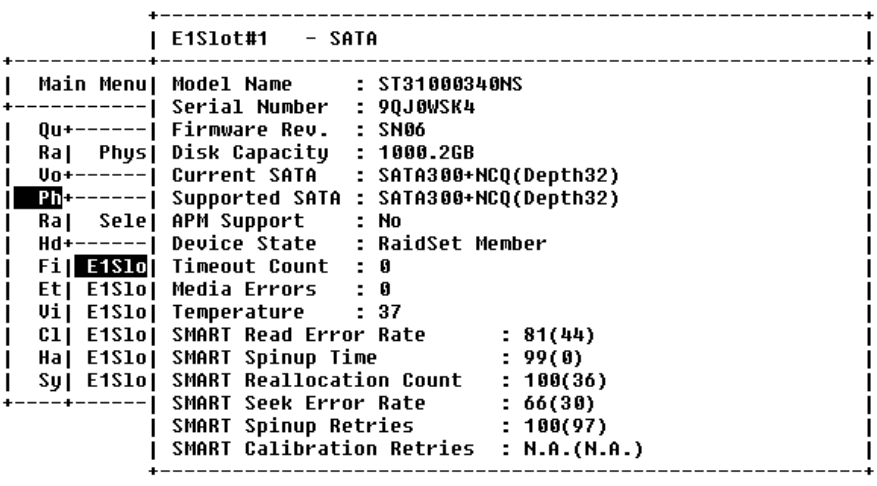

ArrowKey Or AZ:Move Cursor, Enter:Select, ESC:Escape, L:Line Draw, X:Redraw

When you choose this option, the physical disks in the RAID subsystem are listed. Move the cursor to the desired drive and press Enter. The following appears:

# **5.5.4.2 Create Pass-Through Disk**

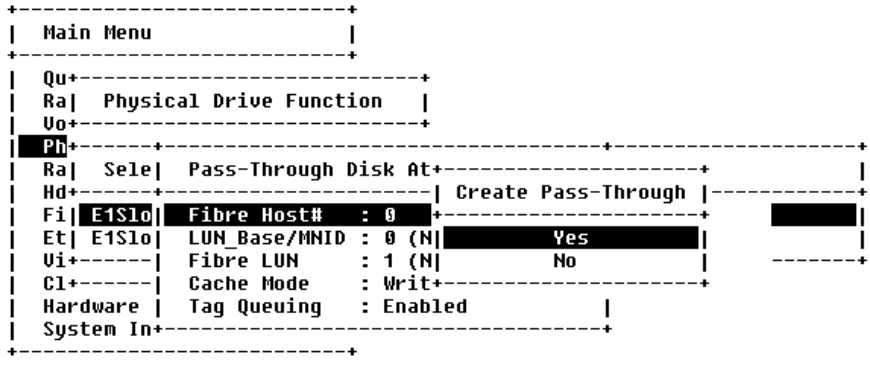

**Arrowkeu Or AZ:Move Cursor, Enter:Select, ESC:Escane, L:Line Draw, X:Redraw** 

Disk is not controlled by the RAID subsystem firmware and thus cannot be a part of a Volume Set. The disk is available to the operating system as an individual disk. It is typically used on a system where the operating system is on a disk not controlled by the RAID subsystem firmware. The SCSI Channel, SCSI ID, SCSI LUN, Cache Mode, Tag Queuing, and Max Sync Rate items detail description can reference the **Create Volume Set** section.

## **5.5.4.3 Modify Pass-Through Disk**

Use this option to modify the Pass-Through Disk Attribute. To modify Pass-Through Disk parameters values from Pass-Through Disk pool, move the cursor bar to the Physical Drive Function menu and select the **Modify Pass-Through Drive** option and then press **Enter** key. The Physical Drive Function menu will show all Raid Pass-Through Drive number option. Move the cursor bar to a desired item, then press **Enter** key to show all Pass-Through Disk Attribute. Select the parameter from the list you wish to change, press **Enter** key to modify it.

# **5.5.4.4 Delete Pass-Through Disk**

To delete Pass-through drive from the Pass-through drive pool, move the cursor bar to the Physical Drive Function menu and select the Delete pass-through drive item, then press **Enter** key. The Delete Pass-Through confirmation screen will appear and press **Yes** key to delete it.

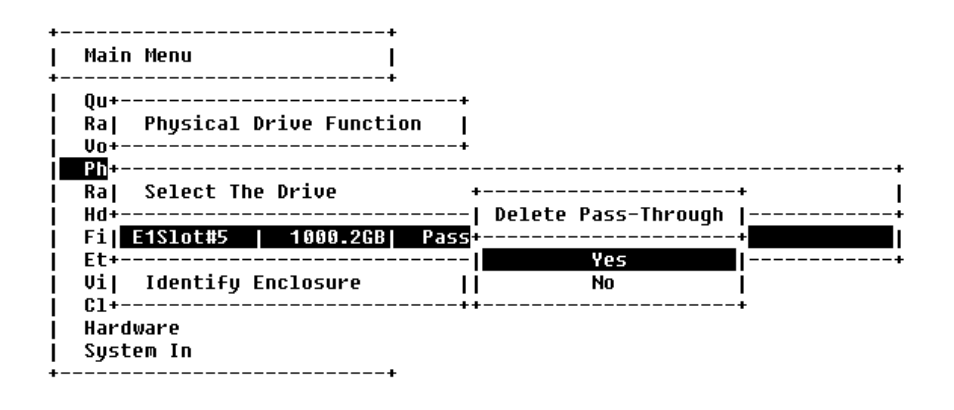

ArrowKey Or AZ:Move Cursor, Enter:Select, ESC:Escape, L:Line Draw, X:Redraw

# **5.5.4.5 Identify Selected Drive**

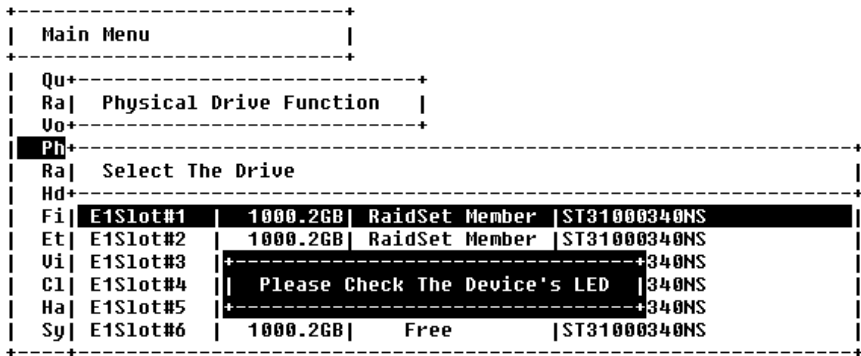

#### ArrowKey Or AZ:Move Cursor, Enter:Select, ESC:Escape, L:Line Draw, X:Redraw

To prevent removing the wrong drive, the selected disk HDD LED Indicator will light to physically locate the selected disk when the **Identify Selected Device** is selected.

### **5.5.5 Raid System Function**

To set the raid system function, move the cursor bar to the main menu and select the **Raid System Function** item and then press **Enter** key. The Raid System Function menu will show all items. Move the cursor bar to an item, then press **Enter** key to select the desired function.

ArrowKeu Or AZ:Move Cursor. Enter:Select. ESC:Escape. L:Line Draw. X:Redraw

# **5.5.5.1 Mute The Alert Beeper**

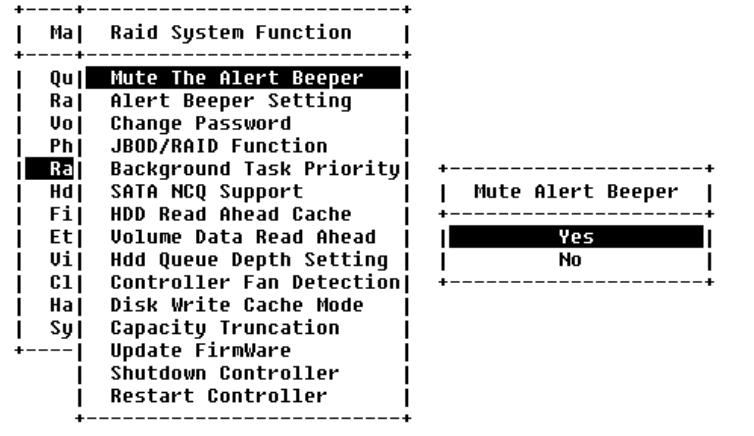

ArrowKey Or AZ:Move Cursor, Enter:Select, ESC:Escape, L:Line Draw, X:Redraw

The Mute The Alert Beeper function item is used to control the RAID subsystem Beeper. Select the **Yes** and press **Enter** key in the dialog box to turn the beeper off temporarily. The beeper will still activate on the next event.

#### **5.5.5.2 Alert Beeper Setting**  Ma| Raid System Function H ı ---------Qu| Mute The Alert Beeper<br>Ra| Aler+------------------ $\mathbf{I}$ Vol Chan| Alert Beeper Setting | Ph| JB0D+-----------Raj Back| Disabled Enabled Hd| **SATAI** Fii.  $HDD + --- -$ Et | Volume Data Read Ahead Vij Hdd Queue Depth Setting |  $c1$ Controller Fan Detection| Haj Disk Write Cache Mode Sy J Capacity Truncation Update FirmWare Shutdown Controller H ı Restart Controller

ArrowKey Or AZ:Move Cursor, Enter:Select, ESC:Escape, L:Line Draw, X:Redraw

The Alert Beeper function item is used to Disabled or Enable the RAID subsystem controller alarm tone generator. Select the **Disabled** and press **Enter** key in the dialog box to turn the beeper off.

# **5.5.5.3 Change Password**

The password option allows user to set or clear the raid subsystem's password protection feature. Once the password has been set, the user can only monitor and configure the raid subsystem by providing the correct password. The password is used to protect the internal RAID subsystem from unauthorized entry. The controller will check the password only when entering the Main menu from the initial screen. The RAID subsystem will automatically go back to the initial screen when it does not receive any command in twenty seconds.

To set or change the RAID subsystem password, move the cursor to Raid System Function screen, press the Change Password item. The Enter New Password screen appears.

To disable the password, press **Enter** only in both the **Enter New Password**  and **Re-Enter New Password** column. The existing password will be cleared. No password checking will occur when entering the main menu from the starting screen.

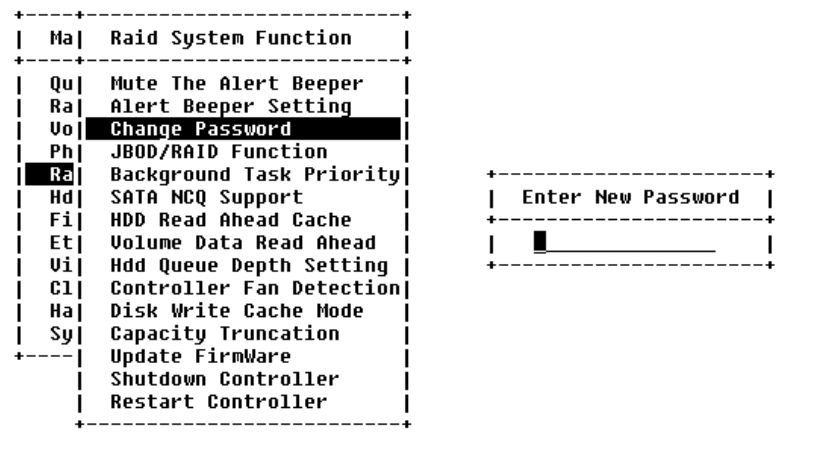

ArrowKey Or AZ:Move Cursor, Enter:Select, ESC:Escape, L:Line Draw, X:Redraw

# **5.5.5.4 RAID/JBOD Function**

The "Raid Rebuild Priority' is a relative indication of how much time the controller devotes to a rebuild operation. The RAID subsystem allows user to choose the rebuild priority (low, normal, high) to balance volume set access and rebuild tasks appropriately.

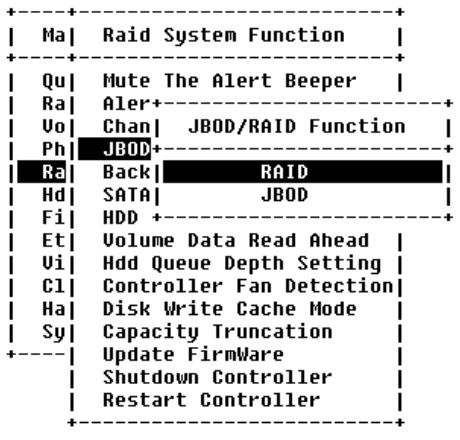

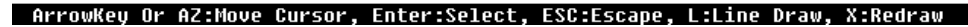

# **5.5.5.5 Back Ground Task priority**

The "Back Ground Task priority' is a relative indication of how much time the controller devotes to a rebuild operation. The RAID subsystem allows user to choose the rebuild priority (low, normal, high) to balance volume set access and rebuild tasks appropriately.

| Ma I | <b>Raid Sustem Function</b>    |
|------|--------------------------------|
|      |                                |
| Qui  | Mute The Alert Beeper          |
| Ra   | Aler+                          |
| Vo I | Chan  Background Task Priority |
| Phi  | JBOD+                          |
| Rall | Back<br>UltraLow(5%)           |
| Hd I | Low(20%)<br>SATAI              |
| Fil  | Medium(50%)<br>HDD             |
| Etl  | High(80%)<br>Volul             |
| Vil  | Hdd                            |
| C1 I | Controller Fan Detectionl      |
| Ha I | Disk Write Cache Mode          |
| Sul  | Capacity Truncation            |
|      | <b>Update FirmWare</b>         |
|      | Shutdown Controller            |
|      | Restart Controller             |
|      |                                |

Arrowkeu Or AZ:Move Cursor, Enter:Select, ESC:Escape, L:Line Draw, X:Redraw

# **5.5.5.6 SATA NCQ Support**

To set or change the configuration, press the **UP/ DOWN** to select **SATA-Mode** and then press the **ENT** to accept the selection.

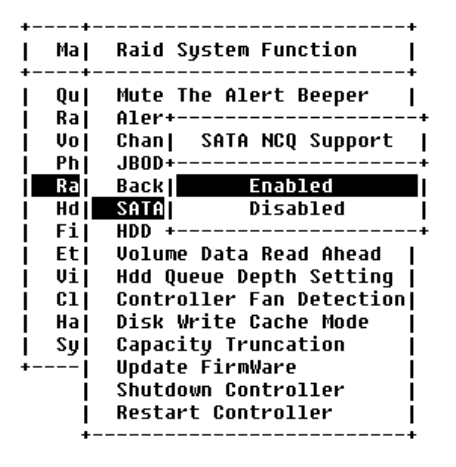

ArrowKey Or AZ:Move Cursor, Enter:Select, ESC:Escape, L:Line Draw, X:Redraw

# **5.5.5.7 Disk Write Cache Mode**

Disk cache can be turned off to prevent data lost, turned on to increase the performance of the machine. The following is the reason why a user might wants to turn off the cache. In case of power failure, the data stored in the disk cache waiting to be process might be lost. The disadvantage to turn off the disk cache is that performance will decrease dramatically.

Auto: Disk cache's setting will accord to the installation of battery backup. When battery backup is installed, Disk cache is disabled. No battery backup installed, Disk cache is enabled.

To set or change the configuration, press the UP/ DOWN to select "Disk Write Cache Mode" and then press the ENT to accept the selection.

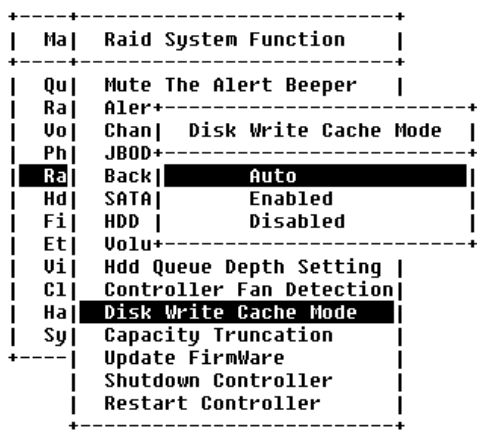

ArrowKey Or AZ:Move Cursor, Enter:Select, ESC:Escape, L:Line Draw, X:Redraw

# **5.5.5.8 Disk Capacity Truncation Mode**

This function is used for cutting down the reminder or decimal to allow the storage space to be as a whole number.

For example:

It is rarely that the actual size of the Hard Drive is a whole number. Let's take a 40GB HDD for example, the actual size read by the controller maybe 40.55GB. This function "capacity truncation" can be used to trim down the capacity to 40.00 GB. This function is useful because in the future the 40.55HDD might go bad, and the user can't locate another 40GB drive which contains 40.55GB in the actual capacity, then that particular user will have to buy another drive with bigger capacity to rebuild the raid volume.

To set or change the configuration, press the UP/ DOWN to select "Disk Capacity Truncation Mode" and then press the ENT to accept the selection.

| Ma I | <b>Raid Sustem Function</b>           |
|------|---------------------------------------|
|      |                                       |
| Qu   | Mute The Alert Beeper                 |
| Ra I | Aler+                                 |
| Vo I | Truncate Disk Capacity<br>Chan I      |
| Ph I | JBOD+                                 |
| Rali | <u>To</u> Multiples Of 10G<br>Back II |
| Hd I | To Multiples Of 1G<br>SATAI           |
| Fil  | Disabled<br>HDD.                      |
| Etl  | Volu-                                 |
| Vi∣  | Hdd Queue Depth Settinq               |
| C1 I | Controller Fan Detection!             |
| Ha I | Disk Write Cache Mode                 |
| Su I | <b>Capacity Truncation</b>            |
|      | <b>Update FirmWare</b>                |
|      | <b>Shutdown Controller</b>            |
|      | Restart Controller                    |
|      |                                       |

ArrowKey Or AZ:Move Cursor, Enter:Select, ESC:Escape, L:Line Draw, X:Redraw

# **5.5.5.9 HDD Read Ahead Cache Mode**

Use to Enable or disable the "read ahead cache" in HDD. If you are using Maxtor HDD, please be sure to disable " Read Ahead Cach" or select the " Disabled Maxtor". To set or change the configuration, press the **UP/ DOWN** to select **mode** and then press the **ENT** to accept the selection

| Ma I | <b>Raid Sustem Function</b>    |
|------|--------------------------------|
| Qu   | Mute The Alert Beeper          |
| Ra   | Aler+                          |
| Vo I | HDD Read Ahead Cache<br>Chanl  |
| Phi  | $JBD+$                         |
| Rall | Back   <br>Enabled             |
| Hd   | <b>SATAI</b><br>Disable Maxtor |
| Fil  | HDD N<br>Disabled              |
| Etl  | Uolu⊣                          |
| Vi   | Hdd Queue Depth Setting        |
| C1 I | Controller Fan Detection       |
| Ha I | Disk Write Cache Mode          |
| Sul  | Capacity Truncation            |
|      | Update FirmWare                |
|      | Shutdown Controller            |
|      | Restart Controller             |
|      |                                |

ArrowKey Or AZ:Move Cursor, Enter:Select, ESC:Escape, L:Line Draw, X:Redraw

# **5.5.5.10 Update Firmware**

Please reference the appendix B firmware utility for updating firmware.

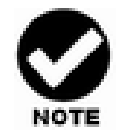

- *1. User can update the firmware through the VT100 terminal or Web browser-based RAID management via HTTP Proxy through the controller's serial port.*
- *2. User can update the firmware by the firmware-embedded web browser-based RAID manager through the controller's 10/100 Ethernet LAN port.*

# **5.5.5.11 Restart Controller**

Use the Restart Controller Function to reset the entire configuration from the RAID subsystem controller non-volatile memory. To reset the controller, move the cursor bar to the Main menu Raid System Function item and then press the **Enter** key. The Raid System Function menu appears on the screen and press **Enter** key to the Reset Controller item. The Reset Controller confirmation screen appears. Select **Yes** key to reset entire RAID system.

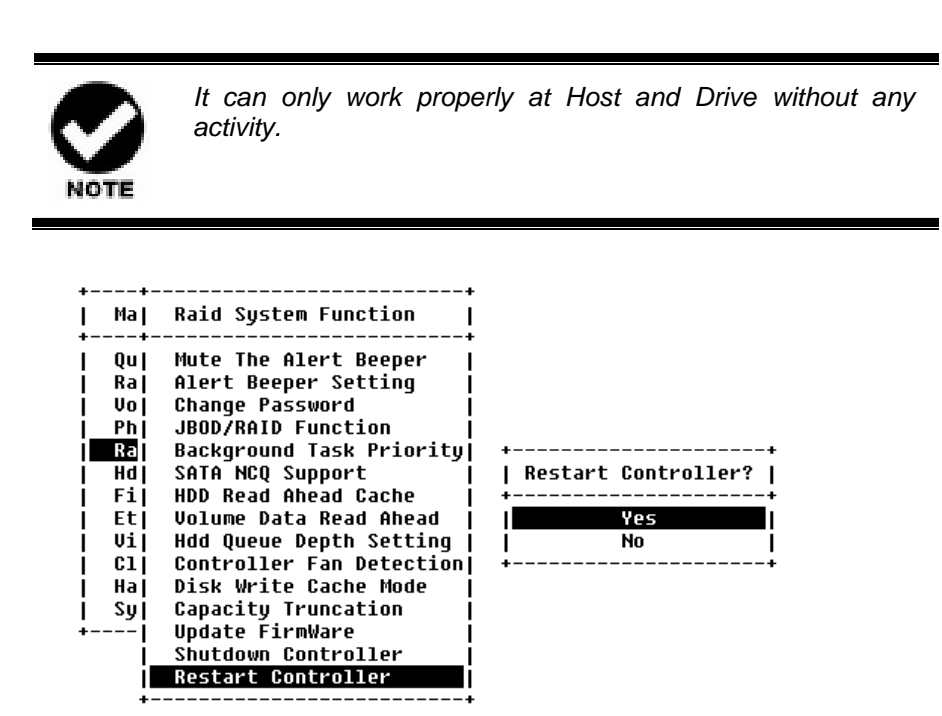

#### ArrowKeu Or AZ:Move Cursor, Enter:Select, ESC:Escape, L:Line Draw, X:Redraw

# **5.5.5.12 Volume Data Read Ahead**

The uses are allowed to set volume data read ahead policies in order to get improved performance. Depending on the different policies chosen, the amount of the pre-fetched volume data to the hard drive's cache memory will be different, too.

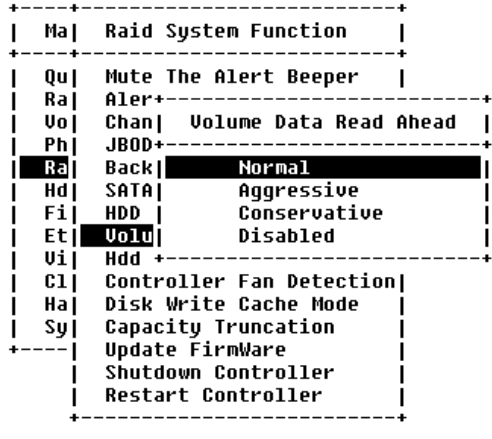

#### ArrowKey Or AZ:Move Cursor, Enter:Select, ESC:Escape, L:Line Draw, X:Redraw

# **5.5.5.13 HDD Queue Depth**

The users are allowed to increase the hard drive queue depth in order to allow more commands being handled at a time. If the RAID subsystem reports hard drive failure or hard drive timeout, please decrease the hard drive queue depth to 1.

| Ma I |                            | <b>Raid Sustem Function</b> |  |  |  |
|------|----------------------------|-----------------------------|--|--|--|
| Qui  |                            | Mute The Alert Beeper       |  |  |  |
| Ra I | Alert B+                   |                             |  |  |  |
| Vo I | Change I                   | <b>HDD Queue Depth</b>      |  |  |  |
| Phi  | JBOD/RA+                   |                             |  |  |  |
| Rall | <b>Backgrol</b>            |                             |  |  |  |
| Hd I | SATA NCI                   | 2                           |  |  |  |
| Fil  | HDD Real                   | 4                           |  |  |  |
| Etl  | Volume                     | 8                           |  |  |  |
| Vi I | Hdd Que                    | 16                          |  |  |  |
| C1 I | <b>Controll</b>            | 32                          |  |  |  |
| Ha I | Disk Wr+                   |                             |  |  |  |
| Sul  |                            | Capacity Truncation         |  |  |  |
|      | Update FirmWare            |                             |  |  |  |
|      | <b>Shutdown Controller</b> |                             |  |  |  |
|      |                            | Restart Controller          |  |  |  |
|      |                            |                             |  |  |  |
|      |                            |                             |  |  |  |

ArrowKey Or AZ:Move Cursor, Enter:Select, ESC:Escape, L:Line Draw, X:Redraw

# **5.5.5.14 Shutdown Controller**

Shutdown Controller is a new feature mainly designed for users to safely power off the RAID subsystem. When Shutdown Controller is executed, data staying in cache will be completely written back to drive disks to ensure no data still
staying in cache memory before system power off.

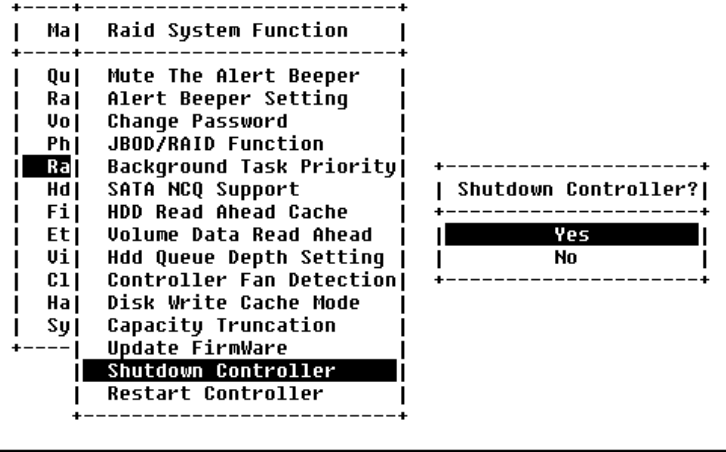

#### ArrowKey Or AZ:Move Cursor, Enter:Select, ESC:Escape, L:Line Draw, X:Redraw

#### **5.5.6 Fibre Channel Config**

To set the Fibre channel config function, move the cursor bar to the main menu and select the **Fibre Channel Config** item and then press **Enter** key. The Fibre Channel Configuration menu will show all items. Move the cursor bar to an item, then press **Enter** key to select the desired function.

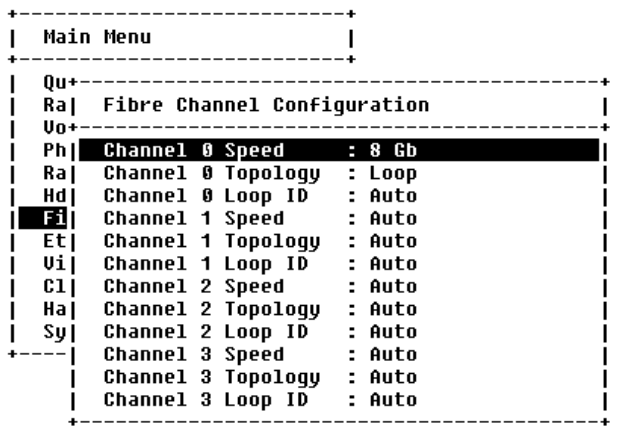

ArrowKey Or AZ:Move Cursor, Enter:Select, ESC:Escape, L:Line Draw, X:Redraw

#### **5.5.6.1 Channel Speed**

Each FC Channel can be configured as **2 Gbps / 4 Gbps / 8 Gbps / 16 Gbps** or use "**Auto**" option for auto speed negotiation between different speed. The controller's default setting is "Auto", which should be adequate under most conditions. The Channel Speed setting takes effect for the next connection.

That means a link down or bus reset should be applied for the change to take effect. The current connection speed is shown at end of the row. You have to click the "Fibre Channel Config" link again from the Menu Frame to refresh display of current speed.

#### **5.5.6.2 Channel Topology**

Each FC Channel can be configured as **Auto, Loop, Point-to-Point**, or **Fabric** Topology. The controller's default setting is "Auto" topology, which takes precedence of Loop topology. Firmware restart is needed for any topology change to take effect. The current connection topology is shown at end of the row. You have to click the "Fibre Channel Config" link again from the Menu Frame to refresh display of current topology. Note that current topology is shown as "None" when no successful connection is made for the channel.

#### **5.5.6.3 Hard Loop ID**

This setting is effective only under Loop topology. When enabled, you can manually set the Loop ID in the range from **0 to 125**. Make sure this hard assigned ID is not conflicted with any other devices on the same loop; otherwise the channel will be disabled. It is good to disable the hard loop ID and let the loop itself auto arrange the Loop ID

#### **5.5.7 Ethernet Configuration**

Use this feature to set the controller Ethernet port configuration. Customer doesn't need to create a reserved space on the arrays before the Ethernet port and HTTP service working.

### **5.5.7.1 DHCP Function**

DHCP (Dynamic Host Configuration Protocol) is a protocol that lets network administrators manage centrally and automate the assignment of IP (Internet Protocol) configurations on a computer network. When using the Internet's set of protocols (TCP/IP), in order for a computer system to communicate to another computer system it needs a unique IP address. Without DHCP, the IP address must be entered manually at each computer system. DHCP lets a network administrator supervise and distribute IP addresses from a central point. The purpose of DHCP is to provide the automatic (dynamic) allocation of IP client configurations for a specific time period (called a lease period) and to eliminate the work necessary to administer a large IP network.

To manually configure the IP address of the controller, move the cursor bar to the Main menu Ethernet Configuration Function item and then press the **Enter**  key. The Ethernet Configuration menu appears on the screen. Move the cursor bar to DHCP Function item, then press **Enter** key to show the DHCP setting. Select the "**Disabled**' or '**Enabled"** option to enable or disable the DHCP function.

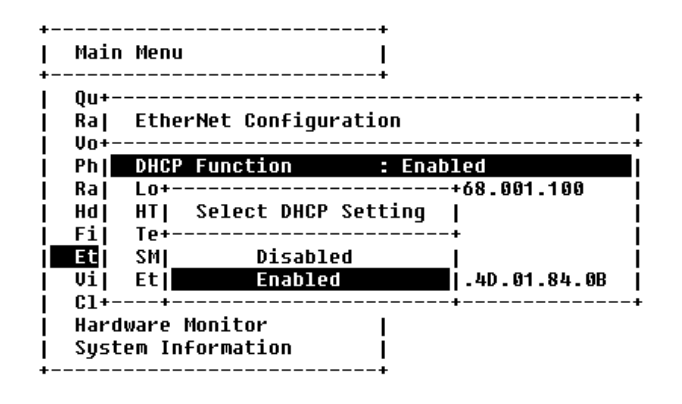

ArrowKeu Or AZ:Move Cursor, Enter:Select, ESC:Escane, L:Line Draw, X:Redraw

#### **5.5.7.2 Local IP address**

If you intend to set up your client computers manually, make sure that the assigned IP address is in the same range of your default router address and that it is unique to your private network. However we would highly recommend that if you have a network of computers and the option to assign your TCP/IP client configurations automatically, please do. An IP address allocation scheme will reduce the time it takes to set-up client computers and eliminate the possibilities of administrative errors.

To manually configure the IP address of the controller, move the cursor bar to the Main menu Ethernet Configuration Function item and then press the **Enter**  key. The Ethernet Configuration menu appears on the screen. Move the cursor bar to Local IP Address item, then press **Enter** key to show the default address setting in the RAID controller. You can reassign the IP address of the controller.

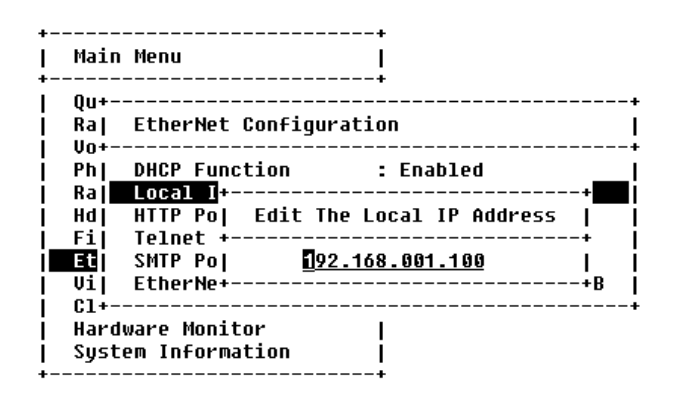

ArrowKey Or AZ:Move Cursor, Enter:Select, ESC:Escape, L:Line Draw, X:Redraw

#### **5.5.7.3 Ethernet Address**

A MAC address stands for Media Access Control address and is your computer's unique hardware number. On an Ethernet LAN, it's the same as your Ethernet address. When you're connected to the Internet from the RAID controller Ethernet port, a correspondence table relates your IP address to the RAID controller's physical (MAC) address on the LAN.

|                   | Main Menu               |                     |
|-------------------|-------------------------|---------------------|
| Ou+<br>Rai<br>Un+ | EtherNet Configuration  |                     |
| Phi               | DHCP Function : Enabled |                     |
| Ra I              | Local IP Address        | : 192.168.001.100   |
| Hd I              | <b>HTTP Port Number</b> | : 80                |
| Fil               | Telnet Port Number      | : 23                |
| Etl               | <b>SMTP Port Number</b> | : 25                |
| Vil               | EtherNet Address        | : 00.1B.4D.01.84.0B |
|                   |                         |                     |
|                   | Hardware Monitor        |                     |
|                   | Sustem Information      |                     |

ArrowKey Or AZ:Move Cursor, Enter:Select, ESC:Escape, L:Line Draw, X:Redraw

#### **5.5.8 View System Events**

To view the RAID subsystem controller's system event information, move the cursor bar to the main menu and select the **View System Events** link, then press the **Enter** key and the RAID subsystem events screen will appear.

Arrowkeu Or AZ:Move Cursor. Enter:Select. ESC:Escape. L:Line Draw. X:Redraw

Choose this option to view the system events information: Time, Device, Event type, Elapse Time and Errors. The RAID system does not built the real time clock. The Time information is the relative time from the RAID subsystem power on.

#### **5.5.9 Clear Events Buffer**

Use this feature to clear the entire events buffer information.

#### **5.5.10 Hardware Monitor**

The Hardware Monitor Information provides the temperature, fan speed (chassis fan) and voltage of the internal RAID subsystem. The temperature items list the current states of the controller board and backplane. All items are also unchangeable. The warning messages will indicate through the LCM, LED and alarm buzzer.

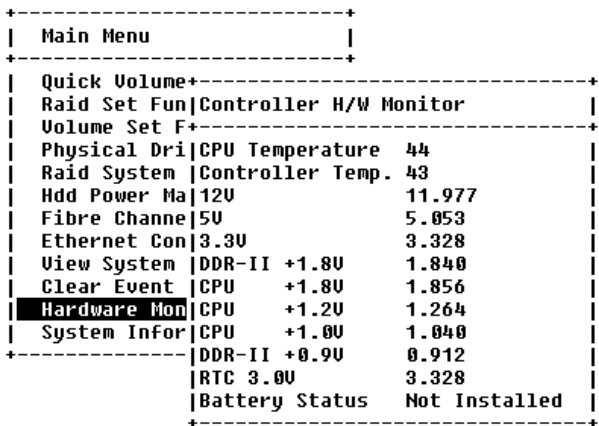

ArrowKey Or AZ:Move Cursor, Enter:Select, ESC:Escape, L:Line Draw, X:Redraw

 $\mathbf{I}$ 

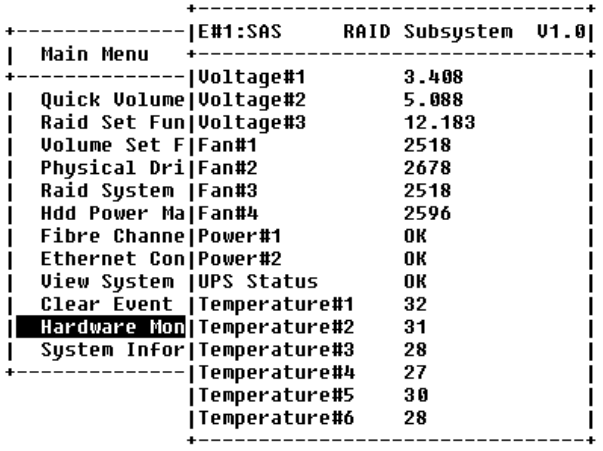

ŧ

ArrowKey Or AZ:Move Cursor, Enter:Select, ESC:Escape, L:Line Draw, X:Redraw

| <b>Item</b>                                   | <b>Warning Condition</b> |  |  |  |
|-----------------------------------------------|--------------------------|--|--|--|
| <b>Controller Board</b><br><b>Temperature</b> | > 85 Celsius             |  |  |  |
| <b>Backplane Temperature</b>                  | > 55 Celsius             |  |  |  |
| <b>Controller Fan Speed</b>                   | < 1700 RPM               |  |  |  |
| <b>Power Supply +12V</b>                      | $< 10.5V$ or $> 13.5V$   |  |  |  |
| Power Supply +5V                              | $< 4.7V$ or $> 5.3V$     |  |  |  |
| Power Supply +3.3V                            | $< 3.0V$ or $> 3.6V$     |  |  |  |

**CPU Core Voltage +1.5V** < 1.35V or > 1.65V

#### **5.5.11 System Information**

| Main Menu            |                                                 |                                     |
|----------------------|-------------------------------------------------|-------------------------------------|
|                      |                                                 |                                     |
| <b>Ouick Volume+</b> |                                                 |                                     |
| Raid Set Fun         | The System Information                          |                                     |
| Volume Set F+        |                                                 |                                     |
|                      | Physical Dri  Main Processor : 800MHz PPC440    |                                     |
|                      | Raid Sustem   CPU ICache Size : 32KB            |                                     |
|                      | Hdd Power Ma  CPU DCache Size : 32KB/Write Back |                                     |
| Fibre Channel        |                                                 | System Memory : 1024MB/800MHzECC    |
| Ethernet Con         | Firmware Version : 01.48 2010-11-01             |                                     |
| View Sustem          |                                                 | BOOT ROM Version : V1.48 2010-11-01 |
| Clear Event I        | Agilent TSDK : V6.10                            |                                     |
| Hardware Monl        | PL Firmware Ver : 7.0.0.0                       |                                     |
| Sustem Inforn        |                                                 | Serial Number : A048EHCHPS600001    |
|                      | Unit Serial #                                   |                                     |
|                      | Controller Name : ARC-8666                      |                                     |
|                      | Current IP Addr. : 192.168.001.100              |                                     |
|                      |                                                 |                                     |

ArrowKey Or AZ:Move Cursor, Enter:Select, ESC:Escape, L:Line Draw, X:Redraw

Choose this option to display Main processor, CPU Instruction cache and data cache size, firmware version, serial number, controller model name, and the cache memory size. To check the system information, move the cursor bar to **System Information** item, then press **Enter** key. All major controller system inform.

#### **5.5.12 Hdd Power Management**

Use this feature to configure drive disk power saving

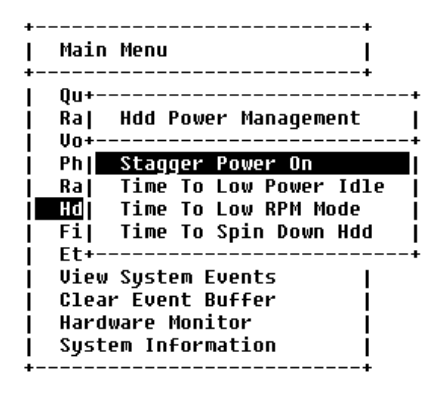

ArrowKeu Or AZ:Move Cursor. Enter:Select. ESC:Escape. L:Line Draw. X:Redraw

#### **5.5.12.1 Stagger Power On Control**

To allow the power module to power up every hard disk one by one orderly in order to ensure every hard disk in the system can be powered up with enough power. The lag time range from the last hard drive power up to the next one power on can be configured from 0.4 to 6.0.

| Main Menu          |                  |
|--------------------|------------------|
| Qu+                | Stagger Power On |
| Rai<br>Hdd         |                  |
| Vo+                | 0.4              |
| Stag<br>Phil       | 8.7              |
| Timel<br>Rai       | 1.0              |
| Hdl<br><b>Time</b> | 1.5              |
| Time <br>Fil       | 2.0              |
| Et+-----           | 2.5              |
| View Sustl         | 3.0              |
| Clear Eve          | 3.5              |
| Hardware           | 4.0              |
| Sustem Inl         | 4.5              |
|                    | 5.0              |
|                    | 5.5              |
|                    | 6.0              |

ArrowKey Or AZ:Move Cursor, Enter:Select, ESC:Escape, L:Line Draw, X:Redraw

### **5.5.12.2 Time To Hdd Low Power Idle**

Configure the time to launch HDD Low Power Idle (Send the heads to the ramp). For more details, please visit a[t http://www.freepatentsonline.com/6819513.html.](http://www.freepatentsonline.com/6819513.html) Be noted this feature must couple with the hard disks supporting advanced power management.

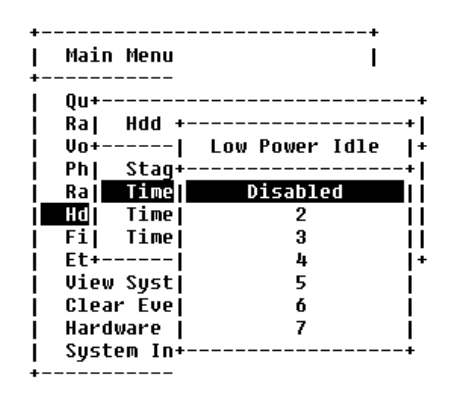

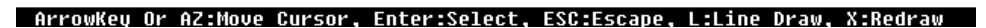

#### **5.5.12.3 Time To Hdd Low RPM Mode**

Configure the time to launch HDD Low RPM Mode. When longer periods of non-use occur, additional power savings are possible. In this mode, the spindle motor can be slowed to a lower spin rate. This action further reduces the power needed for the drives. Be noted this feature must couple with the hard drives supporting advanced power management.

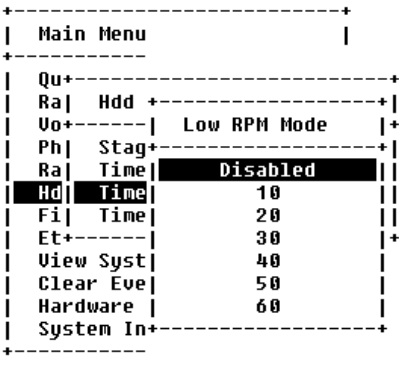

#### ArrowKey Or AZ:Move Cursor, Enter:Select, ESC:Escape, L:Line Draw, X:Redraw

#### **5.5.12.4 Time To Spin Down Idle Hdd**

Configure the time to launch Spin Down Idle HDD, mainly designed for saving the power consumption consumed by the idle hard drives. When Spin Down is invoked, the SMART status of each hard drive will be marked as "N/A" to signify the hard drive has been into non-spin mode. As soon as data access is requested again, all the idle hard drives will be automatically waken up by the RAID controller.

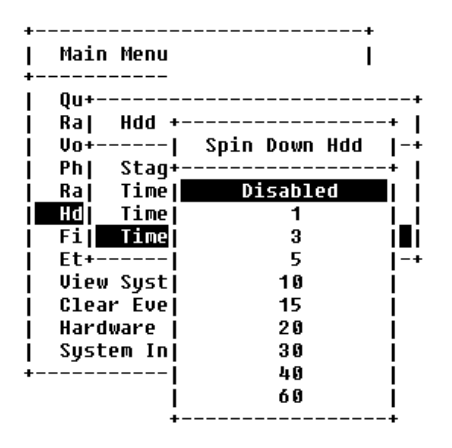

ArrowKey Or AZ:Move Cursor, Enter:Select, ESC:Escape, L:Line Draw, X:Redraw

## *Chapter 6*

# *Redundant storage subsystem & Multipathing I/O*

## **6.1 Overview**

The Sans Digital AccuRAID Redundant controller RAID subsystem contains dual controller for redundancy. It requires native multi-path IO software built in various operating systems to allow a host server to be able to access data over multiple paths. The Sans Digital AccuRAID Fibre redundant controller RAID subsystem provides the customers with four types of bay number to choose. The details are as below:

**AR224F16R : 2U/24bays Dual Fibre 16Gb/s to SAS RAID subsystem AR212F16R : 2U/12bays Dual Fibre 16Gb/s to SAS RAID subsystem AR316F16R : 3U/16bays Dual Fibre 16Gb/s to SAS RAID subsystem AR424F16R : 4U/24bays Dual Fibre 16Gb/s to SAS RAID subsystem AR224F16QR : 2U/24bays Quad Fibre 16Gb/s to SAS RAID subsystem AR212F16QR : 2U/12bays Quad Fibre 16Gb/s to SAS RAID subsystem AR316F16QR : 3U/16bays Quad Fibre 16Gb/s to SAS RAID subsystem AR424F16QR : 4U/24bays Quad Fibre 16Gb/s to SAS RAID subsystem AR212X6R : 2U/12bays SAS to SAS RAID subsystem AR316X6R : 3U/16bays SAS to SAS RAID subsystem AR424X6R : 4U/24bays SAS to SAS RAID subsystem** 

The redundant storage subsystem supports kinds of operating systems. The details are as below:

**Windows Server 2003 SP2 Windows Vista SP1 Windows Server 2008**

## **Linux with 2.6.x kernel or above kernel versions**

**Solaris 10 Update 4** 

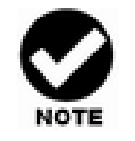

Sans Digital highly recommend using SAS drives instead of SATA drives. However, if using SATA drives is needed, an optional bridge board is available for use with SATA drives. SAS hard drives can be installed in the Sans Digital AccuRAID redundant controller subsystem without additional modules.

#### **6.1.1 Redundant raid subsystem**

The Sans Digital AccuRAID redundant controller RAID subsystem supports dual controllers to provide a high-availability storage subsystem. Both controllers monitor each other, and if controller A fails, controller B will take over all the I/O services.

## 6.1.1.1 Switch the message of LCM between **redundant controller**

Push three times "Down Arrow Button" that you can read the message and configure your RAID through LCM between dual controller.

The default controller is shown as bellow :

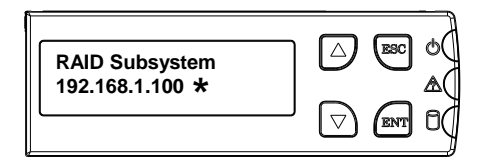

After push "Down arrow button" three times then you can read the message of LCM from 2<sup>nd</sup> Controller :

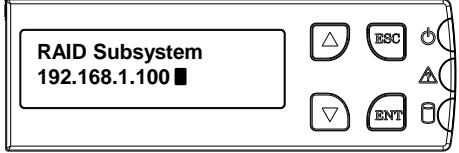

#### **6.1.2 Multipath I/O & No single point of failure**

Multipath I/O is a I/O path fault tolerance and performance enhancement technique, which requires more than one physical I/O path between the host server and its corresponding storage devices. I/O path redundancy provides the data protection with multiple I/O paths between the host server and the corresponding storage subsystems.

#### **6.1.3 Configuration & connectivity**

Redundant RAID subsystem implements ALAU (Asymmetric Logical Unit Access) algorithm which allows Volume Sets to be accessed by only one controller when both controllers are on-line. The controller, which controls the Volume Sets, is the preferred controller and another controller is for standby. For example, Volume Set #000 is controlled by controller A, and the redundant RAID subsystem allows host server access Volume Set #000 only through controller A. Controller B would take over the data I/O if controller A fails. Figure 1 shows the standard connectivity for a single volume.

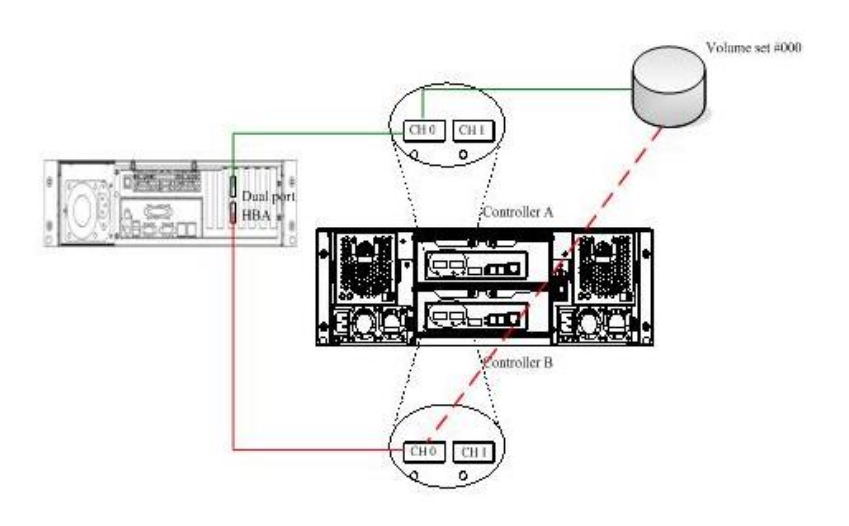

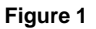

Redundant RAID subsystem default assigns even Volume Sets to controller A and odd Volumes Sets to controller B. For example, controller A is the preferred controller for Volume Set #000 and controller B is the preferred controller for Volume Set #001 and so on.

The method to configure RAID Sets is the same with the single controller subsystem, such as creating RAID Sets, creating volume sets and etc. To ensure the I/O redundancy, both two controllers must be connected to the host server. Physical connectivity of redundant RAID subsystem is described at chapter 6.2

## **6.2 Physical connections with MPIO**

#### **6.2.1 Single Host Server**

Figure 2 shows how a single host server computer connects to the redundant RAID subsystem. According to RaidSet Hierarchy, two volumes are mapped to channel 0. As figure 2 shows, both channel 0 (controller A & controller B) are connected to a dual port HBA. Volume Set #000 is preferred controlled by controller A and Volume Set #001 is preferred controlled by controller B.

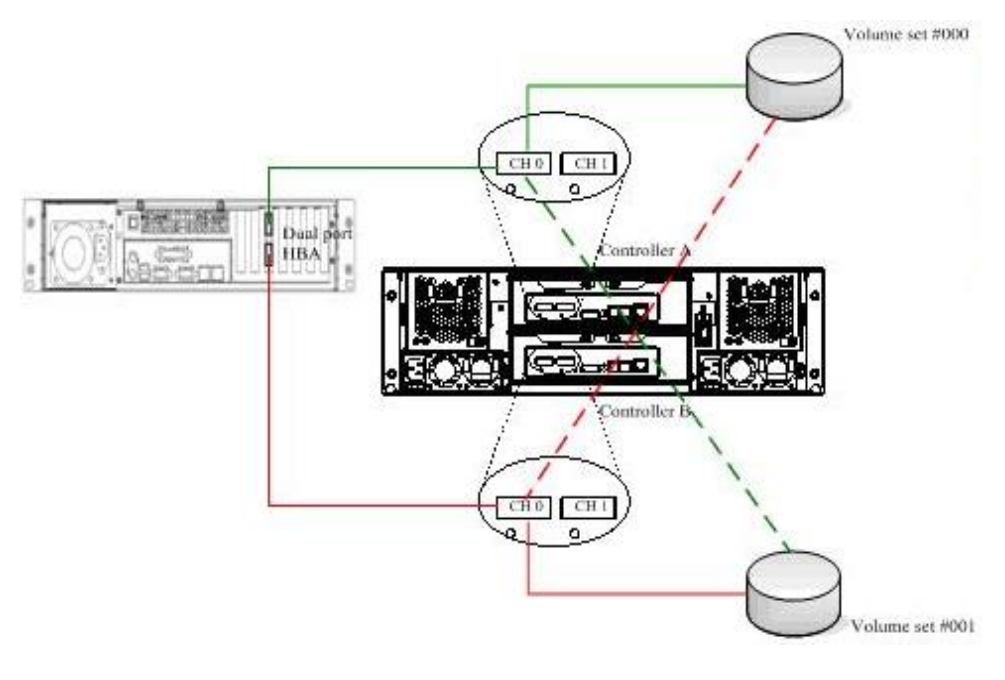

**Figure 2**

#### **6.2.2 Multiple Host Servers**

Figure 3 shows how multiple servers connect to the redundant RAID subsystem. According to RaidSet Hierarchy, two volumes are mapped to channel 0 and another two volumes are mapped to channel 1. As figure 2 shows, both channel 0 (controller A & controller B) are connected to a dual port HBA on the host server A. Both channel 1 (controller A & controller B) are connected to a dual port HBA on the host server B. Volume Set #000 & Volume Set #002 are preferred controlled by controller A .Volume Set #001 & Volume Set #003 are preferred controlled by controller B.

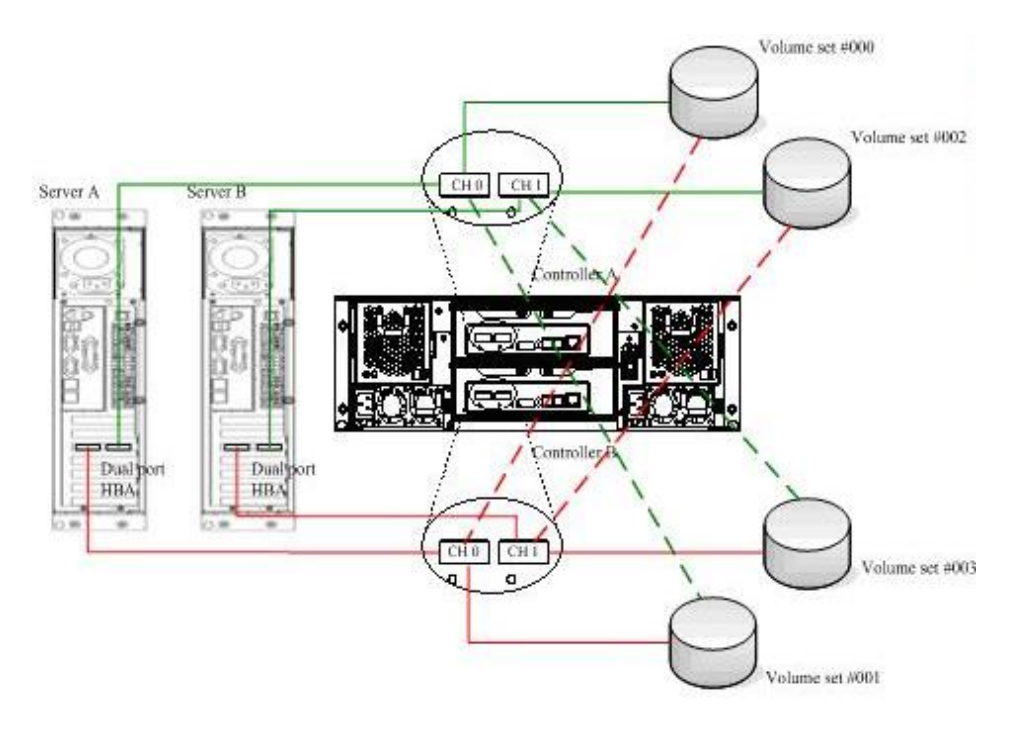

**Figure 3**

#### **6.2.3 Cluster Servers**

Figure 4 shows how cluster servers connect to the redundant RAID subsystem. According to RaidSet Hierarchy, two volumes are assigned to channel 0 & channel 1 for cluster. As figure 2 shows, both channel 0 (controller A & controller B) are connected to a dual port HBA on the host server A. Both channel 1 (controller A & controller B) are connected to a dual port HBA on the host server B. Volume Set #000 is preferred controlled by controller A and Volume Set #001 is preferred controlled by controller B.

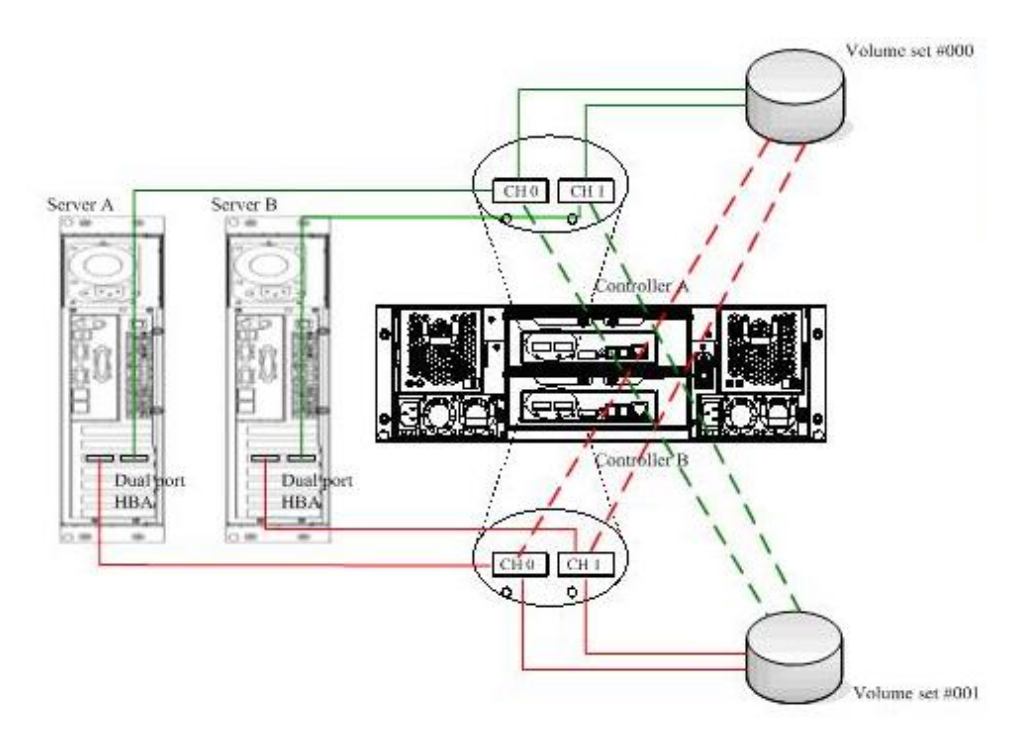

**Figure 4**

## **6.3 Enable Multipathing I/O for Windows Vista & Windows Server 2008**

Below steps are required to enable multipathing I/O for Windows Vista & Windows Server 2008:

### **6.3.1 Complete Volume Set configurations and hardware setup**

Create a single volumeset (eg. "**model#-VOL#000**"). Connect Fibre cables to the host server machine.

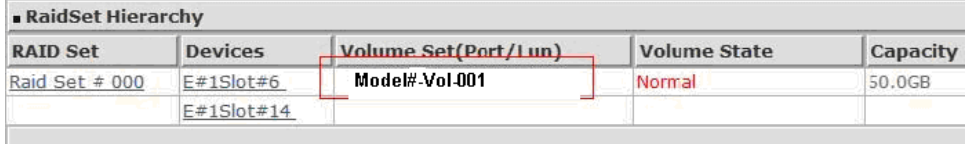

Power on the host server, and run **"Computer Management"**. Double click

**System Tools** > **Device Manager** > **Disk drives**. Two devices with same name would show up. "**Sans Digital**" presents the vendor name and "**AR316F16R**" presents the product name. All the above operations can be equally applied to the Sans Digital AccuRAID SAS-to-SAS or Fibre redundant controller RAID subsystem. The vendor name will be "**Sans Digital**" and the product name will be "**AR316F16R-VOL#000**" for Fibre and "**AR316X6R-VOL#000**" for SAS.

#### **6.3.2 Install Microsoft MPIO packages**

Run "Computer Management" and double click System Tools > Device Manager. At menu bar, click Action > Add legacy hardware to execute Add Hardware Wizard. Click "Next".

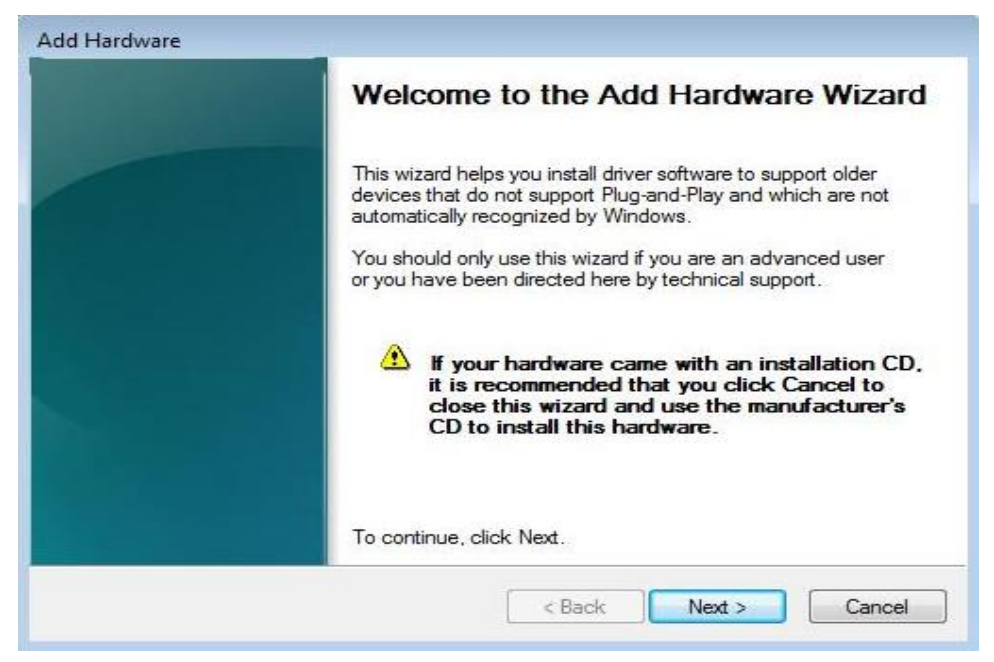

Select "Install the hardware that I manually select from a list (Advanced) then click "Next".

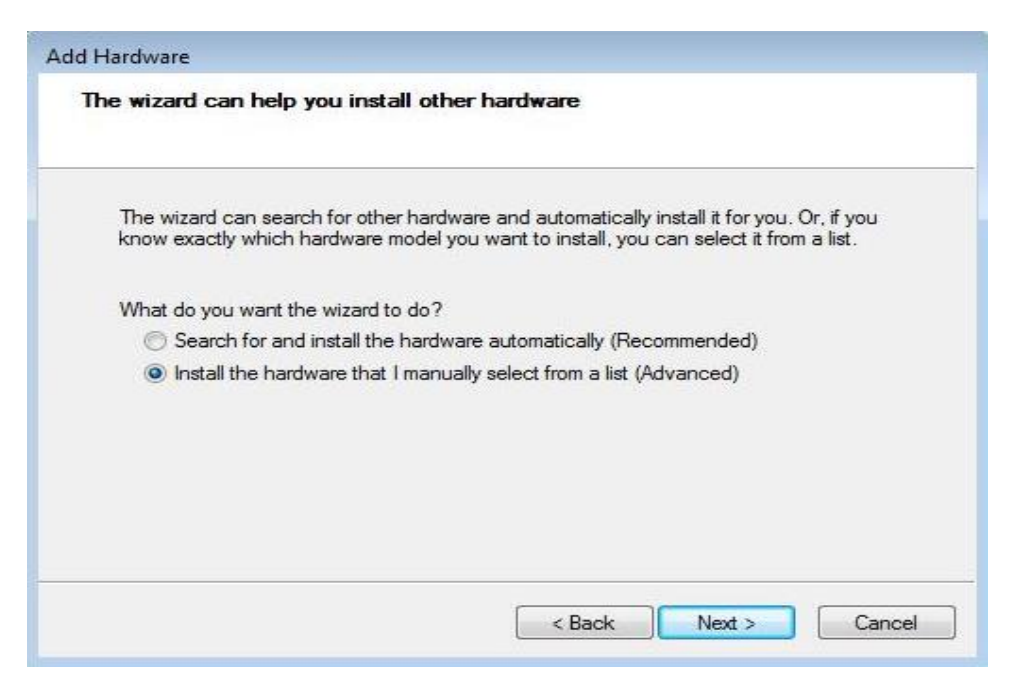

Select "Storage controllers" and click "Next".

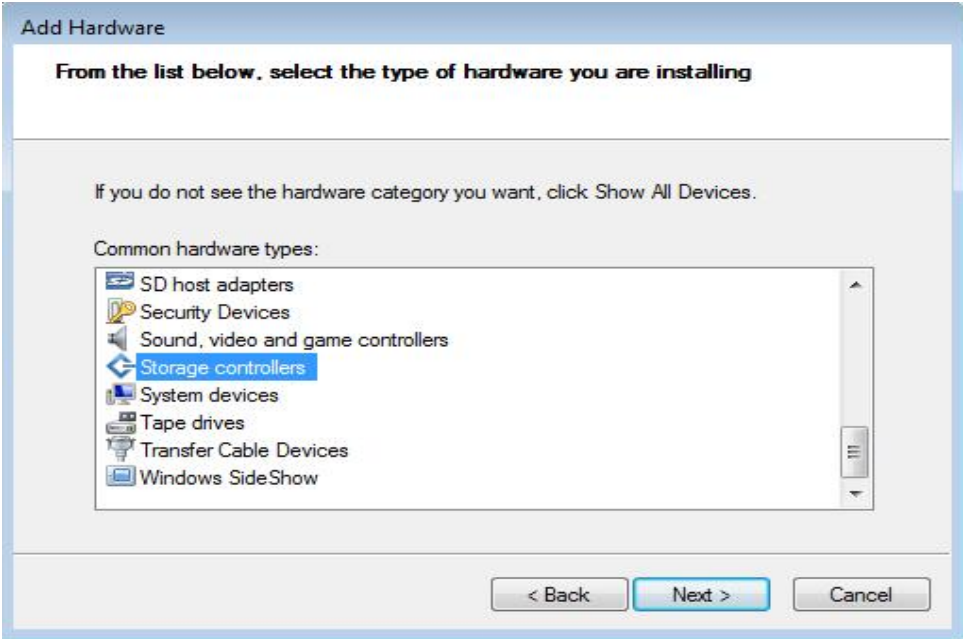

Select "Microsoft" as the manufacturer then select "Microsoft Multi-Path Bus Driver" and click "Next".

#### Software Operation Manual

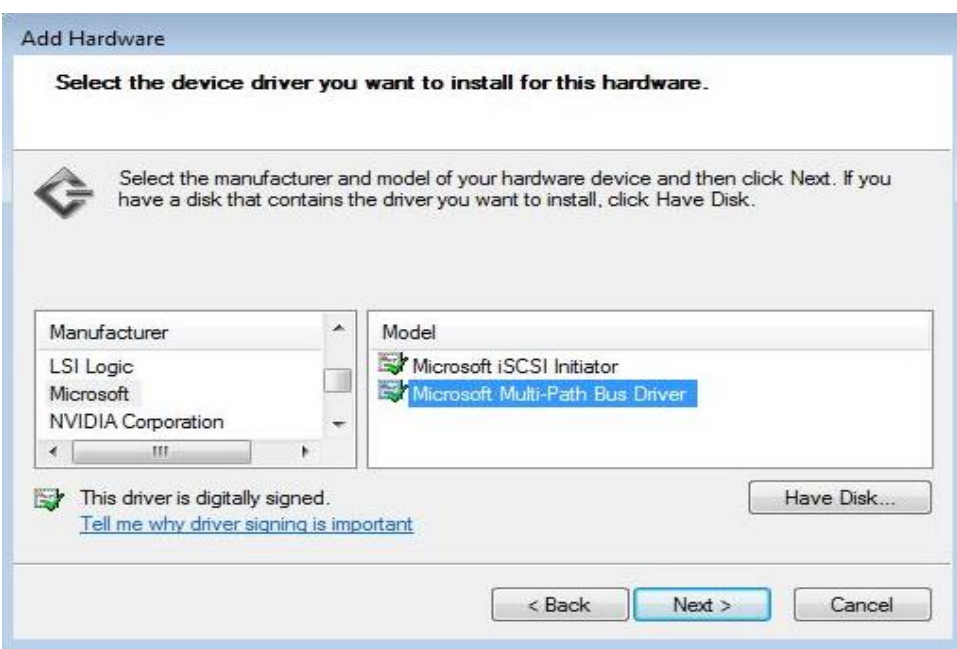

Follow the wizard to complete installing "Microsoft Multi-Path Bus Driver". Repeat the previous steps to add legacy hardware. Select "System devices" and click "Next".

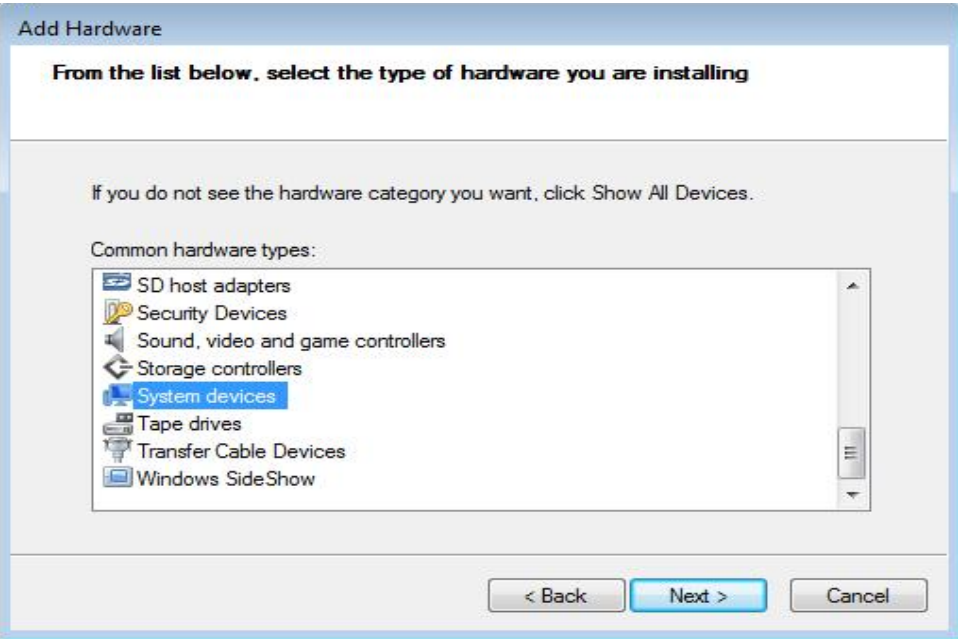

Select "Microsoft" as the manufacturer then select "Microsoft Multi-Path Device Specific Module" and click "Next".

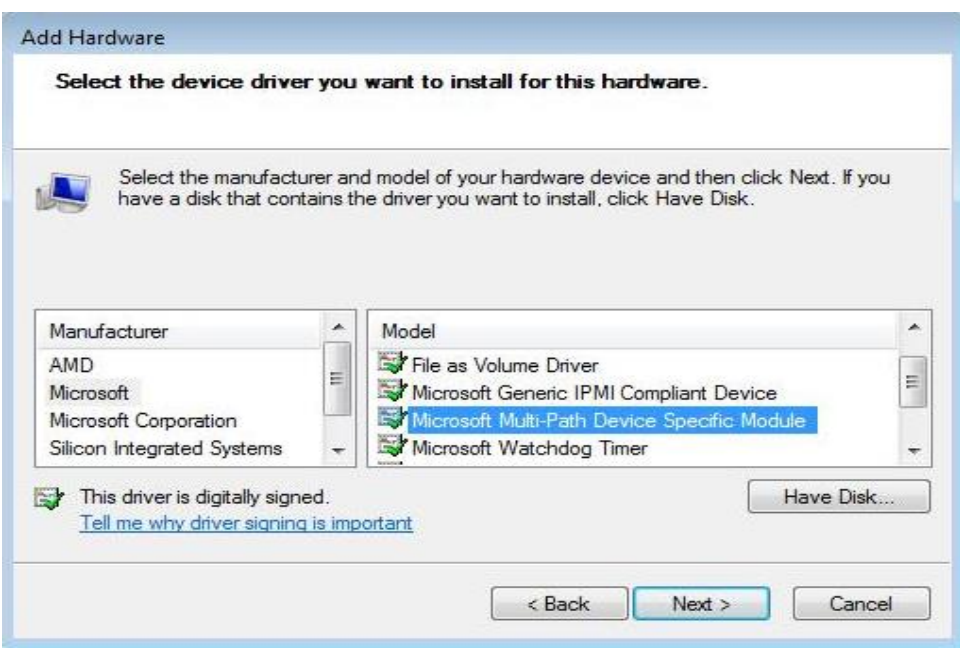

Follow the wizard to complete installing "Microsoft Multi-Path Device Specific Module".

#### **6.3.3 Register Microsoft MPIO devices**

Run **"regedit"**. Click "Computer" then click Edit > Find. Enter "supporteddev" then click "Find Next".

#### Software Operation Manual

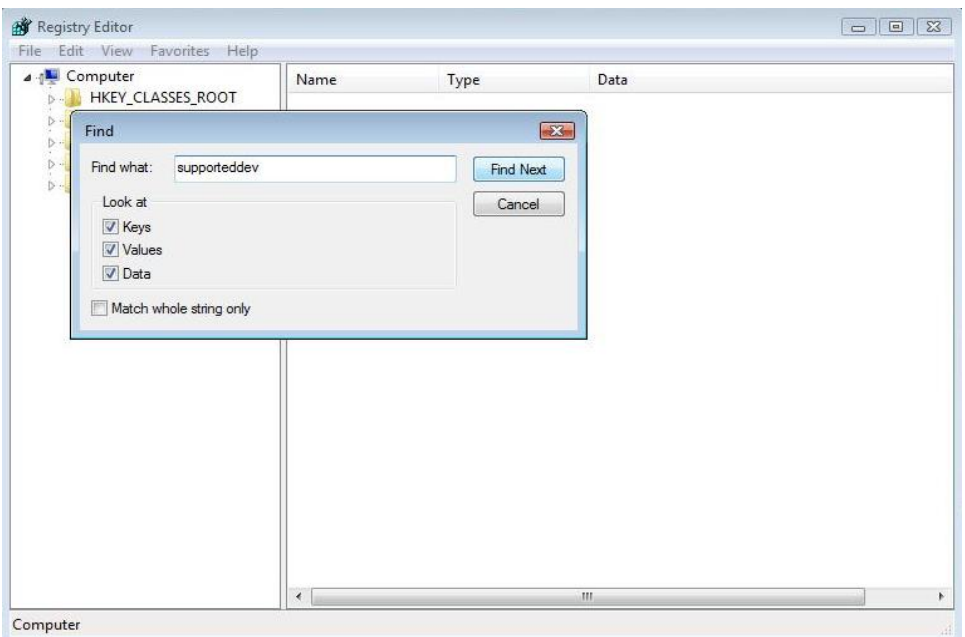

Double click the relative registry to edit the vendor name and the product name.

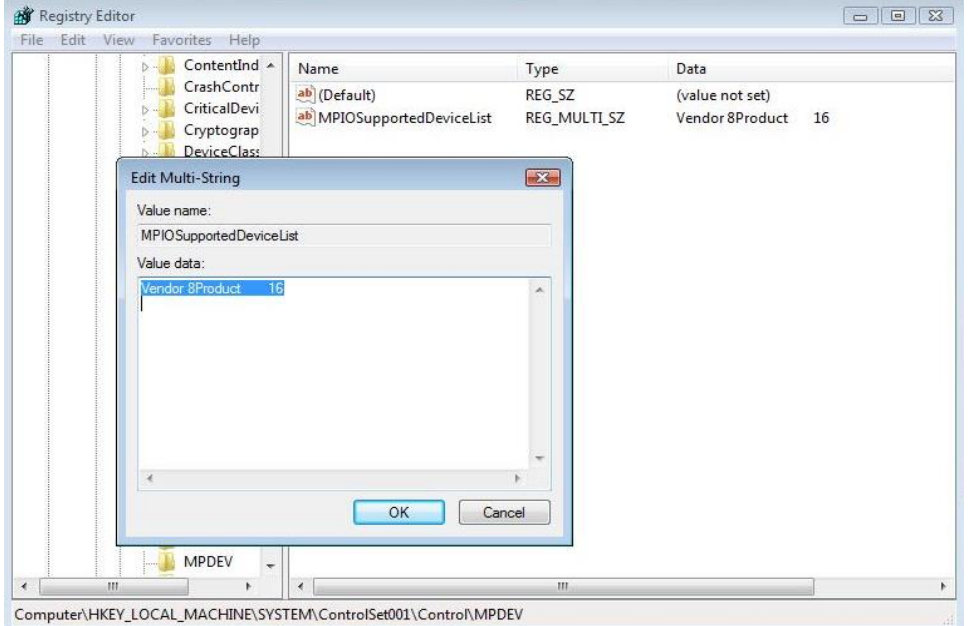

According to the vendor name and the product name shown in **"disk devices"**, edit the value data. The longest vendor name must be within 8 letters. If the vendor name is shorter than 8 letters, fill in blank with spaces. In this example, it should be **"Sans Digital"**; the product name is same with the **"volumeset name"** from the array system. In this example, the product name should be

**"AR316F16R-VOL#000".** Finally, click **"OK"** to complete editing. If the Sans Digital AccuRAID SAS-to-SAS redundant controller RAID subsystem is used here, the vendor name should be **"Sans Digital"** and the product name should be **"AR316X6R-VOL#000"**

Press "F3" button to find next relative registry. Enter the same vendor name and the product name as previous registry then click "OK". Repeat pressing "F3" until all relative registries are edited.

#### **6.3.4 Reboot the host server computer**

Restart the host server computer and you can find a new Multi-Path Disk Device.

## **6.4 Enable Multipathing I/O for Linux**

Below steps are required to enable multipathing I/O for Linux:

#### **6.4.1 Complete Volume Set configurations and hardware setup**

Create a single volumeset (eg. **"AR316F16R-VOL#000"**). Connect Fibre cables to the host server machine.

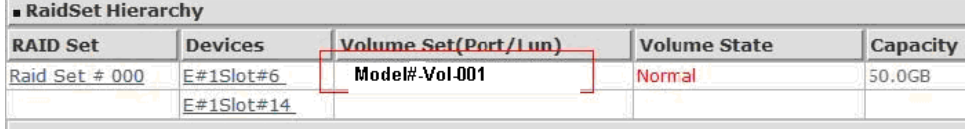

Power on the host server and check devices. Two disk devices would show up and they actually present the same volumeset **"AR316F16R-VOL#000"**. All the above operations can be equally applied to the Sans Digital AccuRAID SAS-to-SAS redundant controller RAID subsystem, too. By doing so, same, two disk devices would show up and they actually present the same volume **"AR316X6R-VOL#000"**.

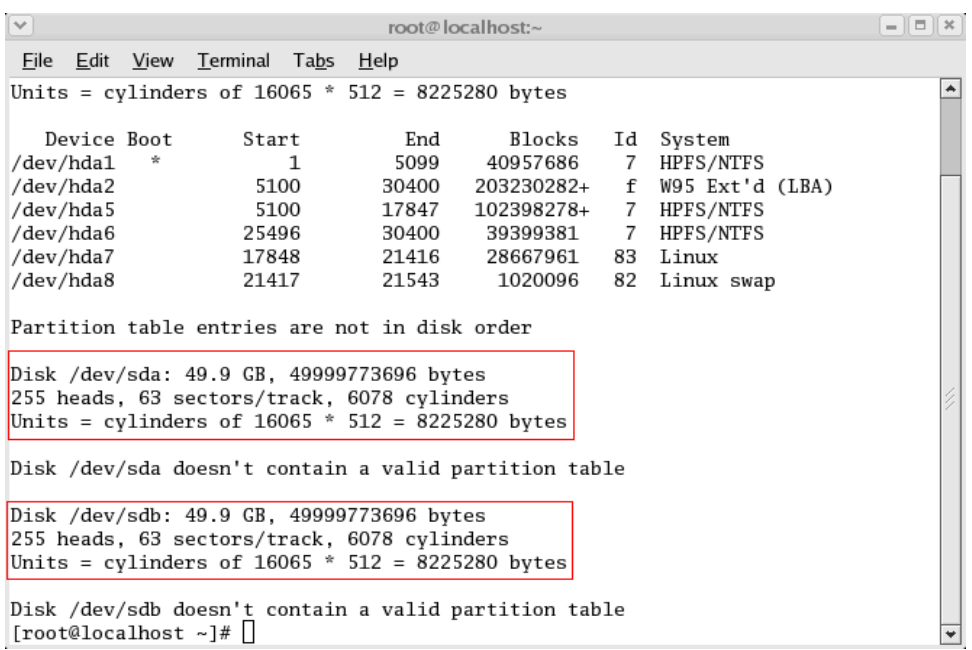

## **6.4.2 Install device-mapper-multipath option package**

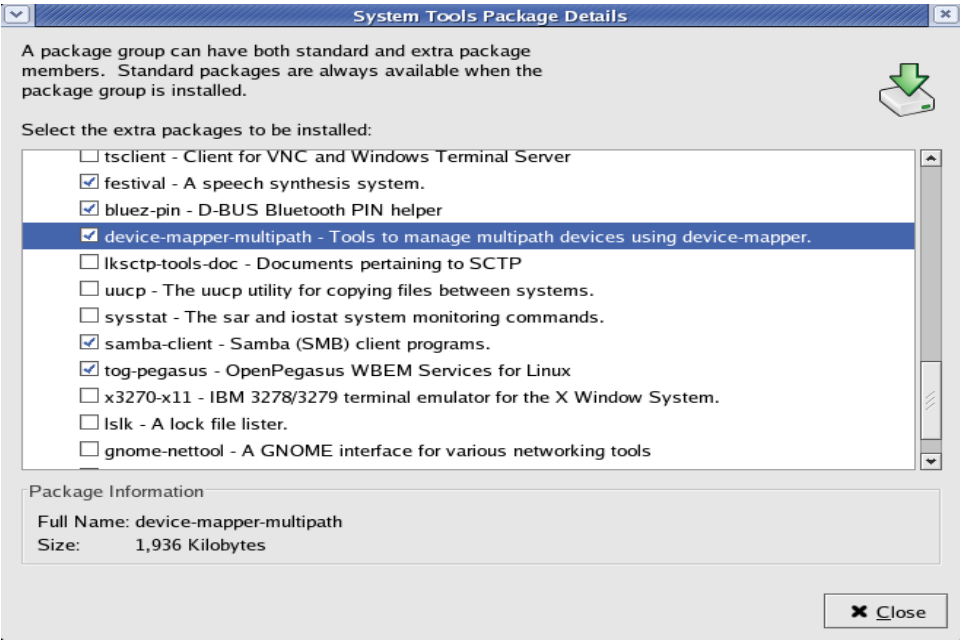

#### **6.4.3 Edit the parameters of the storage subsystem**

Overwrite "/etc/multipath.conf" with Sans Digital AccuRAID configuration file "multipath.conf" which is found in CD. Open "/etc/multipath.conf" to modify the proper vendor name and product name.

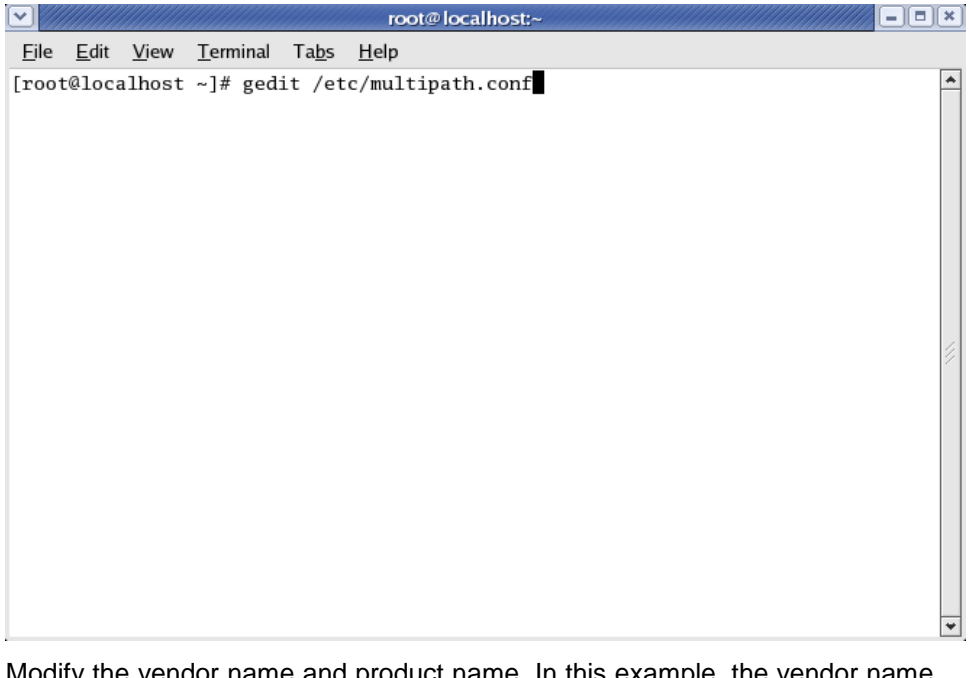

Modify the vendor name and product name. In this example, the vendor name should be "**Sans Digital**" and the product name should be "**AR316F16R-VOL#**\*". Save it then reboot the host server computer. If the Sans Digital AccuRAID SAS-to-SAS redundant controller RAID subsystem is tested here, in this example, the vendor should be as "**Sans Digital**" and the product name should be "**AR316X6R-VOL#**\*".

#### **6.4.4 Activate multipathd service and partition the multipath devices**

Run command "/etc/init.d/multipathd restart" to restart multipathd service.

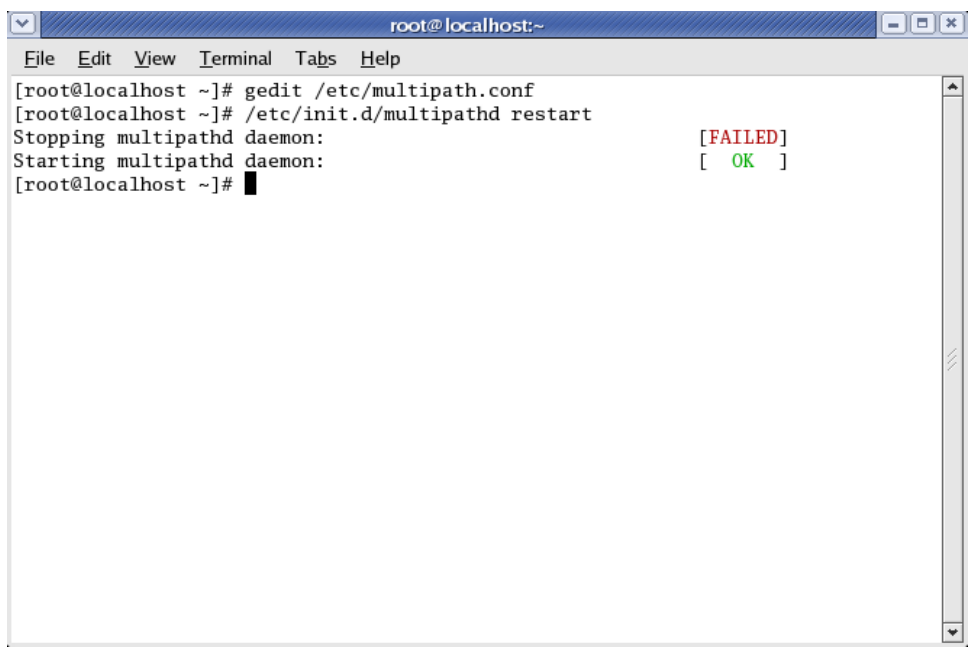

Run command "multipath –ll" to display multipath devices. [ prio = 50] [ active] presents optimize mode and [ prio = 10] [ enabled ] presents un-optimize mode.

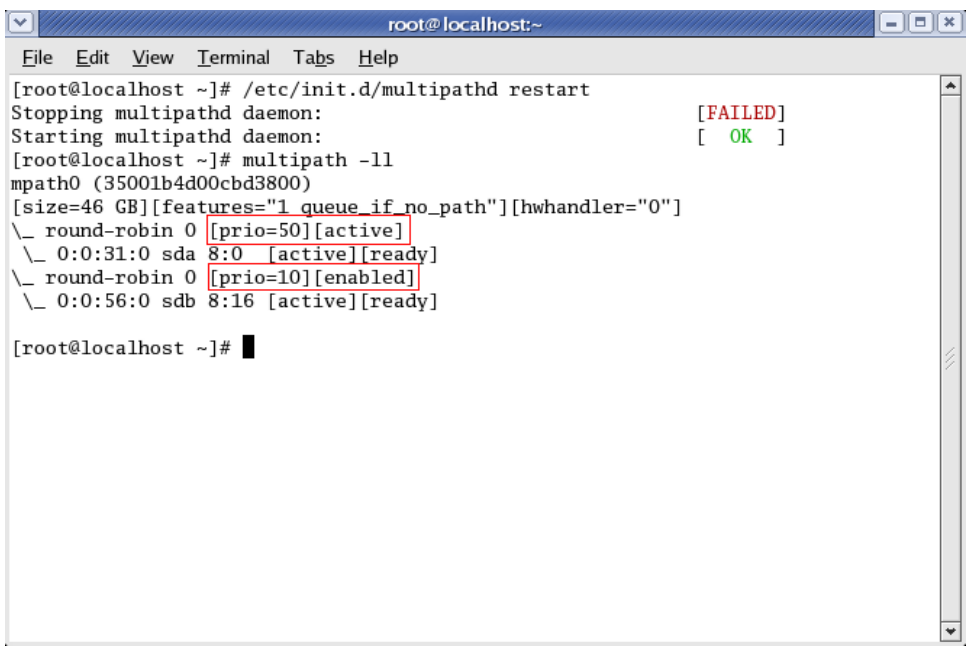

Partition the multipathing device "/dev/mapper/mpath0".

```
\overline{\mathbf{v}}= 1root@localhost:~
File Edit View Terminal Tabs Help
                                                                                          \overline{ }[size=46 GB][features="1 queue_if_no_path"][hwhandler="0"]
\_ round-robin 0 [prio=50][active]
\_ 0:0:31:0 sda 8:0 [active][ready]
\_ round-robin 0 [prio=10][enabled]
\_{ 0:0:56:0 \text{ sdb } 8:16 \text{ [active] [ready]} }[root@localhost ~]# dmsetup ls
mpath0 (253, 0)
[root@localhost ~]# fdisk /dev/mapper/mpath0
Device contains neither a valid DOS partition table, nor Sun, SGI or OSF disklabel
Building a new DOS disklabel. Changes will remain in memory only,
until you decide to write them. After that, of course, the previous
content won't be recoverable.
The number of cylinders for this disk is set to 6078.
There is nothing wrong with that, but this is larger than 1024,
and could in certain setups cause problems with:
1) software that runs at boot time (e.g., old versions of LILO)
2) booting and partitioning software from other OSs
  (e.g., DOS FDISK, OS/2 FDISK)Warning: invalid flag 0x0000 of partition table 4 will be corrected by w(rite)
Command (m for help): \Box
```
## **6.5 Enable Multipathing I/O for Windows Server 2003 SP2**

Below steps are required to enable multipathing I/O for Windows Server 2003:

#### **6.5.1 Complete Volume Set configurations and hardware setup**

Create a single volumeset (eg. **"AR316F16R-VOL#000"**). Connect Fibre cables to the host server machine.

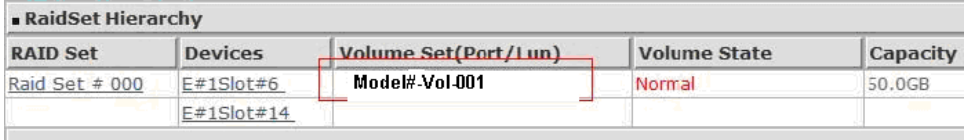

Power on the host server and check devices. Two devices with same name would show up and they actually present the same volumeset "**AR316F16R-VOL#000**".

All the above operations can be equally applied to the Sans Digital AccuRAID SAS-to-SAS redundant controller RAID subsystem, too. By doing so, same, two equal devices would show up and they actually present the same volume "**AR316X6R-VOL#000**".

#### **6.5.2 Modify msdsm.inf**

Uncompress the file **Dual Controller MPIO 2003**. Then edit the three red-circled places of the file **msdsm.inf** according to the names of the two new equal disk devices mentioned at chapter 6.5.1,

```
copyfiles = @msdsm.sys
 [msdsm_install.Services]<br>AddService = msdsm, %SPSVCINST_ASSOCSERVICE%, msdsm_service
\begin{array}{l} \texttt{[msdsm_service]}\\ \texttt{String1} \texttt{Name} = \\ \texttt{ServiceType} = \\ \texttt{ServerVope} = \\ \texttt{SreviveType} = \\ \texttt{SreviveType} = \\ \texttt{SSEWICE\_KERNEC\_DRTATE} \\ \texttt{ServerCentrou} = \\ \texttt{SSEWICE\_ERROR\_NORMA,X} \\ \texttt{SreviceBineOR} = \\ \texttt{CayC} = \\ \texttt{CayC} = \\ \texttt{CayC} = \\ \texttt{CayC} = \\ \texttt{CayC} = \\ \texttt{CayC} = \\ \texttt{CayC} = \\ \texttt{CayC} = \\[msdsm_service]
 [msdsm_Addreg]<br>HKR, Parameters, DsmSupportedDeviceList, %REG_MULTI_SZ%,\<br><mark>('Vendor 8Product        1</mark>6'')
  ; The following cannot be grouped (as above)
 HKLM, SYSTEM\CurrentControlSet\Control\MPDEV, MPIOSupportedDeviceList, %REG_MULTI_SZ_APPEND%, Wendor 8Product
                                                                                                                                                                                                                                                    16": Uninstall Section
 [DefaultUninstall]<br>DelReg = msdsm_Delreg
 [DefaultUninstall.Services]<br>DelService = msdsm
 [Msdsm_Delreg]<br>HKLM, SYSTEM\CurrentControlSet\Control\MPDEV, MPIOSupportedDeviceList, %REG_MULTI_SZ_DELETE%, <mark>("Vendor 8Product</mark>
                                                                                                                                                                                                                                                    16"
```
The longest name of the vendor name is 8 letters. If the vendor name is shorter than 8 letters, fill in blank with spaces. In this example, it should be "**Sans Digital**". Then edit the product name. In this example, the product name should be "**AR316F16R-VOL#000**". If the Sans Digital AccuRAID SAS-to-SAS redundant controller RAID subsystem is tested here, the vendor name should be "**Sans Digital**" and the product name should be "**AR316F16R-VOL#000**"

#### **6.5.3 Install and uninstall MPIO driver under Windows Server 2003 SP2**

Following chapter 6.5.2, install MPIO driver under **Dos Mode** (**Command Prompt Mode**) by typing:

**install -i . msdsm.inf "root\msdsm"**

to un-install MPIO driver:

**install -u . msdsm.inf "root\msdsm"**

Finally, reboot the host server.

## **6.6 Enable Multipathing I/O for VMware**

Below steps are required to enable multipathing I/O for VMware 3.5:

### **6.6.1 Complete Volume Set configurations and hardware setup**

Step 1: Create one volume with Port number "0" selected

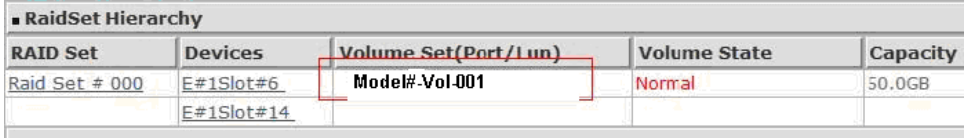

Step 2: Channel 0 of the first controller is connected to host 0 of the dual channel Fibre HBA that is inserted inside of the ESX Server.

Step 3: Channel 0 of the second controller is connected to host 1 of the dual channel Fibre HBA inserted inside of the ESX Server.

#### **6.6.2 Enable MPxIO service and partition the multipath devices**

Step 4: Power on the ESX Server and login the VMware Infrastructure Client

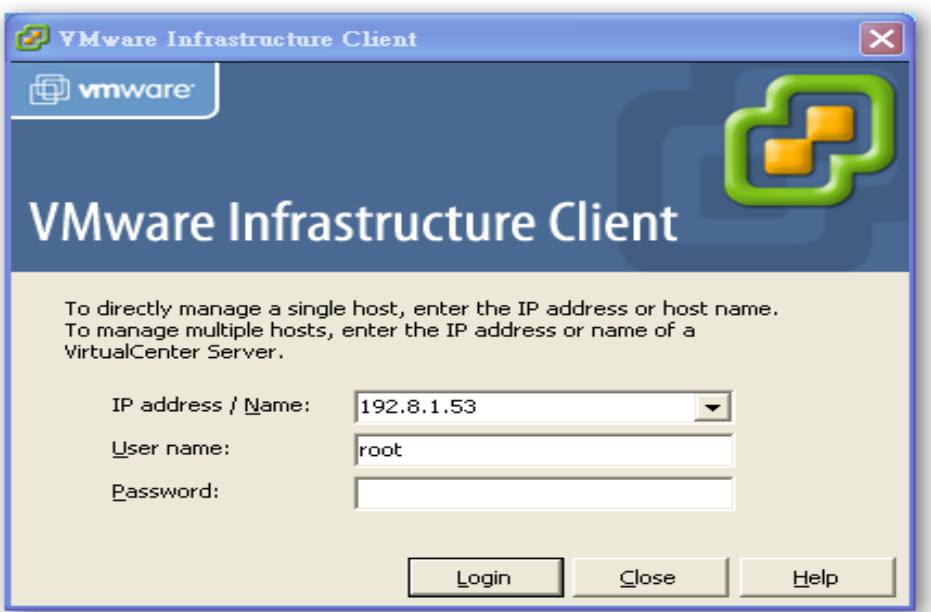

#### Step 5: Choose "Configuration" and then select "Storage"

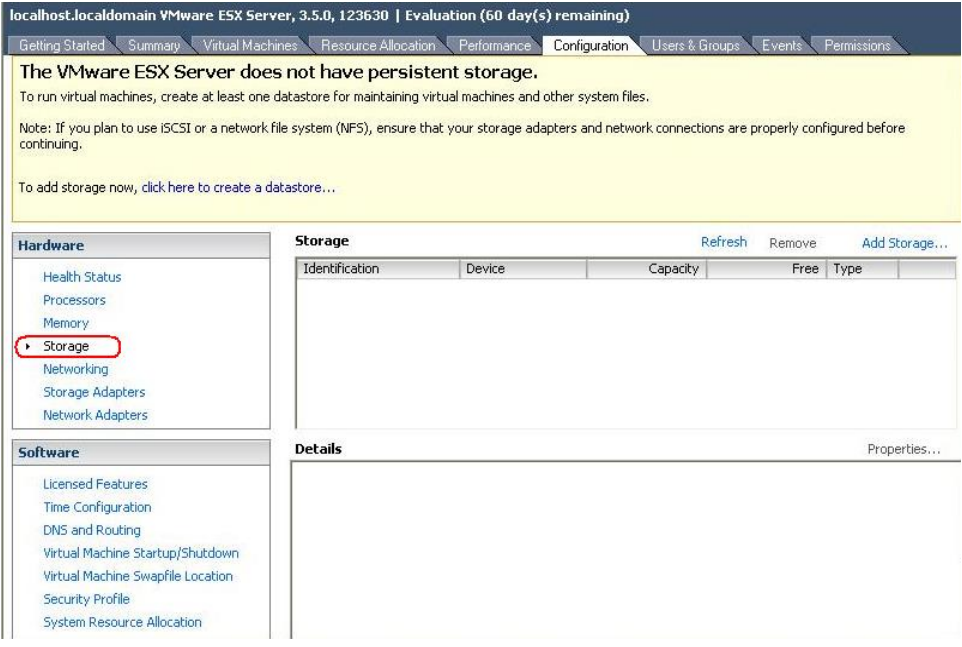

Step 6: Select "Disk/LUN"

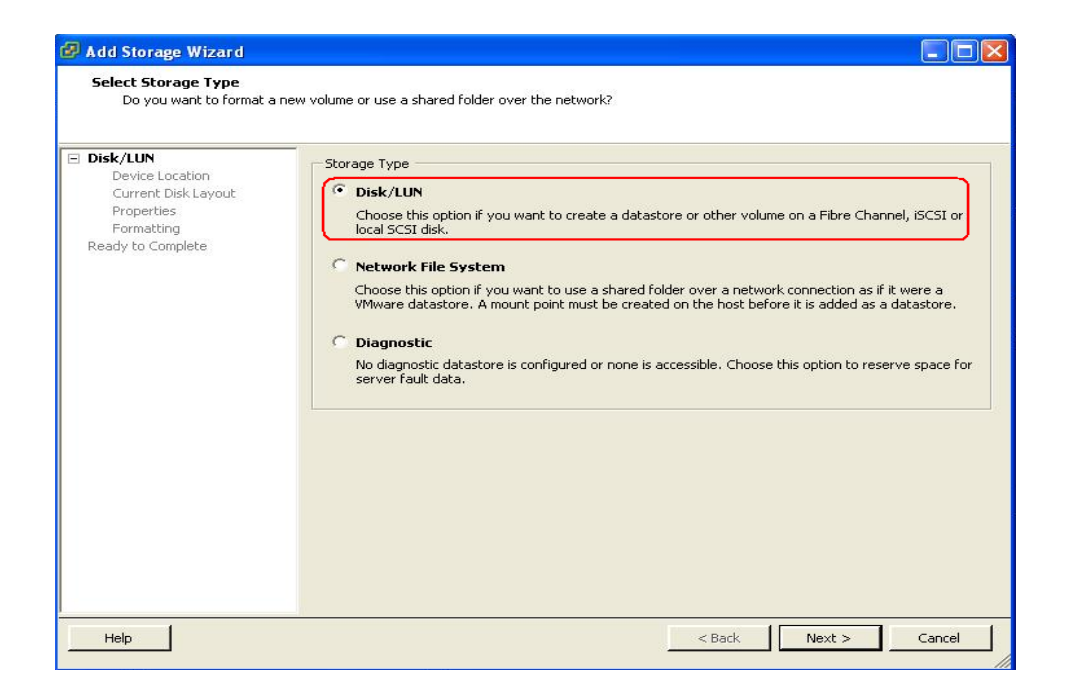

Step 7: Device "vmhba33:0:1" is found. This device is the created volume existing in the RAID subsystem. If no storage device is found at this

step, please go back to step 5, and select "Storage Adapters" to rescan in the created volume.

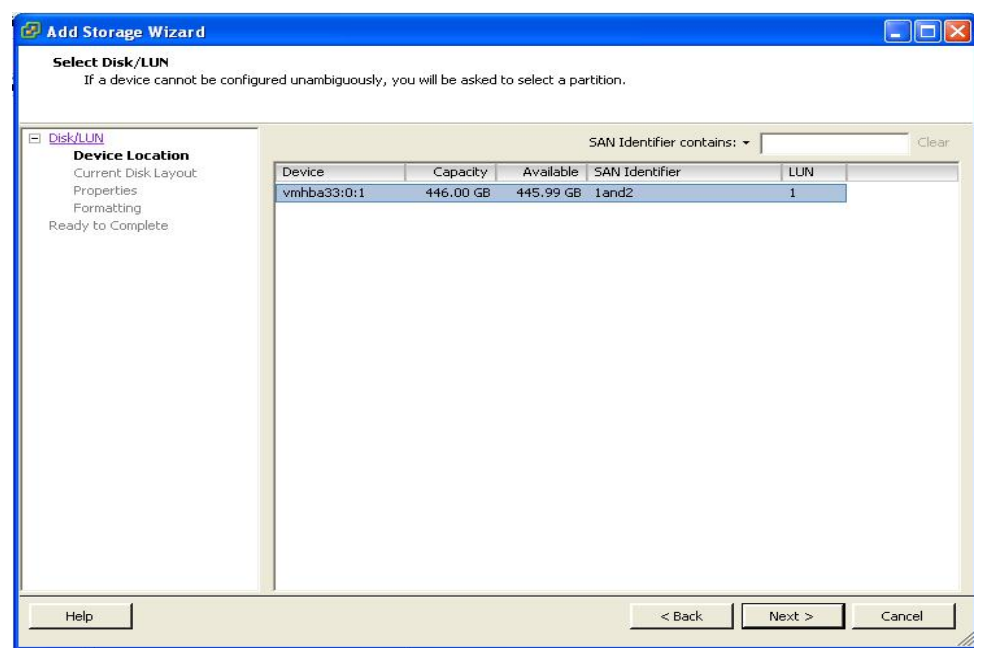

#### Step 8: Click "Next"

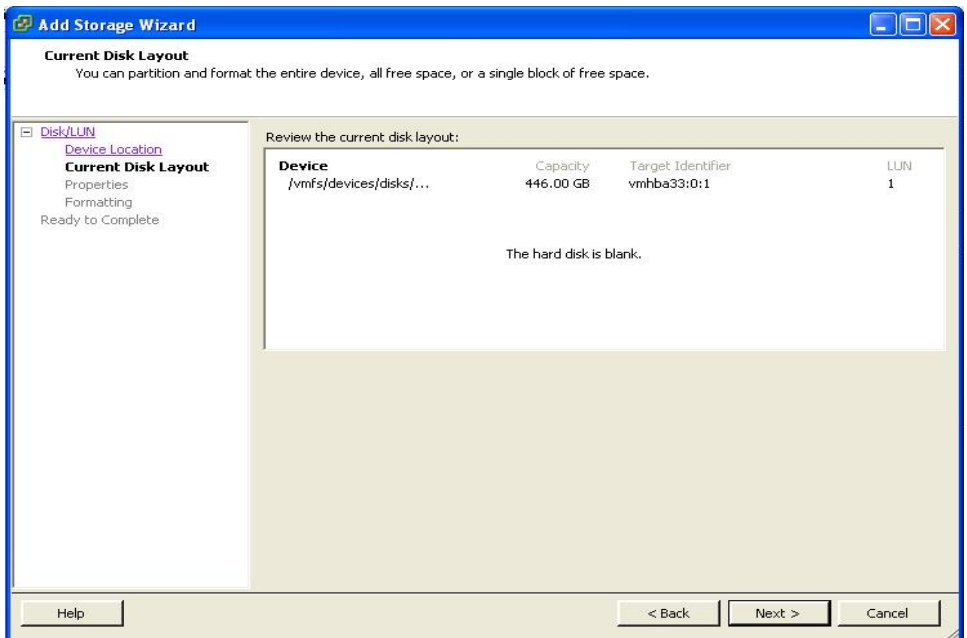

#### Step 9: Give "Datastore" a name

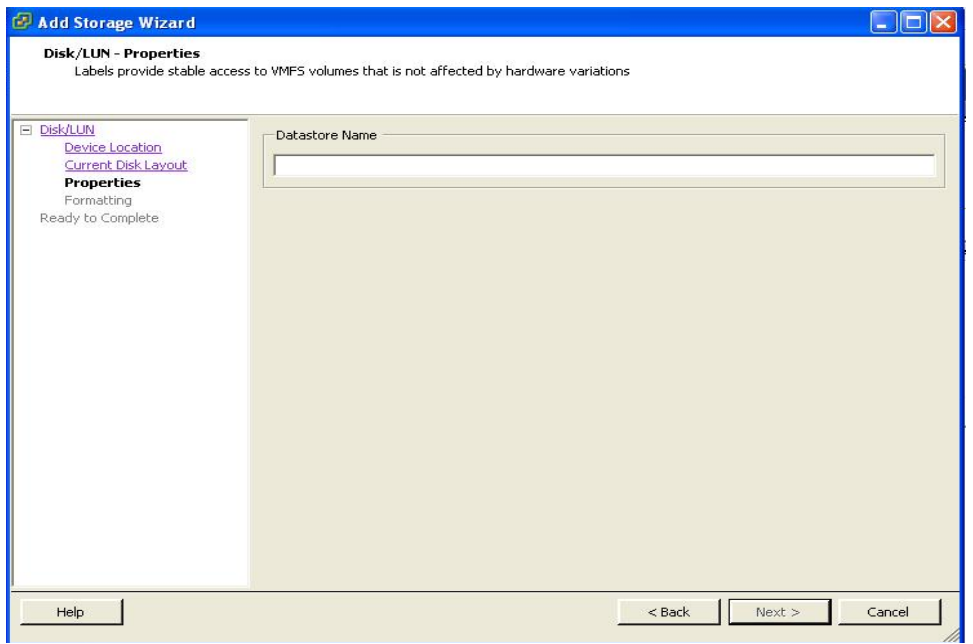

Step 10: Set maximum file size

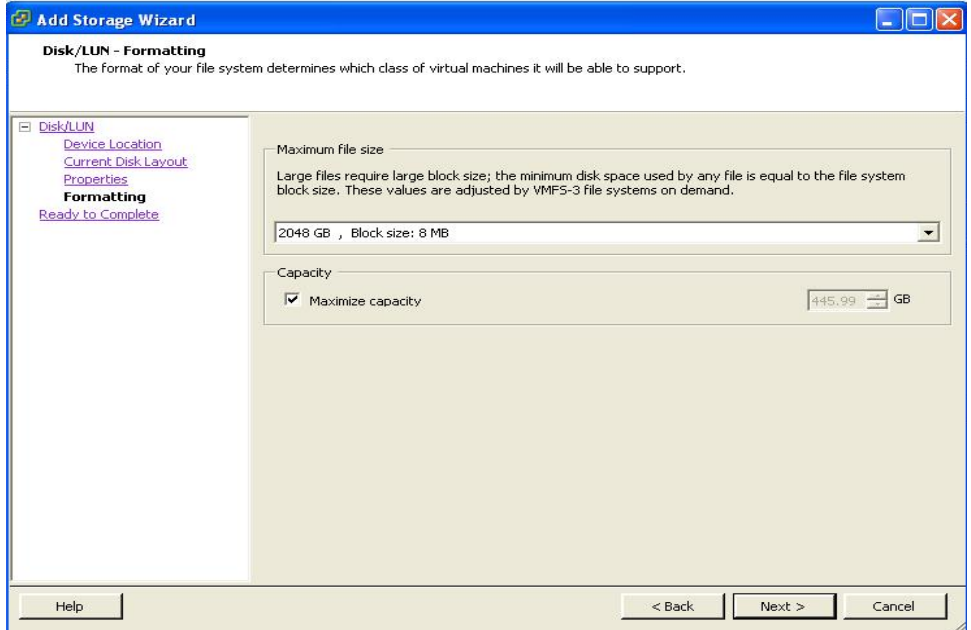

#### Step 11: Click "Finish"

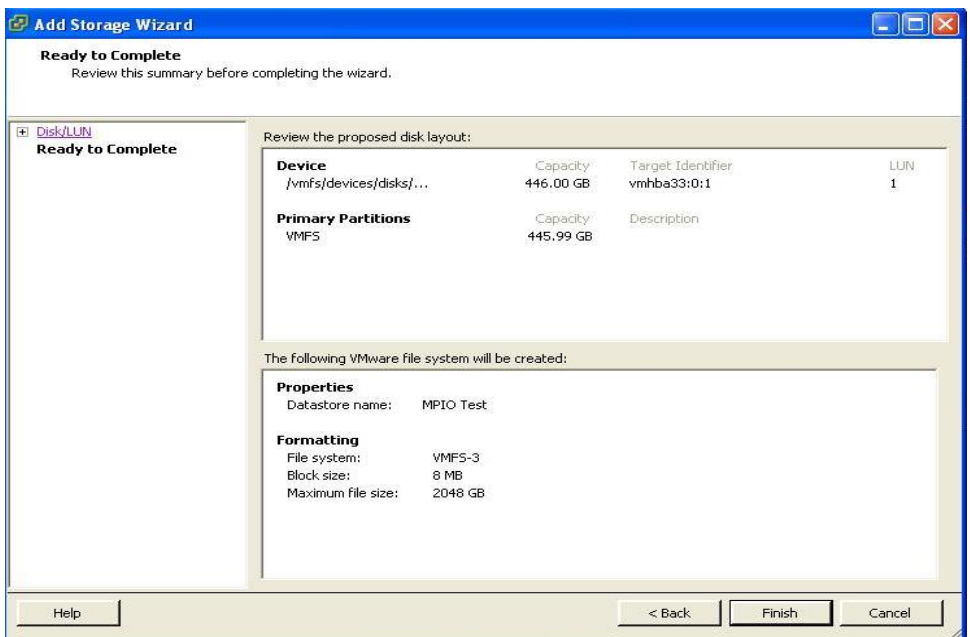

Step 12: Now the storage device "vmhba33:0:1:1" is able to be used, and it has two I/O paths. If only one path available, that means either "0&1 For Cluster" is not pre-set on the RAID subsystem or one of the dual host ports on the Fibre HBA or the RAID controller is linked down

#### Software Operation Manual

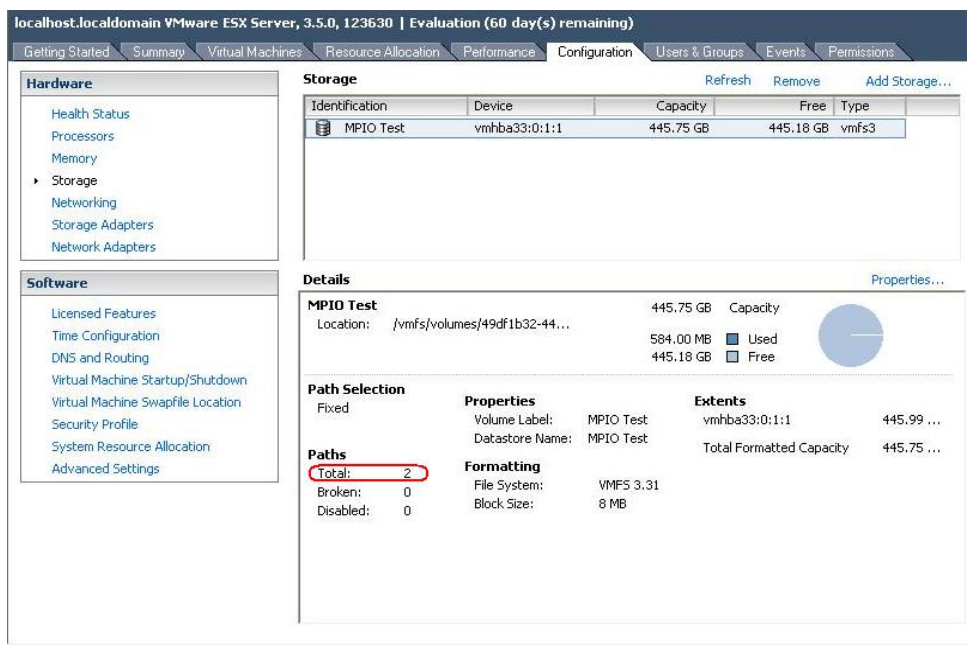

Step 13: Click "Properties…." of "vmhba33:0:1:1" to manage MPIO. In this case, Vmhba33:0:1 is the first path; vmhba33:1:1 is the second path

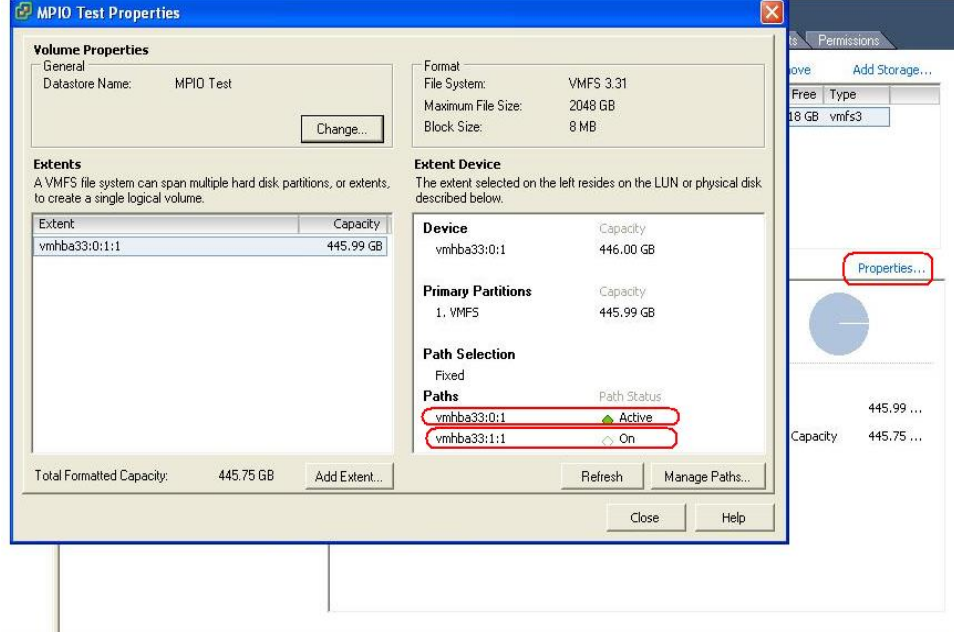

Step 14: Click "Manage Paths" at Step 13 to call up MPIO settings page. Then click the upper "Change" to change "MPIO Policy" or click lower "Change" to change "Preferred" path

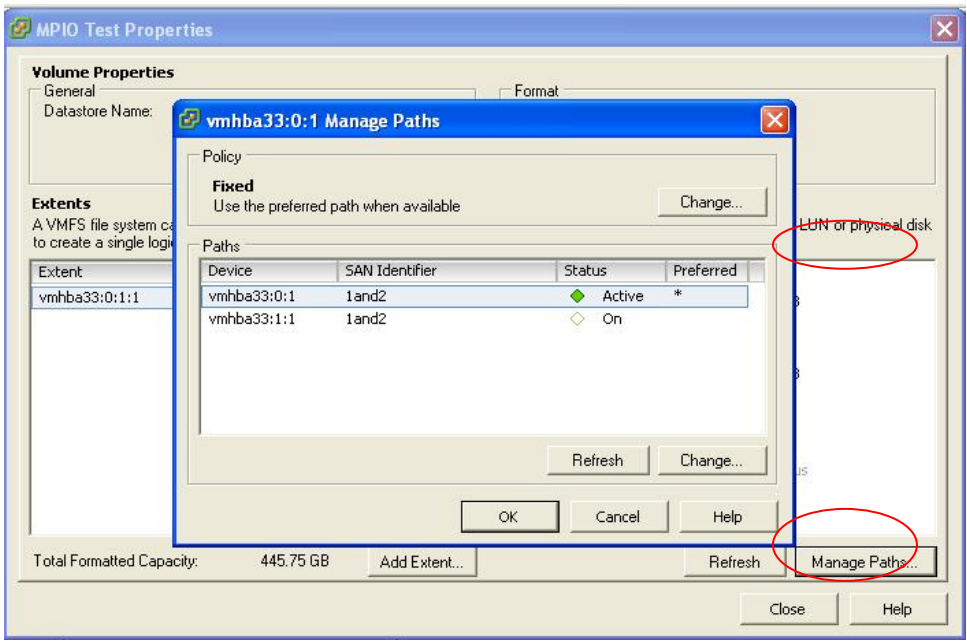

Step 15: Preferred path "Enabled" or "Disabled." When MPIO Policy "Fix" is chosen, one path will be auto assigned as the preferred path (Active), and the other path will be automatically assigned as "Standby." "Fix" is the default MPIO Policy.

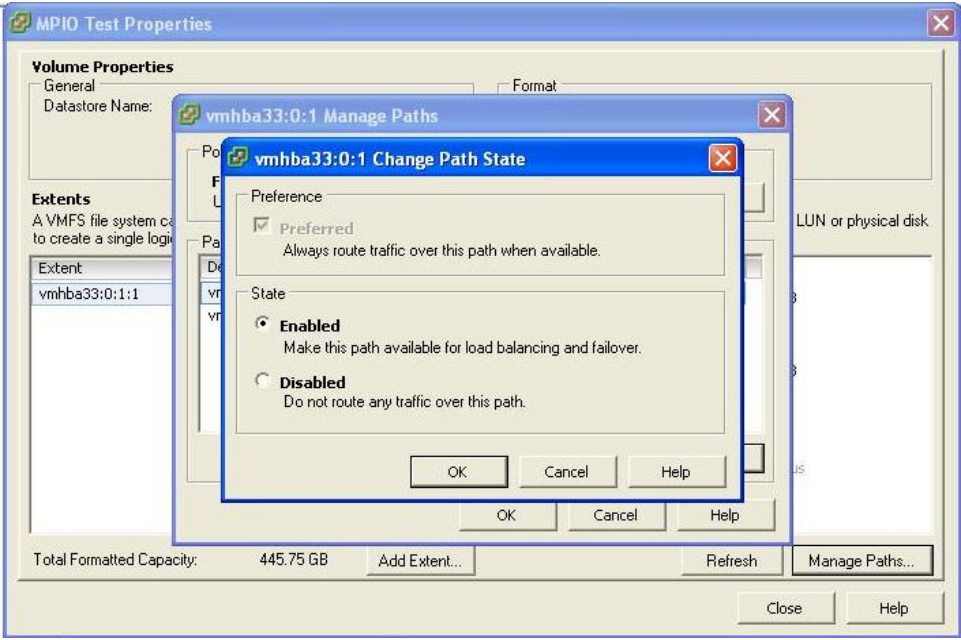

Step 16: Change MPIO Policy. Before changing MPIO Policy, please read

VMware ESX Server Multipath-related documents first to get your storage device work at the right policy.

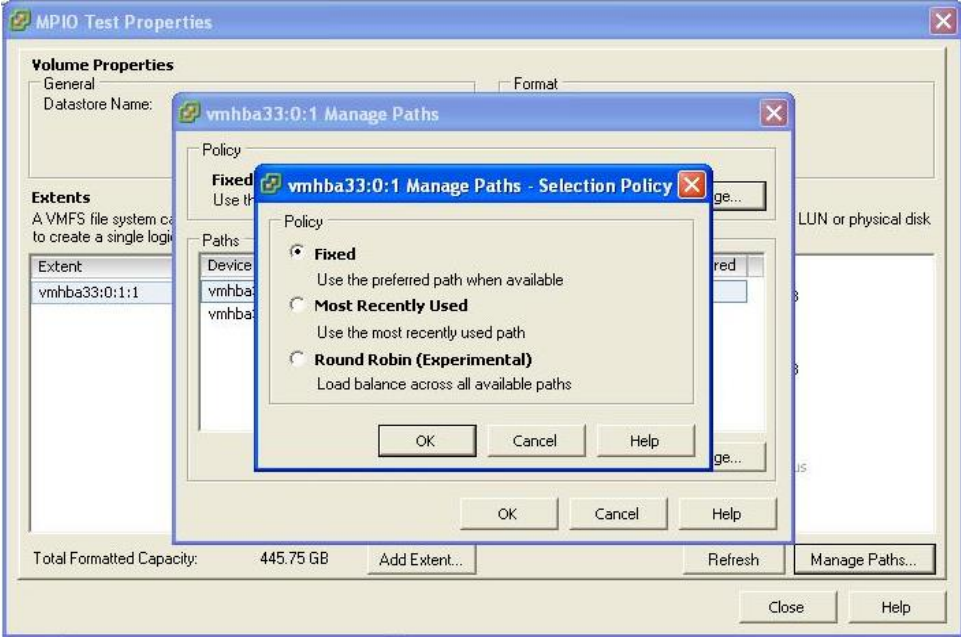

Step 17: Now, the data storage with dual path failover support setting is done; the users could start installing new virtual machine into this data storage.

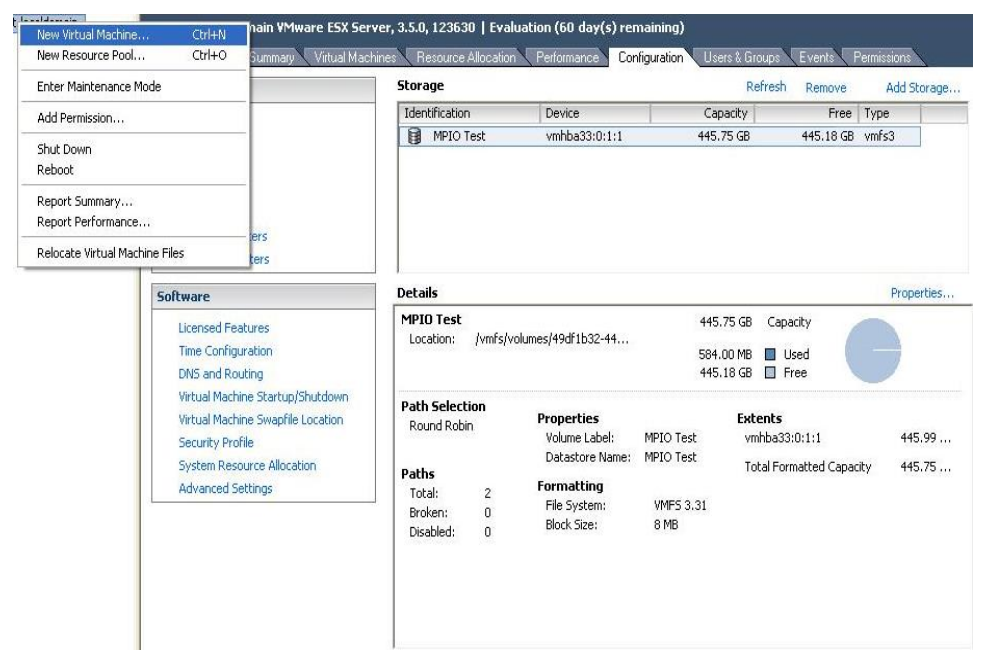
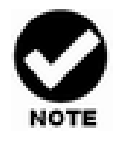

- *1. How to re-define failback time : On the left menu, software -> Advanced Settings -> Disk -> Disk.PathEvalTime. The default is 300 sec(s).*
- *2. VMware seems not yet including SAS host interface into VMware Hardware Certification Program. Given that, before this is clarified, MPIO for SAS Host SOP or guides won't be included in this instruction guide at the moment.*

## **6.7 Enable Multipathing I/O for Solaris**

Below steps are required to enable multipathing I/O for Solaris:

### **6.7.1 Complete Volume Set configurations and hardware setup**

Create a single volume (eg. **"AR316F16R-VOL#000"**). Connect Fibre cables to the host server machine.

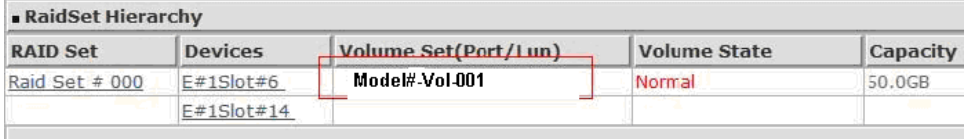

Power on the host server and check devices. Two devices would show up and they actually present the same volume "**AR316F16R-VOL#000**". All the above operations can be equally applied to the Sans Digital AccuRAID SAS-to-SAS redundant controller RAID subsystem, too. By doing so, same, two devices would show up and they actually present the same volume "**AR316X6R-VOL#000**".

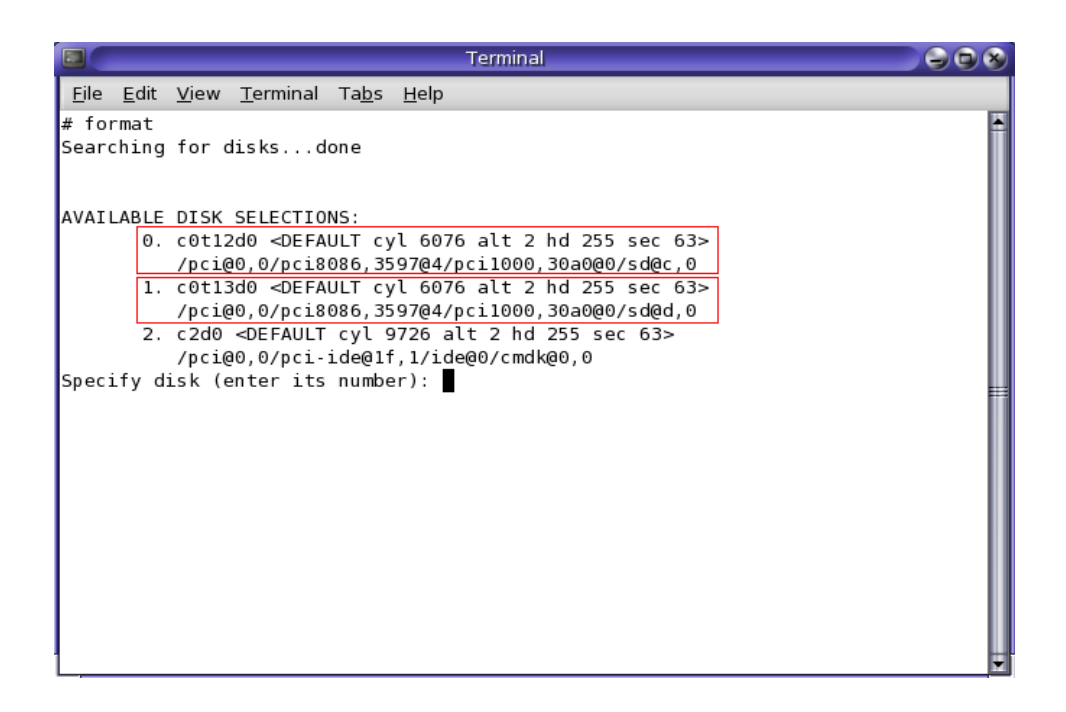

#### **6.7.2 Enable MPxIO service and partition the multipath devices**

Run command "stmsboot –e" to enable multipathing. Follow the procedure and reboot the host server computer.

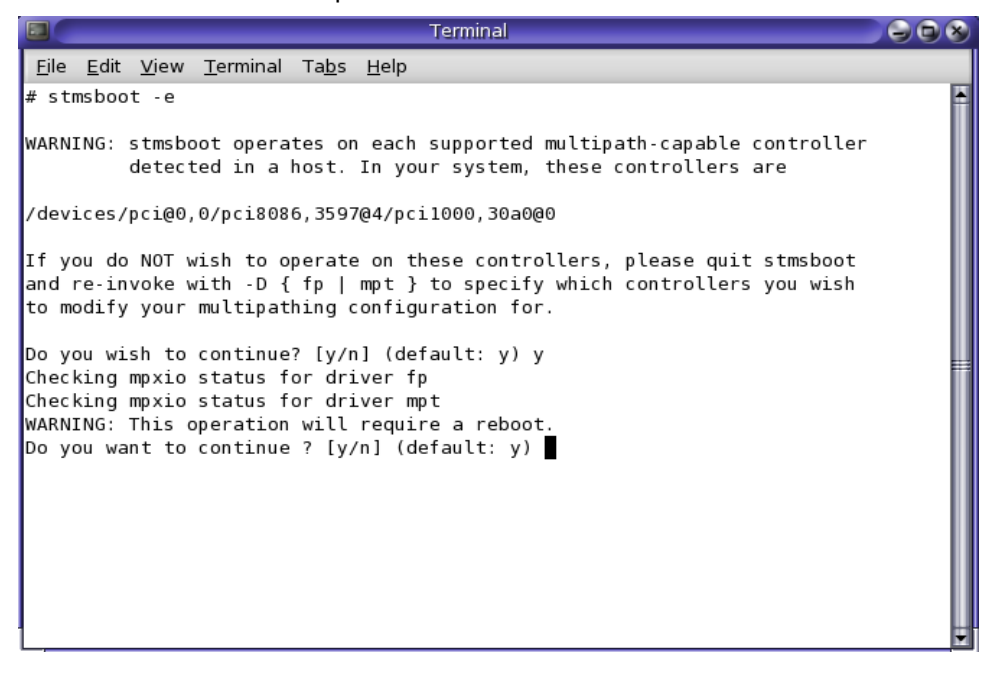

Edit /kernel/drv/scsi\_vhci.conf to enable MPxIO supporting multipathing devices. Modify the vendor ID as "**Sans Digital**" and the product ID as "**AR316F16R-VOL#\***". If the Sans Digital AccuRAID SAS-to-SAS redundant controller RAID subsystem is tested here, modify the vendor as "**Sans Digital**" and the product name as "**AR316X6R-VOL#**\*". Then save it and reboot the host server computer.

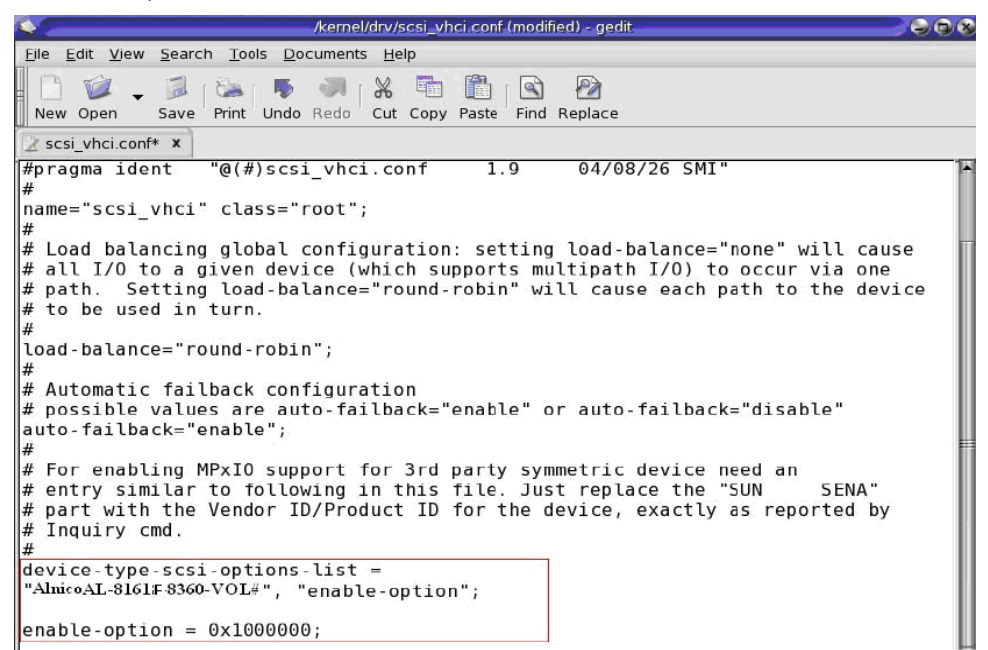

Run command "format" to partition the multipathing device.

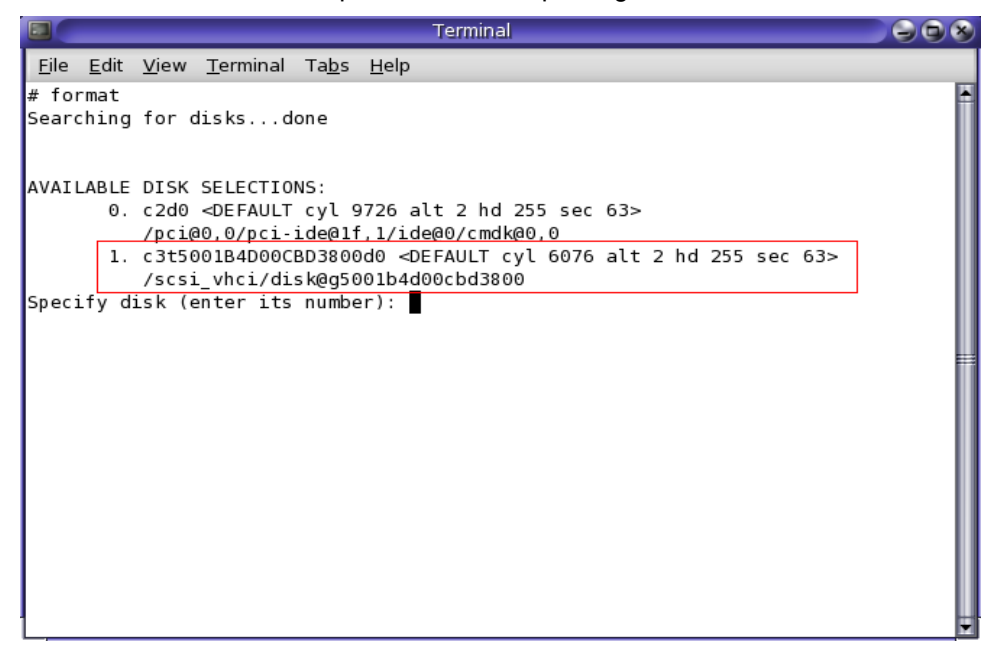

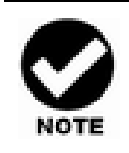

*Please refer to [http://docs.sun.com/app/docs/doc/820-1931/gfpva?l=zh\\_tw&](http://docs.sun.com/app/docs/doc/820-1931/gfpva?l=zh_tw&a=view) [a=view](http://docs.sun.com/app/docs/doc/820-1931/gfpva?l=zh_tw&a=view) for more information.*

## *Appendix A.*

## *Upgrading Firmware*

Since the RAID controller features flash firmware, it is not necessary to change the hardware flash chip in order to upgrade the RAID firmware. The user can simply re-program the firmware through the RS-232 port or 10/100 Ethernet port. New releases of firmware are available in the form of a DOS file. The file available at the FTP site is usually a self-extracting file that contains the following:

xxx0FIRM.BIN is Firmware Binary,

xxx0BOOT.BIN is Boot code,

xxx0MBR0.BIN is Main boot code

Firmware Release Notes.txt It contains the history information of the firmware change. Read this file first before upgrading the firmware.

### **Establishing the Connection for the RS-232 and Ethernet port**

The firmware can be downloaded to the RAID controller by using an ANSI/VT-100 compatible terminal emulation program or HTTP web browser manager. You must complete the appropriate installation procedure before proceeding with this firmware upgrade. Please refer to Software Operation Manual: Chapter 4.3, "VT100 terminal (Using the controller's serial port)" for details on establishing the connection. Whichever terminal emulation program is used must support the ZMODEM file transfer protocol.

Web browser-based RAID manager can be used to update the firmware. You must complete the appropriate installation procedure before proceeding with this firmware upgrade. Please refer to Software Operation Manual: chapter 6.1, "Web browser-based RAID manager (Using the controller's Ethernet port)" for details on establishing the connection.

## **Upgrading Firmware Through ANSI/VT-100 Terminal Emulation**

Get the new version firmware for your RAID controller. For Example, download the bin file from Sans Digital's web site onto the c:

**1.** From the Main Menu, scroll down to "**Raid System Function**"

**2.** Choose the "**Update Firmware**"; then "Update The Raid Firmware" dialog box appears.

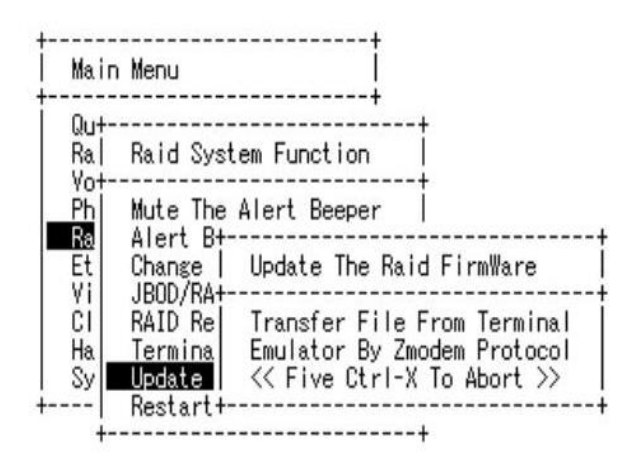

ArrowKey Or AZ:Move Cursor, Enter:Select, ESC:Escape, L:Line Draw, X:Redraw

3. Go to the tool bar and select Transfer. Open "**Send File**".

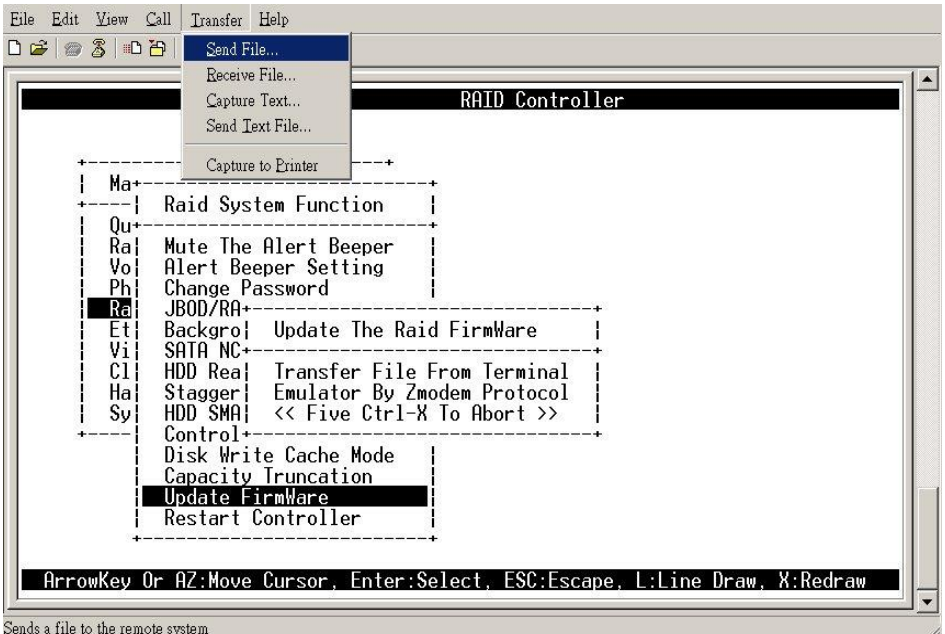

4. Select "**ZMODEM modem**" under Protocol. ZMODEM as the file transfer protocol of your terminal emulation software.

5. Click Browse. Look in the location where the Firmware upgrade software is located. Select the File name and click "**open"**.

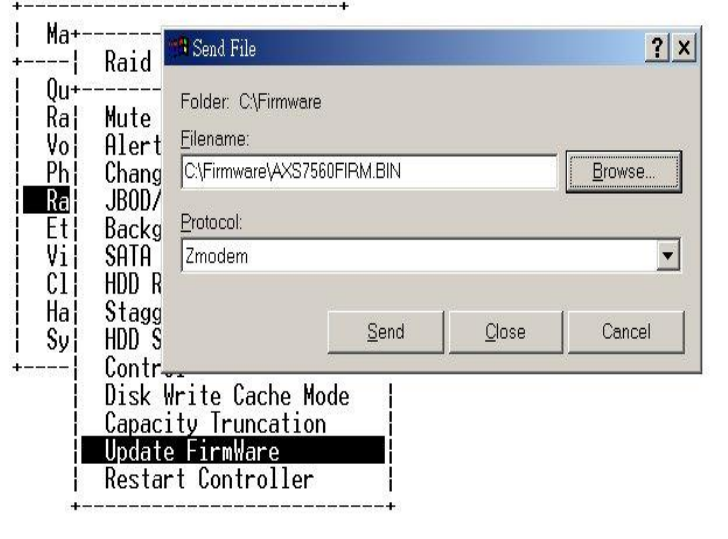

ArrowKey Or AZ:Move Cursor, Enter:Select, ESC:Escape, L:Line Draw, X:Redraw

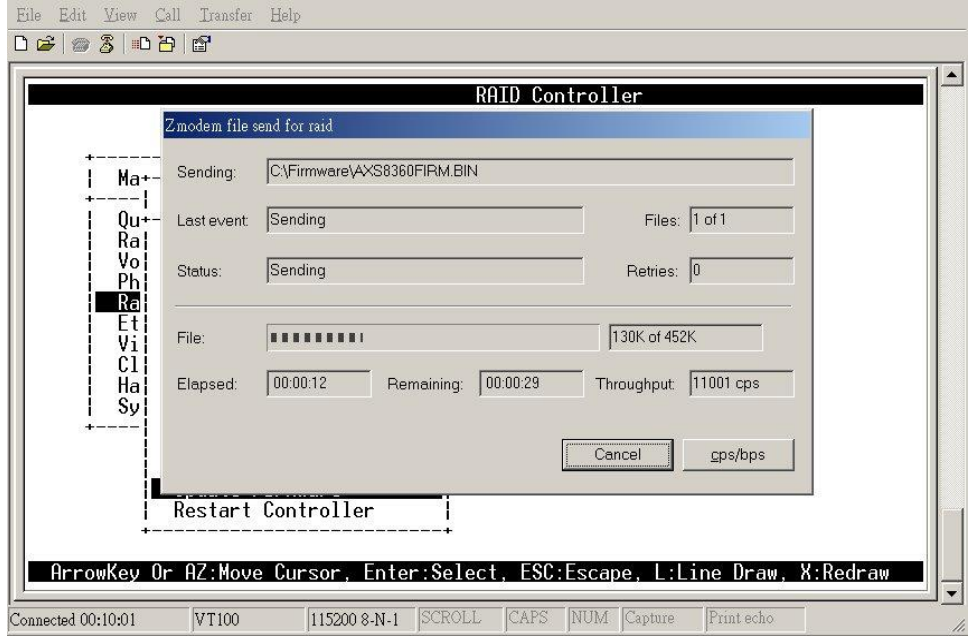

6. Click "**Send**". Send the Firmware Binary to the controller

**7.** When the Firmware completes downloading, the confirmation screen appears. Press "**Yes"** to start program the flash ROM.

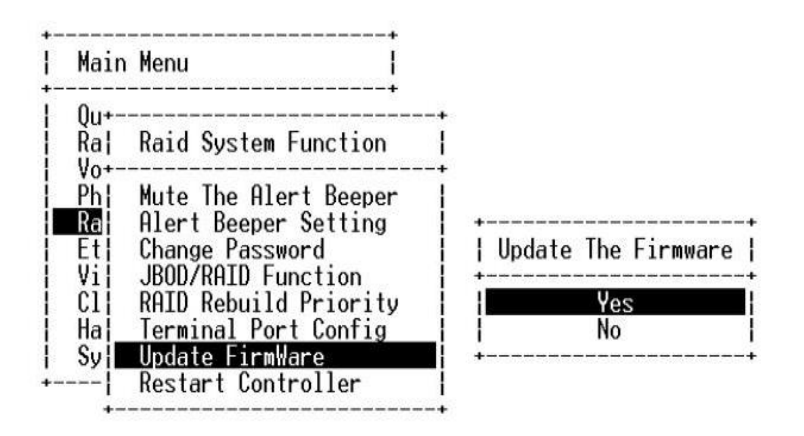

ArrowKey Or AZ:Move Cursor, Enter:Select, ESC:Escape, L:Line Draw, X:Redraw

8. When the Flash programming starts, a bar indicator will show "Start Updating

Firmware. Please Wait:".

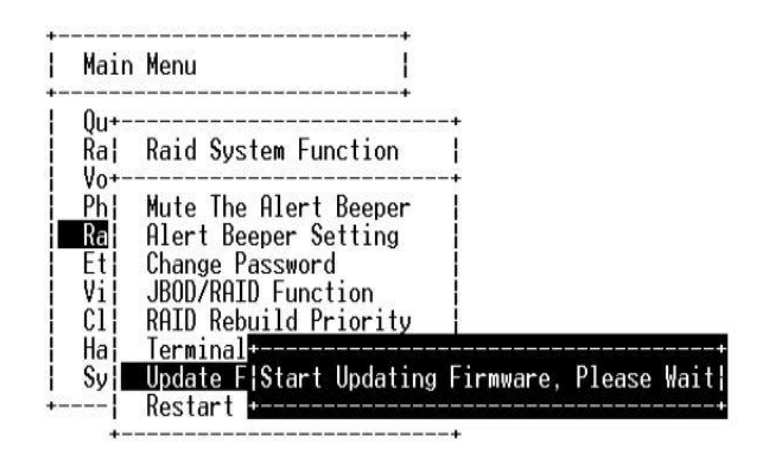

#### ArrowKey Or AZ:Move Cursor, Enter:Select, ESC:Escape, L:Line Draw, X:Redraw

9. The Firmware upgrade will take approximately thirty seconds to complete.

After the Firmware upgrade is complete, a bar indicator will show "Firmware Has Been Updated Successfully".

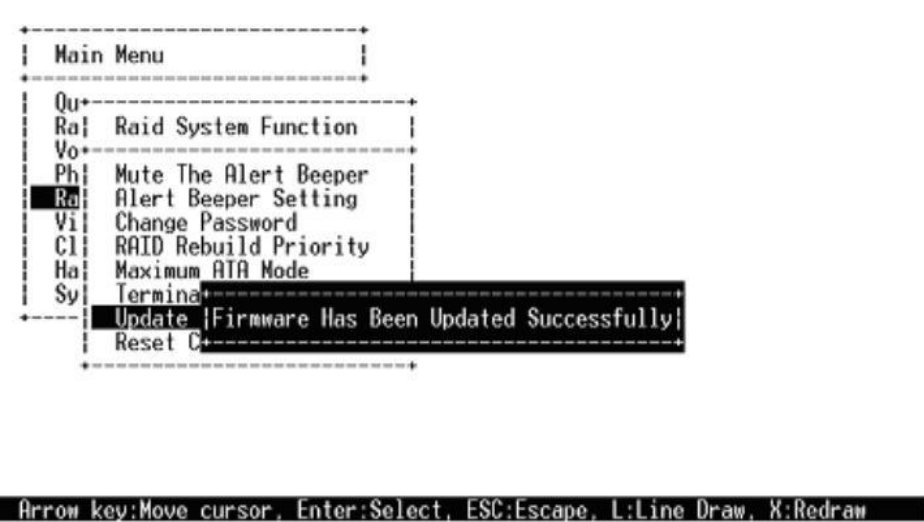

10. After the new firmware completes download, user should find a chance to restart the controller for the new firmware to take effect.

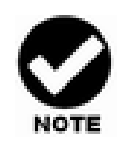

*The user has to reconfigure all of the settings after the firmware upgrade is complete, because all of the settings will default to the original default values.*

## **Upgrading Firmware Through Web Browser Management**

Get the new version firmware for your RAID subsystem controller. For Example, download the bin file from Sans Digital's web site onto the c:

To upgrade the RAID subsystem firmware, move the mouse cursor to **"Upgrade Firmware"** link. The "**Upgrade The Raid System Firmware"** screen appears.

Click Browse. Look in the location where the Firmware upgrade software is located. Select the File name click "**open"**.

Click the **"Confirm The Operation"** and press the **"Submit"** button.

The Web Browser begins to download the firmware binary to the controller and start to update the flash ROM.

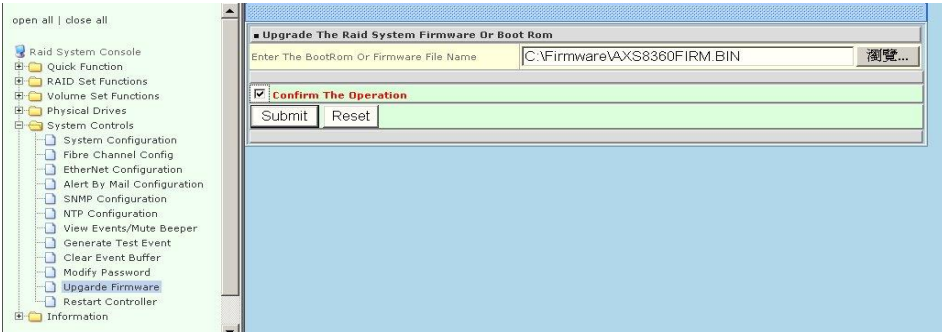

After the firmware upgrade is complete, a bar indicator will show "Firmware Has Been Updated Successfully"

After the new firmware completes download, user should find a chance to restart the controller for the new firmware to take effect.

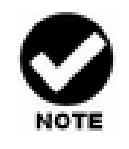

*The user has to reconfigure all of the settings after the firmware upgrade is complete, because all of the settings will default to the original default values.*

## *Appendix B.*

## *Fibre Operation*

### **Overview**

Fibre Channel is a set of standards under the auspices of ANSI (American National Standards Institute). Fibre Channel combines the best features from SCSI bus and IP protocols into a single standard interface, including high-performance data transfer (up to 800 MB per second), low error rates, multiple connection topologies, scalability, and more. It retains the SCSI command-set functionality, but uses a Fibre Channel controller instead of a SCSI controller to provide the network interface for data transmission. In today's fast-moving computer environments, Fibre Channel is the serial data transfer protocol choice for high-speed transportation of large volumes of information between workstation, server, mass storage subsystems, and peripherals.

Physically, the Fibre Channel can be an interconnection of multiple communication points, called N\_Ports. The port itself only manages the connection between itself and another such end-port which, which could either be part of a switched network, referred to as a Fabric in FC terminology, or a point-to-point link. The fundamental elements of a Fibre Channel Network are Port and *node***.** So a node can be a computer system, storage device, or Hub/Switch.

This chapter describes the Fibre-specific functions available in the Fibre channel RAID controller. Optional functions have been implemented for Fibre channel operation only available in the Web browser-based RAID manager. The LCD and VT-100 can't configure the options available for Fibre channel RAID controller.

### **Three ways to connect (FC Topologies)**

A topology defines the interconnection scheme. It defines the number of devices that can be connected. Fibre Channel supports three different logical or physical arrangements (topologies) for connecting the devices into a network:

- \* Point-to-Point
- \* Arbitrated Loop (AL)
- \* Switched (Fabric)

The physical connection between devices varies from one topology to another. In all of these topologies, a transmitter node in one device sends information to a receiver node in another device. Fibre Channel networks can use any

combination of point-to-point, arbitrated loop (FC\_AL), and switched fabric topologies to provide a variety of device sharing options.

#### **Point-to-point**

A point-to-point topology consists of two and only two devices connected by N\_ports of which are connected directly. In this topology, the transmit Fibre of one device connects to the receiver Fibre of the other device and vice versa. The connection is not shared with any other devices. Simplicity and use of the full data transfer rate make this Point-to-point topology an ideal extension to the standard SCSI bus interface. The point-to-point topology extends SCSI connectivity from a server to a peripheral device over longer distances

#### **Arbitrated Loop**

The arbitrated loop (FC\_AL) topology provides a relatively simple method of connecting and sharing resources. This topology allows up to 126 devices or nodes in a single, continuous loop or ring. The loop is constructed by daisy-chaining the transmit and receive cables from one device to the next or by using a hub or switch to create a virtual loop. The loop can be self-contained or incorporated as an element in a larger network. Increasing the number of devices on the loop can reduce the overall performance of the loop because the amount of time each device can use the loop is reduced. The ports in an arbitrated loop are referred as L-Ports.

#### **Switched Fabric**

A switched fabric a term is used in a Fibre channel to describe the generic switching or routing structure that delivers a frame to a destination based on the destination address in the frame header. It can be used to connect up to 16 million nodes, each of which is identified by a unique, world-wide name.

In a switched fabric, each data frame is transferred over a virtual point-to-point connection. There can be any number of full-bandwidth transfers occurring through the switch. Devices do not have to arbitrate for control of the network; each device can use the full available bandwidth.

A fabric topology contains one or more switches connecting the ports in the FC network. The benefit of this topology is that many devices (approximately 2-24) can be connected. A port on a Fabric switch is called an F-Port (Fabric Port). Fabric switches can function as an alias server, Multicast server, broadcast server, quality of service facilitator and directory server as well.

### **Basic elements**

The following elements are the connectivity of storages and Server components using the Fibre channel technology.

#### **Cables and connectors**

There are different types of cables of varies lengths for use in a Fibre Channel configuration. Two types of cables are supported: Copper and optical (fibre). Copper cables are used for short distances and transfer data up to 30 meters per link. Fibre cables come in two distinct types: Multi-Mode fibre (MMF) for short distances (up to 2km), and Single-Mode Fibre (SMF) for longer distances (up to 10 kilometers). The controller default supports two SFP connectors.

#### **Fibre Channel Adapter**

Fibre Channel Adapter is devices that connect to a workstation, or server and control the electrical protocol for communications.

#### **Hubs**

Fibre Channel hubs are used to connect up to 126 nodes into a logical loop. All connected nodes share the bandwidth of this one logical loop. Each port on a hub contains a Port Bypass Circuit (PBC) to automatically open and close the loop to support hot plug ability.

#### **Switched Fabric**

Switched fabric is the highest performing device available for interconnecting large numbers of devices, increasing bandwidth, reducing congestion and providing aggregate throughput. .

Each device connected to a port on the switch, enabling an on-demand connection to every connected device. Each node on a Switched fabric uses an aggregate throughput data path to send or receive data

# *Appendix C*

# *SNMP Operation & Definition*

## **Overview**

The Sans Digital AccuRAID SAS/SATA RAID subsystem firmware-embedded Simple Network Management Protocol (SNMP) agent for the connect array. An SNMP-based management application (also known as an SNMP manager) can monitor the disk array. An example of An SNMP management application is Hewlett-Packard's Open View. The firmware-embedded SNMP agent can be used to augment the RAID controller if you are already running an SNMP management application at your site.

## **SNMP Definition**

SNMP, an IP-based protocol, has a set of commands for getting the status of target devices. The SNMP management platform is called the SNMP manager,

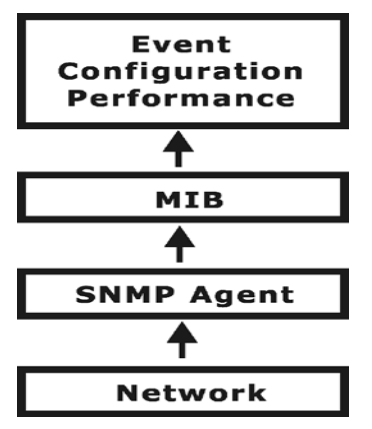

and the managed devices have the SNMP agent loaded. Management data is organized in a hierarchical data structure called the management Information Base (MIB). These MIBs are defined and sanctioned by various industry associations. The objective is for all vendors to create products in compliance with these MIBs so that inter-vendor interoperability can be achieved. If a vendor wishes to include additional device information that is not specified in a standard MIB, then that is usually done through MIB extensions.

### **SNMP Installation**

- The installation of the SNMP manager is accomplished in several phases:
- Installing the Manager software on the client
- Placing a copy of the management information base (MIB) in a directory which is accessible to the management application
- Compiling the MIB description file with the management application

### **MIB Compilation and Definition File creation**

Before the manager application accesses the RAID controller, user needs to integrate the MIB into the management application's database of events and status indicator codes. This process is known as compiling the MIB into the application. This process is highly vendor-specific and should be well-covered in the User's Guide of your SNMP application. Ensure the compilation process successfully integrates the contents of the XXXX.MIB file into the traps database.

## **Location for MIB**

Depending upon the SNMP management application used, the MIB must be placed in a specific directory on the network management station running the management application. The MIB file must be manually copied to this directory. For example:

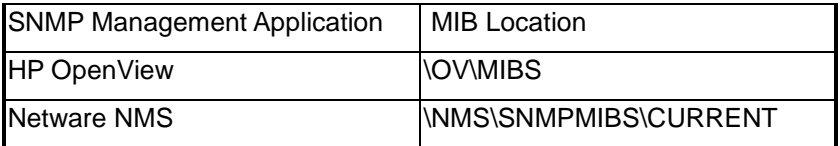

Your management application may have a different target directory. Consult the management application's user manual for the correct location.

## **RAIDMIB Object Definition**

All traps are defined under this object according to the following table:

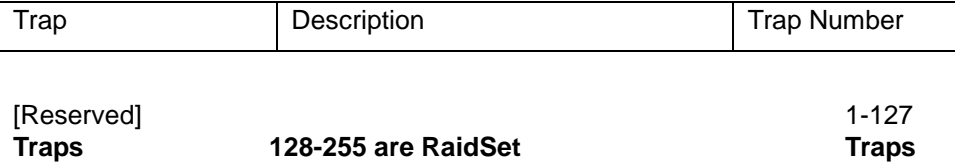

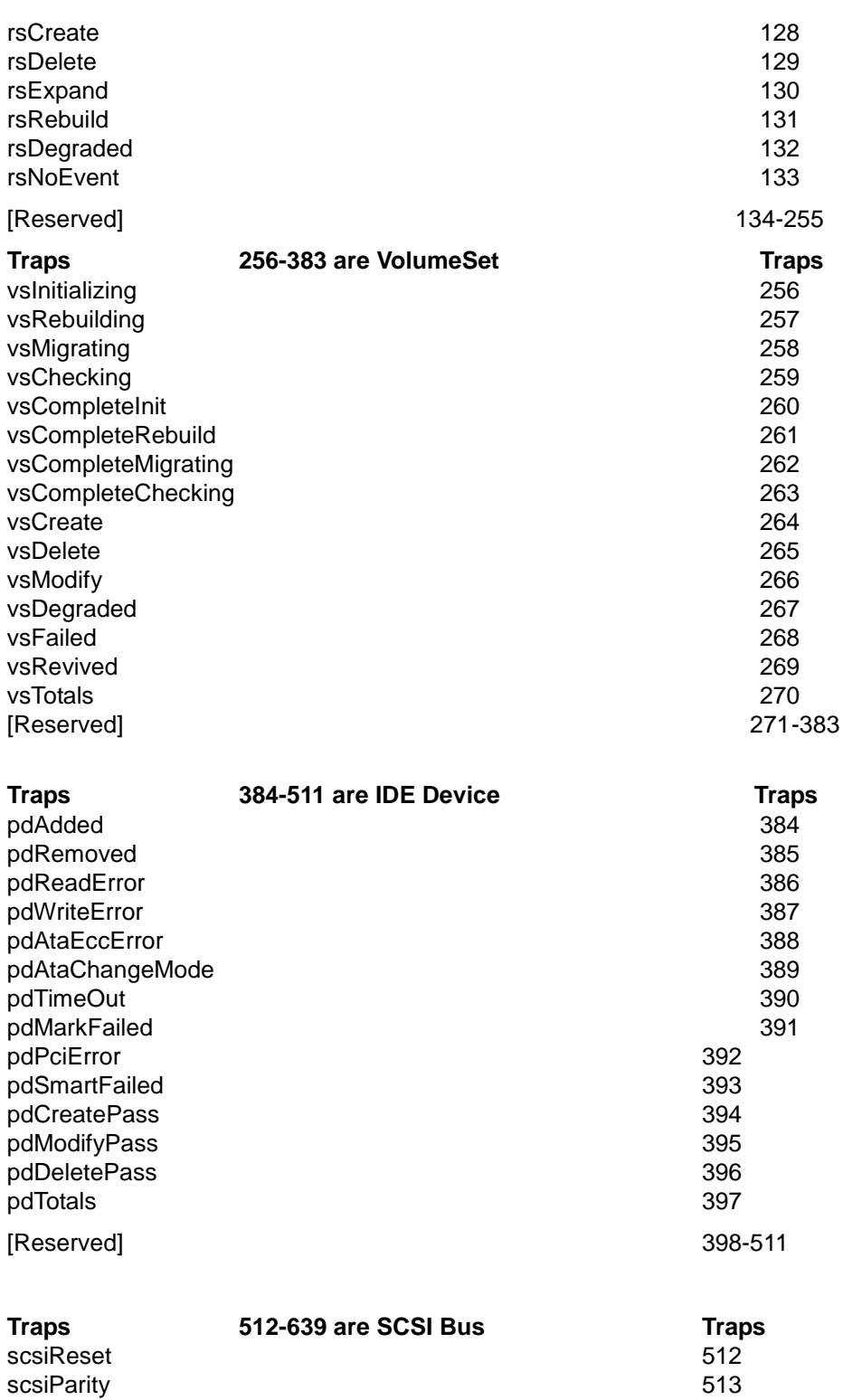

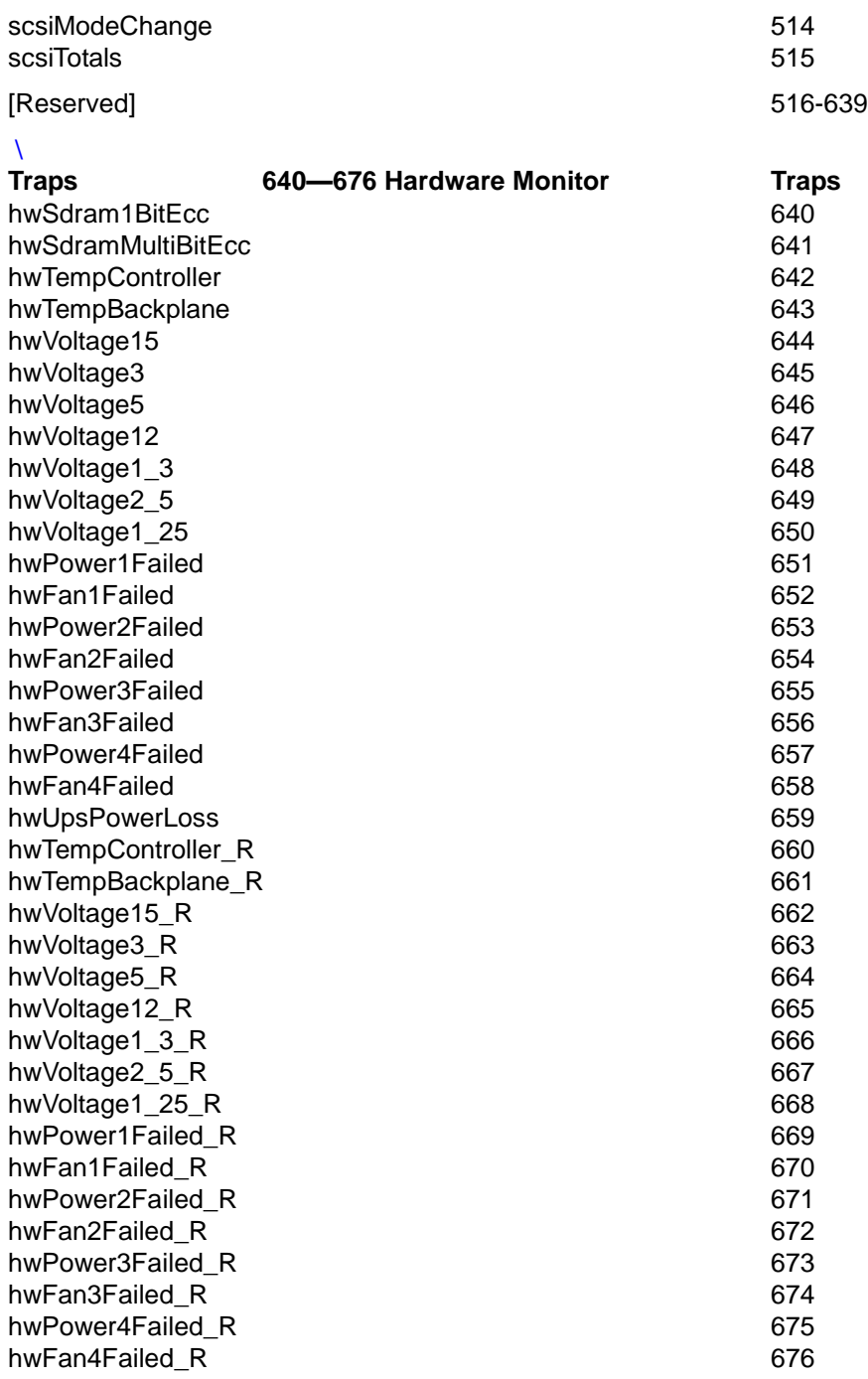

## *Appendix D.*

## *Event Messages*

# Sans Digital AccuRAID RAID Event List

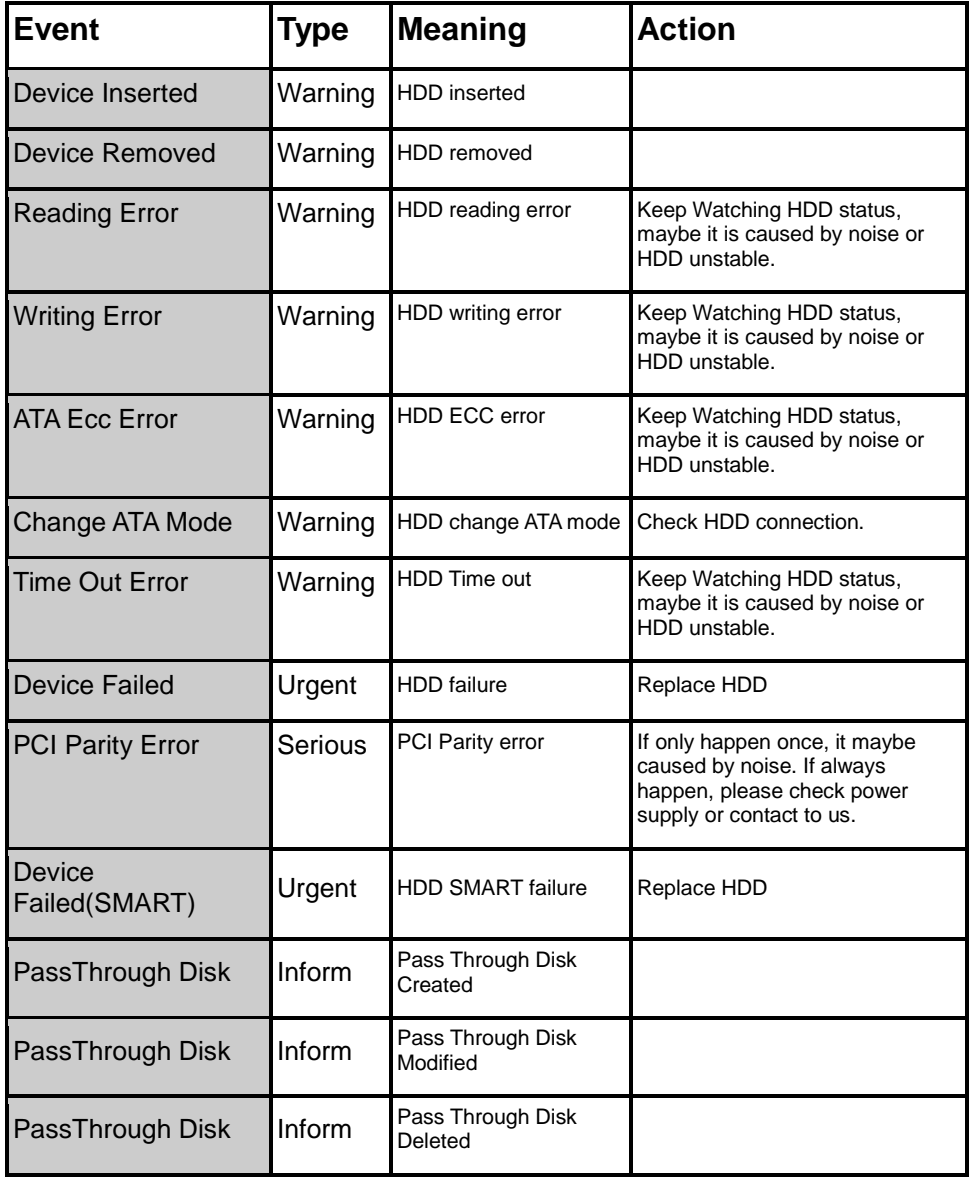

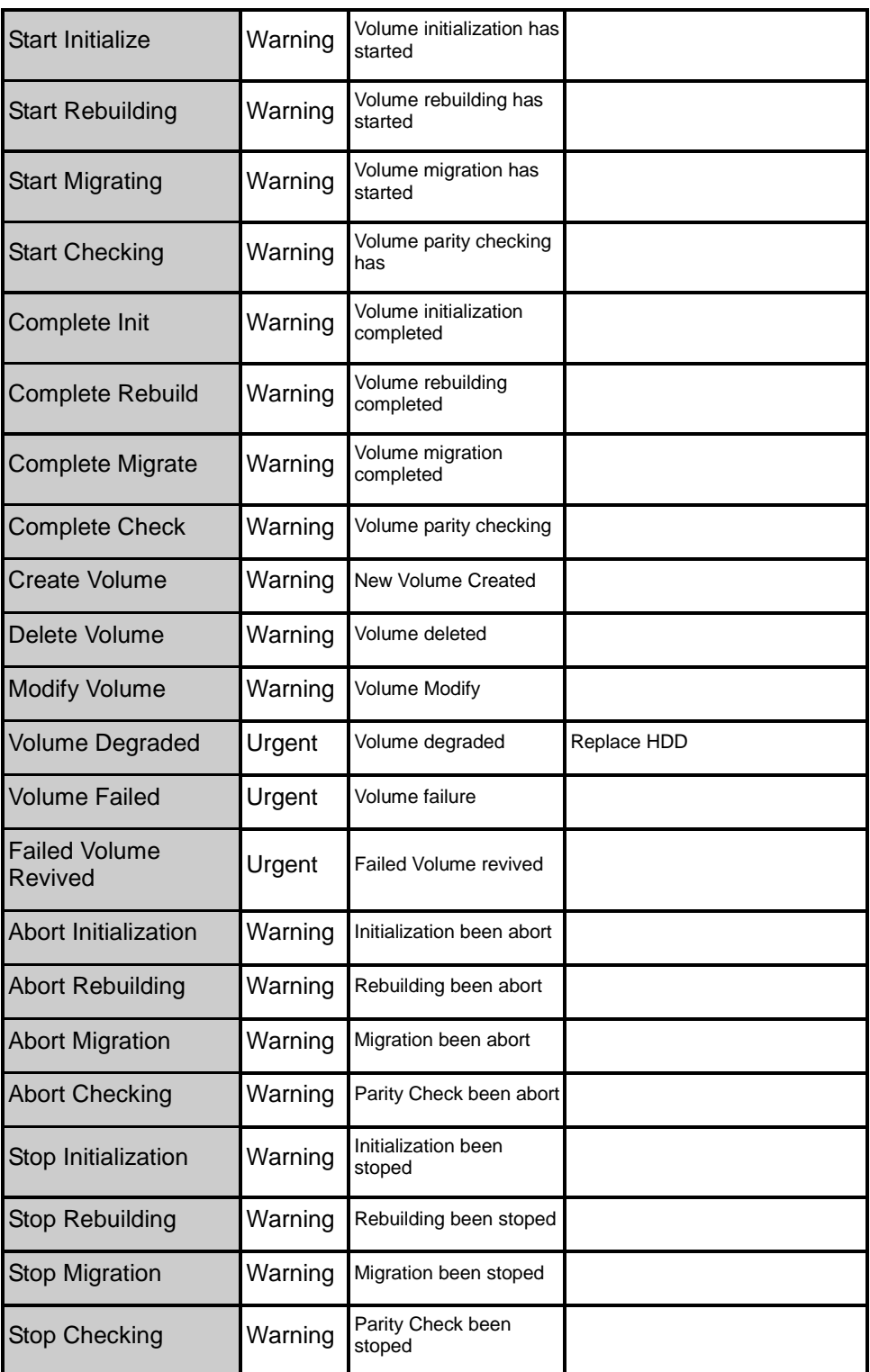

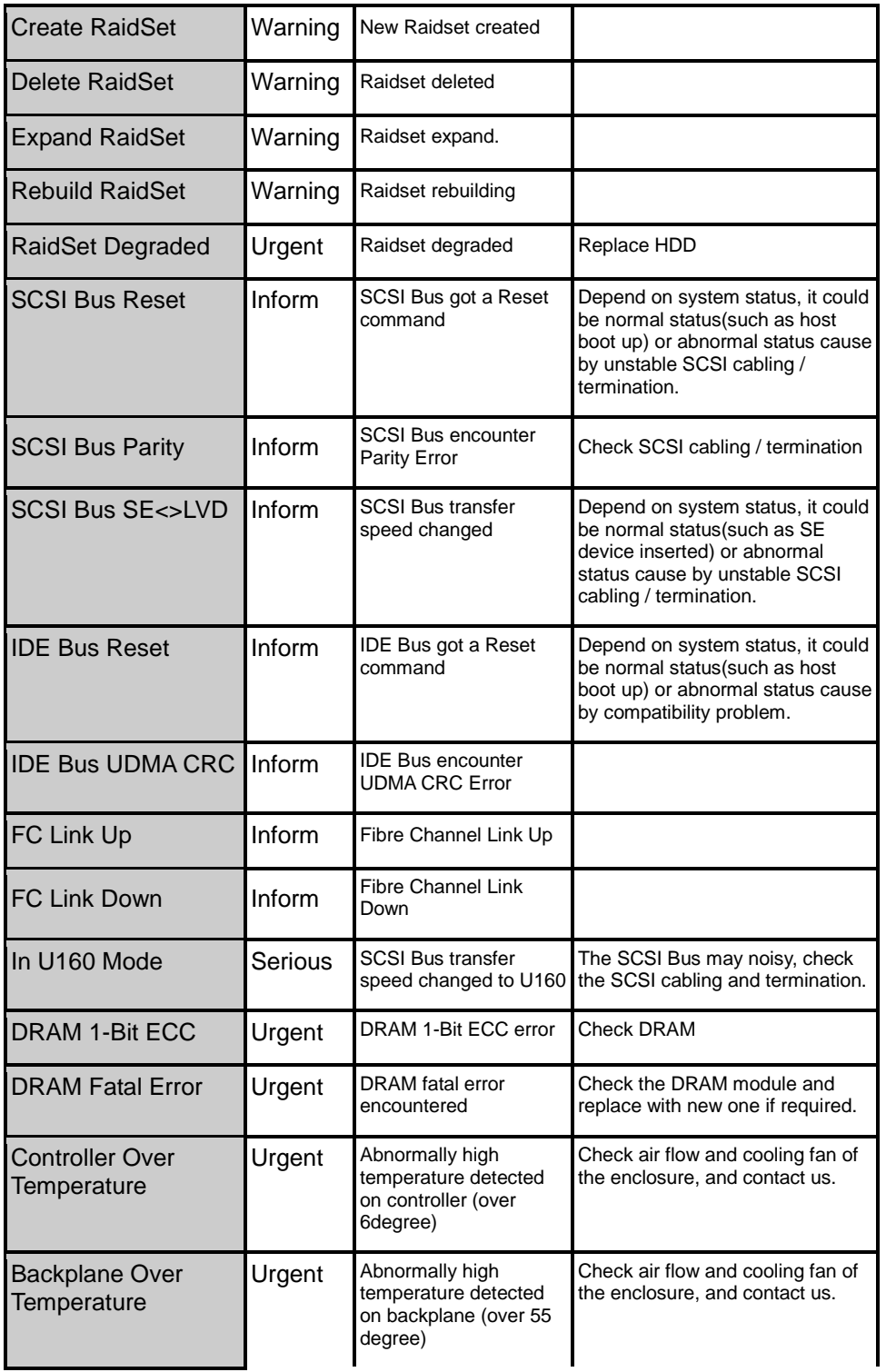

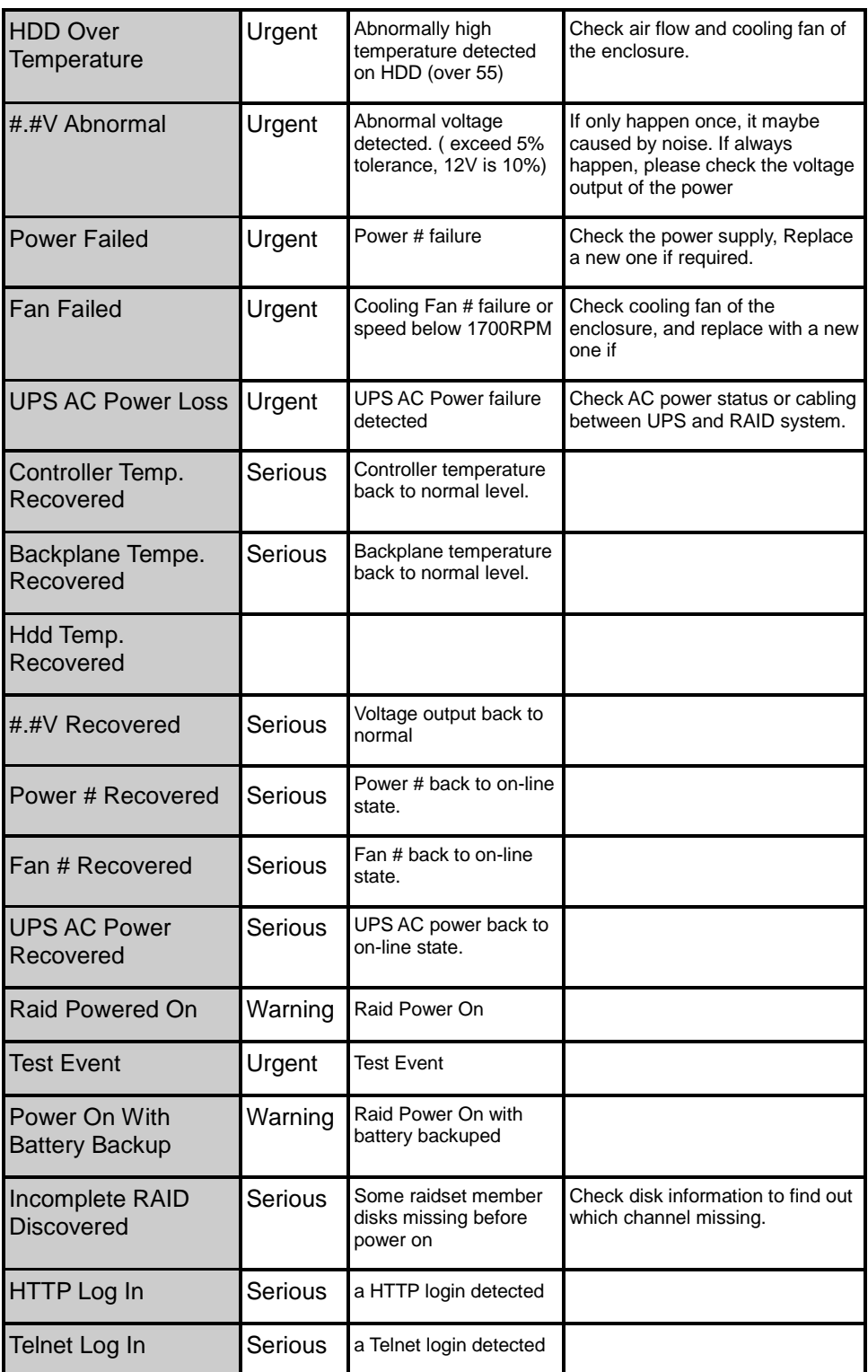

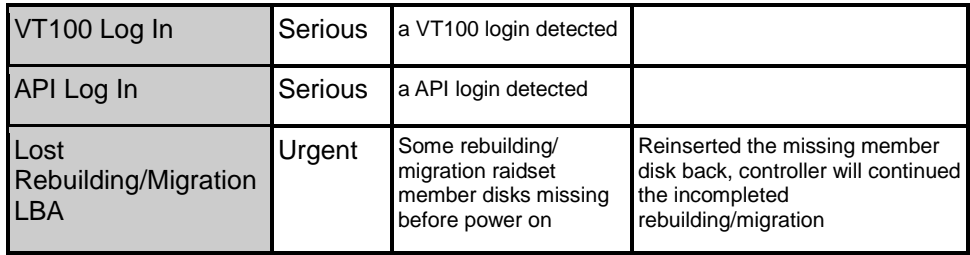